# Váš telefon HTC One X Uživatelská příručka

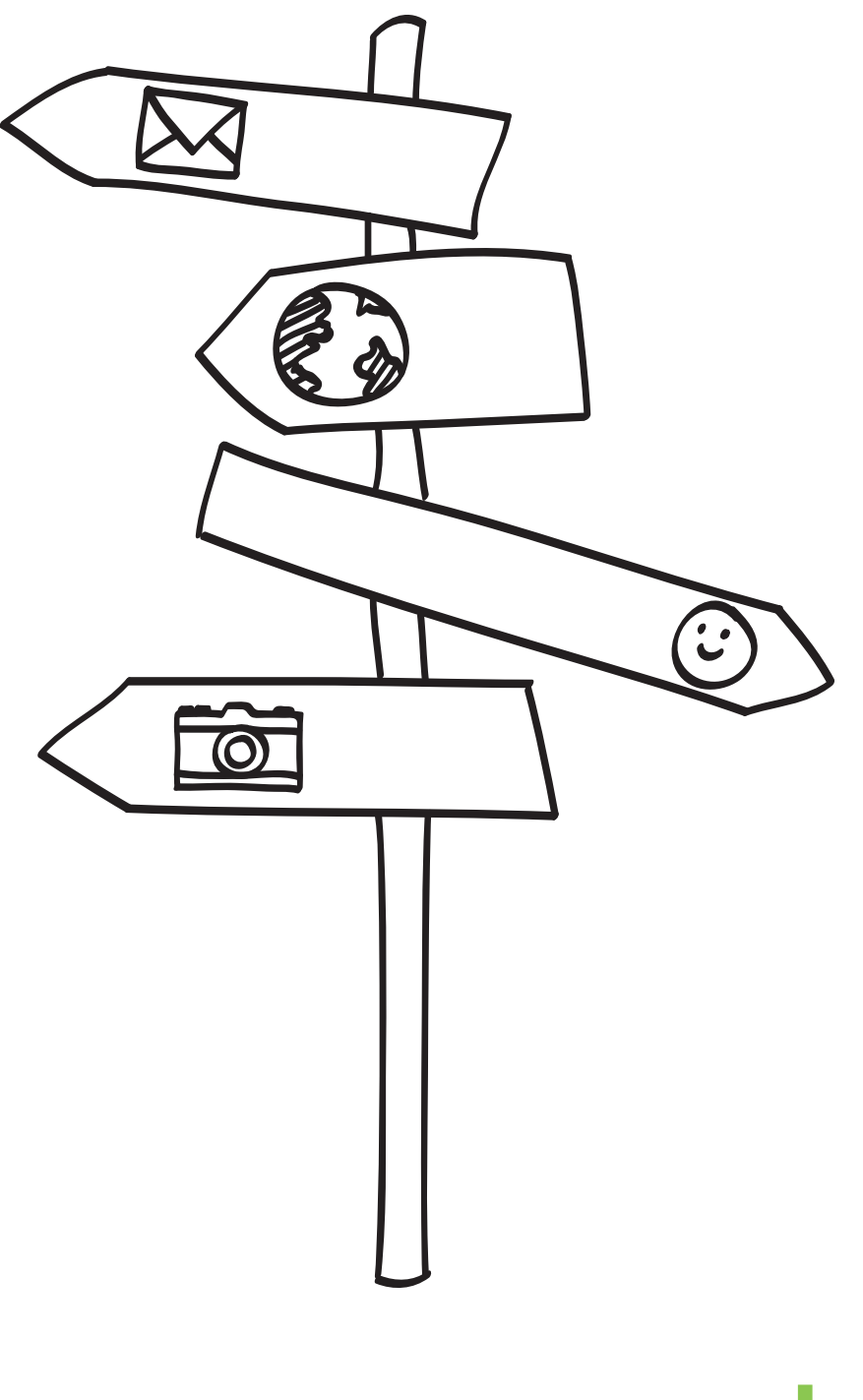

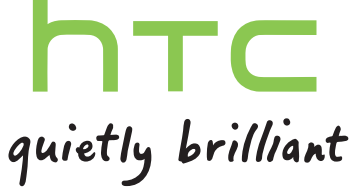

# Obsah

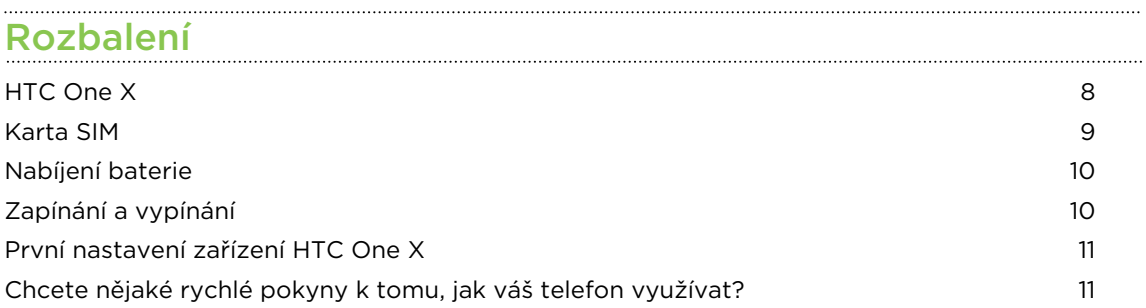

# [První týden s vaším novým telefonem](#page-11-0)

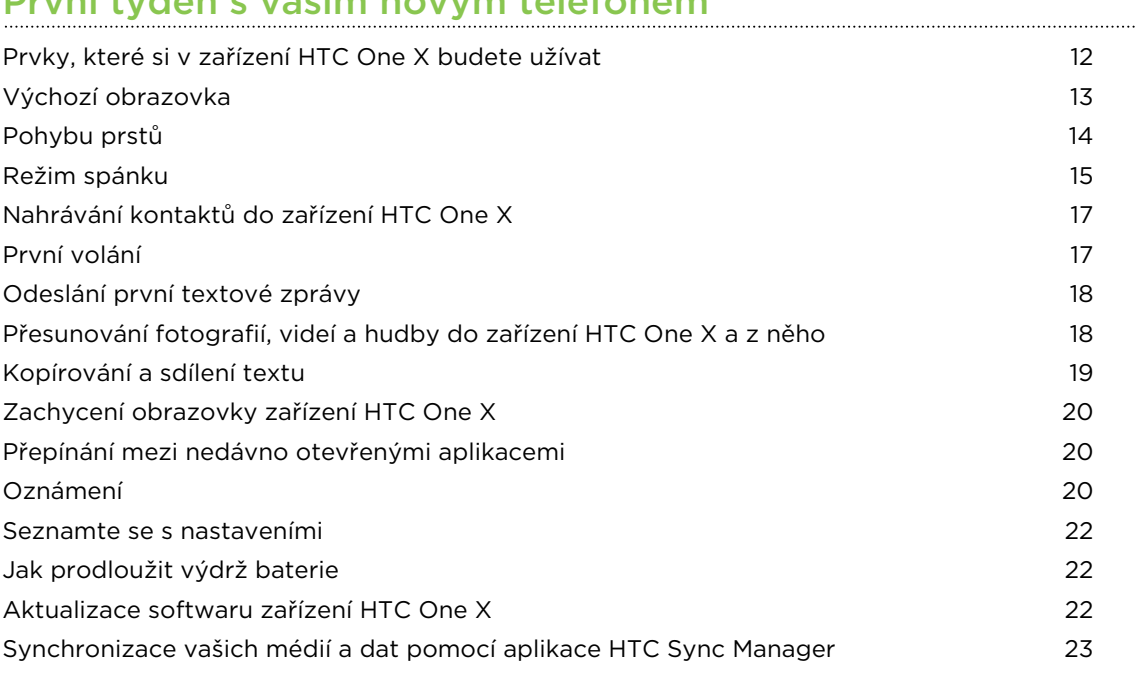

## [Fotoaparát](#page-23-0)

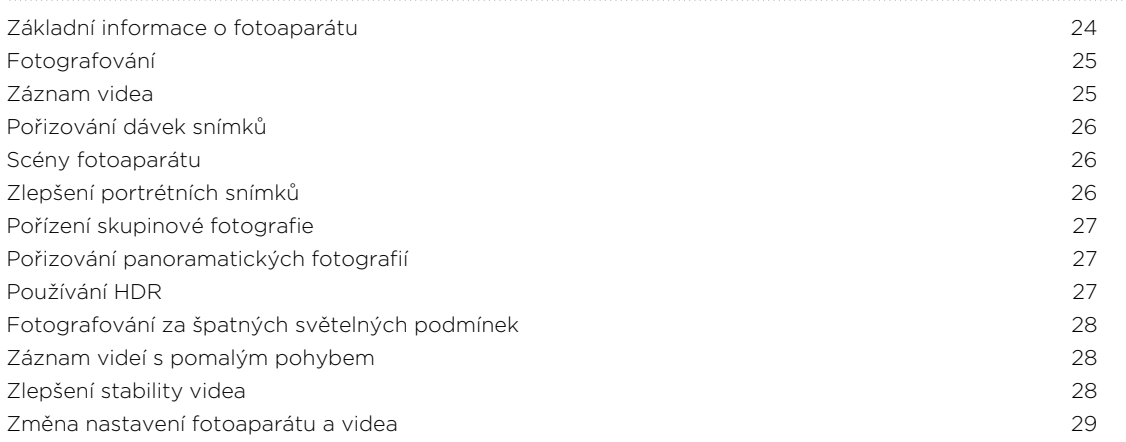

## [Přizpůsobení](#page-29-0)

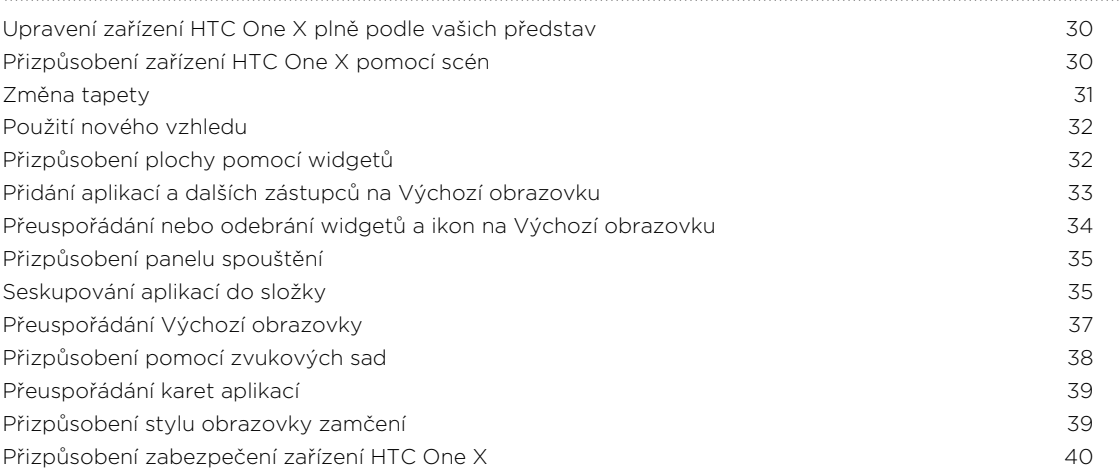

## [Telefonní hovory](#page-40-0)

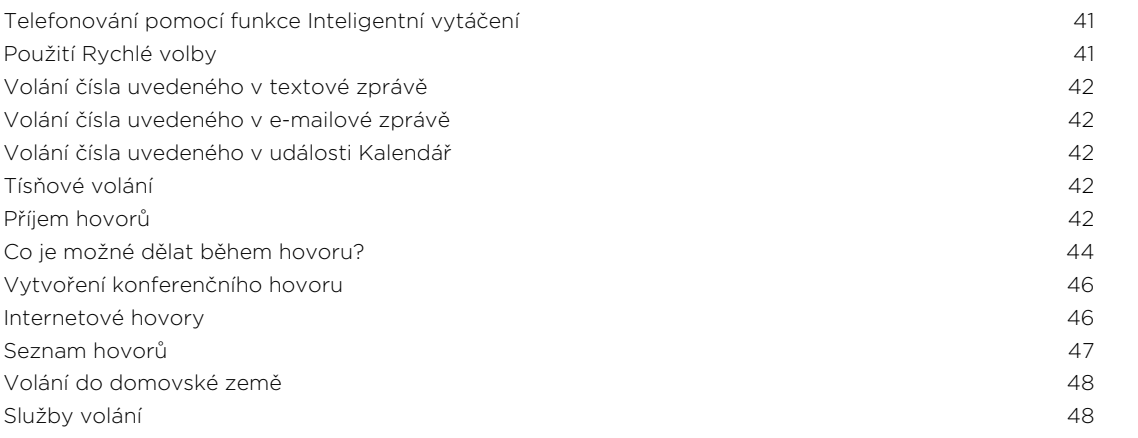

### [Zprávy](#page-48-0)

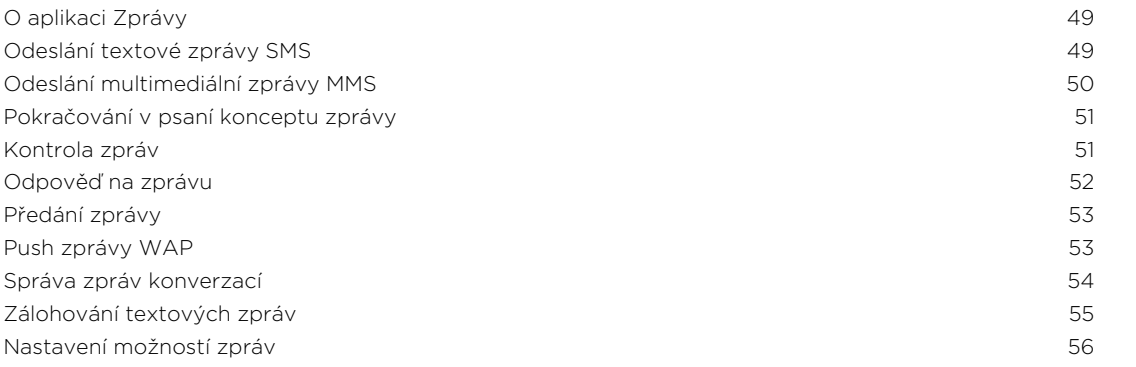

## [Hledání a webový prohlížeč](#page-56-0)

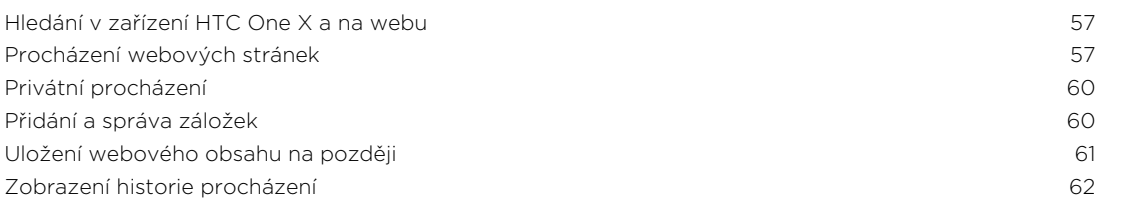

[Stahování souborů a aplikací](#page-61-0) komponent († 18. listopadu – † 18. listopadu – † 18. listopadu – † 18. listopadu – † 18. listopadu – † 18. listopadu – † 18. listopadu – † 18. listopadu – † 18. listopadu – † 18. listopadu – † [Nastavení možností prohlížeče](#page-62-0) 63

#### [Fotografie, videa a hudba](#page-63-0)

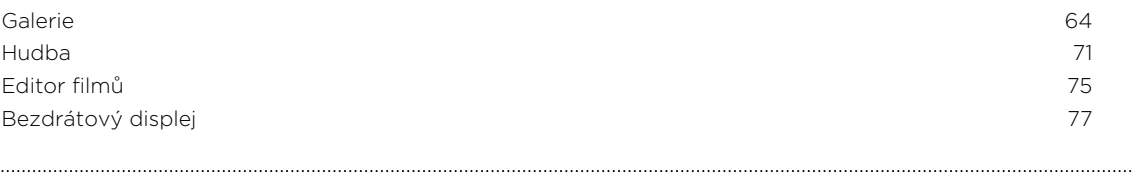

### [Účty a synchronizace](#page-78-0)

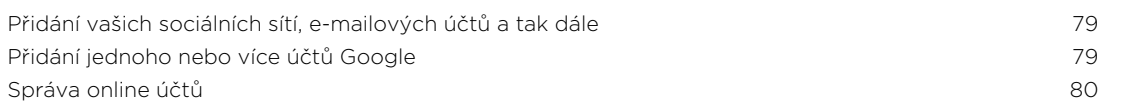

#### [Lidé](#page-81-0)

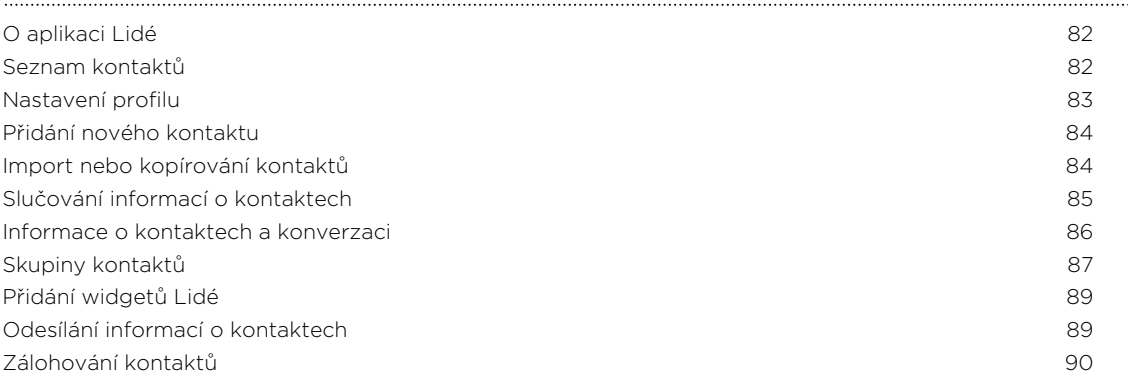

#### [Sociální](#page-90-0)

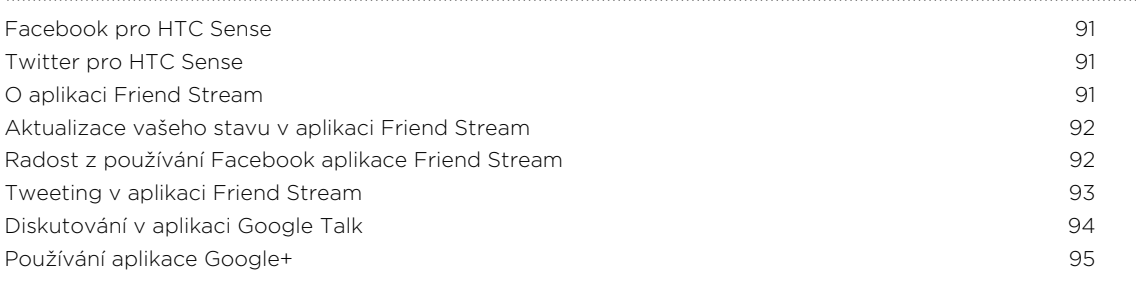

#### [E-mail](#page-95-0)

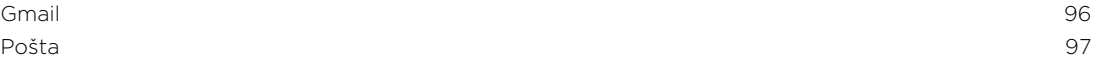

#### [Kalendář](#page-104-0)

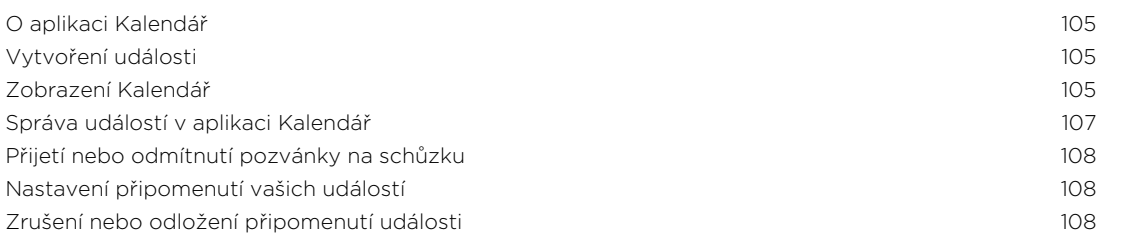

[Zobrazení nebo skrytí kalendářů](#page-108-0) 109 [Změna nastavení aplikace Kalendář](#page-108-0) 109

#### [Online úložiště a služby](#page-109-0)

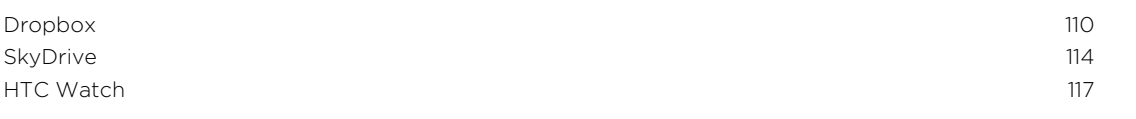

#### [HTC Car](#page-119-0)

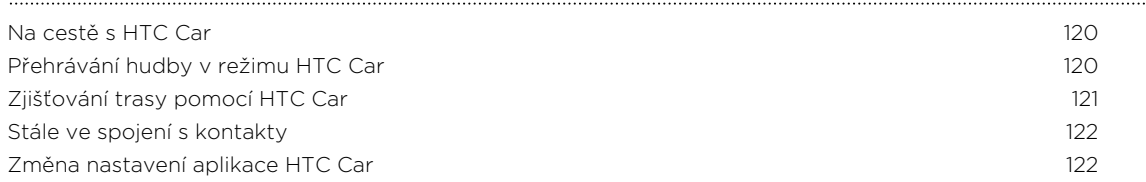

### [Cestování a mapy](#page-122-0)

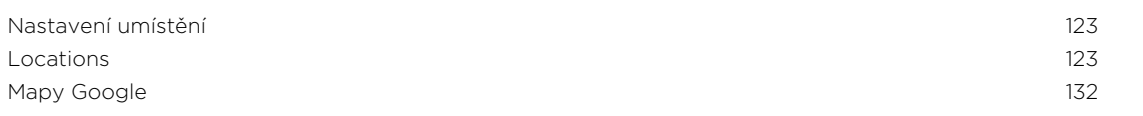

#### [Důležité aplikace](#page-135-0)

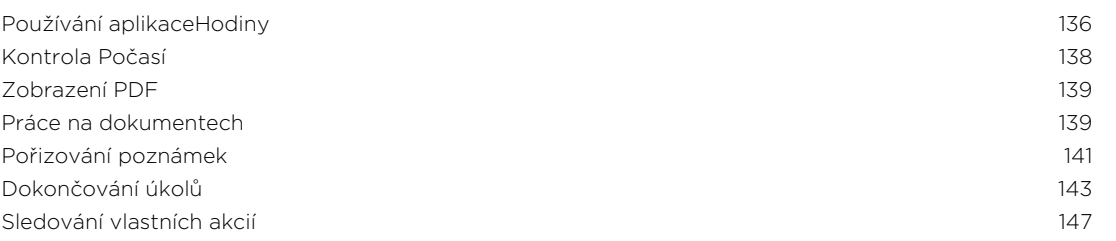

## [Google Play a další aplikace](#page-147-0)

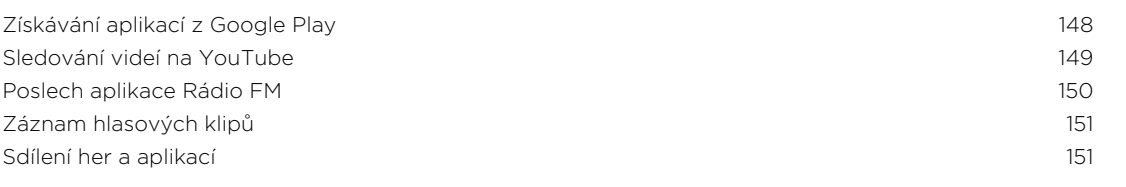

## [Váš telefon a počítač](#page-151-0)

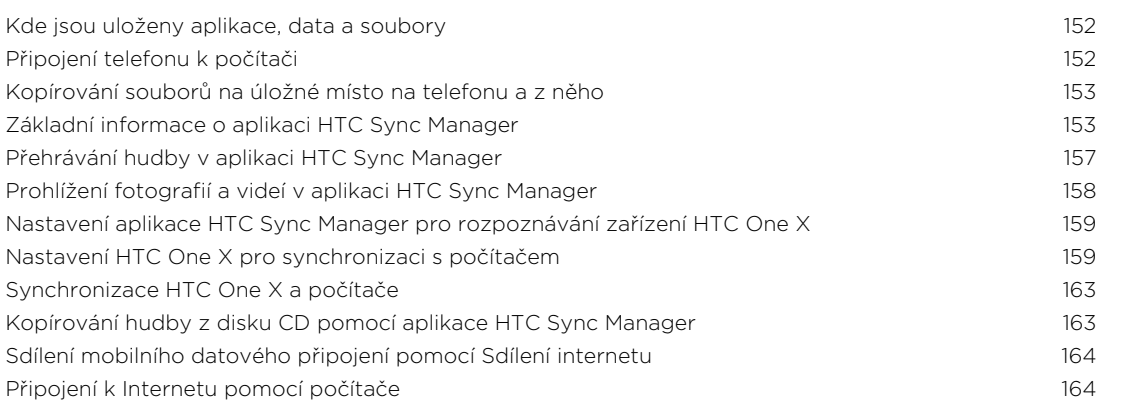

#### [Internetová připojení](#page-164-0)

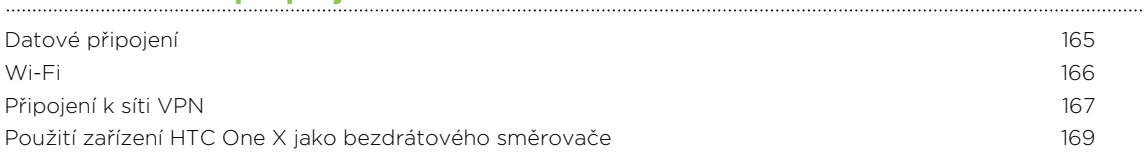

### [Bluetooth a NFC](#page-169-0)

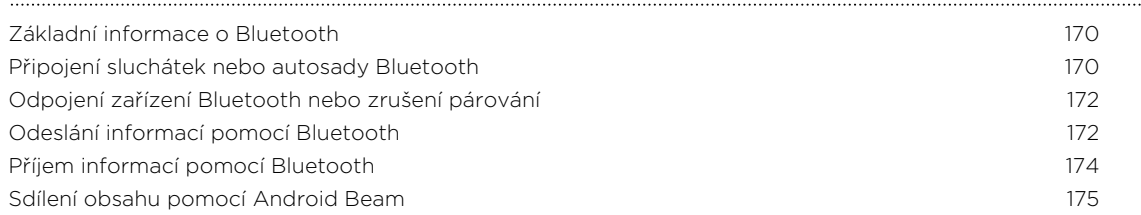

### [Nastavení a zabezpečení](#page-175-0)

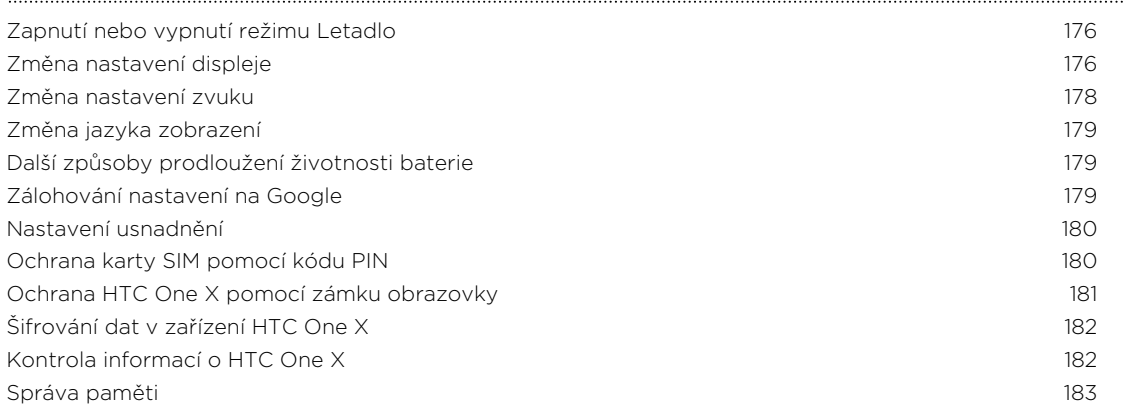

## [Další důležité informace](#page-184-0)

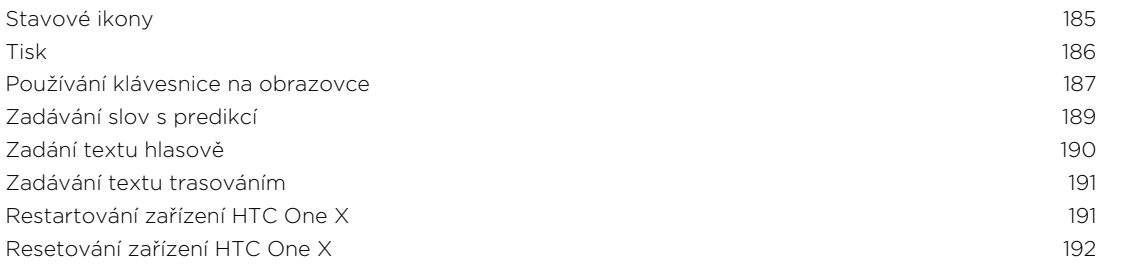

#### [Obchodní známky a autorská práva](#page-192-0)

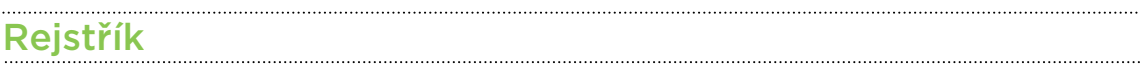

### Konvence použité v této příručce

V této uživatelské příručce používáme následující symboly, následované důležitými nebo užitečnými informacemi.

Toto je poznámka. Poznámka často poskytuje dodatečné informace, například co se stane, když zvolíte provedení nebo neprovedení některé operace. Poznámka také poskytuje užitečné informace, které mohou platit pouze v některých situacích.

Toto je tip. Tip poskytuje alternativní způsob, jak provést specifický krok nebo postup nebo umožňuje seznámit se s možnostmi, které mohou být užitečné.

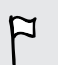

87

To znamená důležitou informaci, kterou musíte znát, abyste provedli některý úkol nebo umožnili správnou činnosti jisté operace.

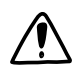

Tento symbol představuje informace o bezpečnostních opatření, tedy informace, které musíte vzít v úvahu, abyste předešli možným problémům.

# <span id="page-7-0"></span>Rozbalení

#### HTC One X

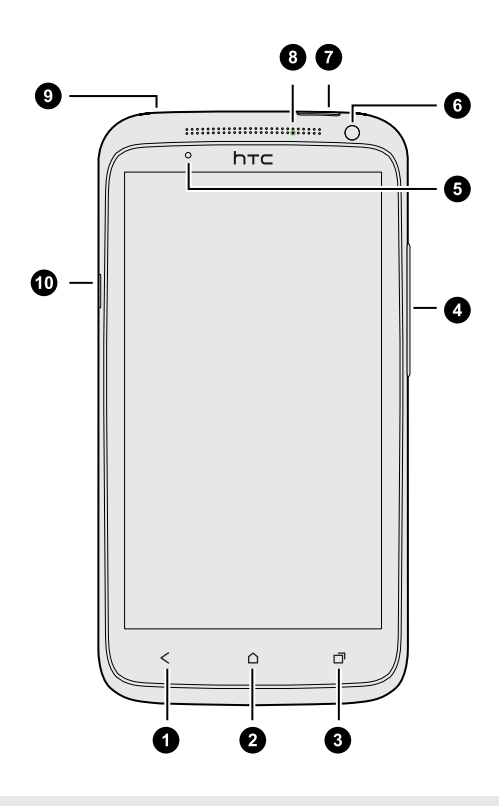

- 1. ZPĚT
- 2. VÝCHOZÍ
- 3. NEDÁVNO POUŽITÉ APLIKACE
- 4. HLASITOST
- 5. Snímač přiblížení
- 6. Přední fotoaparát
- 7. NAPÁJENÍ
- 8. Informační dioda LED
- 9. Konektor sluchátek s mikrofonem 3,5 mm
- 10. Konektor USB

 $\overline{P}$ Pokud chcete používat chránič obrazovky, nepřikrývejte ani neblokujte snímač přiblížení. Pro zařízení HTC One X je možné zakoupit speciální chránič obrazovky, který již pro snímač má malý otvor.

### <span id="page-8-0"></span>Karta SIM

Zařízení HTC One X používá kartu microSIM. Karta microSIM obsahuje vaše telefonní číslo, informace o službách a paměť pro ukládání kontaktů telefonního seznamu a textových zpráv.

#### Vložení karty SIM

1. Pro vysunutí přihrádky pro kartu SIM vložte do malého otvoru vedle přihrádky malou ohnutou kancelářskou sponku. Kancelářskou sponku vkládejte na šikmo.

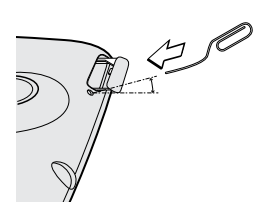

2. Přihrádku pro kartu SIM vytáhněte a vložte do ní kartu SIM.

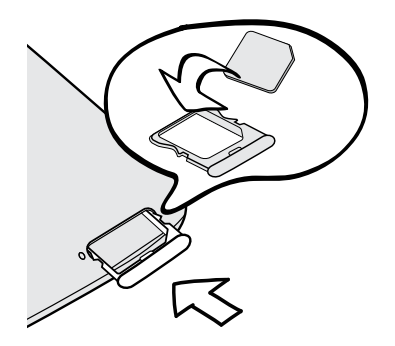

3. Zasuňte kartu SIM zcela do přihrádky.

Vyjmutí karty SIM

h Před vyjmutím karty SIM nezapomeňte tablet HTC One X vypnout.

1. Pro vysunutí přihrádky pro kartu SIM vložte do malého otvoru vedle přihrádky malou ohnutou kancelářskou sponku. Kancelářskou sponku vkládejte na šikmo.

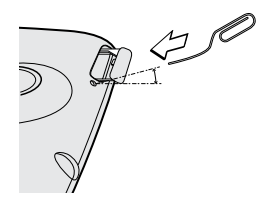

- 2. Přihrádku pro kartu SIM vytáhněte.
- 3. Kartu SIM vytáhněte z přihrádky pro kartu SIM.

### <span id="page-9-0"></span>Nabíjení baterie

Dříve než začnete tablet HTC One X používat, doporučujeme nabít baterii.

 $\mathsf{P}$ K dobíjení baterie používejte pouze síťový adaptér a kabel USB dodaný v balení.

1. Vložte malý konec kabelu USB do konektoru USB.

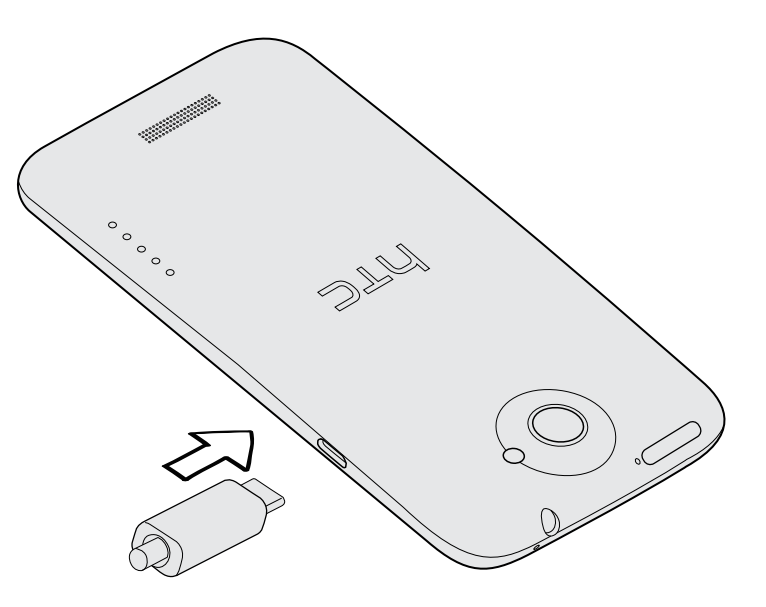

- 2. Vložte druhý konec kabelu USB do síťového adaptéru.
- 3. Připojte napájecí adaptér do elektrické zásuvky, čímž zahájíte dobíjení baterie.

Z bezpečnostních důvodů se baterie v případě přehřívání přestane nabíjet.

### Zapínání a vypínání

#### Zapnutí napájení

Stiskněte tlačítko NAPÁJENÍ. Je to snadné.

Když zapnete tablet HTC One X poprvé, budete jej muset nastavit.

#### Vypnutí napájení

- 1. Je-li displej vypnutý, stisknutím tlačítka NAPÁJENÍ jej znovu zapnete a potom odemkněte obrazovku.
- 2. Stiskněte a podržte na několik sekund tlačítko NAPÁJENÍ.
- 3. V nabídce možností klepněte na položku Vypnout.

### <span id="page-10-0"></span>První nastavení zařízení HTC One X

Když zapnete zařízení HTC One X poprvé, budete požádáni, abyste jej nastavili.

Jednoduše postupujte podle pokynů na obrazovce a za chvilku budete hotoví.

Za některé funkce, které vyžadují připojení k Internetu, například služby stanovení polohy a automatická synchronizace vašich online účtů, může mobilní operátor účtovat další poplatky. Neobávejte se však. Později je můžete povolit nebo zakázat v nastaveních.

Po spuštění zařízení HTC One X uvidíte na některých obrazovkách Rychlé tipy (například na Výchozí obrazovce), které vás v používání zařízení HTC One X budou navádět. Tipy se po zavření již nebudou zobrazovat.

Chcete-li Rychlé tipy zobrazit znovu, otevřete panel Oznámení a potom klepněte na položku > O produktu > Nápověda > Zobrazit všechny rychlé tipy.

### Chcete nějaké rychlé pokyny k tomu, jak váš telefon využívat?

Služba Zobrazit mě pomáhá během několika sekund získat ze zařízení HTC One X co nejvíce.

- § Chcete okamžitě zjistit, jak byste mohli něco udělat? Jednoduše napište několik klíčových slov a získejte jasné, aktuální odpovědi přímo v zařízení HTC One X.
- § Měli jste někdy pocit, že svůj telefon nevyužíváte plně? Ve službě Zobrazit mě můžete využít vstřícné návody a zjistit jak. Témata jsou v rozmezí od základních po pokročilé a widget Zobrazit mě dokonce doporučuje témata, která by se vám mohla líbit.

Pro přihlášení do služby Zobrazit mě na Výchozí obrazovce klepněte na položku  $\frac{1}{100}$  > Zobrazit mě.

Pokud jste si obsah Zobrazit mě ještě nestáhli nebo pokud je k dispozici aktualizovaný obsah, jednoduše klepněte na odkaz pro stažení a získejte jej.

#### Vyhledávání ve službě Zobrazit mě

- 1. Ve službě Zobrazit mě klepněte na  $\mathbf Q$  a potom zadejte slova, která chcete vyhledávat.
- 2. Klepněte na výsledek hledání, pokud chcete přeskočit přímo na danou položku.

# <span id="page-11-0"></span>První týden s vaším novým telefonem

### Prvky, které si v zařízení HTC One X budete užívat

Zařízení HTC One X vám nabízí fantastický fotoaparát, skvělý zvuk a mnohem více.

#### Nepropásněte žádný okamžik

Spouštějte fotoaparát z obrazovky uzamčení a pořizujte snímky okamžitě, bez prodlevy. Zde jsou některé skvělé funkce fotoaparátu, které můžete používat:

**• Díky funkci Obrázek z videa** můžete pořídit obrázek při zaznamenávání videa. Viz část [Fotografování při zaznamenávání videa na straně 26](#page-25-0).

Fotografii také můžete zachytit z dříve nahraného videa. Viz část [Fotografování](#page-64-0) [při sledování videa na straně 65.](#page-64-0)

- § Jediným stisknutím tlačítka závěrky pořiďte tři snímky svého předmětu při různé expozici a zkombinujte je do hezké, rovnoměrně exponované fotografie. Viz část [Používání HDR na straně 27](#page-26-0).
- Pomocí režimu Dávkové fotografování pořiďte dávku 20 snímků nebo více. Viz část [Pořizování dávek snímků na straně 26](#page-25-0).

#### Beats By Dr. Dre Audio™

Díky začlenění Beats Audio™ získáte bohatý, autentický zvukový zážitek, ať již posloucháte hudbu, sledujete video YouTube® nebo hrajete hru. Další informace najdete v části [Jak zajistit, aby vaše hudba zněla lépe na straně 72](#page-71-0).

#### Integrace služby Dropbox s HTC Sense

Zajistěte si, abyste měli vždy, ať jste kdekoli, přístup k fotografiím, videím a dokumentům tak, že je uložíte ve službě Dropbox. Když si nastavíte účet Dropbox v zařízení HTC One X, můžete získat na dva roky dalších 23 GB úložiště Dropbox zdarma. Další informace najdete v části [Používání úložiště Dropbox v zařízení](#page-109-0) [HTC One X na straně 110.](#page-109-0)

#### HTC Car

Aplikace HTC Car vás zabaví, když se budete snažit se zorientovat na silnici. Můžete používat podrobnou navigaci, procházet mapy, telefonovat a poslouchat hudbu nebo internetové rádio. Další informace najdete v části [HTC Car na straně 120](#page-119-0).

#### <span id="page-12-0"></span>Bohaté a bezproblémové procházení

Užívejte si obsah HTML5 a Flash® i na cestách. A už žádné přecházení doprava nebo doleva. Webový prohlížeč umožňuje přeformátování textu, kterým se text automaticky upraví podle šířky obrazovky. Další informace o používání webového prohlížeče najdete v části [Procházení webových stránek na straně 57](#page-56-0).

Můžete si dokonce uložit kopii toho, co procházíte, abyste si to mohli přečíst později, dokonce i bez internetového připojení. Viz část [Uložení webového obsahu na později](#page-60-0) [na straně 61.](#page-60-0)

#### Inteligentní vytáčení

Funkce Inteligentní vytáčení telefonu usnadňuje a urychluje sestavení spojení. Jednoduše zadejte telefonní číslo nebo několik prvních písmen jména kontaktu. Viz část [Telefonování pomocí funkce Inteligentní vytáčení na straně 41](#page-40-0).

### Výchozí obrazovka

Výchozí obrazovka je ta, kde si můžete tablet HTC One X přizpůsobit. Můžete přidat oblíbené aplikace, zástupce, složky a widgety, abyste je měli připravené a stačilo vám jen na ně klepnout. Pokyny naleznete v kapitole [Přizpůsobení na straně 30.](#page-29-0)

#### Rozšířená Výchozí obrazovka

Když se zařízením HTC One X začnete provádět více věcí, můžete si všimnout, že vám Výchozí obrazovka nemusí najednou stačit. Nevadí, žádný problém.

Posuňte prst vodorovně vlevo nebo vpravo na obrazovce a objevíte další prostor pro ikony, widgety a další funkce.

Stisknutím  $\bigcap$  se vrátíte na hlavní Výchozí obrazovku.

#### <span id="page-13-0"></span>Používání zobrazení Skok

- Chcete-li přeskočit přímo na obrazovku, kterou chcete, stiskněte tlačítko △ nebo gestem štípnutí zobrazte zobrazení Skok. Zobrazí se všech Výchozích obrazovek ve formě miniatur. Klepněte na požadovanou a přejdete přímo na ní.
- § Ve zobrazení Skok, pokud je prostor na přidání nové obrazovky a chcete ji přidat, můžete klepnout na Přidat panel. Zobrazí se prázdná Výchozí obrazovka a tam můžete začít přizpůsobovat.

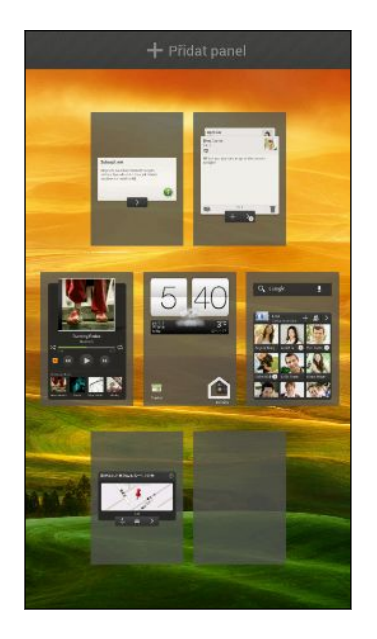

### Pohybu prstů

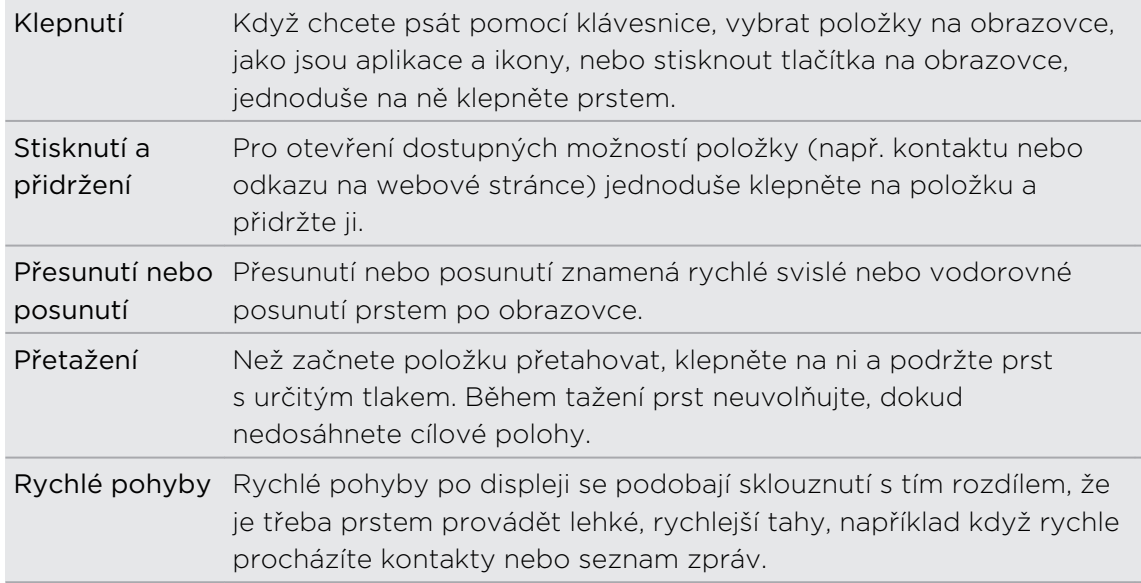

<span id="page-14-0"></span>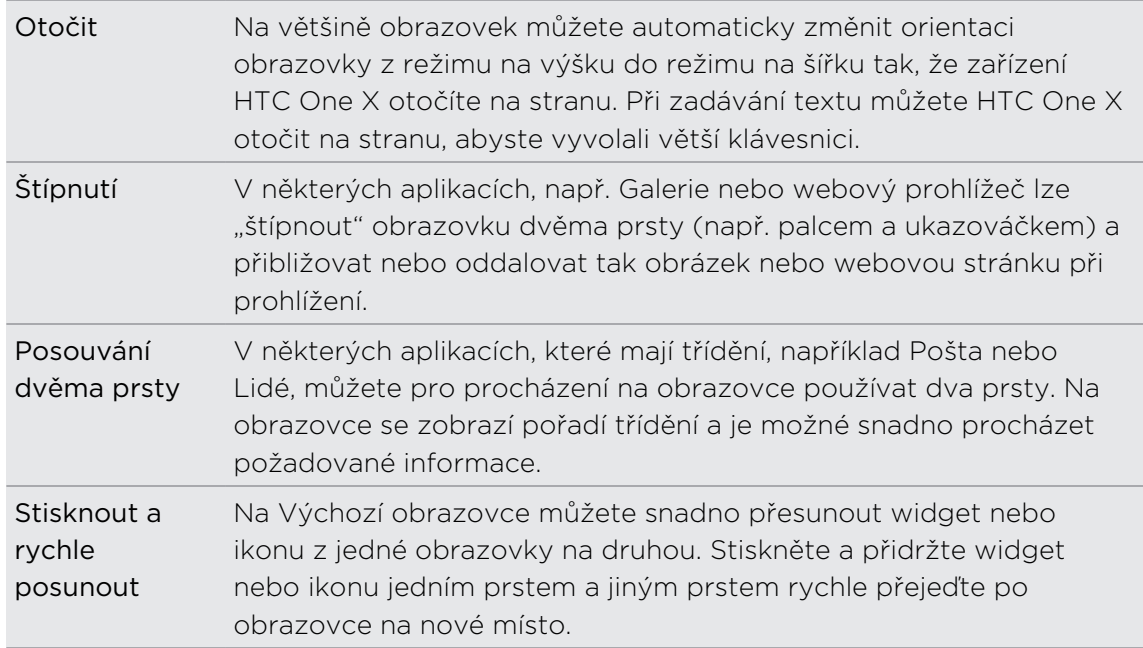

### Režim spánku

Režim spánku spoří energii baterie tím, že přepne zařízení HTC One X do režim nízké spotřeby, když je vypnutý displej. Rovněž zabrání náhodným stiskům tlačítka, když máte zařízení HTC One X uloženo v tašce. I přesto budete dostávat zprávy a hovory a zmeškané hovory a zprávy se zobrazí na obrazovce uzamčení.

Pokud nechcete, aby se zmeškané hovory nebo zprávy zobrazovaly na obrazovce uzamčení, vysuňte panel Oznámení a potom klepněte na položku <sup>O</sup> > Utajení.

#### Přepnutí do režimu spánku

Krátkým stisknutím tlačítka NAPÁJENÍ vypnete dočasně displej a přepnete tablet do režimu spánku. Tablet HTC One X se automaticky přepne do režimu spánku, když je chvíli v nečinnosti.

#### Probuzení z režimu spánku

Chcete-li zařízení HTC One X probudit ručně, stiskněte tlačítko NAPÁJENÍ. Obrazovku budete muset odemknout.

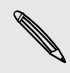

Zařízení HTC One X se z režimu spánku probudí automaticky, když máte příchozí hovor.

#### Odemčení obrazovky

Pro odemčení obrazovky vytáhněte kroužek nahoru.

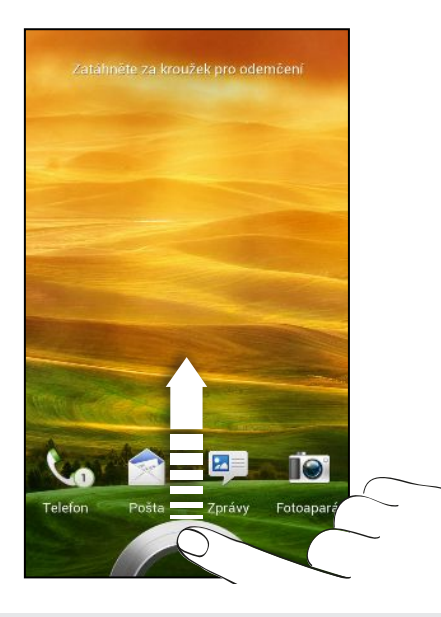

Pokud jste nastavili vzor pro odemknutí obrazovky, kód pin nebo heslo, budete před odemknutím displeje vyzváni, abyste tento vzor nakreslili, zadali kód PIN nebo heslo.

Pokud máte nastavené nějaké připomenutí události nebo budík, můžete přetáhnout **O** nebo **@** do kruhu pro připomenutí nebo zrušení události či budíku.

Otevření aplikace nebo složky z obrazovky uzamčení

§ Pro odemčení obrazovky a přímé přejití do aplikace nebo složky přetáhněte na obrazovce zamčení aplikaci nebo složku dolů do kruhu.

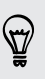

Zástupci na obrazovce uzamčení jsou stejné jako ty, které jsou na panelu spouštění na Výchozí obrazovce. Chcete-li změnit zástupce na obrazovce uzamčení, nahraďte aplikace nebo složky na panelu spouštění.

§ Pokud na obrazovce uzamčení je oznámení nebo informace, například zmeškaný hovor či nová zpráva, můžete ji přetáhnout na kroužek pro přímé přejití na aplikaci.

### <span id="page-16-0"></span>Nahrávání kontaktů do zařízení HTC One X

Existuje několik způsobů, jak přidat do zařízení HTC One X. Můžete synchronizovat zařízení HTC One X s kontakty z účtu Google® , počítače, serveru Facebook® a více.

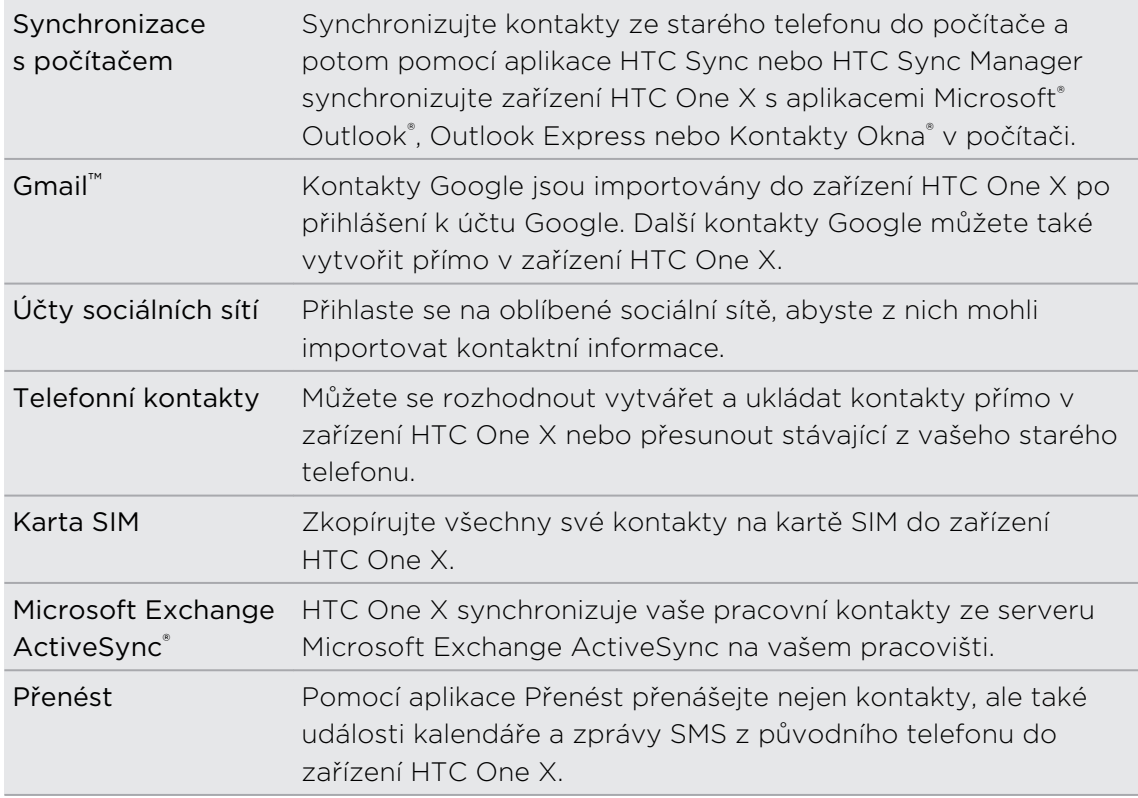

#### Přenos kontaktů ze starého telefonu

Kontakty ze svého starého telefonu můžete přenést do HTC One X prostřednictvím Bluetooth® . V závislosti na modelu vašeho starého telefonu můžete také do HTC One X přenášet jiné typy dat, jako jsou události kalendáře a textové zprávy.

- 1. Na Výchozí obrazovce klepněte na tlačítko  $\frac{1}{n}$  > Přenos.
- 2. Začněte klepnutím na položku Další.
- 3. Zvolte název a model starého telefonu.
- 4. Ve svém starém telefonu zapněte Bluetooth, nastavte režim viditelnosti a potom postupujte podle pokynů na obrazovce.

#### První volání

- 1. Na Výchozí obrazovce klepněte na položku .
- 2. Zadejte telefonní číslo nebo několik prvních písmen jména kontaktu.
- 3. V seznamu klepněte na kontakt, kterému chcete volat.
- 4. Chcete-li zavěsit, klepněte na tlačítko Ukončit hovor.

### <span id="page-17-0"></span>Odeslání první textové zprávy

- 1. Na Výchozí obrazovce klepněte na položku $\frac{1}{n}$  > Zprávy.
- 2. Klepněte na tlačítko $\pm$ .
- 3. Klepněte na  $\triangle$  a pak zvolte kontakty, kterým chcete zprávu poslat.
- 4. Klepněte na pole Přidat text a potom zadejte zprávu.
- 5. Klepněte na položku pro vložení smajlíka nebo přidání rychlého textu.
- 6. Klepněte na tlačítko Odeslat.

### Přesunování fotografií, videí a hudby do zařízení HTC One X a z něho

Existují dva způsoby přenosu médií.

- § Připojte zařízení HTC One X k počítači a vyberte režim Disková jednotka. Váš počítač zařízení rozpozná jako jakýkoli vyměnitelný disk USB a můžete mezi nimi kopírovat svá média.
- § Stáhněte si a používejte náš software HTC Sync Manager. Můžete jej snadno nastavit na synchronizaci složek obsahujících média a seznamy stop v počítači se zařízením HTC One X. Aplikace HTC Sync Manager také umožňuje automaticky získávat fotografie a videa ze zařízení HTC One X do počítače.

Stáhněte si a nainstalujte aplikaci HTC Sync Manager z našich webových stránek, až  $\blacklozenge$  bude k dispozici. Nebo si mezitím stáhněte a používejte poslední verzi aplikace HTC Sync pro synchronizaci vašich médií a dat.

### <span id="page-18-0"></span>Kopírování a sdílení textu

V aplikacích, jako je webový prohlížeč a Pošta, můžete vybrat a zkopírovat text a potom jej vložit nebo sdílet.

#### Výběr textu

- 1. Stiskněte a podržte slovo.
- 2. Přetáhněte počáteční a koncovou značku a vyberte okolní text.

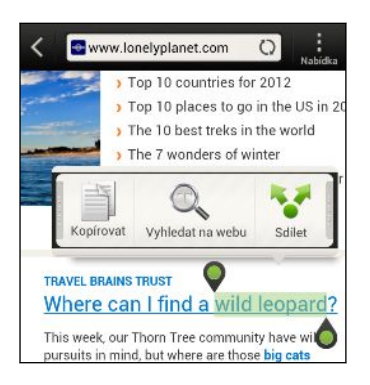

Chcete-li zkopírovat adresu odkazované webové stránky, stiskněte a podržte odkaz a pak klepněte na Kopírovat URL odkazu.

#### Kopírování a vkládání textu

1. Po výběru textu, který chcete zkopírovat, klepněte na položku Kopírovat.

Pak je vybraný text zkopírování do schránky.

2. V poli pro zadávání textu (například při psaní e-mailu) stiskněte a podržte bod, kam chcete text vložit.

3. Klepněte na Vložit.

#### Sdílení textu

- 1. Po výběru textu, který chcete sdílet, klepněte na položku Sdílet.
- 2. Zvolte, zda chcete vložit a sdílet vybraný text, jako je e-mailová zpráva nebo aktualizace stavu sociální sítě.

## <span id="page-19-0"></span>Zachycení obrazovky zařízení HTC One X

Chcete se pochlubit vysokým skóre hry, napsat blog o funkcích HTC One X nebo zveřejnit aktualizaci stavu o skladbě, kterou si přehráváte? Je snadné pořídit si obrázek obrazovky a sdílet jej z aplikace Galerie.

Stiskněte a podržte tlačítko NAPÁJENÍ a potom stiskněte  $\bigcap$ . Obrazovka je uložena v albu Snímky z fotoaparátu v aplikaci Galerie.

### Přepínání mezi nedávno otevřenými aplikacemi

Můžete snadno otevřít aplikace, které jste nedávno otevřeli.

- 1. Stiskněte  $\Box$ .
- 2. Pro zobrazení nedávno otevřených aplikací přesuňte prst vlevo nebo vpravo.

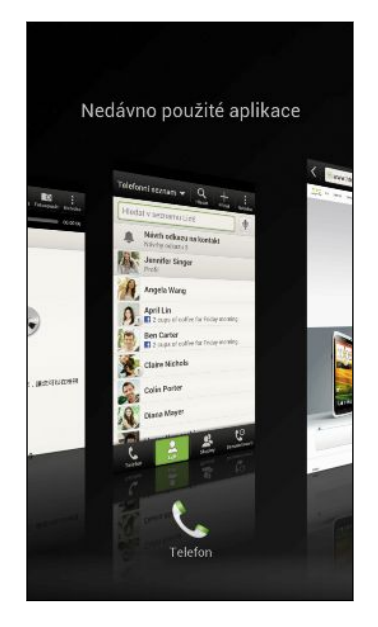

3. Klepnutím aplikaci otevřete.

### Oznámení

Informační dioda LED

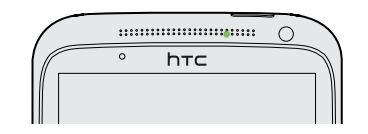

Dioda LED oznamuje následující:

- § Trvalé zelené světlo, když je tablet HTC One X připojen k síťovému adaptéru nebo počítači a baterie je plně nabitá.
- § Problikává zeleně, pokud máte čekající oznámení.
- 21 První týden s vaším novým telefonem
	- § Svítí oranžově, když se baterie nabíjí.
	- § Problikává oranžová, když je nabití baterie velmi nízké.

Oznamovací ikony

Ikony oznámení na stavovém řádku usnadňují sledování zpráv, událostí kalendáře a alarmů.

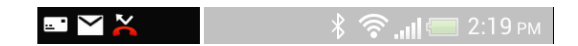

#### Panel Oznámení

Když obdržíte nové oznámení, můžete otevřít panel Oznámení a zobrazit obdržené oznámení či nové informace. Panel Oznámení vám také umožňuje rychlý přístup k nastavením.

1. Pro otevření panelu oznámení stiskněte stavový řádek, přidržte jej a potom táhněte prst dolů.

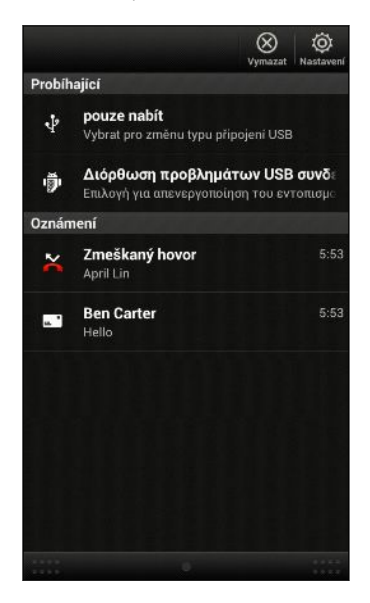

Pokud máte několik oznámení, můžete přejít na obrazovce dolů a zobrazit všechny.

2. Pro zavření panelu Oznámení stiskněte spodní okraj panelu a podržte jej, potom přesuňte prst nahoru. Nebo jen stiskněte  $\leq$ .

### <span id="page-21-0"></span>Seznamte se s nastaveními

Chcete změnit vyzváněcí tón, nastavit připojení Wi-Fi® nebo nastavit vyšší jas obrazovky? Takové a další věci můžete provádět v položce Nastavení.

Posunutím otevřete panel Oznámení a pak klepněte na položku <sup>O</sup>. Zde je několik základních nastavení, které můžete změnit:

- § Klepněte na spínač Vypnout/Zapnout vedle položky, jako je například Wi-Fi pro vypnutí či zapnutí. Pokud klepnete na samotnou položku, můžete konfigurovat její nastavení.
- **Klepněte na položku Zvuk pro nastavení vyzváněcího tónu, volbu zvukového** profilu a konfiguraci nastavení zvuku příchozího hovoru.
- **Klepněte na položku Displej (nebo Displej a gesta) pro změnu jasu obrazovky** nebo nastavení toho, jak dlouho je vypnutá obrazovka před přechodem do spánku.
- **Klepněte na položku Zabezpečení pro nastavení obrazovky nebo zámku karty** SIM.

### Jak prodloužit výdrž baterie

To, jak dlouho baterie vydrží bez nabíjení, závisí na tom, jak zařízení HTC One X používáte. Používané funkce a příslušenství mohou mít dopad na životnost baterie.

Můžete prodloužit výdrž baterie dodržováním několika jednoduchých tipů:

- § Vypínejte displej, když jej nepoužíváte
- § Snižte hlasitost
- § Zavřete programy, které spotřebovávají hodně energie, jako je Fotoaparát, když jste s jejich používáním skončili
- § Ujistěte se, že jsou aplikace zavřené a neběží nepřetržitě na pozadí
- § Kdykoli je to možné, používejte síťový adaptér

### Aktualizace softwaru zařízení HTC One X

Zařízení HTC One X si může ověřit dostupnost nové aktualizace softwaru a poté vás o tom informovat. Pak můžete stáhnout a nainstalovat aktualizaci softwaru pomocí připojení Wi-Fi nebo datového připojení. Můžete si také ručně ověřit, zda je k dispozici nějaká softwarová aktualizace.

Podle typu aktualizace může tento proces smazat všechna vaše osobní data a přizpůsobená nastavení a rovněž odebrat programy, které jste nainstalovali. Ujistěte se, že máte zálohované všechny informace soubory, které si chcete uchovat.

Ke stahování aktualizací softwaru můžete použít Wi-Fi, abyste nemuseli platit další poplatky.

#### <span id="page-22-0"></span>Instalace aktualizace

Když je zapnuté internetové připojení a je k dispozici nová aktualizace, zobrazí se dialogové okno aktualizace systému, které vás procesem provede. Pokud se nezobrazí dialogové okno, podívejte se po ikoně oznámení o aktualizaci $\Phi$  na stavovém řádku.

- 1. Otevřete panel Oznámení a pak klepněte na oznámení o aktualizaci.
- 2. Na dialogovém okně aktualizace systému zvolte, jaký typ připojení chcete použít pro stažení aktualizace.
- 3. Pro zahájení stažení postupujte podle pokynů na obrazovce.
- 4. Po dokončení stažení klepněte na položku Instalovat teď a potok klepněte na položku OK dialogovém okně Nainstalovat aktualizaci systémového softwaru.

Vyčkejte na dokončení aktualizace. HTC One X se potom automaticky restartuje.

#### Ruční kontrola aktualizací

- 1. Posunutím otevřete panel Oznámení a pak klepněte na položku  $\bullet$ .
- 2. Klepněte na položky O produktu > Aktualizace Softwaru > Zkontrolovat nyní.

### Synchronizace vašich médií a dat pomocí aplikace HTC Sync Manager

Díky aplikaci HTC Sync Manager si můžete užívat tatáž bohatá média, bez ohledu na to, zda jste u počítače, nebo na cestách. Aplikaci používejte k ukládání stejných kontaktů, důležitých dokumentů a dalších dat v zařízení HTC One X i v počítači.

Aplikace HTC Sync Manager nahrazuje HTC Sync a poskytuje mnohem více funkcí. Můžete provádět následující:

- § Přehrávat hudbu a videa pomocí vestavěného přehrávače. Můžete také přehrávat seznamy stop z aplikací iTunes® a Windows Media® Player.
- § Spravovat knihovnu hudby, fotografií a videí v počítači.
- Získávat hudbu z disků CD do počítače.
- § Synchronizovat fotografie, videa, hudbu, seznamy stop a alba mezi zařízením HTC One X a počítačem.
- § Synchronizovat informace, jako jsou kontakty, kalendář, dokumenty a webové záložky mezi zařízením HTC One X a počítačem.

Tento software funguje v systému Okna i Mac® . Chcete-li zjistit, jak tento software nainstalovat a používat, viz část [Základní informace o aplikaci HTC Sync Manager na](#page-152-0) [straně 153.](#page-152-0)

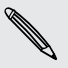

Stáhněte si a nainstalujte aplikaci HTC Sync Manager z našich webových stránek, až  $\blacklozenge$  bude k dispozici. Nebo si mezitím stáhněte a používejte poslední verzi aplikace HTC Sync pro synchronizaci vašich médií a dat.

# <span id="page-23-0"></span>Fotoaparát

### Základní informace o fotoaparátu

Pořizujte fotografie okamžitě, bez jakékoli prodlevy. Stačí přímo spustit fotoaparát z obrazovky uzamčení, a to i když je HTC One X chráněný heslem.

- 1. Když je displej vypnutý, stiskněte NAPÁJENÍ.
- 2. Přetáhněte ikonu Fotoaparát do kroužku na obrazovce uzavření, abyste mohli okamžitě začít pořizovat fotografie a videa.

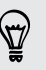

Na Výchozí obrazovce také můžete pro spuštění aplikace klepnout na položku Fotoaparát.

Pomocí ovládacích prvků na obrazovce Hledáček přidejte efekty, proveďte přiblížení nebo oddálení atd.

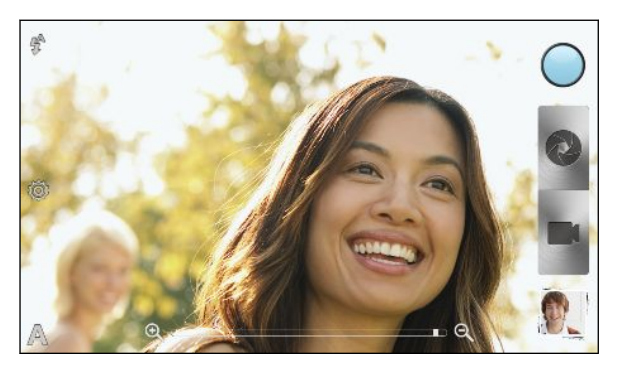

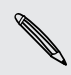

Po použití aplikace Fotoaparát (nebo pokud dočasně opustíte obrazovku Hledáček) musíte stále ještě odemknout HTC One X, pokud máte zámek obrazovky.

#### Přiblížení

- § Před pořízením fotografie nebo videa pro přiblížení či oddálení přesuňte prst na panelu přiblížení.
- § Při záznamu videa je panel přiblížení vždy na obrazovce. Při zaznamenávání můžete volně provádět přiblížení či oddálení.

#### <span id="page-24-0"></span>Přepínání mezi předním a hlavním fotoaparátem

- 1. Na obrazovce Hledáček klepněte na položku <sup>0</sup>.
- 2. Klepněte na položku Fotoaparát.
- 3. Klepněte na položku Přední nebo Hlavní.

Některé funkce fotoaparátu nejsou k dispozici, když používáte přední fotoaparát, například přibližování a oddalování a detekce obličeje.

#### Volba efektu

Využijte dostupné efekty fotoaparátu, díky nimž vaše fotografie budou vypadat, jako by byly pořízeny pomocí speciálního objektivu nebo filtrů. Některé efekty je možné použít i na videa.

- 1. Klepněte na tlačítko  $\bigcirc$ .
- 2. Projděte dostupnými efekty a klepněte na ten, který se vám líbí.

#### Nastavení rozlišení

- 1. Na obrazovce Hledáček klepněte na položku  $\overline{\mathbf{Q}}$ .
- 2. Klepněte na položku Rozlišení snímku nebo Kvalita videa a potom si zvolte rozlišení.

#### Volba režimu blesku

Klepněte na ikonu blesku pro volbu režimu blesku.

Pokud používáte režim Zapnutý blesk nebo Automatický blesk, fotoaparát inteligentně nastaví ten nejlepší jas blesku pro vaši fotografii.

#### Fotografování

- 1. Otevřete Fotoaparát z obrazovky uzamčení nebo Výchozí obrazovky.
- 2. Jednoduše zaměřte fotoaparát na to, co chcete zachytit. Fotoaparát automaticky upraví zaostření a průběžně zaostření mění, jak s ním pohybujete.
- 3. Až budete připraveni fotografii pořídit, klepněte na  $\bullet$ .

### Záznam videa

- 1. Otevřete Fotoaparát z obrazovky uzamčení nebo Výchozí obrazovky.
- 2. Až budete připraveni zahájit záznam, klepněte na  $\blacksquare$ .

#### <span id="page-25-0"></span>26 Fotoaparát

F

- 3. Při zaznamenávání můžete:
	- § Volně provádět přiblížení či oddálení.
	- § Měnit zaostření na jiný předmět nebo oblast pouhým klepnutím na obrazovku Hledáček.
	- § Klepněte na ikonu blesku pro zapnutí nebo vypnutí blesku.
- 4. Pro zastavení zaznamenávání klepněte na

#### Fotografování při zaznamenávání videa

Když zaznamenáváte video pomocí hlavního fotoaparátu, klepněte na  $\bullet$  pro pořízení statického snímku vašeho předmětu.

### Pořizování dávek snímků

Chcete pořizovat fotografie pohybujících se předmětů? Ať se jedná o fotbalový zápas vašeho dítěte, nebo o automobilový závod, můžete akci zachytit.

Při používání této funkce dbejte na to, abyste měli scénu Automaticky.

1. Na obrazovce Hledáček stačí stisknout a podržet @. Fotoaparát pořídí dávku až 20 snímků vašeho předmětu.

Chcete pořídit mnohem více snímků? Klepněte na položku  $\bullet$  > Kontinuální snímání a potom zrušte výběr možnosti Omezeno na 20 snímků.

2. Po pořízení snímků vyberte fotografii, která se vám líbí nejvíce, a potom klepněte na položku Nejlepší snímek. Chcete-li z dávky uložit více fotografií, jednoduše odstraňte fotografie, které nechcete zachovat.

### Scény fotoaparátu

Scény poskytují snadný způsob, jak potlačit běžné nastavení fotoaparátu podle aktuálních světelných podmínek a prostředí. Použijte možnost Automaticky a nechte na fotoaparátu, aby automaticky optimální nastavení, nebo zvolte z široké nabídky scén, ještě než začnete fotografovat.

### Zlepšení portrétních snímků

Pokud chcete, aby vaši příbuzní či přátelé vypadali na vašich fotografiích co nejlépe, určitě použijte scénu portrét. Tato scéna uhlazuje pokožku na vašich snímcích.

- 1. Na obrazovce Hledáček klepněte na položku  $\blacktriangle$ .
- 2. Klepněte na položku Portrét.
- 3. Až budete připraveni fotografii pořídit, klepněte na  $\bullet$ .

### <span id="page-26-0"></span>Pořízení skupinové fotografie

Je těžké přimět všechny, aby se usmívali a zároveň se všichni dívali do fotoaparátu? S HTC One X můžete pořizovat dokonalé skupinové portréty s maximem úsměvů a minimem mrknutí.

- 1. Na obrazovce Hledáček klepněte na položku A.
- 2. Klepněte na položku Skupinový portrét.
- 3. Až budete připraveni fotografii pořídit, klepněte na  $\bullet$ . Fotoaparát pořídí několik snímků a spojí je do té nejlepší možné skupinové fotografie.

### Pořizování panoramatických fotografií

Ať se jedná o most Golden Gate nebo o Eiffelovu věž, můžete vyfotografovat cokoli širokého nebo vysokého na jediné fotografii.

- 1. Na obrazovce Hledáček klepněte na položku A.
- 2. Klepněte na položku Panorama.

V tomto režimu jsou funkce přibližování a oddalování a blesk zakázány.

- 3. Až budete připraveni pořídit první snímek, klepněte na  $\bullet$ . Zobrazí se směrové šipky a vyzvou vás, abyste se posunuli vlevo nebo vpravo ve zobrazení na šířku (nebo se posuňte nahoru či dolů ve zobrazení na výšku).
- 4. Při posunování se na obrazovce zobrazí nápověda. Tak pořiďte první část scény, kterou chcete pořídit.
- 5. Pohybujte dále HTC One X co nejplynuleji. Fotoaparát automaticky pořídí dávku pěti snímků.
- 6. Klepnutím na tlačítko iz kdykoli pořizování zastavíte.

Fotoaparát spojí vaše snímky do jedné fotografie.

### Používání HDR

Při pořizování portrétů proti jasnému pozadí použijte HDR pro jasné zachycení vašich předmětů. HDR vyzdvihne detaily osvětlených i zastíněných ploch, a to i při vysoce kontrastním osvětlení.

- 1. Na obrazovce Hledáček klepněte na položku A.
- 2. Klepněte na položku HDR.
- 3. Až budete připraveni fotografii pořídit, klepněte na  $\bullet$ .

Fotoaparát pořídí tři snímky při různé úrovni expozice a spojí je do jedné vylepšené fotografie.

87

### <span id="page-27-0"></span>Fotografování za špatných světelných podmínek

Pořizujte skvělé snímky za slabého světla.

- 1. Na obrazovce Hledáček klepněte na položku  $\blacktriangle$ .
- 2. Klepněte na položku Slabé světlo.

V tomto režimu je blesk zakázán.

- 3. Až budete připraveni fotografii pořídit, klepněte na  $\bullet$ .
- § Abyste neměli fotografie rozmazané, držte HTC One X pevně.
	- § Fotografii můžete po pořízení snímku vylepšit použitím řady speciálních efektů, jako je automatické vylepšení a vysoký kontrast.

### Záznam videí s pomalým pohybem

Znovu si přehrajte velmi rychlou akci kousek po kousku a přidejte ke svému videu trochu napětí.

- 1. Na obrazovce Hledáček klepněte na položku  $\blacktriangle$ .
- 2. Klepněte na položku Video s pomalým pohybem.
- 3. Pomocí obrazovky Hledáček sestavte kompozici záběru.
- 4. Klepnutím na tlačítko zahájíte zaznamenávání.

### Zlepšení stability videa

Zmírněte otřesy a rozostření videa, zejména když sledujete pohybující se předmět.

- 1. Na obrazovce Hledáček klepněte na položku  $\bullet$ .
- 2. Klepněte na položku Možnosti videa > Stabilizace videa.

### <span id="page-28-0"></span>Změna nastavení fotoaparátu a videa

- 1. Na obrazovce Hledáček klepněte na položku  $\bullet$ .
- 2. Kromě změnění základních nastavení fotoaparátu a videa také můžete:
	- § Změňte dobu trvání kontroly pro nastavení toho, jak dlouho má být uložená fotografie nebo video zobrazeno na obrazovce Kontrola, než fotoaparát přepne zpět na obrazovku Hledáček.
	- § Automaticky pořiďte snímek, když se objekt usměje (pouze režim fotografování).
	- § Označte fotografie geoznačkou pro uložení polohy GPS v pořízených fotografiích (pouze režim fotografování).
	- § Nastavte úroveň ISO. Vyšší hodnoty ISO jsou lepší pro fotografování ve zhoršených světelných podmínkách (pouze režim fotografování).
	- § Automaticky odesílejte fotografie do sociální sítě (pouze režim fotografování). Můžete si vybrat četnost nahrávání, vybrat cílové album a nastavit úroveň ochrany osobních údajů.

# <span id="page-29-0"></span>Přizpůsobení

### Upravení zařízení HTC One X plně podle vašich představ

Vzhled i zvuky zařízení HTC One X můžete upravit podle svého vkusu a potřeb. Přizpůsobte jej pomocí jiné tapety, vzhledu, vyzváněcího tónu nebo oznamovacího tónu pro takové události, jako je příchozí textová zpráva, e-mail a připomenutí kalendáře.

### Přizpůsobení zařízení HTC One X pomocí scén

Když používáte scény, promění se vaše zařízení HTC One X na více telefonů. Scény jsou přizpůsobená rozvržení Výchozí obrazovky, které lze rychle použít. Přepínáním mezi scénami okamžitě měníte zařízení HTC One X na dokonalý víkendový telefon, cestovní telefon, pracovní telefon a telefon čistě pro hraní.

Pokaždé, když na Výchozí obrazovku něco přidáte nebo na ní něco upravíte, zařízení HTC One X automaticky vaše změny uloží do aktuálně vybrané scény.

#### Používání předvolené scény

HTC One X je dodáván s předvolenými scénami, každá je přednastavena s různými tapetami a sbírkou widgetů, které odrážejí různé okamžiky vašeho života. Můžete si vybrat scénu, která je vhodná pro vaši práci, hraní, cestování nebo společenský život.

- 1. Posunutím otevřete panel Oznámení a pak klepněte na položku  $\bullet$ Přizpůsobit.
- 2. Na kartě Zobrazení klepněte na položku Scéna.
- 3. Posouváním prstu na obrazovce zprava doleva vyberte požadovanou scénu.

4. Klepněte na položku Použít.

#### Vytvoření nové scény

Při vytváření nové scény začnete na prázdné Výchozí obrazovce.

- 1. Posunutím otevřete panel Oznámení a pak klepněte na položku  $\bullet$ Přizpůsobit.
- 2. Na kartě Zobrazení klepněte na položku Scéna.
- 3. Klepněte na položku > Nový.
- <span id="page-30-0"></span>4. Zadejte název nové scény a potom klepněte na položku Hotovo.
- 5. Přizpůsobte scénu přidáním widgetů a aplikací, změňte tapetu atd. Všechny vaše změny se v této scéně automaticky uloží.

#### Přejmenování scény

- 1. Posunutím otevřete panel Oznámení a pak klepněte na položku  $\bigcirc$  > Přizpůsobit.
- 2. Na kartě Zobrazení klepněte na položku Scéna.
- 3. Posouváním prstu na obrazovce zprava doleva vyberte scénu, kterou chcete přejmenovat.
- 4. Stiskněte a přidržte miniaturu scény a potom klepněte na položku Přejmenovat.

- 5. Zadejte název nové scény.
- 6. Klepněte na tlačítko Hotovo.

#### Odstranění scén

- 1. Posunutím otevřete panel Oznámení a pak klepněte na položku  $\mathbb{Q}$  > Přizpůsobit.
- 2. Na kartě Zobrazení klepněte na položku Scéna.
- 3. Klepněte na položku > Odstranit.
- 4. Posouváním prstu na obrazovce zprava doleva procházejte scénami a potom klepněte na jednu nebo více scén, které chcete odstranit.
- 5. Klepněte na položku Odstranit.

### Změna tapety

Vyberte svou oblíbenou fotografii jako výchozí tapetu. Zvolte z dostupných tapet nebo použijte libovolnou fotografii pořízenou pomocí fotoaparátu.

- 1. Posunutím otevřete panel Oznámení a pak klepněte na položku  $\mathbb{Q}$  > Přizpůsobit.
- 2. Na kartě Zobrazení klepněte na položku Tapeta.
- 3. Klepněte na některou z následujících položek:

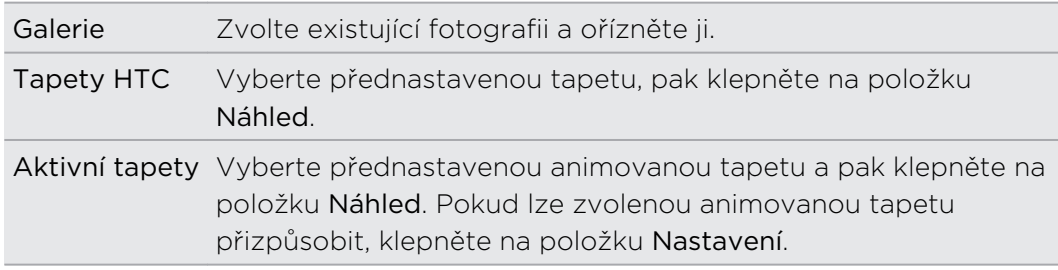

4. Klepněte na položku Uložit nebo Použít.

### <span id="page-31-0"></span>Použití nového vzhledu

Když použijete nový vzhled, nedotkne se přizpůsobení jen Výchozí obrazovky. Vzhledy zajistí jinou vizáž většiny tlačítek na obrazovce, obrazovek aplikací, nabídek možností a dalších položek.

- 1. Posunutím otevřete panel Oznámení a pak klepněte na položku  $\bullet$  > Přizpůsobit.
- 2. Na kartě Zobrazení klepněte na položku Vzhled.
- 3. Posouváním prstu na obrazovce zprava doleva vyberte požadovaný vzhled.
- 4. Klepněte na položku Použít.

### Přizpůsobení plochy pomocí widgetů

Widgety zpřístupňují informace a multimediální obsah přímo na obrazovce Plocha. Některé widgety jsou pro usnadnění již přidány na Výchozí obrazovku. Další můžete přidat z dostupných výběrů widgetů.

#### Přidání widgetu na Výchozí obrazovku

- 1. Stiskněte a přidržte prázdné místo na Výchozí obrazovce.
- 2. Na kartě Widgety lze provádět tyto činnosti:
	- § Posunovat prst vlevo či vpravo pro procházení kompletní sadou widgetů.
	- Klepněte na položku  $\mathbf Q$  pro hledání specifických widgetů.
	- § Klepněte na položku Všechny widgety pro zvolení z nabídky výběru.

Některé widgety jsou k dispozici v různých stylech a velikostech.

3. Přetáhněte widget na miniaturu výchozí obrazovky, na kterou jej chcete přidat.

Můžete také přidat widgety, které umožňují rychlé zapnutí nebo vypnutí některých nastavení, například Wi-Fi a Bluetooth. Klepněte na položky Všechny widgety > Nastavení a pak klepněte na požadovaný widget.

#### <span id="page-32-0"></span>Změna nastavení widgetu

Základní nastavení některých widgetů (například widgetů Lidé a Pošta) lze upravit na Výchozí obrazovce.

1. Stiskněte a přidržte widget na Výchozí obrazovce a potom jej přetáhněte na  $\bullet$ .

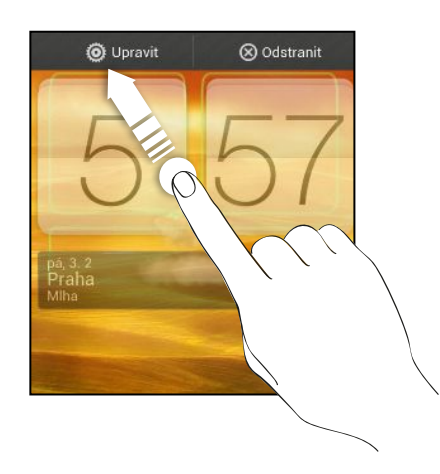

Potom se otevře příslušná obrazovka, na které můžete měnit některá nastavení pro tento widget.

2. Přizpůsobte nastavení widgetu.

#### Změna velikosti widgetu

U některých widgetů můžete po přidání na Výchozí obrazovku změnit velikost.

- 1. Stiskněte a přidržte widget na Výchozí obrazovce a potom uvolněte prst. Pokud na widgetu vidíte tlačítka se směrovými šipkami, znamená to, že je možné změnit velikost tohoto widgetu.
- 2. Přetáhněte tlačítko se šipkou pro zvětšení nebo zmenšení widgetu.

### Přidání aplikací a dalších zástupců na Výchozí obrazovku

Na Výchozí obrazovku umístěte aplikace, které často používáte. Přidat můžete také zástupce pro často používaná nastavení, záložkou označené webové stránky atd.

- 1. Stiskněte a přidržte prázdné místo na Výchozí obrazovce.
- 2. Na kartě Aplikace nebo Zástupci zvolte, zda chcete přidat aplikaci nebo zástupce.

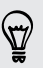

Pro přidání aplikace můžete také klepnout na  $\frac{1}{n}$ , stiskněte a přidržte aplikaci a potom ji přetáhněte na prázdnou plochu na Výchozí obrazovce.

### <span id="page-33-0"></span>Přeuspořádání nebo odebrání widgetů a ikon na Výchozí obrazovku

#### Přesunutí widgetu nebo ikony

Na Výchozí obrazovce můžete snadno přesunout widget nebo ikonu z jednoho panelu na druhý.

- 1. Jedním prstem stiskněte a podržte widget nebo ikonu.
- 2. Druhým prstem rychle přejeďte vlevo nebo vpravo pro otočení obrazovky na jiný panel na Výchozí obrazovce.

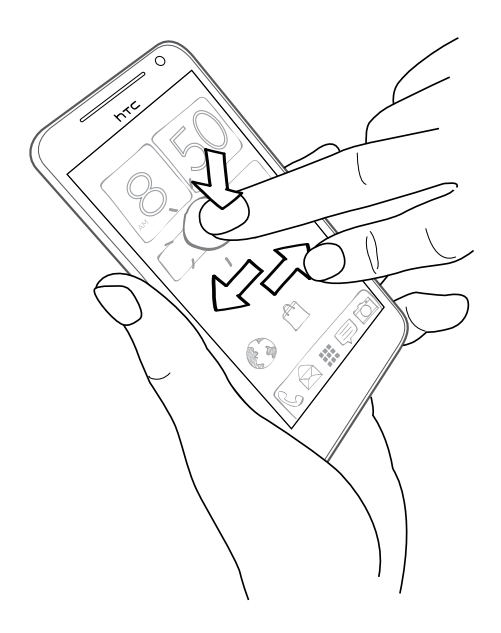

- 3. Uvolněte widget nebo ikonu.
- 4. Pro přesunutí widgetu nebo ikony do jiné polohy na panelu jednoduše položku stiskněte a přidržte a pak ji přetáhněte.

#### Odebrání widgetu nebo ikony

- 1. Stiskněte a držte widget nebo ikonu, kterou chcete odebrat, a potom ji přetáhněte na  $\otimes$ .
- 2. Když se widget nebo ikona zobrazí červeně, zvedněte prst.

### <span id="page-34-0"></span>Přizpůsobení panelu spouštění

Panel spouštění na Výchozí obrazovce vám umožňuje přístup k běžně používaným aplikacím na jeden dotyk. Aplikace na panelu spouštění můžete nahradit jinými aplikacemi, které často používáte.

1. Stiskněte a přidržte aplikaci, kterou chcete vyměnit, a potom přetáhněte z panelu spouštění.

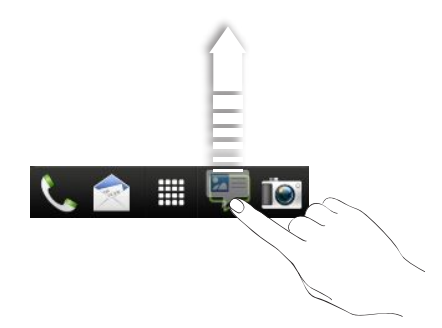

- 2. Klepnutím na **ili** přejděte na obrazovku Všechny aplikace.
- 3. Stiskněte a přidržte aplikaci a potom ji přetáhněte na prázdnou pozici na panelu spouštění.
- § Na panel spouštění lze také přidat zástupce pro nastavení nebo informace. Nejprve přidejte zástupce na Výchozí obrazovku a potom jej přetáhněte na panel spouštění.
	- § Aplikace nebo zástupci na obrazovce uzamčení jsou stejné jako ty, které jsou na panelu spouštění.

### Seskupování aplikací do složky

Seskupte aplikace na panelu spouštění pomocí složek nebo pomocí Výchozí obrazovky, aby se uvolnil prostor a mohli jste přidat další aplikace.

1. Stiskněte a přidržte aplikaci a potom ji přetáhněte na jinou aplikaci pro automatické vytvoření složky.

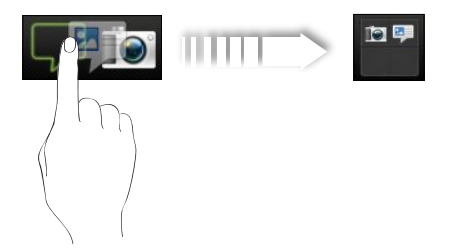

- 2. Otevřete složku klepnutím.
- 3. Klepněte na tlačítko  $\pm$ .

#### 36 Přizpůsobení

- 4. Vyberte jednu nebo více aplikací, které chcete přidat do složky.
- 5. Klepněte na položku Přidat.

Také lze přidat zástupce pro nastavení nebo informace. Nejprve přidejte zástupce ۳7 na Výchozí obrazovku a potom jej přetáhněte do složky.

#### Přejmenování složky

- 1. Otevřete složku klepnutím.
- 2. Klepněte na titulní řádek okna složky.
- 3. Zadejte název nové složky.
- 4. Zavřete složku klepnutím mimo ní.

#### Odstranění položek ze složky

- 1. Otevřete složku klepnutím.
- 2. Stiskněte a přidržte aplikaci nebo zástupce a potom položku přetáhněte na Výchozí obrazovku nebo ji přetáhněte na <sup>®</sup> pro odstranění. Pokud chcete odebrat více položek ze složky, proces opakujte.

Pokud ve složce zbývá již jen jedna položka, složka zruší seskupení poslední položky a sama se automaticky odstraní.
# Přeuspořádání Výchozí obrazovky

Přeuspořádejte panely na Výchozí obrazovce jakýmkoli způsobem, který odpovídá tomu, jak je používáte. Například přesuňte panely s často používanými widgety, zástupci a složkami blíže na hlavní Výchozí obrazovku.

- 1. Štípnutím na obrazovce Plocha můžete zobrazit zobrazení Skok.
- 2. Stiskněte a přidržte miniaturu Výchozí obrazovky, kterou chcete přesunout. HTC One X potom zavibruje. Prst ještě nezvedejte.
- 3. Přetáhněte miniaturu do nové pozice a potom zvedněte prst.

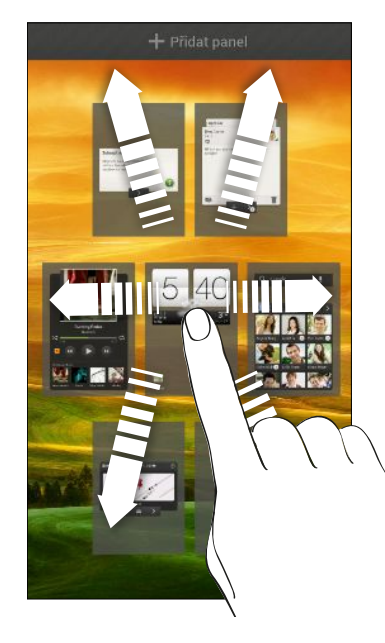

### Odstranění panelu Výchozí obrazovky

Pokud se domníváte, že potřebujete méně Výchozích obrazovek, můžete některé odstranit.

- 1. Na Výchozí obrazovce porveďte gesto štípnutí nebo stiskněte  $\Omega$  pro přejití na zobrazení Skok.
- 2. Stiskněte a držte panel, který chcete odebrat. Prst ještě nezvedejte.
- 3. Přetáhněte panel na  $\otimes$ .

### Přidání panelu Výchozí obrazovky zpět

Přidejte zpět Výchozí obrazovku, pokud máte více widgetů, aplikací a zástupců, ke kterým chcete mít okamžitý přístup.

- 1. Na Výchozí obrazovce proveďte gesto štípnutí nebo stiskněte  $\bigcap$  pro přejití na zobrazení Skok.
- 2. Klepněte na tlačítko + . Zobrazí se nová Výchozí obrazovka. Můžete začít přidávat widgety, aplikace a zástupce.

# Přizpůsobení pomocí zvukových sad

Každá zvuková sada vám poskytuje různou kombinaci zvuků pro vyzváněcí tóny a oznámení, jako jsou příchozí zprávy, e-maily, připomenutí událostí kalendáře a další oznámení. Přepínáním mezi zvukovými sadami můžete okamžitě nastavit tablet HTC One X tak, a by vás upozorňoval s využitím zábavných zvuků, když jste někde s přáteli, nebo změnit nastavení na slabé zvuky, když jste v práci.

### Vytvoření zvukové sady

- 1. Posunutím otevřete panel Oznámení a pak klepněte na položku  $\bullet$  > Přizpůsobit.
- 2. Na kartě Zvuk klepněte na položku Zvuková sada.
- 3. Na obrazovce Zvukové sady klepněte na položku  $\pm$ .
- 4. Zadejte název nové zvukové sady a klepněte na Hotovo.

Nově vytvořená zvuková sada je potom přidána do seznamu zvukových sad. Podle své volby můžete zvukové sadě přidělovat různé tóny.

### Změna vyzváněcího tónu, oznámení a zvuků

- 1. Posunutím otevřete panel Oznámení a pak klepněte na položku  $\bullet$ Přizpůsobit.
- 2. Na kartě Zvuk klepněte na položku Zvuková sada.
- 3. Zvolte zvukovou sadu, kterou chcete přizpůsobit, nebo vytvořte novou, a potom klepněte na položku Použít.

4. Změňte vyzváněcí tón, zvuk oznámení a budíku na obrazovce Přizpůsobit.

Zařízení HTC One X automaticky vaše volby ukládá do aktuální zvukové sady.

### Odstranění zvukových sad

- 1. Posunutím otevřete panel Oznámení a pak klepněte na položku  $\bullet$ Přizpůsobit.
- 2. Na kartě Zvuk klepněte na položku Zvuková sada.
- 3. Klepněte na tlačítko  $\blacksquare$ .
- 4. Vyberte jednu nebo více zvukových sad, které chcete odstranit.
- 5. Klepněte na položku Odstranit.

W

# Přeuspořádání karet aplikací

Karty, které jsou ve spodní části některých aplikací, můžete uspořádat tak, aby vysokou prioritu měly typy informací, které používáte často. Karty také můžete přidávat nebo odebírat.

- 1. Otevřete aplikaci, která má obvyklé karty ve spodní části obrazovky.
- 2. Stiskněte a přidržte aktuální kartu, dokud se obrazovka nezmění a nezobrazí zprávu o přeuspořádání karet.

Pokud v aplikaci nevidíte žádnou kartu, klepněte na položku  $\frac{1}{2}$  > Upravit karty.

- 3. Můžete provést následující:
	- § Změnit pořadí karet. Stiskněte kartu a přidržte ji a potom ji přetáhněte na novou pozici.
	- Přetáhnout kartu na dolní řádku nebo z ní pro přidání nebo odebrání karty.

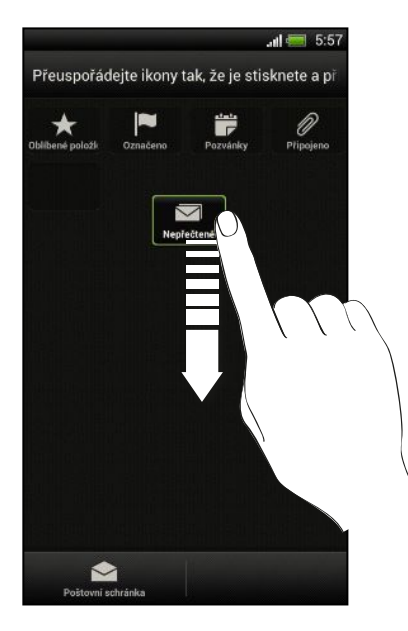

4. Po dokončení klepněte na tlačítko  $\leq$ 

# Přizpůsobení stylu obrazovky zamčení

Zvolte z výběru obrazovky uzamčení. Některé obrazovky uzamčení jsou přizpůsobitelné.

- 1. Posunutím otevřete panel Oznámení a pak klepněte na položku  $\bullet$ Přizpůsobit.
- 2. Na kartě Zobrazení klepněte na položku Styl obrazovky zamčení.
- 3. Posuňte prst doleva nebo doprava, abyste si zvolili styl obrazovky zamčení.
- 40 Přizpůsobení
	- 4. Klepněte na styl obrazovky zamčení pro zobrazení náhledu. Pokud jej chcete dále přizpůsobit, klepněte na položku Nastavení.
	- 5. Klepněte na položku Použít.

Zástupci na obrazovce uzamčení jsou stejné aplikace jako ty, které jsou na panelu spouštění na Výchozí obrazovce. Chcete-li je změnit, musíte aplikace na panelu spouštění nahradit jinými.

# Přizpůsobení zabezpečení zařízení HTC One X

Odemknutí telefonu může být tak snadné, jako se na něj podívat. Chraňte své osobní informace a zabraňte druhým v používání zařízení HTC One X bez vašeho svolení tak, že nastavíte odemčení podle obličeje.

- 1. Posunutím otevřete panel Oznámení a pak klepněte na položku  $\bullet$  > Zabezpečení.
- 2. Klepněte na položku Zámek obrazovky > Odemčení podle obličeje
- 3. Klepněte na položku Pokračovat a dodržujte pokyny na obrazovce.
- 4. Zvolte si záložní zámek pro případ, že vás telefon nerozpozná.
- 5. Klepněte na položku Zamknout telefon po, potom zadejte dobu nečinnosti, po níž se obrazovka zamkne.

Můžete také klepnout na položku Zlepšit rozpoznání obličeje na obrazovce Zabezpečení, abyste zařízení HTC One X vyškolili v rozpoznávání vašeho obličeje v různých situacích, například když máte brýle nebo nějakou bradku.

Budete požádáni o odemčení obrazovky pokaždé, když zařízení HTC One X zapnete nebo když bude po určitou dobu v nečinnosti.

# Telefonní hovory

# Telefonování pomocí funkce Inteligentní vytáčení

Je možné buď vytočit číslo přímo, nebo použít funkci Inteligentní vytáčení pro rychlé vyvolání hovoru. Funkce Inteligentní vytáčení vyhledá a vytočí uložený/ synchronizovaný kontakt nebo číslo ze seznamu hovorů.

- 1. Na Výchozí obrazovce klepněte na položku &.
- 2. Zadejte telefonní číslo nebo několik prvních písmen jména kontaktu.
- 3. V seznamu klepněte na kontakt, kterému chcete volat.

Chcete-li zjistit další telefonní čísla spojená s kontaktem, klepněte na položku  $\frac{1}{6}$ vedle jména kontaktu.

4. Chcete-li zavěsit, klepněte na tlačítko Ukončit hovor.

# Použití Rychlé volby

Pomocí Rychlé volby můžete volat telefonní číslo jediným stisknutím tlačítka. Pokud například přiřadíte číslo kontaktu k tlačítku číslo 2, můžete telefonní číslo vytočit stisknutím a přidržením tlačítka číslo 2.

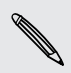

Číslo 1 je obecně vyhrazeno pro hlasovou schránku. Stiskněte a podržte toto tlačítko a volejte hlasovou schránku, kde si můžete vyzvednout uložené zprávy.

### Přiřazení tlačítka rychlé volby

- 1. Na Výchozí obrazovce klepněte na položku &.
- 2. Klepněte na položku > Rychlá volba.
- 3. Klepněte na položku  $\bigstar$  a potom vyberte kontakt ze seznamu.
- 4. Na obrazovce Rychlá volba zvolte požadované telefonní číslo kontaktu a přiřazené tlačítko klávesnici telefonu.
- 5. Klepněte na tlačítko Uložit.

# Volání čísla uvedeného v textové zprávě

- 1. Klepněte na telefonní číslo ve zprávě.
- 2. Klepněte na Volat.

Chcete-li volat odesílatele zprávy, klepněte na přijatou zprávu a pak klepněte na Volat v nabídce možností.

# Volání čísla uvedeného v e-mailové zprávě

- 1. Klepněte na telefonní číslo v těle e-mailu.
- 2. Klepněte na Volat.

# Volání čísla uvedeného v události Kalendář

- 1. Otevřete událost v aplikaci Kalendář.
- 2. Na obrazovce Podrobnosti události klepněte na telefonní číslo.
- 3. Klepněte na Volat.
- 4. Při přijetí hovoru klepněte na **= 音** pro zobrazení podrobností události, jako je číslo ID konferenčního hovoru nebo kód PIN schůzky na obrazovce Telefon.

# Tísňové volání

V některých regionech můžete tísňové volání ze zařízení HTC One X uskutečnit i v případě, že nemáte vloženou kartu SIM nebo je karta SIM zablokovaná.

- 1. Na Výchozí obrazovce klepněte na položku &.
- 2. Zadejte číslo tísňového volání pro vaši zemi a potom stiskněte Volat.

# Příjem hovorů

Při přijetí telefonního hovoru od kontaktu se zobrazí obrazovka Příchozí hovor.

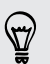

Pro přijímání hovorů můžete využít diskrétní vyzvánění a kapesní režim.

### Přijetí hovoru

Postupujte některým z následujících způsobů:

- Pokud je při přijetí hovoru displej uzamčen, přetáhněte  $\bullet$  na kroužek na obrazovce Uzamčení.
- **•** Pokud je displej zapnutý, když vám někdo volá, klepněte na položku Přijmout.

<sup>97</sup> 

### Odmítnutí hovoru

Postupujte některým z následujících způsobů:

- Pokud je při přijetí hovoru displej uzamčen, přetáhněte na kroužek na obrazovce Uzamčení. Potom do kroužku přetáhněte ikonu Připomenout mi pro vytvoření úlohy nebo ikonu Odeslat zprávu pro odeslání textové zprávy volajícímu.
- **Pokud je displej zapnutý, když vám někdo volá, klepněte na položku Odmítnout.**
- § Pro odmítnutí hovoru stiskněte dvakrát tlačítko NAPÁJENÍ.

### Vypnutí vyzvánění bez odmítnutí hovoru

Postupujte některým z následujících způsobů:

- Stiskněte tlačítko SNÍŽIT HLASITOST nebo ZVÝŠIT HLASITOST.
- § Stiskněte tlačítko NAPÁJENÍ.
- Položte HTC One X čelem dolů na rovný povrch.

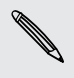

Pokud je HTC One X již otočen čelem dolů, bude zvonit, pokud se vyskytnou další příchozí hovory.

### Podívejte se, kdo volá

Při každém přijatém hovoru od přítele nebo uskutečněném hovoru se zobrazí nejnovější stav vašeho přítele na sociální síti přímo na obrazovce hovoru. Zobrazí se také připomenutí narozenin, pokud jsou narozeniny přítele do jednoho týdne.

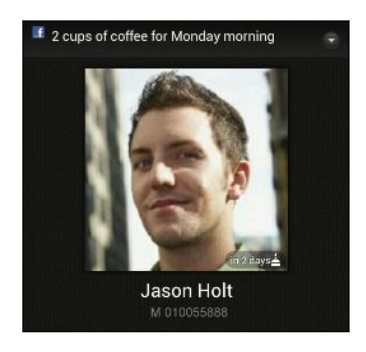

### Zobrazení připomenutí úkolu během hovoru

Slíbili jste přátelům, že jim během víkendu pohlídáte dítě? Pokud úkol spojíte s kontaktem, zobrazí se připomenutí úkolu na obrazovce hovoru, až budete telefonicky s těmito přáteli mluvit.

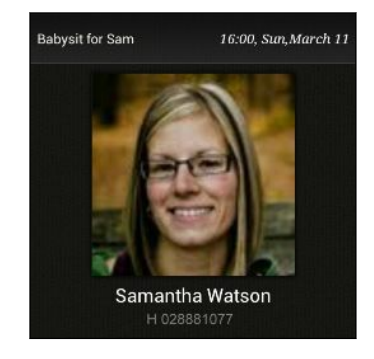

## Co je možné dělat během hovoru?

Když probíhá hovor, můžete zapnout hlasitý odposlech, přidržet hovor atd.

#### Přidržení hovoru

Pro přidržení hovoru klepněte na položku · > Přidržet. Potom se na stavovém řádku zobrazí ikona přidržení hovoru  $\mathbf{C}$ .

Pro pokračování v hovoru klepněte na položku  $\frac{1}{2}$  > Pokračovat.

### Přepínání mezi hovory

Pokud již hovoříte a přijmete jiný hovor, můžete přepínat mezi oběma volajícími.

- 1. Když přijmete další hovor, klepněte na Přijmout a přijměte jej, přičemž první hovor přidržíte.
- 2. Chcete-li přepnout mezi volajícími, klepněte na obrazovce na osobu, s níž chcete hovořit.

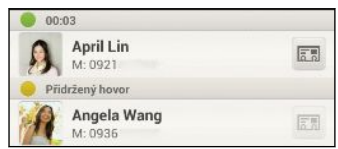

3. Chcete-li ukončit aktuální hovor a vrátit se k druhému hovoru, klepněte na tlačítko Ukončit hovor.

### Zapnutí hlasitého odposlechu během hovoru

Abyste snížili možnosti poškození sluchu, nedržte zařízení HTC One X u ucha, pokud je zapnutý hlasitý poslech.

Postupujte některým z následujících způsobů:

- § Během hovoru telefon otočte zařízení HTC One X (ujistěte se, že je vybrána možnost Otočit kvůli reproduktoru v nastavení Zvuk).
- § Na obrazovce hovoru klepněte na položku .

Když je hlasitý poslech zapnutý, na stavovém řádku se zobrazí ikona hlasitého poslechu $\mathbf \Omega$ .

Pro vypnutí hlasitého odposlechu jednoduše zase zařízení HTC One X obraťte tak, aby bylo přední stranou nahoru. Nebo znovu klepněte na tlačítko  $\blacksquare$ ).

#### Vypnutí mikrofonu během volání

Na obrazovce hovoru klepněte na  $\Psi$  a přepínejte mezi zapnutím a vypnutím mikrofonu. Pokud je mikrofon vypnutý, na stavovém řádku se zobrazí ikona Ztlumit  $\sim$ 

#### Ukončení hovoru

Hovor ukončete některým z následujících způsobů:

- Na obrazovce hovoru klepněte na položku Ukončit hovor.
- Vysuňte Panel oznámení a potom klepněte na **.**

Pokud telefonní číslo osoby, která volala, není v seznamu kontaktů, můžete se po zavěšení rozhodnout, že číslo uložíte do seznamu kontaktů.

# Vytvoření konferenčního hovoru

Konferenční volání s přáteli, rodinou nebo spolupracovníky je snadné. Proveďte první hovor (nebo hovor přijměte), pak jednoduše vytočte následující hovor a přidejte do konference.

F Ujistěte se, že karta SIM má povolenou službu konferenčních hovorů. Podrobnosti vám sdělí mobilní operátor.

- 1. Zavolejte prvního účastníka konferenčního hovoru.
- 2. Po připojení klepněte na položku · > Přidat hovor a potom vytočte číslo druhého účastníka. První účastník je přidržen.
- 3. Po připojení druhého účastníka klepněte na položku  $\Lambda$ .
- 4. Chcete-li přidat dalšího účastníka, klepněte na položku  $\mathbb{C}^+$  a potom vytočte číslo kontaktu.
- 5. Po připojení lze klepnutím na položku  $\uparrow$  přidat účastníka ke konferenčnímu hovoru.
- 6. Když chcete hovořit s osobou během konferenčního hovoru soukromě, klepněte na a pak zvolte Soukromý hovor.

Pro ukončení hovoru s účastníkem klepněte na  $\blacktriangledown$  a potom klepněte na položku Ukončit hovor.

Pro ukončení konferenčního hovoru klepněte na položku Ukončit hovor.

### Internetové hovory

Když jste připojeni k síti Wi-Fi, můžete realizovat a přijímat hovory pomocí účtu pro internetové volání.

Než přidáte účet pro internetové volání, ujistěte se, že jste se zaregistrovali u služby pro internetové volání, která podporuje hlasové volání pomocí protokolu SIP (Session Initiation Protocol). Internetová volání na telefonní čísla mohou znamenat další poplatky.

### Přidání účtu pro internetové volání

- 1. Posunutím otevřete panel Oznámení a pak klepněte na položku  $\bullet$  > Volat.
- 2. V části Nastavení internetových hovorů klepněte na položku Účty.
- 3. Klepněte na položku Přidat účet.
- 4. Zadejte podrobnosti účtu.
- 5. Klepněte na tlačítko · > Uložit.
- 6. Chcete-li nastavit HTC One X tak, abyste mohli přijímat internetové hovory na svůj přidaný účet, klepněte na tlačítko Přijímat příchozí hovory.

#### Internetové volání

Volat pomocí internetu můžete buď na účet pro internetové volání, nebo na telefonní číslo.

Volejte některým z následujících způsobů:

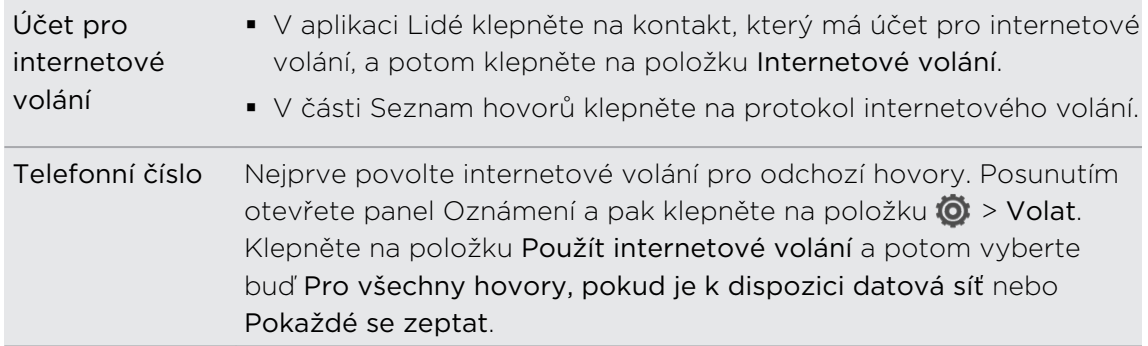

### Seznam hovorů

Nabídku Seznam hovorů použijte ke kontrole zmeškaných hovorů, volaných čísel nebo přijatých hovorů.

#### Oplacení zmeškaného hovoru

Pokud zmeškáte hovor, uvidíte na stavovém řádku ikonu zmeškaného hovoru .

- 1. Přesuňte panel Oznámení a ověřte si, kdo je volající.
- 2. Chcete-li telefonát oplatit, klepněte na oznámení o zmeškaném hovoru.
- 3. Klepněte na jméno volajícího nebo číslo na obrazovce Seznam hovorů.

#### Kontrola hovorů v Seznam hovorů

- 1. Na Výchozí obrazovce klepněte na položku .
- 2. Klepněte na kartu Seznam hovorů.
- 3. Na obrazovce Seznam hovorů můžete provádět následující:
	- § Klepnutím na jméno nebo číslo v seznamu provedete volání.
	- § Stisknutím jména nebo čísla v seznamu a jeho přidržením zobrazíte nabídku možností.
	- Klepněte na  $\mathbb{Q}$  a ověřte si historii volání pouze specifického kontaktu.
	- Klepněte na položku > Zobrazit pro zobrazení jen určitého typu hovorů, například zmeškaných hovorů nebo odchozích hovorů.

### Přidání nového telefonního čísla do kontaktů ze Seznam hovorů

1. Na obrazovce Seznam hovorů stiskněte a podržte telefonní číslo, a pak klepněte na Uložit na kartu Lidé.

2. Zvolte, zda chcete vytvořit nový kontakt nebo uložit číslo do existujícího kontaktu.

### Vymazání Seznam hovorů

Na kartě Seznam hovorů lze provést některou z následujících akcí:

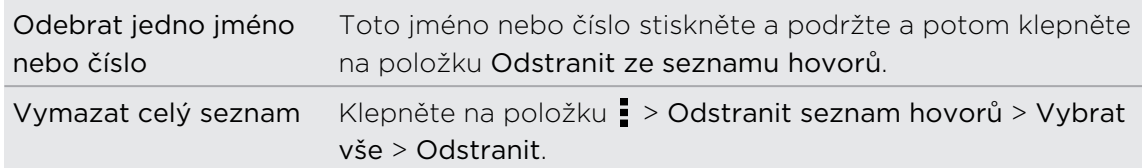

## Volání do domovské země

Když jste na zahraniční cestě, je snadné volat přátelům a rodině, kteří jsou doma.

Kód vaší domovské země je automaticky přidán, když telefonujete svým kontaktům při roamingu. Ale při ručním zadávání telefonního čísla pro volání musíte před číslem zadat znak plus (+) a směrové číslo země.

Změna kódu země pro volání do domovské země

- 1. Posunutím otevřete panel Oznámení a pak klepněte na položku  $\bullet$  > Volat.
- 2. Klepněte na položku Nastavení volání do domovské země.
- 3. Vyberte zemi a potom klepněte na tlačítko OK.

### Vypnutí funkce Volání do domovské země

Pokud upřednostňujete ruční zadávání celých telefonních čísel při roamingu, můžete funkci Volání do domovské země vypnout.

- 1. Posunutím otevřete panel Oznámení a pak klepněte na položku  $\bullet$  > Volat.
- 2. V části Další nastavení zrušte zaškrtnutí tlačítka Volání do domovské země.

# Služby volání

Můžete změnit nastavení různých telefonních služeb. Služby volání mohou zahrnovat přesměrování hovorů, vyčkávání dalšího hovoru na lince, hlasovou schránku a další. Informace o dostupnosti telefonních služeb vám poskytne mobilní operátor.

Posunutím otevřete panel Oznámení a pak klepněte na položku <sup>0</sup> > Volat.

# Zprávy

# O aplikaci Zprávy

Zůstaňte v kontaktu s důležitými lidmi ve vašem životě. Pomocí aplikace Zprávy můžete psát a odesílat textové a multimediální zprávy. Na obrazovce Všechny zprávy jsou všechny odeslané a přijaté zprávy pohodlně seskupeny do konverzací, podle jména kontaktů nebo telefonního čísla.

# Odeslání textové zprávy SMS

- 1. Na Výchozí obrazovce klepněte na položku  $\frac{1}{2}$  > Zprávy.
- 2. Klepněte na tlačítko  $\pm$ .

\\7\

3. Zadejte jméno kontaktu nebo číslo mobilního telefonu do pole Komu.

Chcete odeslat zprávu skupině přátel? Klepněte na  $\blacktriangle$ , pak zvolte kontakty, kterým chcete zprávu poslat.

4. Klepněte na pole Přidat text a potom zadejte zprávu.

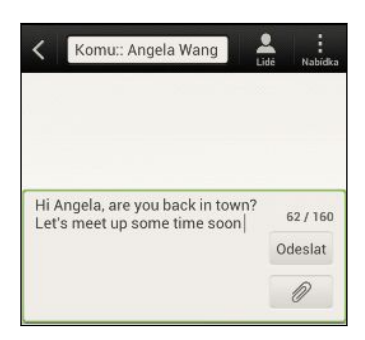

- 5. Klepněte na položku Odeslat nebo stiskněte tlačítko <, chcete-li zprávu uložit jako koncept.
- § Existuje limit v počtu znaků pro jednu zprávu SMS (je zobrazen nad tlačítkem Odeslat). Pokud limit překročíte, bude zpráva doručena jako jedna, ale bude účtována jako více než jedna zpráva.
- § Aplikace automaticky převede zprávu SMS na zprávu MMS, když do zadáte emailovou adresu, přidáte předmět zprávy, připojíte položku nebo sestavíte velmi dlouhou zprávu.

# Odeslání multimediální zprávy MMS

- 1. Na Výchozí obrazovce klepněte na položku $\frac{1}{2}$  > Zprávy.
- 2. Klepněte na tlačítko $\pm$ .
- 3. Zadejte jméno kontaktu, číslo mobilního telefonu nebo e-mailovou adresu do pole Komu.

Chcete odeslat zprávu skupině přátel? Klepněte na , pak zvolte kontakty, kterým chcete zprávu poslat.

- 4. Chcete-li přidat řádek předmětu, klepněte na položku  $\frac{1}{2}$  > Přidat předmět.
- 5. Klepněte na pole Přidat text a potom zadejte zprávu.
- 6. Klepněte na  $\mathscr{D}$  a pak zvolte typ přílohy.
- 7. Vyberte nebo vyhledejte položku, kterou chcete přiložit.
- 8. Po přidání přílohy klepněte na pro zobrazení možností pro výměnu, zobrazení nebo odstranění přílohy.
- 9. Klepněte na položku Odeslat nebo stiskněte tlačítko <, chcete-li zprávu uložit jako koncept.

#### Vytvoření prezentace

- 1. Po přidání fotografie, videa nebo zvuku do zprávy MMS, kterou vytváříte, klepněte na položku  $\mathscr{D}$  > Snímek.
- 2. Zvolte, kam chcete vložit další snímek.
- 3. Po přidání snímku můžete provést následující:
	- Klepněte na  $\mathscr{D}$  a potom přidejte fotografii nebo video.
	- Klepněte na položku  $\mathscr{D}$  > Zvuk pro přidání hudby nebo hlasového záznamu na snímek.
	- Klepněte na položku Přidat text a potom zadejte popisek.
	- Klepněte na (▼) pro zobrazení možností pro nahrazení, zobrazení nebo odstranění přílohy.
- 4. Klepněte na položku  $\frac{1}{2}$  > Náhled. Když jednou klepnete na obrazovku náhledu, zobrazí se ovládací prvky přehrávání.

Pokud položku Náhled nevidíte, přejděte po nabídce dolů.

5. Po dokončení klepněte na položku Odeslat nebo stiskněte tlačítko <, chcete-li zprávu uložit jako koncept.

Nemůžete v aplikaci Zprávy najít e-mailové adresy svých kontaktů?

- 1. Pokud se při zadávání jména kontaktu zobrazují pouze čísla, klepněte na Д.
- 2. Klepněte na položku  $\frac{1}{2}$  > Zobrazit e-mail.

Chcete-li vždy zobrazit e-mailové adresy, klepněte na na obrazovce Všechny zprávy a potom klepněte na položku Nastavení > Obecné > Zobrazit emailovou adresu.

# Pokračování v psaní konceptu zprávy

- 1. Na obrazovce Všechny zprávy klepněte na položku > Koncepty.
- 2. Klepněte na zprávu a pokračujte v její úpravě.
- 3. Klepněte na tlačítko Odeslat.

# Kontrola zpráv

V závislosti na nastavení oznamování zařízení HTC One X po přijetí nového e-mailu přehraje zvuk, zavibruje nebo krátce zobrazí e-mailovou zprávu ve stavovém řádku. Na stavové liště se také zobrazí ikona  $\boxed{=}$ .

Chcete-li zprávu otevřít a přečíst, můžete postupovat takto:

- § Otevřete panel Oznámení a pak klepněte na oznámení o nové zprávě.
- § Přejděte na aplikaci Zprávy a otevřete zprávu.

Zobrazení a uložení přílohy z multimediální zprávy

- § Pokud je v přijaté zprávě multimediální příloha, například fotografie nebo video, klepnutím zobrazíte obsah.
- § Chcete-li uložit přílohu, klepněte na multimediální zprávu a pak zvolte uložení v nabídce možností.
- § Pokud je přílohou kontakt (vCard), klepnutím zobrazte kontaktní informace a potom klepnutím na položku Uložit přílohu přidejte ke svým kontaktům.
- § Pokud je přílohou událost (vCalendar), klepněte na ni a pak zvolte kalendář, do kterého ji chcete uložit, a potom klepněte na položku Importovat.

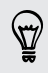

Pokud se obáváte příliš vysokého objemu stahovaných dat, můžete se rozhodnout, že si zkontrolujete před stažením velikost a předmět zprávy MMS. Na obrazovce Všechny zprávy klepněte na položku  $\frac{1}{2}$  > Nastavení > Multimediální zprávy (MMS). Zrušte zaškrtnutí možnosti Automatické načítání.

### Uložení textové zprávy v aplikaci Úkoly

Uložte textovou zprávu v seznamu Úkoly, abyste si připomněli, kdy máte odpovědět.

- 1. Na obrazovce Všechny zprávy klepněte na kontakt (nebo telefonní číslo) a zobrazte přenesené zprávy s kontaktem.
- 2. Klepněte na zprávu, kterou chcete uložit, a potom klepněte na tlačítko Uložit jako úkol.
- 3. Zadejte název název úkolu a další podrobnosti.
- 4. Klepněte na tlačítko Uložit.

# Odpověď na zprávu

- 1. Na obrazovce Všechny zprávy klepněte na kontakt (nebo telefonní číslo) a zobrazte přenesené zprávy s kontaktem.
- 2. Klepněte na pole Přidat text a potom zadejte zprávu.
- 3. Klepněte na tlačítko Odeslat.

### Odpověď na jiné telefonní číslo kontaktu

Pokud má kontakt v zařízení HTC One X uloženo více telefonních čísel, uvidíte použité konkrétní telefonní číslo pod jménem kontaktu.

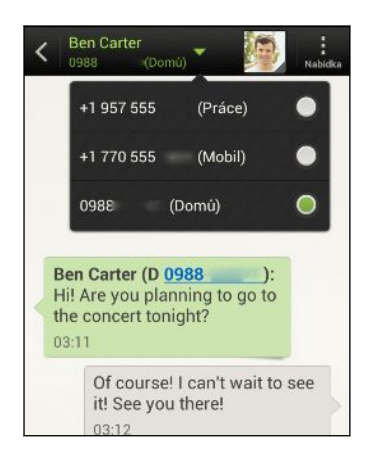

Pamatujte na to, že vaše odpověď bude odeslána na telefonní číslo poslední zprávy obdržené od kontaktu.

- 1. Na obrazovce Všechny zprávy klepněte na kontakt (nebo telefonní číslo) a zobrazte přenesené zprávy s kontaktem.
- 2. Klepněte na  $\blacktriangledown$  a potom vyberte jiné telefonní číslo tohoto kontaktu.
- 3. Klepněte na pole Přidat text a potom začněte psát zprávu.
- 4. Klepněte na tlačítko Odeslat.

## Předání zprávy

- 1. Na obrazovce Všechny zprávy klepněte na kontakt (nebo telefonní číslo) a zobrazte přenesené zprávy s kontaktem.
- 2. Klepněte na zprávu a potom klepněte na položku Předat dál.
- 3. V poli Komu uveďte jednoho nebo více příjemců.
- 4. Klepněte na tlačítko Odeslat.

### Push zprávy WAP

Push zprávy WAP obsahují webový odkaz. Často bude odkaz umožňovat stažení souboru vyžádaného od poskytovatele služby.

Když obdržíte Push zprávu WAP, zobrazí se na stavovém řádku ikona oznámení ...

### Otevření a přečtení nové zprávy Push WAP

- 1. Otevřete panel Oznámení a pak klepněte na oznámení o Push zprávě.
- 2. Klepněte na Navštívit webovou stránku.

#### Zobrazení všech Push zpráv WAP

- 1. Na Výchozí obrazovce klepněte na položku  $\frac{1}{2}$  > Zprávy.
- 2. Klepněte na položku > Push zprávy.

Tato možnost se zobrazí, jen pokud jste dříve obdrželi zprávy push WAP.

### Správa zpráv konverzací

#### Uzamčení zprávy

Zprávu můžete uzamknout, aby nebyla odstraněna ani v případě, že odstraníte jiné zprávy v konverzaci.

- 1. Na obrazovce Všechny zprávy klepněte na kontakt (nebo telefonní číslo) a zobrazte přenesené zprávy s kontaktem.
- 2. Klepněte na zprávu, kterou chcete zamknout.
- 3. Klepněte na Zamknout zprávu v nabídce možností. Zobrazí se ikona uzamčení А.

#### Kopírování zprávy SMS na kartu SIM

- 1. Na obrazovce Všechny zprávy klepněte na kontakt (nebo telefonní číslo) a zobrazte přenesené zprávy s kontaktem.
- 2. Klepněte na zprávu a pak klepněte na tlačítko Kopírovat na kartu SIM. Zobrazí se ikona karty SIM  $\blacksquare$ .

#### Odstranění jedné zprávy

- 1. Na obrazovce Všechny zprávy klepněte na kontakt (nebo telefonní číslo) a zobrazte přenesené zprávy s kontaktem.
- 2. Klepněte na zprávu, kterou chcete odstranit.
- 3. Pokud je zpráva uzamčena, klepněte na Odemknout zprávu v nabídce možností a pak klepněte na zprávu a zobrazte nabídku možností znovu.
- 4. Klepněte na položku Odstranit zprávu a potom klepněte na tlačítko OK.

### Odstraňování několika zpráv v rámci konverzace

- 1. Na obrazovce Všechny zprávy klepněte na kontakt (nebo telefonní číslo) a zobrazte přenesené zprávy s kontaktem.
- 2. Klepněte na položku  $\frac{1}{2}$  > Odstranit.

- 3. Klepněte na položku Odstranit podle výběru nebo Odstranit podle telefonního čísla (pokud kontakt během konverzace používal více telefonních čísel).
- 4. Vyberte zprávy, která chcete odstranit, a potom klepněte na položku Odstranit.

V nastavení Zprávy klepněte na položku Obecné > Smazat staré zprávy pro automatické odstranění starých zpráv podle konverzace.

### Odstranění konverzace

- 1. Na obrazovce Všechny zprávy stiskněte a podržte kontakt (nebo telefonní číslo), jejichž zprávy chcete odstranit, a pak klepněte na tlačítko Odstranit.
- 2. Klepněte na tlačítko OK pro odstranění celé posloupnosti.

Žádné uzamčené zprávy v posloupnosti konverzace nebudou odstraněny, pokud **N** nezvolíte zaškrtávací pole Smazat uzamčené zprávy.

### Odstranění několika konverzací

- 1. Na obrazovce Všechny zprávy klepněte na položku  $\frac{1}{2}$  > Odstranit.
- 2. Zvolte posloupnost konverzace, kterou chcete vytisknout.
- 3. Klepněte na položku Odstranit. Žádná uzamčená zpráva není odstraněna.

## Zálohování textových zpráv

- 1. Na Výchozí obrazovce klepněte na položku  $\frac{1}{2}$  > Zprávy.
- 2. Klepněte na položku  $\frac{1}{2}$  > Zálohovat zprávy SMS > Zálohovat zprávy SMS.
- 3. Zadejte název záložního souboru a potom klepněte na tlačítko OK.

Zálohování textových zpráv pomocí e-mailu

F Musíte si nastavit e-mailový účet v aplikaci Pošta.

- 1. Na obrazovce Všechny zprávy klepněte na položku  $\frac{1}{2}$  > Zálohovat zprávy SMS.
- 2. Klepněte na položku Zálohovat SMS pomocí e-mailu.

Otevře se obrazovka pro psaní v aplikaci Pošta s připojeným záložním souborem.

- 3. Zadejte e-mailovou adresu.
- 4. Zadejte e-mailovou zprávu a pak klepněte na položku Odeslat.

Pro obnovení textových zpráv v zařízení HTC One X otevřete e-mailovou zprávu s přílohou v podobě záložního souboru v aplikaci Pošta. Klepněte na přílohu pro

otevření obrazovky Obnovit SMS a potom klepněte na záložní soubor pro obnovení textových zpráv.

#### Obnovování textových zpráv

Můžete obnovit pouze textové zprávy, které byly exportovány pomocí funkce Zálohovat zprávy SMS.

- 1. Na Výchozí obrazovce klepněte na položku  $\frac{1}{n}$  > Zprávy.
- 2. Klepněte na položku  $\frac{1}{2}$  > Zálohovat zprávy SMS > Obnovit SMS.
- 3. Klepněte na záložní soubor, který chcete importovat.
- 4. Klepněte na tlačítko OK.

### Nastavení možností zpráv

Získejte přístup a změňte nastavení aplikace Zprávy. Můžete přidat podpis ke svým zprávám, upravit možnosti zpráv atd.

Na obrazovce Všechny zprávy klepněte na položku  $\frac{1}{2}$  > Nastavení.

# Hledání a webový prohlížeč

### Hledání v zařízení HTC One X a na webu

Můžete vyhledávat informace v zařízení HTC One X a na webu pomocí služby Vyhledávání. Některé aplikace, například Lidé nebo Pošta, mají vlastní funkci vyhledávání, s pomocí které můžete hledat pouze v těchto aplikacích.

### Nastavení možností hledání

- 1. Na Výchozí obrazovce klepněte na tlačítko Q Google
- 2. Klepněte na položku > Nastavení.
- 3. Klepněte na položku Vyhledat Googlem a potom přizpůsobte nastavení hledání.
- 4. Po dokončení stiskněte  $\leq$ .
- 5. Klepněte na položku Vyhledávatelné položky a potom vyberte položky, které chcete zahrnout při hledání.

#### Vyhledávání na webu a v zařízení HTC One X

- 1. Na Výchozí obrazovce klepněte na tlačítko Q Google
- 2. Do pole pro vyhledávání zadejte slova, která chcete vyhledávat. Při zadávání se v seznamu zobrazují odpovídající položky v zařízení HTC One X a návrhy z webového vyhledávání Google.
- 3. Pokud je hledaná položka v seznamu návrhů, klepnutím položku otevřete v kompatibilní aplikaci.

Klepnutím na  $\blacksquare$  ji zadejte do pole pro vyhledávání. Zobrazí se nové návrhy a můžete zadat další text nebo klepnutím na  $\blacksquare$  vedle následného návrhu rychle upřesnit hledání.

### Procházení webových stránek

- 1. Na Výchozí obrazovce klepněte na tlačítko  $\frac{111}{111}$  > Internet.
- 2. Klepněte na pole URL v horní části obrazovky.
- 3. Zadejte klíčová slova pro hledání nebo adresu webové stránky.
- 4. Na webové stránce můžete provádět následující:
	- § Klepnutím na odkaz jej můžete otevřít, nebo stisknutím a podržením odkazu zobrazíte další možnosti.
	- § Klepnutím na e-mailovou adresu můžete odeslat zprávu na danou emailovou adresu.
	- § Rychle přetáhněte prst dolů po obrazovce pro rychlé zobrazení pole s adresou URL a dalšími možnostmi.

### Přepnutí do režimu Čtení

Chcete si přečíst článek nebo blog bez rozptylování? Režim Čtení z webové stránky odstraní nabídky, proužkovou reklamu a pozadí.

Při zobrazeném článku klepněte na  $\Box$  (je-li k dispozici) pro zapnutí nebo vypnutí režimu čtení.

### Zobrazení plné verze webové stránky

Při prohlížení webové stránky klepněte na položku  $\frac{1}{2}$  > Zobrazit stránku pro počítač.

#### Otevírání nebo přepínání mezi kartami prohlížeče

Pro snazší přepínání z jedné webové stránky na druhou otevřete více karet prohlížeče.

- 1. Při prohlížení webové stránky klepněte na položku Karty.
- 2. Postupujte některým z následujících způsobů:
	- Pro otevření nové karty klepněte na položku Nová karta.
	- § Pro přepnutí na jinou kartu prohlížeče posouvejte prst, dokud se nezobrazí webová stránka, kterou chcete vidět. Chcete-li webovou stránku zobrazit na celé obrazovce, klepněte na ni.

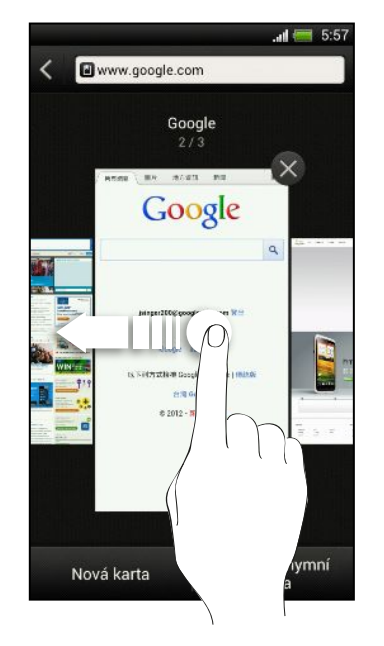

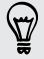

Klepnutím na <sup>®</sup> webovou stránku zavřete.

# Privátní procházení

Můžete používat karty inkognito pro procházení web s větší mírou soukromí. Když zavřete všechny karty inkognito, vaše běžné soubory cookie prohlížeče nejsou sdíleny. Stránky, které si prohlížíte v oknech inkognito, se také neobjeví v historii prohlížeče kromě souborů, které si stáhnete.

Na obrazovce prohlížeče klepněte na položku Karty > Nová karta inkognito.

# Přidání a správa záložek

### Uložení záložky webové stránky

ロ Založte si webovou stránku na normální stránce prohlížeče (ne, když používáte kartu inkognito).

- 1. Při prohlížení webové stránky klepněte na položku Přidat do složky.
- 2. Klepněte na položku Záložky.
- 3. Upravte podle potřeby název záložky.
- 4. Pro uložení záložky do nové složky klepněte na položku Záložky.
- 5. Na obrazovce Přidat do složky klepněte na položku ▼ > Nová složka.
- 6. Klepněte na tlačítko Hotovo.

### Otevírání záložky

- 1. Při prohlížení webové stránky klepněte na položku Záložky.
- 2. Na kartě Záložky přejděte na záložku, kterou chcete otevřít, a pak na ni klepněte.

Pokud jste si nastavili synchronizaci Google Chrome™ na vašem účtu Google, klepněte na  $\blacktriangledown$  na obrazovce Záložky a potom vyberte účet Google pro zobrazení vašich synchronizovaných záložek.

### Úprava záložky

- 1. Při prohlížení webové stránky klepněte na položku Záložky.
- 2. Na kartě Záložky klepněte na položku > Upravit.
- 3. Klepněte na Ø vpravo od záložky, kterou chcete upravit.
- 4. Zadejte změny a klepněte na položku Hotovo.

### Synchronizace záložek s Google Chrome

Vytvářejte záložky v prohlížeči Google Chrome ve vašem počítači a synchronizujte je v HTC One X. Další informace o Google Chrome najdete na [http://](http://support.google.com/chrome) [support.google.com/chrome](http://support.google.com/chrome).

- § V prohlížeči Google Chrome v počítači se musíte přihlásit k účtu Google a nastavit P synchronizaci Google Chrome.
	- § Ujistěte se, že jste přihlášeni na svůj účet Google pokaždé, když ukládáte záložky Google Chrome do počítače.
	- 1. Posunutím otevřete panel Oznámení a pak klepněte na položku  $\bullet$  > Účty a synchronizace.
	- 2. Klepněte na svůj účet Google.
	- 3. Zvolte možnost Synchronizovat internet.

### Uložení webového obsahu na později

Ukládejte si webové stránky, abyste si je mohli přečíst později, dokonce i bez internetové připojení. Některé videoklipy na webových stránkách lze také přidat do Seznam sledování, abyste je mohli rychle najít a shlédnout je během volného času.

V HTC One X lze ukládat pouze webové stránky. Pro otevření odkazovaných P. stránek a videoklipů musíte mít internetové připojení.

- 1. Při prohlížení webové stránky klepněte na položku Přidat do.
- 2. Klepněte na položku Seznam čtení nebo Seznam sledování.

Zobrazení položek v seznamu čtení nebo seznamu sledování

- 1. Při prohlížení webové stránky klepněte na položku Uloženo.
- 2. Na kartě Uloženo postupujte některým z následujících způsobů:
	- § V části Seznam čtení klepněte na miniaturu webové stránky, kterou chcete otevřít.
	- § V části Seznam sledování klepněte na miniaturu videoklipu, který chcete otevřít.
	- Klepnutím na zobrazíte další možnosti.

# Zobrazení historie procházení

- 1. Při prohlížení webové stránky klepněte na položku  $\frac{1}{2}$  > Historie. Můžete také stisknout a podržet  $\leq$ .
- 2. Na kartě Historie klepněte na časové období pro zobrazení seznamu webových stránek, které jste navštívili.

### Vymazání historie procházení

- 1. Při prohlížení webové stránky klepněte na položku  $\frac{1}{2}$  > Historie.
- 2. Na kartě Historie klepněte na položku  $\frac{1}{2}$  > Vymazat vše.

#### Zobrazení často navštěvované stránky

- 1. Při prohlížení webové stránky klepněte na položku  $\frac{1}{2}$  > Historie.
- 2. Na kartě Často navštěvované přejděte na stránku, kterou chcete zobrazit a pak na ni klepněte.

### Vymazání seznamu nejčastěji navštívených webových stránek

- 1. Při prohlížení webové stránky klepněte na položku  $\frac{1}{2}$  > Historie.
- 2. Na kartě Často navštěvované klepněte na položku  $\frac{1}{2}$  > Vymazat vše.

## Stahování souborů a aplikací

Můžete stahovat soubory a aplikace přímo z oblíbených webových stránek.

Soubory a aplikace stažené z webu mohou pocházet z neznámých zdrojů. Kvůli H ochraně vašeho HTC One X a osobních dat důrazně doporučujeme, abyste stahovali a otevírali pouze soubory, kterým důvěřujete.

- 1. Otevřete webový prohlížeč, potom přejděte na webovou stránku, na které si můžete stáhnout požadovaný soubor.
- 2. Postupujte některým z následujících způsobů:
	- Postupuje podle pokynů ke stažení aplikací na webové stránce.
	- § Stiskněte a přidržte snímek nebo webový odkaz a potom klepněte na položku Uložit odkaz.

Před nainstalováním stažené aplikace musíte HTC One X nastavit tak, aby bylo možné nainstalovat aplikace třetích stran v položkách Nastavení > Zabezpečení > Neznámé zdroje.

#### Zobrazení stahovaných souborů

- 1. Na Výchozí obrazovce klepněte na položku  $\frac{1}{n}$  > Stahování.
- 2. Otevřete soubor klepnutím.

### Nastavení možností prohlížeče

Prohlížeč lze přizpůsobit podle vlastních zvyklostí procházení. Pro používání prohlížeče lze nastavit možnosti zobrazení, ochrany soukromých údajů a zabezpečení.

Na obrazovce prohlížeče klepněte na položku  $\frac{1}{2}$  > Nastavení.

#### Nastavení domovské stránky

- 1. Na obrazovce prohlížeče klepněte na položku  $\frac{1}{2}$  > Nastavení.
- 2. Klepněte na položky Obecné > Nastavit domovskou stránku.
- 3. Vyberte požadovanou domovskou stránku.

### Volba toho, kdy zobrazit obsah kompatibilní s Adobe Flash

Zvolte, který obsah Adobe® Flash chcete zobrazit na webové stránce a kdy jej chcete zobrazit.

- 1. Na obrazovce prohlížeče klepněte na položku  $\frac{1}{2}$  > Nastavení.
- 2. Klepněte na položky Pokročilé > Povolit Flash a plug-iny > Na vyžádání.

Po zvolení možnosti Na vyžádání můžete zobrazit obsah Adobe Flash klepnutím na ha webové stránce.

# Fotografie, videa a hudba

### Galerie

### O aplikaci Galerie

Vzpomínka na dobré časy. Pomocí Galerie si můžete prohlížet všechny své fotografie a videa, která máte v zařízení HTC One X nebo ve svých online albech.

Můžete dokonce:

- § Přidávat rámečky fotografií a používat efekty.
- § Stříhat videa.
- Sdílet sociální sítě, stránky pro sdílení fotografií atd.
- Zobrazit fotografie a videa na televizoru s velkou obrazovkou.

### Sledování fotografií a videí

- 1. Na Výchozí obrazovce klepněte na tlačítko **: + Galerie**.
- 2. Klepněte na fotoalbum nebo videoalbum.
- 3. Chcete-li fotografii nebo video zobrazit na celé obrazovce, klepněte na příslušnou položku.

Máte-li fotografii zobrazenou na celou obrazovku, můžete klepnout kamkoli na obrayovce a potom klepněte na položku Další > Zobrazit na mapě pro zobrazení umístění, kde jste fotografii pořídili. (Položka Zobrazit na mapě je k dispozici, pokud jste povolili možnost Fotografie s geoznačkou v aplikaci Fotoaparát.)

#### Spuštění prezentace fotografií

- 1. Klepněte na fotoalbum.
- 2. Klepněte na položku Přehrát.

Klepnutím na obrazovku během prezentace se zobrazí ovladače. Klepněte na @ pro nastavení předvoleb prezentace.

#### Sledování videa

87

- 1. Klepněte na videoalbum a potom klepněte na video.
- 2. Klepněte na ovládací prvky na obrazovce pro ovládání přehrávání videa, úpravu hlasitosti, pořízení snímku při přehrávání a tak dále.

Klepněte na položku Další > Vybrat přehrávač pro sdílení videa na vaší domácí síti.

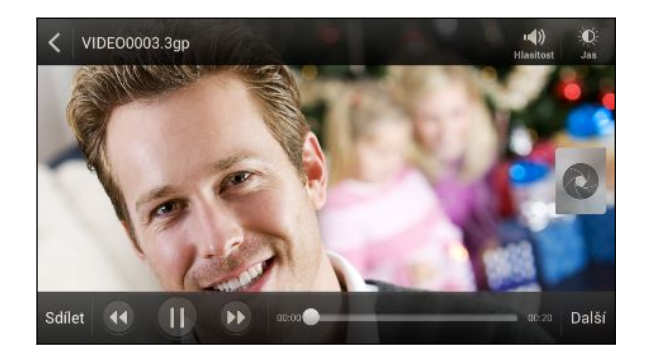

#### Fotografování při sledování videa

Když sledujete video v aplikaci Galerie, klepnutím na  $\bullet$  můžete pořídit statický snímek.

### Úprava fotografií a videonahrávek

#### Otočení fotografie

- 1. V aplikaci Galerie na obrazovce Alba klepněte na album.
- 2. Stiskněte a přidržte fotografii a potom klepněte na položky Upravit > Otočit vlevo nebo Otočit vpravo.

#### Oříznutí fotografie

- 1. V aplikaci Galerie na obrazovce Alba klepněte na album.
- 2. Stiskněte a přidržte fotografii a potom klepněte na položku Upravit > Oříznout. Na fotografii se zobrazí ořezový rámeček.
- 3. Můžete provést následující:
	- § Přetáhněte ořezový rámeček na část fotografie, kterou chcete oříznout.
	- § Stiskněte a přidržte okraj ořezového rámečku. Když se zobrazí směrové šipky, přetáhněte prst dovnitř nebo ven a změňte velikost.

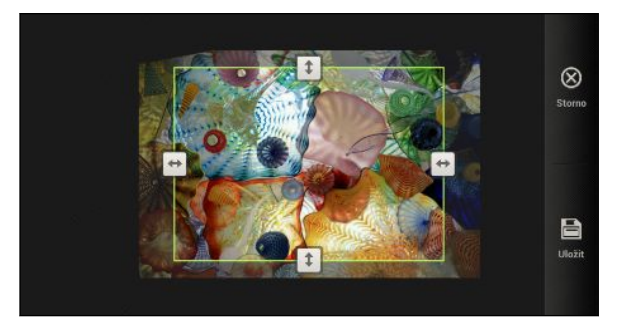

4. Klepněte na tlačítko Uložit.

Oříznutá fotografie bude uložena jako kopie. Původní fotografie zůstane zachována beze změn.

#### Přidávání fotografických efektů

- 1. V aplikaci Galerie na obrazovce Alba klepněte na album.
- 2. Stiskněte a přidržte fotografii a potom klepněte na položku Upravit > Efekty.
- 3. Klepněte na efekt, který chcete použít na fotografii.
- 4. Klepněte na tlačítko Uložit.

Vylepšená fotografie bude uložena jako kopie. Původní fotografie zůstane zachována beze změn.

#### Přidávání vlastních fotografických efektů

Nejsou stávající fotografické efekty přesně tím, co potřebujete? V aplikaci Galerie můžete vytvořit vlastní fotografické efekty.

- 1. Na Výchozí obrazovce klepněte na tlačítko  $\frac{111}{111}$  > Galerie.
- 2. Najděte obrázek, ke kterému chcete přidat efekty.

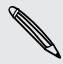

Efekty lze přidat pouze k fotografiím, které jsou uloženy v telefonu.

3. Klepněte na položku Upravit > Efekty >  $\mathbb{X}$  >  $\pm$ .

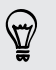

 $\bigtriangledown$ 

Pokud na obrazovce nevidíte žádná tlačítka, klepněte na obrazovku pro zobrazení tlačítek.

- 4. Klepněte na filtr.
- 5. Přetáhněte posuvník tak, abyste získali požadovaný efekt.

Při vytváření vlastního efektu můžete s filtry provádět následující:

- § Přidat více než jeden filtr pro vytvoření komplexního efektu.
- § Přeuspořádat filtry pro upravení efektu. Stiskněte a podržte filtr, který chcete přesunout. Potom jej přetáhněte na nové místo.
- § Odstranit filtry. Stiskněte a podržte filtr, který chcete odstranit. Potom jej přetáhněte na položku Odebrat.
- 6. Klepněte na  $\Box$  pro přidání rámečku k vaší fotografii.
- 7. Klepněte na položku Hotovo pro uplatnění efektů na vaši fotografii.

Pro uložení vlastních efektů pro budoucí použití klepněte na položku Uložit předvolbu.

8. Klepněte na položku Uložit pro uložení vaší fotografie jako nové fotografie.

#### Ořezávání videa

Nechtěné scény z videa pořízeného pomocí zařízení HTC One X je možné odebrat.

- 1. V aplikaci Galerie na obrazovce Alba klepněte na album.
- 2. Stiskněte a přidržte video, které chcete upravit, a potom klepněte na tlačítko Oříznout.
- 3. Přetáhněte dva posuvníky do míst, kde má video začínat a končit.

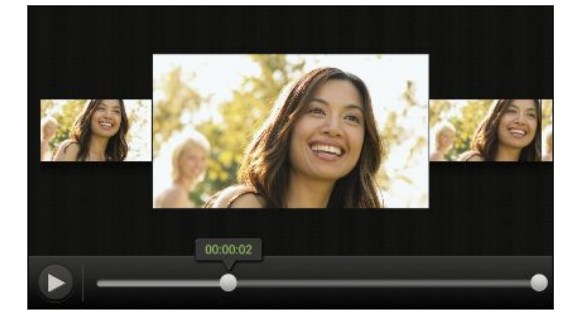

Při přetahování posuvníku uvidíte časové značky a snímky videa. Snímek uprostřed je váš počáteční nebo konečný snímek.

- 4. Klepnutím na  $\blacktriangleright$  zobrazíte náhled videa.
- 5. Klepněte na tlačítko Hotovo.

Ořezané video se uloží jako nový soubor. Původní video zůstane zachováno beze změn.

### Zobrazení fotografií v sociálních sítích

Přímo v aplikaci Galerie se podívejte na to, co jste nahráli vy a vaši přátelé na své sociální sítě nebo na stránky pro sdílení fotografií.

F Přihlaste se na své účty předtím, než zahájíte prohlížení online fotografií.

- 1. Na Výchozí obrazovce klepněte na tlačítko **III** > Galerie.
- 2. Na horním panelu klepněte na položku  $\nabla$  a potom klepněte na sociální síť nebo na stránku pro sdílení fotografií.
- 3. Klepněte na účet, pokud se chcete začít prohlížet fotografie v daném účtu.

Chcete-li fotografii komentovat, stiskněte a přidržte miniaturu fotografie a potom klepněte na položku Přidat komentář.

### Odesílání fotografií a videonahrávek

Odesílejte fotografie a videa do počítače nebo jiného zařízení pomocí pomocí e-mailu, MMS nebo technologie Bluetooth.

#### Odesílání fotografie nebo videa pomocí e-mailu

V e-mailové zprávě můžete odeslat několik fotografií nebo video nahrávek. Jsou přidány do e-mailové zprávy jako přílohy.

- 1. Na Výchozí obrazovce klepněte na tlačítko  $\frac{111}{111}$  > Galerie.
- 2. Klepněte na album obsahující fotografie nebo videa, které chcete sdílet.
- 3. Klepněte na položku Sdílet a pak klepněte na položku Gmail nebo Pošta.
- 4. Vyberte fotografie nebo video nahrávky, které chcete sdílet a potom klepněte na tlačítko Další.
- 5. Zadejte zprávu a pak klepněte na položku > (Gmail) nebo Odeslat (Pošta).

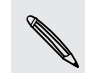

Pokud jste vybrali možnost Pošta a máte více e-mailových účtů, použije se výchozí e-mailový účet.

#### Odesílání fotografie nebo videa pomocí MMS

- 1. Na Výchozí obrazovce klepněte na tlačítko  $\frac{111}{111}$  > Galerie.
- 2. Klepněte na album obsahující fotografie nebo videa, které chcete sdílet.
- 3. Klepněte na položku Sdílet > Zprávy.
- 4. Klepněte na fotografii nebo video, které chcete odeslat. Fotografie nebo video se automaticky přidají do zprávy MMS.
- 5. Pokud chcete přidat další fotografii nebo video do připojené prezentace, klepněte na položku  $\mathscr D$  a potom klepněte na položku Obrázek nebo Video.
- 6. Zadejte zprávu a pak klepněte na položku Odeslat.

#### Odesílání fotografie nebo videa pomocí Bluetooth

Pomocí Bluetooth můžete odesílat fotografie a videa do jiného zařízení nebo do počítače.

- 1. Na Výchozí obrazovce klepněte na tlačítko  $\frac{111}{111}$  > Galerie.
- 2. Klepněte na album obsahující fotografie nebo videa, které chcete sdílet.
- 3. Klepněte na Sdílet > Bluetooth.
- 4. Vyberte fotografie nebo video nahrávky, které chcete sdílet a potom klepněte na tlačítko Další.

Budete požádáni o zapnutí Bluetooth a připojení k přijímacímu zařízení Bluetooth, aby bylo možné soubory odeslat.

Sdílení fotografií a videonahrávek na webu

Pomocí aplikace Galerie můžete sdílet fotografie a videa na svých sociálních sítích. A můžete zveřejňovat videa na YouTube.

Můžete také sdílet fotografie a videa přímo po jejich pořízení.

#### Sdílení fotografií nebo videí na serveru Facebook

F Přihlaste se na svůj facebookový účet, než budete odesílat fotografie či videa.

- 1. Na Výchozí obrazovce klepněte na tlačítko **III** > Galerie.
- 2. Klepněte na album obsahující fotografie nebo videa, které chcete sdílet.
- 3. Klepněte na položku Sdílet > Facebook pro HTC Sense.
- 4. Vyberte fotografie nebo video nahrávky, které chcete sdílet a potom klepněte na tlačítko Další.
- 5. Vyberte album, do něhož budete odesílat, a nastavte ochranu osobních údajů pro odeslané fotografie nebo videa.

Klepněte na položku Přidat značku a popis pro zdadání popisku ke každé fotografii nebo videu nebo na fotografiích označte své přátele. Pokud sdílíte několik fotografií nebo videí, přesuňte se vlevo pro přejití na další. Až budete hotoví, nezapomeňte klepnout na položku Uložit.

6. Klepněte na tlačítko Hotovo.

#### Sdílení fotografií nebo videí na serveru Flickr

F Přihlaste se na svůj účet Flickr® , než budete odesílat fotografie či videa.

- 1. Na Výchozí obrazovce klepněte na tlačítko  $\frac{111}{111}$  > Galerie.
- 2. Klepněte na album obsahující fotografie nebo videa, které chcete sdílet.
- 3. Klepněte na položku Sdílet > Flickr.
- 4. Vyberte fotografie nebo video nahrávky, které chcete sdílet a potom klepněte na tlačítko Další.
- 5. Vyberte album, do něhož budete odesílat, a nastavte ochranu osobních údajů pro odeslané fotografie nebo videa.

Klepněte na položku Přidat značku a popis pro zdadání popisku ke každé fotografii nebo videu nebo na fotografiích označte své přátele. Pokud sdílíte několik fotografií nebo videí, přesuňte se vlevo pro přejití na další. Až budete hotoví, nezapomeňte klepnout na položku Uložit.

6. Klepněte na tlačítko Hotovo.

### Sdílení fotografií na webu Picasa

F Přihlaste se ke svému účtu Google, ještě než odešlete fotografie na web Picasa™.

- 1. Na Výchozí obrazovce klepněte na tlačítko  $\frac{1}{n}$  > Galerie.
- 2. Klepněte na album obsahující fotografie, které chcete sdílet.
- 3. Klepněte na položku Sdílet > Picasa.
- 4. Vyberte fotografie, které chcete sdílet, a potom klepněte na položku Další.
- 5. Zadejte titulky fotografií, které nahráváte.
- 6. Zvolte online album, kam chcete nahrát fotografie, nebo klepněte na  $\frac{1}{\sqrt{2}}$  a vytvořte nové album.
- 7. Klepněte na položku Odeslat.

#### Sdílení video nahrávek na webu YouTube

Odesílejte videa na YouTube a staňte se okamžitě senzací.

- 1. Na Výchozí obrazovce klepněte na tlačítko  $\frac{111}{111}$  > Galerie.
- 2. Klepněte na videoalbum a potom klepněte na položky Sdílet > YouTube.
- 3. Vyberte videa, která chcete sdílet, a potom klepněte na položku Další.
- 4. Klepněte na účet Google, který chcete použít, přijměte Podmínky používání a potom vyberte, které datové připojení chcete použít pro odeslání videí.
- 5. Zadejte název a popis videonahrávek, které nahráváte.

#### 71 Fotografie, videa a hudba

- 6. Zvolte možnost ochrany osobních údajů u videí nebo je označte pro snadné vyhledávání.
- 7. Klepněte na položku Odeslat.

# Hudba

### Procházení hudby v knihovně

Chcete-li aplikaci Hudba používat pro přehrávání hudby, musíte nejprve soubory s F hudbou zkopírovat do HTC One X.

- 1. Na Výchozí obrazovce klepněte na položku  $\frac{1}{100}$  > Hudba > Můj telefon.
- 2. Klepněte na  $\blacktriangledown$  pro nalezení kategorie, jako je Interpreti nebo Alba.

### Poslech hudby

Užívejte si oblíbené skladby v HTC One X pomocí aplikace Hudba.

- 1. Při procházení hudební sbírky klepněte na skladbu, kterou chcete přehrát.
- 2. Pomocí ikon na obrazovce ovládejte přehrávání hudby, opakování skladeb a další funkce.

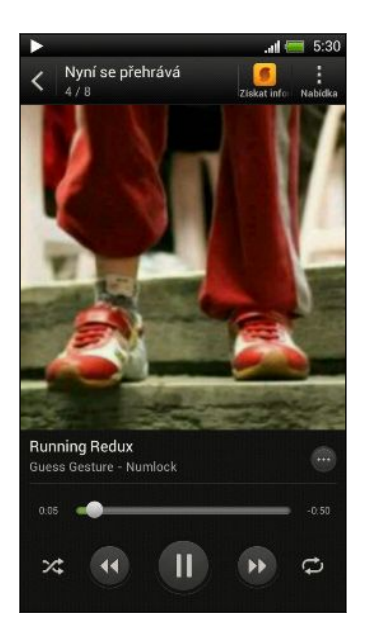

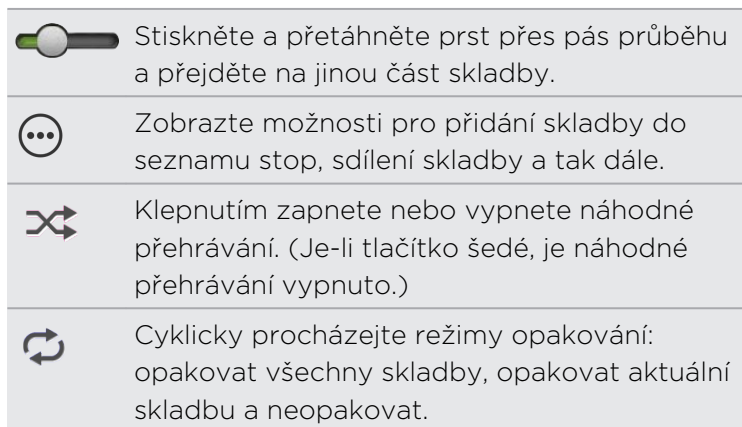

#### Hledání hudebních videí na serveru YouTube

Na serveru YouTube můžete snadno najít hudební videa ke skladbě, kterou právě posloucháte. Na obrazovce Nyní se přehrává klepněte na položku  $\odot$  > Hledat > YouTube.

#### Aktualizace obalů alb

- 1. Na obrazovce Nyní se přehrává klepněte na položku  $\frac{1}{2}$  > Aktualizovat obal alba.
- 2. Zvolte, zda chcete automaticky nebo ručně aktualizovat všechny obaly alb nebo jen aktuální skladbu na obrazovce Nyní se přehrává.

#### Přehrávání hudby z Obrazovka zamčení

Když posloucháte hudbu a obrazovka se vypne, stisknutím tlačítka NAPÁJENÍ a znovu zapněte obrazovku a přímo ovládejte přehrávání hudby na obrazovce zamčení.

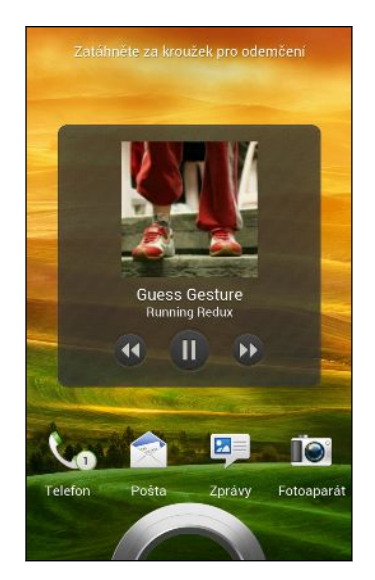

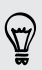

Přehrávání hudby můžete také pozastavit přímo na panelu oznámení.

#### Jak zajistit, aby vaše hudba zněla lépe

Když zapojíte svá sluchátka, můžete si hudbu užívat pomocí řady vylepšených zvukových profilů.

- 1. Posunutím otevřete panel Oznámení a pak klepněte na položku  $\bullet$ .
- 2. Klepněte na položku Zvuk > Vylepšovač zvuku.
- 3. Vyberte zvukový profil. Zvukový profil bude okamžitě uplatněn.
### Vytvoření seznamu stop

Přizpůsobte svou hudbu vytvořením seznamu skladeb. Vytvořte seznam obsahující pouze oblíbené skladby nebo takový, který odpovídá vaší dnešní náladě. Vytvořit si můžete libovolný počet seznamů.

- 1. Na Výchozí obrazovce klepněte na položku  $\frac{1}{2}$  > Hudba > Můj telefon.
- 2. Zahajte přehrávání skladby, kterou chcete přidat do nového seznamu stop.
- 3. Klepněte na položku  $\odot$  > Přidat do seznamu stop.

Pokud nemáte žádné existující seznamy stop, budete vyzváni k zadání názvu nového seznamu stop.

- 4. Na obrazovce Vybrat seznam stop klepněte na  $\pm$ .
- 5. Zadejte název seznamu stop.
- 6. Klepněte na tlačítko Uložit.

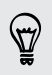

Při vytváření nového seznamu stop můžete také přidat další skladby. Klepněte na položku > Přidat skladby pro přidání dalších skladeb.

#### Přehrání skladeb v seznamu stop

- 1. Na Výchozí obrazovce klepněte na položku  $\frac{1}{n}$  > Hudba > Můj telefon.
- 2. Klepněte na položku  $\blacktriangledown$  > Seznamy stop.
- 3. Klepněte na seznam stop a potom klepněte na skladbu, kterou chcete přehrát jako první.

Když klepnete na skladbu pro její přehrání, seznam Nyní se přehrává se aktualizuje podle skladeb ze seznamu stop.

#### Správa seznamů stop

Po vytvoření seznamu stop můžete do něj přidat další skladby, změnit jeho pořadí a provádět další akce.

- 1. Na Výchozí obrazovce klepněte na položku  $\frac{1}{n}$  > Hudba > Můj telefon.
- 2. Klepněte na položku  $\blacktriangledown$  > Seznamy stop a potom klepněte na seznam stop, který chcete upravit.

#### 74 Fotografie, videa a hudba

3. Klepněte na položku  $\frac{1}{2}$  > Upravit seznam stop.

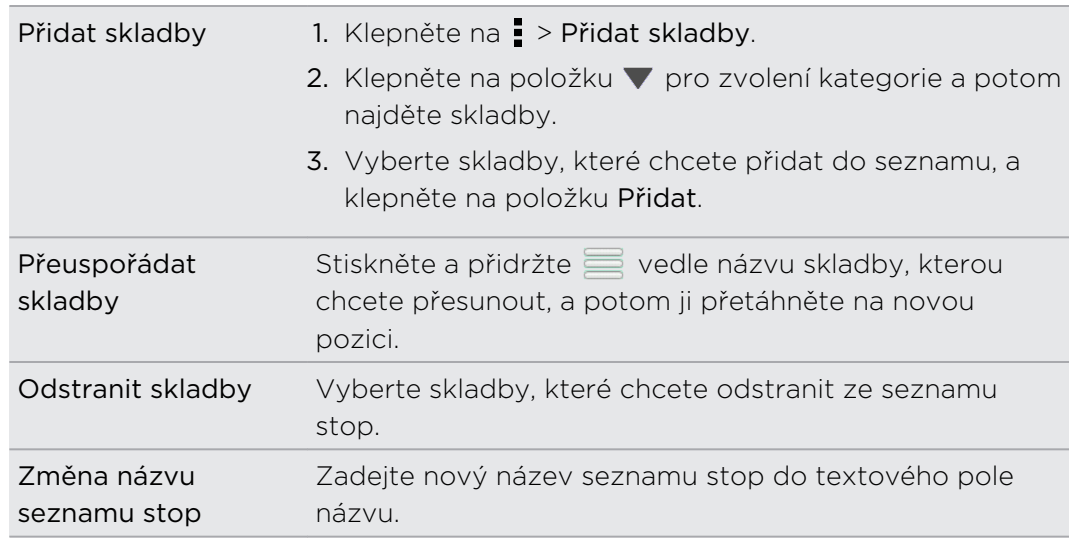

4. Klepněte na tlačítko Uložit.

#### Odstranění seznamu stop

- 1. Na Výchozí obrazovce klepněte na položku  $\frac{1}{n}$  > Hudba > Můj telefon.
- 2. Klepněte na položku ▼ > Seznamy stop.
- 3. Můžete provádět následující:
	- § Stiskněte a přidržte seznam stop, který chcete odstranit, a potom klepněte na položku Odstranit seznam stop.
	- Klepněte na položku > Odstranit seznamy stop pro odstranění několika seznamů stop.

### Nastavení skladby jako vyzváněcího tónu

Vyberte skladbu z knihovny Hudba a nastavte ji jako vyzváněcí tón nebo jako vyzváněcí tón oblíbeného kontaktu.

- 1. Na Výchozí obrazovce klepněte na položku  $\frac{1}{n}$  > Hudba > Můj telefon.
- 2. Nalezněte skladbu, kterou chcete nastavit jako vyzváněcí tón.
- 3. Klepněte na položku  $\odot$  > Nastavit jako vyzváněcí tón.
- 4. Klepněte na položku Vyzváněcí tón telefonu nebo Vyzváněcí tón kontaktu. Pokud vyberete Vyzváněcí tón telefonu, zvolte kontakty, které chcete spojit s vyzváněcím tónem.

#### Vyříznutí vyzváněcího tónu MP3

Pokud chcete jako vyzváněcí tón nastavit pouze část skladby, použijte funkci pro oříznutí vyzváněcího tónu aplikace Hudba.

- 1. Až najdete požadovanou skladbu, klepněte na položku  $\omega$  > Nastavit jako vyzváněcí tón > Oříznout vyzváněcí tón.
- 2. Přetáhněte posuvníky v větřenutí přibližně do míst, kde má vyzváněcí tón začínat a končit.

Pro přesnější oříznutí klepněte na tlačítko se šipkou vlevo nebo vpravo. Časové značky ukazují, kde ve skladbě jste.

- 3. Po dokončení oříznutí klepněte na položku Nastavit jako.
- 4. Zvolte, zda se má oříznutá skladba nastavit jako Vyzváněcí tón telefonu nebo Vyzváněcí tón kontaktu.

V nastavení telefonu uvidíte nový vyzváněcí tón. Otevřete panel Oznámení a pak klepněte na položky Nastavení > Zvuk > Vyzváněcí tón telefonu.

### Sdílení hudby pomocí Bluetooth

Zvolte skladbu z knihovny aplikace Hudba a pomocí Bluetooth ji odešlete do jiného zařízení nebo do počítače.

- 1. Na Výchozí obrazovce klepněte na položku  $\frac{1}{n}$  > Hudba > Můj telefon.
- 2. Nalezněte skladbu, kterou chcete odeslat.
- 3. Klepněte na položku  $\textcircled{\tiny{12}}$  > Sdílet > Sdílet soubor > Bluetooth.

Budete požádáni, abyste ve svém zařízení HTC One X zapnuli Bluetooth a připojili se k přijímacímu zařízení Bluetooth, aby bylo možné odeslat hudbu.

# Editor filmů

87

### Vytvoření nové prezentace pomocí aplikace Editor filmů

Chcete nový způsob pro sdílení fotografií a videí? Aplikace Editor filmů vám umožňuje vytvářet krátké tématické prezentační filmy s přechody a hudbou na pozadí.

- 1. Na Výchozí obrazovce klepněte na položku  $\frac{1}{100}$  > Editor filmů >  $\pm$ .
- 2. Zadejte název prezentace.
- 3. Klepněte na položku Vybrat téma. Mezi témata patří přechody mezi snímky, výchozí tématická hudba a tapeta.

4. Klepněte na položku  $\pm$  pro přidání fotografií a videí z Galerie.

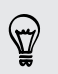

Můžete také vložit fotografie a videa před stávající položku. Stačí klepnout na fotografii nebo video, které chcete vložit dopředu, a klepnout na položku Vložit.

5. Upravte svou prezentaci:

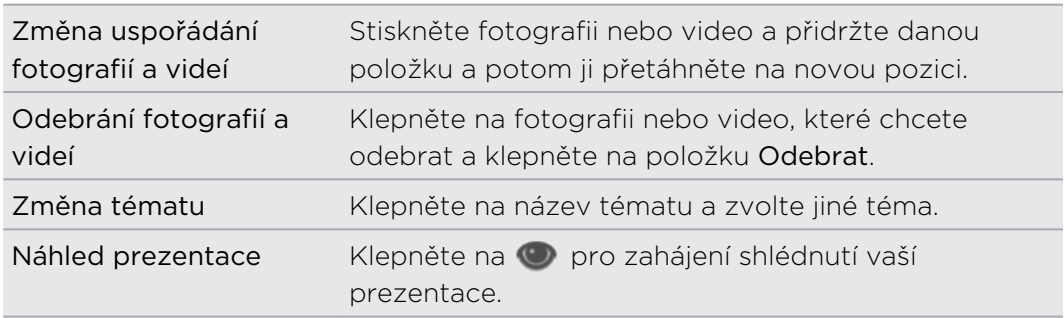

Aplikace Editor filmů automaticky vaše filmy ukládá, takže nemusíte mít strach, že byste o některé z provedených změn přišli.

#### Změna zvukové stopy

- 1. V prezentaci klepněte na položku  $\bullet$  >  $\bullet$ .
- 2. Pokud chcete zvolit skladbu uloženou v telefonu, klepněte na položku Zvolit hudební stopu.

Pokud v prezentaci máte videa, můžete vyvážit úrovně hlasitosti zvuku ve videích pomocí zvukové stopy. Jednoduše přetáhněte posuvník hlasitosti na požadovanou úroveň.

#### Sdílení prezentace z aplikace Galerie

- 1. V aplikaci Editor filmů nalezněte prezentaci, kterou chcete sdílet z aplikace Galerie, a klepněte na ni.
- 2. Klepněte na tlačítko  $\bullet$  >  $\bullet$ .
- 3. Zvolte rozlišení.
- 4. Zvolte, kam chcete prezentaci uložit.
- 5. Klepněte na tlačítko OK.
- 6. V aplikaci Galerie klepněte na album Editor filmů a potom klepněte na položku Sdílet.
- 7. Vyberte, jak má být prezentace sdílena.

# Bezdrátový displej

### Sdílení médií na velkou obrazovku

Sdílejte fotografie, videa a filmy s přáteli na velké obrazovce. Jednoduše připojte HTC One X k domácí síti a okamžitě můžete sdílet fotografie, videa, filmy a hudbu na svých zařízeních kompatibilních s DLNA® .

Nemáte doma DLNA? Nebojte se. Můžete si zakoupit HTC Media Link HD a připojit jej ke zobrazovacímu zařízení HDMI. Viz dokumentaci k zařízení Media Link HD pro zjištění toho, jak je nastavit a používat se zařízením HTC One X.

- $\overline{P}$ § Pokud budete používat televizní nebo zvukový systém kompatibilní s DLNA, viz příslušnou dokumentaci o tom, jak zařízení připojit k domácí síti.
	- Media Link HD budete muset používat s aplikací HTC Watch™ pro zobrazování filmů a ukázek na velké obrazovce.

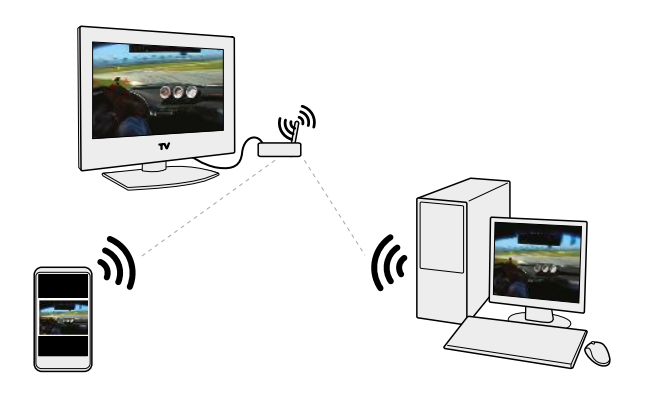

- 1. Připojte zařízení HTC One X k domácí síti pomocí Wi-Fi.
- 2. Otevřete aplikaci Galerie, HTC Watch, nebo Hudba.
- 3. Najděte média, které chcete sdílet, a potom na ně klepněte.
- 4. Postupujte některým z následujících způsobů:

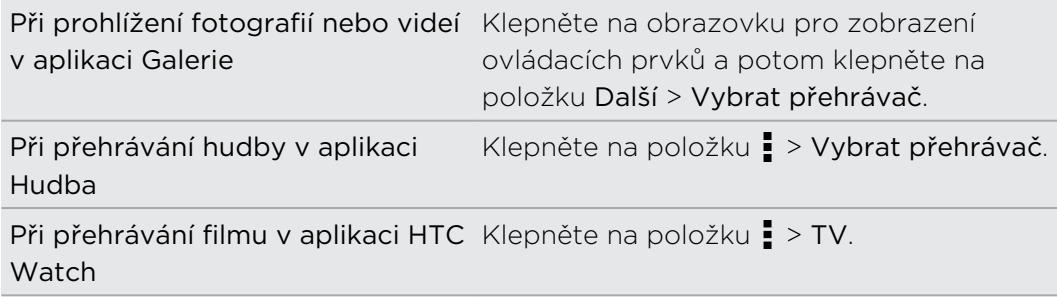

#### 78 Fotografie, videa a hudba

- 5. Zvolte zařízení na vaší síti, kde chcete média přehrávat.
- 6. Po připojení k druhému zařízení klepněte na ovládací prvky na obrazovce pro ovládání přehrávání, úpravu hlasitosti a tak dále.

ON THE CASE OF THE CASE OF Další informace o DLNA najdete na webu [www.dlna.org](http://www.dlna.org).

# Účty a synchronizace

# Přidání vašich sociálních sítí, e-mailových účtů a tak dále

- 1. Posunutím otevřete panel Oznámení a pak klepněte na položku  $\bullet$  > Účty a synchronizace.
- 2. Klepněte na tlačítko  $\pm$ .
- 3. Klepněte na typ účtu, který chcete přidat.
- 4. Postupujte podle pokynů na obrazovce a nastavte informace o účtu.

## Přidání jednoho nebo více účtů Google

Přihlaste se k účtu Google pro zobrazení Gmail, kontaktů a kalendářů a pro používání aplikací Google v zařízení HTC One X.

- 1. Posunutím otevřete panel Oznámení a pak klepněte na položku  $\bullet$  > Účty a synchronizace.
- 2. Klepněte na tlačítko  $\pm$ .
- 3. Klepněte na položku Google.
- 4. Postupujte podle pokynů na obrazovce a přihlaste se k účtu nebo vytvořte nový.

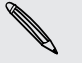

- § Pokud jste přidali více než jeden účet Google, aplikace jako Gmail vám umožní přepínání mezi účty.
- § Zařízení HTC One X může zálohovat nastavení (například záložky a heslo Wi-Fi) na první přidaný účet Google.

### Zapomněli jste heslo k účtu Google?

Pokud jste heslo k účtu Google zkuste jej získat pomocí nástrojů na webových stránkách Google.

- 1. V tabletu HTC One X nebo na počítači si otevřete webový prohlížeč
- 2. Přejděte na [www.google.com/accounts/recovery.](http://www.google.com/accounts/recovery)
- 3. Zadejte e-mailovou adresu nebo uživatelské jméno, které jste používali pro přihlášení k účtu Google.
- 4. Klepněte na položku Odeslat.
- 5. Postupujte podle pokynů na obrazovce a resetujte své heslo.

# Správa online účtů

### Automatická synchronizace všech vašich účtů

- 1. Posunutím otevřete panel Oznámení a pak klepněte na položku  $\bullet$  > Účty a synchronizace.
- 2. Klepnutím na spínač pro Zapnutí/Vypnutí funkce Automatická synchronizace tuto funkci zapněte nebo vypněte.

### Ruční synchronizace účtu

- 1. Posunutím otevřete panel Oznámení a pak klepněte na položku  $\bullet$  > Účty a synchronizace.
- 2. Klepněte na účet, který chcete synchronizovat.
- 3. Klepněte na tlačítko  $\mathbf Q$ .

### Změna synchronizovaných dat nebo nastavení účtu

- 1. Posunutím otevřete panel Oznámení a pak klepněte na položku  $\bullet$  > Účty a synchronizace.
- 2. Klepněte na účet, který chcete aktualizovat.
- 3. Klepněte na položku, kterou chcete synchronizovat nebo upravit.

#### Odebrání účtu

Ze zařízení HTC One X můžete účet odebrat pro odstranění všech informací, které jsou s ním spojeny. Odebrání účtu neodstraní informace ze samotné online služby.

- 1. Posunutím otevřete panel Oznámení a pak klepněte na položku  $\bullet$  > Účty a synchronizace.
- 2. Klepněte na účet, který chcete odebrat.
- 3. Klepněte na tlačítko .

# Lidé

# O aplikaci Lidé

V aplikaci Lidé lze snadno spravovat komunikaci s kontakty prostřednictvím telefonu, zpráv, e-mailů a sociálních sítí.

A pokud máte tytéž kontakty z různých zdrojů, můžete sloučit jejich kontaktní informace, abyste neměli duplicitní záznamy.

Pro otevření aplikace Lidé stiskněte na Výchozí obrazovce  $\frac{1}{2}$  > Lidé.

# Seznam kontaktů

Aplikace Lidé zobrazuje všechny kontakty v HTC One X a z online účtů, ke kterým jste přihlášeni.

V seznamu kontaktů jsou také kontakty uložené na vaší kartě SIM (označené  $\blacksquare$ ).

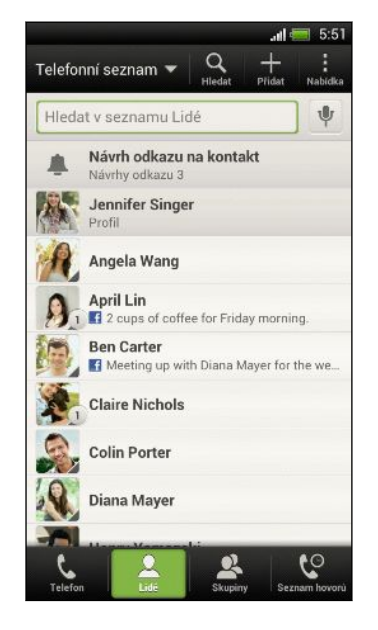

Můžete provést následující:

- Zobrazte profil a upravte své kontaktní informace.
- § Vytvářet, upravovat nebo hledat kontakty.
- Viz aktualizace stavu.
- § Klepněte na jméno pro zobrazení uložených informací daného kontaktu.
- Zobrazí se ikona oznámení, když kontakt pošle nové zprávy nebo když má kontakt narozeniny.
- § Zjistěte, kdo je online ve službě Google Talk™. Ikony online stavu se zobrazují, pokud jste přihlášeni ke službě Google Talk.

### Filtrování seznamu kontaktů

Zvolte, kontakty kterého účtu chcete zobrazit.

- 1. Na kartě Lidé klepněte na položku  $\nabla$  na horním panelu.
- 2. Zvolte online účty, které obsahují kontakty, jež chcete zobrazit.
- 3. Stiskněte  $\leq$ .

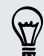

Pro nastavení možností třídění kontaktů klepněte na položku  $\frac{1}{2}$  > Nastavení.

### Nastavení možností hledání kontaktů

Kromě hledání kontaktů podle jména můžete také hledat pomocí jiných kritérií, jako je název skupiny nebo společnost.

- 1. Na kartě Lidé klepněte na položku · > Nastavení.
- 2. Klepněte na položku Hledat kontakty podle a potom zvolte typy kritérií, která chcete hledat.

### Nastavení profilu

Osobní kontaktní informace si můžete uložit, abyste je snadno mohli posílat jiným lidem.

- 1. Na kartě Lidé klepněte na položku Můj profil.
- 2. Klepněte na položku Upravit mou kartu kontaktu.
- 3. Zadejte nebo upravte jméno a podrobnosti kontaktu.
- 4. Klepněte na položku O (nebo na aktuální fotografii) pro změnu vaší fotografie kontaktu.
- 5. Klepněte na tlačítko Uložit.

### Co uvidíte ve svém profilu

Když klepnete na položku Můj profil, zobrazí se následující karty:

#### **Detaily**  $\boxed{\overline{\Xi_{22}}}$

Zobrazí se vaše kontaktní údaje. Zobrazí se také poslední příspěvky na sociálních sítích (pokud jste k sociálním sítím přihlášeni). Můžete upravovat svůj profil nebo jej sdílet s ostatními lidmi.

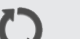

### Aktualizace

Zobrazí se aktuality, které jste zveřejnili na svých sociálních sítích.

#### Galerie

Zobrazí se alba a fotografie na sociálních sítích.

# Přidání nového kontaktu

- 1. Na kartě Lidé klepněte na položku  $\pm$ .
- 2. Klepněte na pole Jméno a pak zadejte jméno.

Klepněte na  $\mathbb I$ , pokud chcete samostatně zadat jméno, prostřední jméno příjmení 87) kontaktu. V závislosti na typu kontaktu také můžete přidat titul před jménem (například dr.) nebo titul za jménem (například PhD.).

3. Vyberte Typ kontaktu. Tím určíte, s kterým účtem se kontakt bude synchronizovat.

Některá pole nemusí být k dispozici, když přidáváte kontakty na kartu SIM.

- 4. Do dostupných polí zadejte kontaktní informace.
- 5. Klepněte na tlačítko Uložit.

### Hledání lidí, které znáte, na sociálních sítích

HTC One X automaticky vyhledává vaše telefonní kontakty na různých sociálních sítích, ke kterým jste přihlášeni. Na základě shodných e-mailových adres a podrobností kontaktu můžete svým kontaktům odeslat žádosti o připojení se k vaší sociální síti.

Chcete-li tuto funkci zapnout nebo vypnout, klepněte na položku  $\frac{1}{2}$  > Nastavení na kartě Lidé a potom vyberte nebo zrušte výběr možnosti Najít lidi, které znáte.

Chcete-li ručně obnovit seznam navržených lidí, klepněte na položku > Spravovat kontakty > Spojené kontakty. Na kartě Oznámení klepněte na položku > Obnovit.

Odesílání žádostí kontaktům o připojení se k vaší sociální síti

- 1. Klepněte na oznámení Lidé, které znáte (je-li k dispozici na kartě Lidé).
- 2. Zvolte lidi, které chcete sledovat, nebo přátelům odešlete žádosti pomocí sociálních sítí, ke kterým jste připojeni.

## Import nebo kopírování kontaktů

### Importování kontaktů z karty SIM

- 1. Na kartě Lidé klepněte na položku  $\frac{1}{2}$  > Spravovat kontakty.
- 2. Klepněte na položku Importovat nebo exportovat kontakty > Importovat z karty SIM.
- 3. Pokud jste si nastavili účet Google nebo Exchange ActiveSync, klepněte na typ pro importované kontakty.
- 4. Vyberte kontakty, které chcete importovat.
- 5. Klepněte na tlačítko Uložit.

Importování kontaktu z účtu Exchange ActiveSync

- 1. Na kartě Lidé zadejte jméno kontaktu nebo e-mailovou adresu do pole pro vyhledávání.
- 2. Klepněte na položku Hledat kontakty v adresáři společnosti.
- 3. Klepněte na jméno kontaktu, který chcete zkopírovat do zařízení HTC One X.
- 4. Klepněte na  $\bigstar$  pro uložení kontaktu na účet Exchange ActiveSync.

Kopírování kontaktů z jednoho účtu do jiného účtu

- 1. Na kartě Lidé klepněte na položku > Spravovat kontakty.
- 2. Klepněte na položku Kopírovat kontakty a potom zvolte typ kontaktu nebo online účet, ze kterého chcete kopírovat.

Kontakty z účtů vašich sociálních sítí nemusí být zkopírovány.

3. Vyberte typ kontaktu nebo účet, do kterého chcete provést uložení.

## Slučování informací o kontaktech

Vyhněte se duplicitním záznamům tak, že sloučíte kontaktní informace z různých zdrojů, jako jsou vaše účty sociálních sítí, do jednoho kontaktu.

### Přijetí návrhů ohledně spojení kontaktů

Když HTC One X najde kontakty, které lze sloučit, zobrazí se oznámení o spojení, když otevřete aplikaci Lidé.

- 1. Na kartě Lidé klepněte na Oznámení návrhu odkazu, je-li k dispozici. Zobrazí se seznam navržených kontaktů ke sloučení.
- 2. Zvolte kontakty, které chcete sloučit.

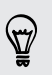

Pokud nechcete dostávat návrhy ohledně spojení kontaktů, na kartě Lidé klepněte na položku > Nastavení. Zrušte zaškrtnutí možnosti Navrhnout odkaz na kontakt.

### Ruční slučování informací o kontaktech

- 1. Na kartě Lidé klepněte na jméno kontaktu (nikoliv ikonu nebo fotografii), který chcete propojit.
- 2. Klepněte na tlačítko  $O.2$ .
- 3. Můžete provést následující:
	- V části Navrhnout odkazy klepněte na ØØ a spojte odkaz s účtem.
	- § V části Přidat kontakt klepněte na jednu z možností a připojte další kontakt.

#### Přerušení odkazu

- 1. Na kartě Lidé klepněte na jméno kontaktu (nikoliv ikonu nebo fotografii), jehož odkaz chcete přerušit.
- 2. Klepněte na tlačítko **CD**.
- 3. V části Spojené kontakty klepněte na  $\mathbb{G}$  vedle účtu a odkaz přerušte.

### Informace o kontaktech a konverzaci

Když klepnete na kontakt na obrazovce Lidé, otevře se obrazovka s podrobnosti kontaktu.

Obrazovka Podrobnosti kontaktu obsahuje následující karty:

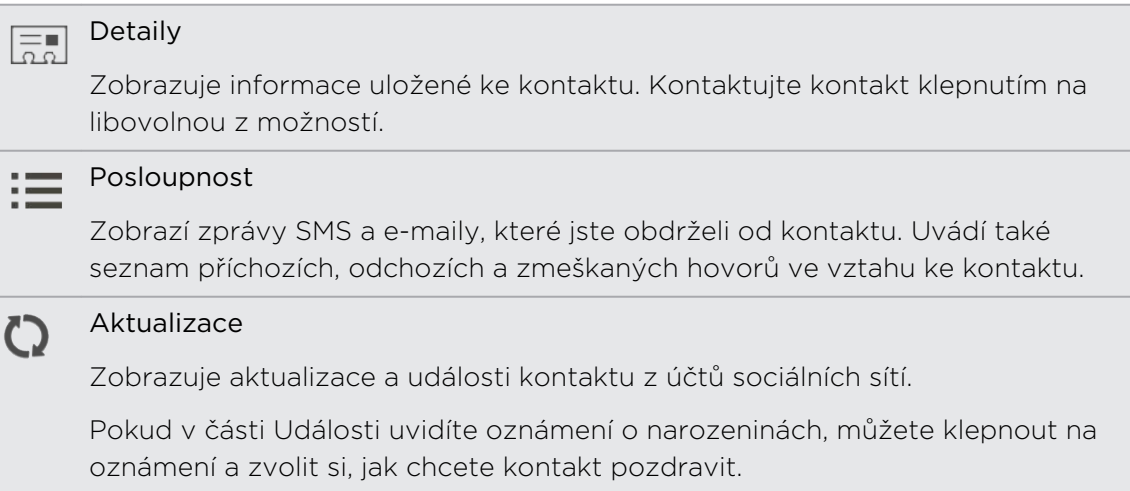

#### Galerie

Zobrazuje alba a fotografie spojeného kontaktu.

F

### Úprava informací o kontaktu

Kontakty sociálních sítí nelze upravovat.

- 1. Na kartě Lidé stiskněte a podržte kontakt a potom klepněte na položku Upravit kontakt.
- 2. Zadejte nové informace.
- 3. Klepněte na tlačítko Uložit.

#### Odstranění kontaktů

- 1. Na kartě Lidé klepněte na položku  $\frac{1}{2}$  > Odstranit kontakty.
- 2. Vyberte kontakty, které chcete odebrat.
- 3. Klepněte na položku Odstranit.

# Skupiny kontaktů

Přiřaďte kontakty ke skupinám, abyste mohli snadno odeslat zprávu nebo e-mail celé skupině. Rovněž lze synchronizovat skupiny v zařízení HTC One X se skupinami v rámci účtu Google, které jsou přístupné prostřednictvím webového prohlížeče v počítači. Přidali jsme také skupinu Časté jako zvláštní typ skupiny, který automaticky ukládá kontakty, jimž často voláte nebo od nichž často přijímáte hovory.

### Vytvoření skupiny

- 1. Na kartě Skupiny klepněte na  $\biguparrow$ .
- 2. Zadejte název skupiny.
- 3. Klepněte na  $\overline{O}$  a vyberte fotografii skupiny.
- 4. Klepněte na položku > Přidat kontakt do skupiny.
- 5. Vyberte kontakty, která chcete přidat, a potom klepněte na položku Uložit.
- 6. Když je skupina hotová, klepněte na položku Uložit.

### Úprava skupiny kontaktů

- 1. Na kartě Skupiny stiskněte a podržte skupinu a potom klepněte na položku Upravit skupinu.
- 2. Můžete provádět následující:
	- § Klepněte na název skupiny a změňte její jméno. Jméno můžete změnit pouze v případě skupiny, kterou jste vytvořili.
	- § Klepněte na ikonu vedle jména skupiny a změňte nebo odeberte fotografii skupiny.
	- Klepněte na položku > Přidat kontakt do skupiny pro přidání dalších členů.
	- Pro přeuspořádání členů skupiny stiskněte a podržte na konci jména kontaktu, a potom jej přetáhněte do nové pozice.
	- Klepněte na <sup>⊗</sup> vedle kontaktu pro odebrání ze skupiny.
- 3. Klepněte na tlačítko Uložit.

### Odeslání zprávy nebo e-mailu pro skupinu

Bude vám účtována každá odeslaná textová zpráva. Pokud např. odešlete zprávu skupině pěti lidí, bude vám účtováno pět zpráv.

- 1. Na kartě Skupiny klepněte na skupinu, které chcete odeslat zprávu nebo e-mail.
- 2. Přejděte na kartu Akce skupiny.
- 3. Zvolte, zda chcete odeslat textovou zprávu nebo e-mail.

### Přeuspořádání skupin kontaktů

- 1. Na kartě Skupiny klepněte na položku  $\frac{1}{2}$  > Upravit skupiny.
- 2. Stiskněte a podržte ina konci skupiny, kterou chcete přesunout, a potom ji přetáhněte do nové pozice.

3. Klepněte na tlačítko Uložit.

### Odstranění skupin

Můžete odstranit pouze ty skupiny, které jste vytvořili.

Na kartě Skupiny lze provádět tyto činnosti:

- § Stiskněte a přidržte skupinu, kterou chcete odstranit, a potom klepněte na položku Odstranit skupinu.
- Klepněte na položku > Upravit skupiny, abyste k odstranění zvolili několik skupin kontaktů.

# Přidání widgetů Lidé

Buďte nablízku lidem, na kterých vám záleží, tak, že přidáte widget Lidé pro každou ze skupin.

- 1. Stiskněte a přidržte prázdné místo na Výchozí obrazovce.
- 2. Na kartě Widgety klepněte na položku Všechny widgety > Lidé.
- 3. Zvolte styl widgetu a potom jej přetáhněte na miniaturu výchozí obrazovky, na kterou jej chcete přidat.
- 4. Vyberte skupinu, kterou chcete přidat jako widget.
- 5. Opakujte výše uvedené kroky a přidejte další widget Lidé.

Nastavení výchozí metody komunikace

Zvolte komunikační akci (například hovor nebo odeslání zprávy), když klepnete na fotografii kontaktu ve widgetu Lidé.

- 1. Na Výchozí obrazovce přejděte na widget Lidé.
- 2. Klepněte na fotografii kontaktu ve widgetu.
- 3. Klepněte na metodu komunikace, kterou chcete použít pro daný kontakt.

Pokud chcete změnit výchozí metodu komunikace, klepněte na jméno kontaktu (ne na fotografii) a potom klepněte na položku Nastavit výchozí akci.

### Kontaktování osoby

- 1. Na Výchozí obrazovce přejděte na widget Lidé.
- 2. Klepněte na fotografii kontaktu (nikoliv na jméno) ve widgetu. Bude použita výchozí metoda komunikace, kterou jste pro tento kontakt nastavili.

# Odesílání informací o kontaktech

1. Na kartě Lidé proveďte některou z následujících akcí:

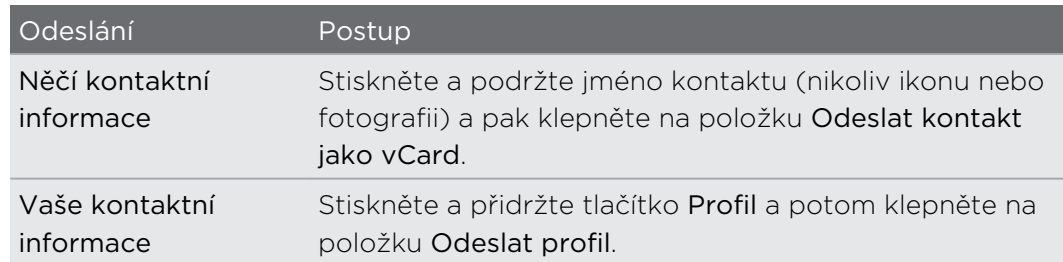

- 2. Zvolte, jak chcete odeslat vCard.
- 3. Vyberte typ informací, které chcete odeslat.
- 4. Klepněte na tlačítko Odeslat.

#### Odeslání více kontaktních karet

- 1. Na kartě Lidé klepněte na položku > Odeslat kontakty.
- 2. Vyberte kontakty, jejichž kontaktní informace chcete sdílet
- 3. Klepněte na tlačítko Odeslat.
- 4. Zvolte, jak chcete odesílat kontaktní karty.

## Zálohování kontaktů

- 1. Na kartě Lidé klepněte na položku > Spravovat kontakty.
- 2. Klepněte na položku Importovat nebo exportovat kontakty > Export do úložiště telefonu.

3. Vyberte účet nebo typ kontaktů pro export, potom klepněte na tlačítko OK.

#### Obnovení kontaktů

Obnovit lze pouze kontakty, které byly uloženy pomocí funkce Export do úložiště telefonu.

- 1. Na kartě Lidé klepněte na položku > Spravovat kontakty.
- 2. Klepněte na položku Importovat nebo exportovat kontakty > Import z úložiště telefonu.
- 3. Máte-li více účtů, klepněte na druh pro importované kontakty.

# Sociální

### Facebook pro HTC Sense

Přihlášením k účtu Facebook z nastavení Účty a synchronizace nebo z aplikace Facebook (předinstalované nebo stažené) se automaticky přihlásíte na Facebook pro HTC Sense. Možná bude nutné také autorizovat Facebook pro HTC Sense k připojení k vašemu účtu Facebook.

S aplikací Facebook pro HTC Sense můžete provádět následující:

- Podívat se na své kontakty ze serveru Facebook a jejich aktualizace stavu v aplikaci Lidé.
- Podívat se na fotografie ze serveru Facebook v aplikaci Galerie.
- Ověřit stav přátel ze sítě Facebook v aplikaci Friend Stream<sup>™</sup>.
- § Zobrazit události Facebook a narozeniny přátel v aplikaci Kalendář.

### Twitter pro HTC Sense

Pokud jste přihlášeni do Twitter™ pro HTC Sense, můžete:

- § Zobrazit své kontakty Twitter a jejich nejnovější tweety v aplikaci Lidé.
- § Odesílat tweety a sledovat tweety přátel můžete v aplikaci Friend Stream.

Pokud máte aplikaci Twitter (předinstalovanou nebo staženou), přihlášením do  $\blacklozenge$  Twitter pro HTC Sense se nepřihlásíte do aplikace Twitter a naopak. Pokud pro obě aplikace chcete používat tentýž účet Twitter, musíte se přihlásit do obou aplikací pomocí stejných přihlašovacích údajů.

## O aplikaci Friend Stream

Díky aplikaci Friend Stream můžete sdílet a dostávat aktualizace od přátel na oblíbených sociálních sítích v jednom zdroji.

Na Výchozí obrazovce klepněte na položku  $\frac{111}{111}$  > Friend Stream.

Když klepnete na něčí aktualizaci stavu, můžete provést následující:

- § Napsat komentář.
- § Označit něčí diskusní příspěvek na serveru Facebook jako dobrý.
- Prohlížet fotoalba jiného uživatele.
- § Zobrazit tweet. Pokud je sdílen webový odkaz, uvidíte také přímo pod tweetem zveřejněnou webovou stránku.

Když klepnete na něčí fotografii nebo jméno, můžete provést následující:

- § Ověřovat podrobnosti profilu jiného uživatele.
- Dívat se na zeď tohoto uživatele na serveru Facebook.
- § Ověřovat zveřejněné tweety uživatele.

Klepněte na v pro zobrazení příspěvků z určité sociální sítě.

Přejděte na další karty pro zobrazení dalších možností. Můžete klepnout na položky : > Upravit karty pro přizpůsobení karet aplikace Friend Stream.

# Aktualizace vašeho stavu v aplikaci Friend Stream

- 1. Na kartě Vše klepněte na  $\pm$ .
- 2. Zadejte aktualizaci stavu.
- 3. Pokud nechcete odeslat aktualizaci svého stavu na všechny účty sociálních sítí, klepněte na  $\Xi$  a zrušte zaškrtnutí polí sociálních sítí, které chcete vyloučit.
- 4. Klepněte na tlačítko Hotovo.
- 5. Klepněte na tlačítko  $\mathscr{D}$ .
- 6. Zvolte, co chcete přiložit ke tweetu nebo aktualizaci stavu.
- 7. Klepněte na tlačítko Vyvěsit.

## Radost z používání Facebook aplikace Friend Stream

Zveřejňujte své aktualizace stavu, pište zprávy na zdi nebo oznamujte polohu.

Zveřejnění zprávy na přítelově zdi na serveru Facebook

- 1. V aplikaci Friend Stream klepněte na položku  $\blacktriangledown$  > Facebook.
- 2. Klepněte na položku  $\div$  > Moje zeď.
- 3. Klepněte na přítele ze seznamu.
- 4. Zadeite zprávu.
- 5. Klepnutím na  $\mathscr{D}$  připojte fotografii.
- 6. Klepněte na tlačítko Vyvěsit.

#### Komentáře a hodnocení na serveru Facebook

Po klepnutí na aktualizaci stavu některého uživatele na kartě Vše můžete provést následující:

- § Klepněte na název alba v aktualizaci stavu a zobrazte a okomentujte fotoalbum pomocí aplikace Galerie.
- § Klepněte na To se mi líbí, pokud se vám líbí aktualizace stavu dané osoby.
- § Klepněte na textové pole a potom zadejte, co si myslíte o aktualizace stavu daného uživatele.

#### Oznámení polohy na místě

Sdělte svým přátelům na serveru Facebook, kde jste, tak, že oznámíte polohu.

Chcete-li zjistit své umístění, musíte povolit zdroje umístění v položkách Nastavení P > Umístění.

- 1. Přejděte na kartu Umístění a potom klepněte na položku  $\bullet$ .
- 2. Klepněte na místo ze seznamu.
- 3. Klepněte na položku Oznámit polohu.
- 4. Přidejte stavovou zprávu a dokonce označte přátele, se kterými jste.
- 5. Klepněte na položku Oznámit polohu.

### Tweeting v aplikaci Friend Stream

- 1. V aplikaci Friend Stream klepněte na položku  $\blacktriangledown$  > Twitter pro HTC Sense.
- 2. Klepněte na tlačítko $+$ .
- 3. Zadejte tweet.
- 4. Klepněte na  $\mathscr{D}$  nebo  $\hat{\mathscr{D}}$  pro přidání obrázku nebo vaší aktuální polohy do tweetu.
- 5. Klepněte na tlačítko Vyvěsit.

### Hledání uživatelů účtu Twitter, které chcete sledovat

- 1. Na kterékoli kartě klepněte na  $\mathbf Q$ .
- 2. Do pole vyhledávání zadejte název Twitter.
- 3. Klepněte na tlačítko  $\mathbf Q$ .
- 4. Ve výsledcích klepněte na uživatele aplikace Twitter, kterého chcete sledovat.
- 5. Klepněte na položku > Sledovat.

#### Zrušení sledování uživatele aplikace Twitter

1. Na kartě Všechny tweety klepněte na uživatele účtu Twitter, jehož sledování chcete ukončit.

2. Klepněte na položku · > Nesledovat.

### Odeslání přímé zprávy

Přímou zprávu můžete zaslat pouze někomu, kdo vás sleduje.

- 1. Na kartě Přímé zprávy klepněte na položku  $\biguparrow$ .
- 2. Zadejte jméno uživatele Twitter do pole Komu.
- 3. Zadejte zprávu a potom klepněte na položku Vyvěsit.

Můžete také odeslat přímou zprávu, když stisknete a podržíte tweet osoby, které chcete poslat přímou zprávu, a potom klepněte na položku Odeslat přímou zprávu v nabídce možností.

Odpověď na tweet nebo zpětné odeslání tweetu

- 1. Na kartě Všechny tweety klepněte na tweet, na který chcete odpovědět nebo který chcete zpětně odeslat.
- 2. Klepněte na položku Odpovědět nebo Retweet.
- 3. Zadejte do tweetu odpověď nebo přidejte osobní poznámku.
- 4. Klepněte na tlačítko Vyvěsit.

# Diskutování v aplikaci Google Talk

Google Talk je program pro zasílání rychlých zpráv Google. Umožňuje komunikaci s dalšími lidmi, kteří také používají Google Talk.

Pro přihlášení do služby Google Talk na Výchozí obrazovce klepněte na položku  $\frac{1}{n+1}$ Hovor.

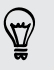

Chcete-li zjistit, co můžete dělat, a získat pomoc v Google Talk, klepněte na položku > Nápověda.

# Používání aplikace Google+

S Google+ můžete zjišťovat aktualizace přátel, zveřejňovat vlastní aktualizace a konverzovat s přáteli ve vašich kruzích Google+.

Pro otevření služby Google+ na Výchozí obrazovce klepněte na položku  $\frac{1}{n}$  > Google+

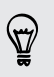

Chcete-li zjistit, co můžete dělat, a získat pomoc v Google+, klepněte na položku > Nápověda.

# E-mail

### Gmail

### Zobrazení složky Doručené Gmail

Všechny přijaté e-mailové zprávy budou doručeny do složky Doručené.

Na Výchozí obrazovce klepněte na položku  $\frac{1}{100}$  > Gmail.

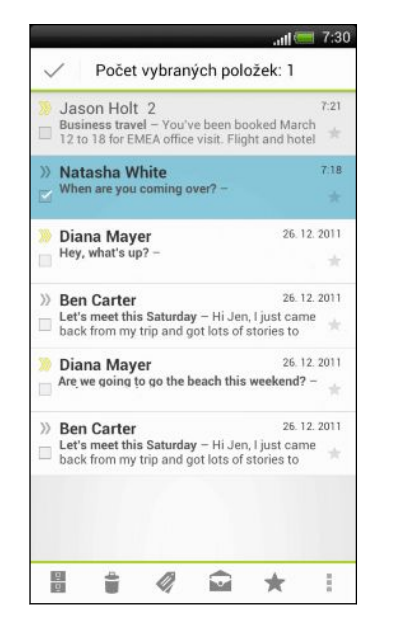

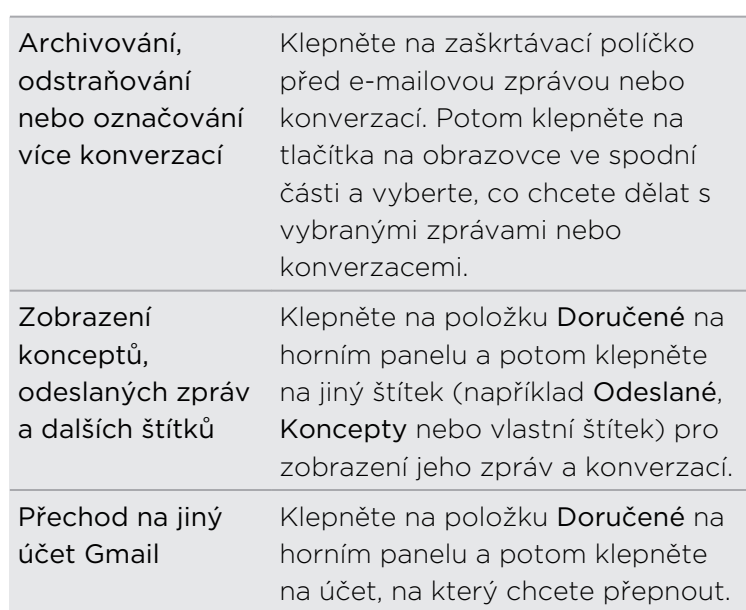

### Odeslání e-mailové zprávy ve službě Gmail

- 1. Ve složce Doručené v účtu Gmail, který chcete použít, klepněte na položku  $\mathbb{Z}_+$ .
- 2. Vyplňte jednoho nebo několik příjemců.

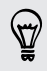

Chcete zahrnout více příjemců do kopie nebo skryté kopie e-mailové zprávy? Klepněte na položku > Přidat Kopie/Skrytá.

- 3. Zadejte předmět e-mailu a potom vytvořte zprávu.
- 4. Pokud chcete připojit fotografii nebo video, klepněte na položku  $\frac{1}{2}$  > Připojit soubor.
- 5. Klepněte na pro odeslání.

Odpovídání na e-mailové zprávy nebo jejich přeposílání v aplikaci Gmail

- 1. Ve složce Doručené Gmail klepněte na e-mailovou zprávu nebo konverzaci.
- 2. Pro odpověď odesílateli klepněte na . Nebo klepněte na a zvolte, zda chcete Odp.všem nebo Předat dál.
- 3. Postupujte některým z následujících způsobů:
	- Pokud odpovídáte odesílateli nebo jste vybrali položku Odp.všem, zadejte zprávu své odpovědi.
	- Pokud jste vybrali Přeposlat, zadejte příjemce zprávy.

Klepněte na položku Odpovědět inline, pokud svou novou zprávu proložit s přijatým e-mailem. Tato funkce ale odstraní případné přílohy nebo formátování v původní e-mailové zprávě.

4. Klepněte na pro odeslání.

### Získání nápovědy

Chcete-li zjistit další informace o používání služby Gmail, ve složce Doručené Gmail klepněte na položku • > Nápověda.

# Pošta

### Přidání e-mailového účtu POP3/IMAP

- 1. Na Výchozí obrazovce klepněte na položku  $\frac{111}{111}$  > Pošta.
- 2. Postupujte některým z následujících způsobů:
	- § Pokud se jedná o první e-mailový účet, který přidáváte do aplikace Pošta, klepněte na položku Jiné (POP3/IMAP) na obrazovce Zvolit poskytovatele e-mailu.
	- § Pokud jste si již přidali e-mailový účet do aplikace Pošta, klepněte na položku > Nový účet > Jiné (POP3/IMAP).
- 3. Zadejte e-mailovou adresu a heslo pro emailový účet, pak klepněte na položku Další.

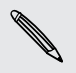

Pokud budete požádáni o zadání dalších e-mailových nastavení, požádejte o pomoc poskytovatele e-mailových služeb.

4. Zadejte název účtu a vaše jméno a potom klepněte na položku Ukončit nastavení.

### Přidání účtu Microsoft Exchange ActiveSync

Synchronizovat je možné pouze s programem Microsoft Exchange Server 2003 Service Pack 2 (SP2) nebo novějším.

Přidejte až 15 účtů Exchange ActiveSync v zařízení HTC One X.

- 1. Na Výchozí obrazovce klepněte na položku  $\frac{1}{n}$  > Pošta.
- 2. Postupujte některým z následujících způsobů:
	- § Pokud se jedná o první e-mailový účet, který přidáváte do aplikace Pošta, klepněte na Microsoft Exchange ActiveSync na obrazovce Zvolit poskytovatele e-mailu.
	- § Pokud jste si již přidali e-mailový účet do aplikace Pošta, klepněte na položku > Nový účet > Microsoft Exchange ActiveSync.
- 3. Zadejte podrobnosti účtu Exchange ActiveSync a klepněte na tlačítko Další.

Pokud váš podnikový server Exchange nepodporuje automatické zjišťování, budete muset zadat nastavení serveru Exchange. Podrobnosti vám poskytne správce serveru Exchange.

- 4. Zvolte požadované možnosti synchronizace, potom klepněte na položku Další.
- 5. Zadejte název účtu, potom klepněte na položku Ukončit nastavení.

### Kontrola složky Doručené v aplikaci Pošta

Po otevření aplikace Pošta se zobrazí složka Doručené jednoho z vašich e-mailových účtů, které jste si v zařízení HTC One X nastavili.

Pro přepnutí mezi e-mailovými účty klepněte na panel, na kterém je zobrazen aktuální e-mailový účet, a potom klepněte na jiný účet.

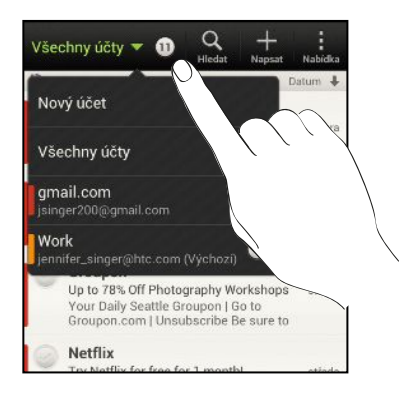

#### Zobrazení jednotné složky Doručené pro všechny vaše e-mailové účty

Můžete zobrazit e-mailové zprávy ze všech vašich účtů na jediném místě, aniž byste museli přepínat na jiné účty.

Jednoduše klepněte na panel, na kterém je zobrazen aktuální e-mailový účet, a potom klepněte na položku Všechny účty. E-mailové zprávy jsou barevní odlišené, abyste mohli snadno poznat, ke kterým e-mailovým úètùm patøí.

V jednotné složce Doručené lze zobrazit až 15 e-mailových účtů.

#### Uspořádání e-mailových zpráv

Máte ve složce Doručené obrovskou spoustu e-mailových zpráv? Uspořádejte své emailové zprávy do karet, abyste mohli rychle najít zprávy, které potřebujete.

- 1. Přejděte do e-mailového účtu, který chcete používat.
- 2. Ve složce doručené klepněte na položku  $\frac{1}{2}$  > Upravit karty.
- 3. Stiskněte a přidržte některou kartu a potom ji přetáhněte na spodní řádek pro přidání.
- 4. Stiskněte < a potom se přesuňte na přidanou kartu.

#### Ruční aktualizace e-mailového účtu

Bez ohledu na nastavení synchronizace můžete také synchronizovat odeslané nebo přijaté e-mailové zprávy kdykoliv ručně.

- Při zobrazení e-mailového účtu klepněte na položku > Obnovit.
- § Pokud máte několik e-mailových účtů, můžete je aktualizovat najednou. Nejprve přejděte do složky Všechny účty. Potom klepněte na položku  $\frac{1}{2}$  > Aktualizovat.

#### Třídění e-mailových zpráv

Zvolte z možností třídění e-mailových zpráv podle data přijetí, priority, předmětu, odesílatele nebo velikosti.

Ve složce Doručené e-mailového účtu klepněte na položku  $\frac{1}{2}$  > Seřadit a vyberte z možností řazení.

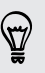

Pro rychlé procházení seznamem zpráv na základě vybrané možnosti řazení stiskněte a podržte dva prsty na libovolné e-mailové zprávě a pak přetáhněte prsty nahoru nebo dolů.

### Odeslání e-mailové zprávy

- 1. Na Výchozí obrazovce klepněte na položku  $\frac{1}{n}$  > Pošta.
- 2. Přejděte do e-mailového účtu, který chcete používat.
- 3. Klepněte na tlačítko  $\pm$ .

4. Vyplňte jednoho nebo několik příjemců.

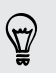

Chcete zahrnout více příjemců do kopie nebo skryté kopie e-mailové zprávy? Klepněte na položku > Zobrazit Kopie/Skrytá.

- 5. Zadejte předmět e-mailu a potom vytvořte zprávu.
- 6. Postupujte některým z následujících způsobů:
	- Přidejte přílohu. Klepněte na položku Připojit a potom zvolte, co chcete.
	- Nastavte prioritu důležité zprávy. Klepněte na položku > Nastavit prioritu.
- 7. Klepněte na položku Odeslat nebo pokud zprávu chcete odeslat později, klepněte na položku Uložit.

#### Pokračování v psaní konceptu zprávy

- 1. Ve složce Doručené e-mailového účtu klepněte na položku · > Složka > Koncepty.
- 2. Klepněte na zprávu.
- 3. Po dokončení úprav zprávy klepněte na Odeslat.

### Čtení a odpověď na e-mailovou zprávu

- 1. Na Výchozí obrazovce klepněte na položku  $\frac{1}{1!1!}$  > Pošta.
- 2. Přejděte do e-mailového účtu, který chcete používat.
- 3. Ve složce Doručené e-mailového účtu klepněte na e-mailovou zprávu nebo konverzaci, kterou si chcete přečíst.

Pokud si chcete přečíst konkrétní zprávu uvnitř e-mailové konverzace, klepněte na **D** pro rozbalení konverzace a potom klepněte na e-mailovou zprávu.

4. Klepněte na položku Odpovědět nebo Odp.všem.

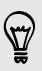

Klepněte na položku pro další akce e-mailu.

### Kde jsou mé nepřečtené e-mailové zprávy?

Nepřečtené e-mailové zprávy se ve složce Doručené zobrazují tučně. Pokud máte zobrazený sjednocenou složku Doručené všech e-mailových účtů, jsou vedle nepřečtených e-mailových zpráv zobrazeny také barevné pruhy. Barevné pruhy také označují e-mailový účet, ze které byla e-mailová zpráva obdržena.

Pro seskupení všech nepřečtených e-mailových zpráv přidejte do složky Doručené kartu Nepřečtené.

- 1. Přejděte do e-mailového účtu, který chcete používat.
- 2. Ve složce doručené klepněte na položku  $\frac{1}{2}$  > Upravit karty.
- 3. Stiskněte a přidržte kartu Nepřečtené a potom ji přetáhněte na spodní řádek pro přidání.
- 4. Stiskněte < a potom klepněte na kartu Nepřečtené.

Uložení e-mailové zprávy v aplikaci Úkoly

Uložte e-mailovou zprávu v seznamu Úkoly, abyste si připomněli, kdy máte odpovědět.

- 1. Ve složce Doručené e-mailového účtu stiskněte a přidržte e-mailovou zprávu a potom klepněte na položku Uložit jako úkol.
- 2. Na obrazovce Nový úkol zadejte podrobnosti úkolu a potom klepněte na položku Uložit.

### Vyhledávání e-mailových zpráv

- 1. Klepněte na tlačítko $\mathbf Q$ .
- 2. Pokud chcete vyhledávání zúžit nebo filtrovat, klepněte na  $\bullet$ , zkontrolujte možnosti hledání a potom klepněte na OK. Můžete vyhledávání zaměřit například na určitou část e-mailu nebo odfiltrovat e-mailové zprávy, které mají přílohy nebo které jsou označeny jako vysoká priorita.
- 3. Do pole pro vyhledávání zadejte slova, která chcete vyhledávat.

Klepněte na výsledek pro otevření e-mailové zprávy.

#### Vyhledání e-mailů od kontaktu

Pamatujete si odesílatele, ale nemůžete najít určitý e-mail od tohoto kontaktu?

- 1. Přejděte do e-mailového účtu, který chcete používat.
- 2. Stiskněte a přidržte e-mailovou zprávu od kontaktu.
- 3. Klepněte na položku Hledat poštu od odesílatele. Zobrazí se seznam emailových zpráv od tohoto kontaktu.

### Práce s e-maily Exchange ActiveSync

#### Označení e-mailu

- 1. Přejděte do účtu Exchange ActiveSync.
- 2. Ve složce Doručené klepněte na ikonu s vlaječkou, která se zobrazí vedle emailové zprávy nebo konverzace.

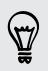

Chcete-li označit e-mailovou zprávu uvnitř konverzace, klepnutím na v rozbalte konverzaci a potom klepněte na ikonu s vlaječkou u e-mailové zprávy.

#### Nastavení stavu mimo kancelář

- 1. Přejděte do účtu Exchange ActiveSync.
- 2. Klepněte na položku » > Mimo kancelář.
- 3. Klepněte na aktuální stav v kanceláři a potom vyberte možnost Mimo kancelář.
- 4. Nastavte data a časy.
- 5. Zadejte automatickou odpověď.
- 6. Pokud chcete jinou automatickou odpověď pro příjemce mimo vaší organizace, klepněte na možnost Odeslat zprávu s automatickou odpovědí externímu příjemci a potom zadejte automatickou odpověď do pole, které se otevře.
- 7. Klepněte na tlačítko Uložit.

#### Odeslání žádosti o schůzku

- 1. Přejděte do účtu Exchange ActiveSync.
- 2. Klepněte na položku > Nová pozvánka na schůzku.
- 3. Zadejte podrobnosti schůzky.
- 4. Klepněte na tlačítko Uložit.

### Správa e-mailových zpráv

#### Přesunutí e-mailových zpráv do jiné složky

- 1. Přejděte do e-mailového účtu, který chcete používat.
- 2. Zvolte e-mailové zprávy, které chcete přesunout.

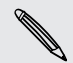

Chcete-li vybrat všechny, vyberte jednu e-mailovou zprávu, a potom klepněte na položku > Vybrat vše.

3. Klepněte na položku Přesunout do a potom vyberte složku.

#### Odstranění e-mailových zpráv

- 1. Přejděte do e-mailového účtu, který chcete používat.
- 2. Klepněte na zaškrtávací políčko e-mailových zpráv, které chcete odstranit.

Chcete-li vybrat všechny, vyberte jednu e-mailovou zprávu, a potom klepněte na položku > Vybrat vše.

3. Klepněte na položku Odstranit.

#### Přepnutí na další složky pošty

- 1. Ve složce Doručené e-mailového účtu klepněte na položku  $\frac{1}{2}$  > Složka.
- 2. Klepněte na složku pošty, která obsahuje zprávy, jež chcete zobrazit.

### Změna nastavení e-mailových účtů

Můžete změnit nastavení oznamování e-mailů, přidat podpis e-mailu, odstranit účet atd.

- 1. Přejděte do e-mailového účtu, jehož nastavení chcete změnit.
- 2. Klepněte na položku · > Nastavení.

### Méně častá synchronizace e-mailů

Pokud nepotřebujete synchronizovat e-maily často, například když sledujete video nebo řídíte, pomocí funkce Inteligentní synchronizace můžete automaticky prodloužit dobu intervalu, ve kterém zařízení HTC One X synchronizuje váš e-mailový účet. Funkce Inteligentní synchronizace šetří energii baterie.

- 1. Přejděte do e-mailového účtu, ve kterém chcete funkci Inteligentní synchronizace používat.
- 2. Klepněte na položku  $\frac{1}{2}$  > Nastavení > Synchronizovat, odeslat a přijmout.
- 3. Klepněte na položku Synchronizace ve špičce > Inteligentní synchronizace.
- 4. Klepněte na položku Synchronizace mimo špičku > Inteligentní synchronizace.
- 5. Stiskněte  $\leq$ .

Funkce Inteligentní synchronizace potom prodlouží dobu synchronizace e-mailu po uplynutí každé doby automatické synchronizace a dokud neotevřete aplikaci Pošta.

#### 104 E-mail

Pokud chcete kdykoli e-maily synchronizovat, otevřete aplikaci Pošta a podívejte se do složky Doručené.

# Kalendář

## O aplikaci Kalendář

Už nikdy nepropásněte důležitou schůzku. Pomocí aplikace Kalendář v telefonu můžete plánovat události, schůzky a další.

Můžete nastavit zařízení HTC One X tak, aby se stále synchronizoval s kalendáři, jako je GoogleKalendářOutlook, Kalendář Microsoft a Kalendář ActiveSync Exchange.

Pokud jste se přihlásili ke svým účtům sociálních sítí, související události kalendáře se zobrazí v aplikaci Kalendář.

# Vytvoření události

Můžete vytvářet události, které se synchronizují s vašimi kalendáři Google nebo Exchange ActiveSync a také událostmi v HTC One X.

- 1. Na Výchozí obrazovce klepněte na tlačítko **III** > Kalendář.
- 2. V kterémkoli zobrazení Kalendář klepněte na  $\pm$ .
- 3. Klepnutím na název kalendáře vyberte kalendář, do kterého chcete událost přidat.
- 4. Pro pozvání lidí klepněte na  $\triangle$  a vyberte, koho chcete pozvat.
- 5. Zadejte a nastavte podrobnosti události.
- 6. Klepněte na tlačítko Uložit.

# Zobrazení Kalendář

- 1. Klepněte na kartu Kalendář.
- 2. Postupujte některým z následujících způsobů:
	- § V kterémkoli zobrazení Kalendář se vrátíte na aktuální datum klepnutím na položku Dnes.
	- § Události v zobrazení den, týden nebo prog. jednání jsou barevně odlišeny, aby bylo zřejmé, ke kterému účtu nebo typu kalendáře patří. Chcete-li zjistit, co každá barva znamená, klepněte na  $\blacktriangledown$ .

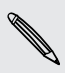

Pokud kartu Kalendář nevidíte, klepněte na položku  $\frac{1}{2}$  > Upravit karty, stiskněte a podržte kartu Kalendář a potom ji přetáhněte na spodní řádku.

### Zobrazení Měsíc

V zobrazení měsíc uvidíte značky dní, které mají vytvořeny události.

V zobrazení měsíc můžete provádět následující:

- § Klepněte na den a zobrazte událost daného dne.
- § Stiskněte a podržte symbol dne a otevřete tak nabídku možností, kde si můžete vybrat vytvoření události nebo přepnutí zobrazení den nebo program.
- § Přesuňte prst nahoru nebo dolů po obrazovce a zobrazte předchozí nebo následující měsíce.

### Zobrazení Den a Prog. jednání

Zobrazení Den ukazuje události jednoho dne a zobrazení Prog. jednání znázorňuje seznam všech událostí v chronologickém pořadí.

- § Pokud jsou událostí narozeniny nebo výročí vašeho kontaktu Facebookklepněte na něj pro odeslání pozdravu.
- § V zobrazení Den:
	- Stiskněte a podržte symbol časového intervalu a vytvořit v něm novou událost.
	- § Přesuňte se vlevo nebo vpravo po obrazovce a zobrazte předchozí nebo následující dny.
	- § Pokud vidíte zobrazené počasí pro daný den, můžete na počasí klepnout a změnit pro zobrazení jiného města.
	- Zobrazte čas události v jiném časovém pásmu. Klepněte na položky > Dvojí časové pásmo > Zvolte polohu a potom zadejte druhou polohu.

### Zobrazení Týden

Zobrazení Týden znázorňuje tabulku událostí týdne.

V zobrazení týden můžete:

- Stiskněte a podržte symbol časového intervalu a vytvořit v něm novou událost.
- § Klepněte na událost (zobrazenou jako barevné bloky) a zobrazte podrobnosti.
- § Přesuňte se vlevo nebo vpravo po obrazovce a zobrazte předchozí nebo následující týdny.

# Správa událostí v aplikaci Kalendář

### Úprava události

Upravovat můžete pouze události, které jste vytvořili.

1. Při prohlížení události klepněte na položku Ø.

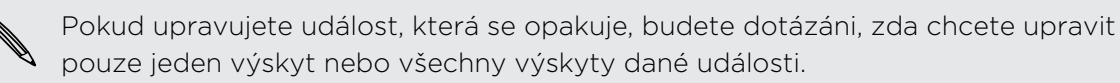

- 2. Proveďte změny události.
- 3. Klepněte na tlačítko Uložit. Nebo klepněte na položku Odeslat aktualizaci, pokud jste již na tuto událost pozvali lidi.

### Odstranění události

Postupujte některým z následujících způsobů:

- Při zobrazení události klepněte na > Odstranit událost.
- § V zobrazení den, program nebo týden stiskněte a podržte událost, pak klepněte na Odstranit nebo Odstranit událost.

Pokud se událost opakuje, budete dotázáni, zda chcete odstranit pouze jeden výskyt, nebo všechny výskyty z aplikace Kalendář.

### Sdílení události

Událost kalendáře můžete sdílet jako vCalendar prostřednictvím Bluetooth nebo odesláním jako přílohu souboru e-mailem nebo zprávou.

- 1. Postupujte některým z následujících způsobů:
	- Při zobrazení události klepněte na položku > Předat dál.
	- § V zobrazení den, program nebo týden stiskněte a podržte událost, pak klepněte na položku Předat dál.
- 2. Zvolte, jak chcete odeslat událost.

# Přijetí nebo odmítnutí pozvánky na schůzku

Přejděte na kartu Pozvánky pro zobrazení pozvánek na schůzku, které jste ještě nepřijali ani neodmítli.

- § Musíte si nastavit účet Exchange ActiveSync, a teprve potom bude možné přijímat  $\overline{P}$ pozvánky na schůzku v aplikaci Kalendář.
	- **Pokud kartu Pozvánky nevidíte, klepněte na položku > Upravit karty, stiskněte a** podržte položku Pozvánky a potom ji přetáhněte na spodní řádku.
	- 1. Klepněte na kartu Pozvání a potom klepněte na pozvánku na schůzku.
	- 2. Pozvánku přijměte, odmítněte nebo přijměte předběžně nebo navrhněte nový čas.

Klepněte na pro volbu z více možností, například přesunutí pozvánky do složky.

# Nastavení připomenutí vašich událostí

Máte důležitou událost, na kterou nesmíte zapomenout? Aplikace Kalendář vám pomáhá zapamatovat si důležité události.

- 1. Při prohlížení události kalendáře klepněte na položku Připomenutí.
- 2. Zvolte si, jak dlouho dopředu chcete událost připomenout.

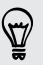

 $\bigtriangledown$ 

Můžete nastavit výchozí čas připomenutí nebo zvolit si tón připomenutí události v nastavení aplikace Kalendář.

# Zrušení nebo odložení připomenutí události

Pokud jste nastavili přinejmenším jedno připomenutí na událost, v oblasti oznámení stavového řádku se zobrazí jako připomenutí ikona  $\blacksquare$ .

- 1. Otevřete panel Oznámení.
- 2. Klepněte na oznámení připomenutí události.
- 3. Postupujte některým z následujících způsobů:
	- § Zvolte si odložení nebo uzavření všech připomenutí událostí.
	- Stisknutím tlačítka < udržíte připomenutí čekající v oblasti oznámení stavového řádku.
# Zobrazení nebo skrytí kalendářů

- 1. V kterémkoli zobrazení Kalendář klepněte na  $\blacktriangledown$ .
- 2. Vyberte nebo zrušte výběr kalendáře, který chcete zobrazit nebo skrýt, a potom stiskněte tlačítko <.
- § Kalendáře se stále synchronizují v zařízení HTC One X, i když jsou skryté.
	- § Můžete také zobrazit nebo skrýt úkoly, které jste vytvořili v zařízení HTC One X.

# Změna nastavení aplikace Kalendář

Nastavení aplikace Kalendář můžete změnit a stanovit, jak se mají události zobrazovat a jak máte být informováni o nadcházejících událostech.

V kterémkoli zobrazení Kalendář klepněte na položku > Nastavení.

# Online úložiště a služby

# Dropbox

# Používání úložiště Dropbox v zařízení HTC One X

Když používáte úložiště Dropbox, budete mít vždy přístup k fotografiím, videím a dokumentům – v zařízení HTC One X, v počítači a v dalších mobilních zařízeních, v nichž máte přístup k úložišti Dropbox.

Pokud aplikace Dropbox není předem nainstalována, můžete si ji stáhnout a Inainstalovat ze služby Google Play.

V zařízení HTC One X se přihlaste na svůj účet Dropbox, abyste mohli:

- § Využívat dodatečných 23 GB úložiště Dropbox zdarma po dobu dvou let.
- § Mít přístup na své fotografie a videa uložené v úložišti Dropbox přímo z aplikace Galerie.
- § Již žádné velké přílohy při sdílení e-mailem. Jednoduše odešlete odkaz na své soubory Dropbox.
- § Zobrazovat a upravovat dokumenty Office, které jsou uloženy v úložišti Dropbox.
- § Zobrazovat soubory PDF, které jsou uloženy v úložišti Dropbox.
- § Ukládat dokumenty, například e-mailové přílohy, přímo do úložiště Dropbox.
- § Kdykoli můžete zjistit zbývající úložný prostor v úložišti Dropbox.
- § Hledejte soubory. Stačí, když úložiště Dropbox zahrnete jako jednu z vyhledávatelných položek v aplikaci Google Vyhledávání.

#### Informace o nabídce dodatečného bezplatného úložiště Dropbox

Dodatečné úložiště Dropbox o velikosti 23 GB je speciální nabídka, která je k dispozici v zařízení HTC One X a dalších zařízeních HTC se systémem Android™ s HTC Sense™ 4.0. Tato nabídka je k dispozici pro nové i současné uživatele Dropbox.

- § Pro získání tohoto dodatečného úložiště Dropbox o velikosti 23 GB zdarma na dva roky se přihlaste na svůj účet Dropbox ze zařízení HTC One X (a ne z počítače nebo jiných zařízení, která nejsou značky HTC), a dokončete návod Get Started na webu Dropbox [\(www.dropbox.com/gs](http://www.dropbox.com/gs)).
- § Pokud účet Dropbox ještě nemáte, můžete si vytvořit nový účet ze zařízení HTC One X nebo z počítače na adrese www.dropbox.com.
- § Toto dodatečné bezplatné úložiště je pouze jednorázová nabídka. Tuto nabídku můžete využívat pouze na jednom zařízení HTC.
- Tuto nabídku nebudete moci využít znovu, pokud si u služby Dropbox vytvoříte jiný účet nebo se k jinému účtu přihlásíte.

### Nastavení účtu Dropbox

Pro získání dodatečného úložiště Dropbox o velikosti 23 GB na dva roky si nastavte účet Dropbox ze zařízení HTC One X a dokončete návod začínáme na webu Dropbox.

- 1. Posunutím otevřete panel Oznámení a pak klepněte na položku  $\bullet$  > Účty a synchronizace.
- 2. Klepněte na položku  $\bigstar$  > Dropbox.
- 3. Postupujte podle pokynů na obrazovce pro vytvoření účtu nebo pro přihlášení se k účtu.
- 4. Pomocí webového prohlížeče vašeho počítače přejděte na web Dropbox ([www.dropbox.com](http://www.dropbox.com)), přihlaste se k účtu a dokončete návod začínáme.

Na Výchozí obrazovce také můžete klepnout na  $\frac{1}{2}$  > Dropbox, pokud chcete použít aplikaci Dropbox k nastavení vašeho účtu.

# Sdílení fotografií a videí v úložišti Dropbox

Pomocí aplikace Galerie odesílejte své fotografie do úložiště Dropbox. Potom můžete sdílet odkaz na vaše úložiště Dropbox, aby si vaše fotografie a videa mohli prohlédnout i vaši přátelé.

#### Odesílání vašich fotografií a videí do úložiště Dropbox z aplikace Galerie

- 1. Na Výchozí obrazovce klepněte na tlačítko  $\frac{111}{111}$  > Galerie.
- 2. Klepněte na album obsahující fotografie nebo videa, které chcete sdílet.
- 3. Klepněte na položku Sdílet > Dropbox.
- 4. Vyberte fotografie nebo video nahrávky, které chcete odeslat, a potom klepněte na tlačítko Další.
- 5. Vytvořte nebo zvolte složku v úložišti Dropbox a potom klepněte na položku Odeslat.
- $\langle \!\!\!\!\langle \gamma \rangle\!\!\!\rangle$ 
	- § Pro zobrazení odeslaných položek přímo z aplikace Galerie vložte tyto položky do složky Fotografie v úložišti Dropbox. Nebo v části Fotografie vytvořte složku a odešlete položky do této složky.
	- § Vaše nové snímky z fotoaparátu budou odeslány automaticky, pokud jste zapnuli funkci Odeslání z fotoaparátu, když jste v zařízení HTC One X nastavovali svůj účet Dropbox. Pokud jste funkci předtím nezapnuli, můžete otevřít aplikaci Dropbox a potom klepnout na položku > Zapnout odeslání z fotoaparátu.

#### Zobrazení odeslaných fotografií a videí z aplikace Galerie

Složka Odeslání z fotoaparátu a podsložky ve složce Fotografie v úložišti Dropbox jsou přístupné z aplikace Galerie. Zobrazí se jako alba.

- 1. Na Výchozí obrazovce klepněte na tlačítko  $\frac{1}{\cdot}$  > Galerie > Alba.
- 2. Klepněte na položku ▼ > Dropbox.
- 3. Až se zobrazí zpráva HTC Sense chce přístup do Dropbox, klepněte na položku Povolit.

Tato zpráva se zobrazí, pouze když poprvé získáte přístup ke svým fotografiím a videím Dropbox z aplikace Galerie.

4. Klepněte na album pro zobrazení fotografií a videí, které v něm jsou.

#### Sdílení odkazu na vaše úložiště Dropbox

Sdílejte odkaz na celé album fotografií a videí, které máte ve svém úložišti Dropbox, aby k němu měli přístup i ostatní lidé.

- 1. V aplikaci Galerie na obrazovce Alba klepněte na položku  $\blacktriangledown$  > Dropbox.
- 2. Klepněte na album a potom klepněte na položku Sdílet.
- 3. Zvolte si, jak chcete sdílet odkaz na toto album, například jej odešlete e-mailem nebo jej zveřejněte na svých sociálních sítích.

Použijte aplikaci Dropbox, pokud chcete sdílet jen jednu fotografii nebo video. Klepněte na položku  $\bigcirc$ , která se zobrazí vedle souboru, a potom klepněte na položku Sdílet.

# Odesílání odkazů na soubory Dropbox e-mailem

Již nemusíte přikládat soubory ke svým e-mailům. Pomocí aplikace Pošta můžete snadno zahrnout odkazy na své soubory Dropbox a odesílat je e-mailem.

- 1. Na Výchozí obrazovce klepněte na položku  $\frac{1}{n}$  > Pošta.
- 2. Pokud máte několik e-mailových účtů, přepněte účet, který chcete používat.
- 3. Vytvořte novou e-mailovou zprávu a zadejte příjemce nebo odpovězte na email.
- 4. Můžete provádět následující:
	- § Klepněte na položku Připojit > Dokument a potom zvolte typ dokumentu.
	- § Klepněte na položku Připojit > Soubor, pokud chcete zvolit libovolný typ souboru.
- 5. Klepněte na položku Dropbox.
- 6. Otevřete složku, která obsahuje požadované soubory, a potom vyberte soubory, které chcete sdílet.

7. Klepněte na tlačítko Hotovo.

Potom uvidíte odkazy na vybrané soubory přidané do vaší e-mailové zprávy.

8. Klepněte na tlačítko Odeslat.

# Uchovávání dokumentů v úložišti Dropbox

#### Uložení dokumentu Office do úložiště Dropbox

Pomocí aplikace Polaris Office můžete vytvořit nebo otevřít dokument a uložit jej do úložiště Dropbox.

- 1. Na Výchozí obrazovce klepněte na položku  $\frac{1}{2}$  > Polaris Office.
- 2. Vytvořte nový dokument nebo otevřete existující dokument.
- 3. Klepněte na položku  $\frac{1}{2}$  > Soubor > Uložit jako.
- 4. Zadejte nový název souboru.
- 5. Klepněte na políčko pod položkou Umístění a potom klepněte na položku Dropbox.
- 6. Klepněte na tlačítko Uložit.

Dokument bude uložen do složky Polaris Office v kořenu vaší složky Dropbox.

Po otevření dokumentu můžete také klepnout na položku  $\frac{1}{2}$  > Soubor > Sdílet > Dropbox pro odeslání dokumentu do složky Dropbox.

# Úprava dokumentu Office v úložišti Dropbox

Pomocí aplikace Polaris Office můžete zobrazit nebo upravit dokument, který je uložený ve vašem úložišti Dropbox.

- 1. Na Výchozí obrazovce klepněte na položku  $\frac{1}{n}$  > Polaris Office.
- 2. Klepněte na položku Dropbox.
- 3. Otevřete složku, která obsahuje dokument, jenž chcete zobrazit nebo upravit.
- 4. Klepněte na dokument, abyste jej otevřeli a zobrazili.
- 5. Chcete-li provést změny, klepněte na položku Upravit.
- 6. Po upravení dokumentu klepněte na položku  $\frac{1}{2}$  > Soubor.
- 7. Uložte dokument nebo jej uložte jako nový soubor v úložišti Dropbox.

#### Uložení dokumentu PDF do úložiště Dropbox

Pomocí aplikace PDF Viewer můžete otevřít dokument a uložit jej do úložiště Dropbox.

- 1. Na Výchozí obrazovce klepněte na tlačítko  $\frac{1}{n}$  > PDF Viewer.
- 2. Přejděte na požadovaný dokument PDF a otevřete jej.
- 3. Klepněte na tlačítko > Uložit jako.
- 4. Zadejte nový název souboru.

87

- 5. Klepněte na políčko pod položkou Umístění a potom klepněte na položku Dropbox.
- 6. Klepněte na tlačítko OK.

Dokument bude uložen do složky PDFViewer v kořenu vaší složky Dropbox.

Po otevření dokumentu můžete také klepnout na položku  $\frac{1}{2}$  > Sdílet > Dropbox pro odeslání dokumentu do složky Dropbox.

# Zjištění úložného prostoru ve službě Dropbox

Před odesláním dalšího obsahu si můžete zkontrolovat, kolik úložného místa ještě ve službě Dropbox máte.

Než se informace o vašem úložišti Dropbox objeví v nastaveních, musíte svůj Dropbox otevřít nejprve z nějaké aplikace (například Galerie) a umožnit systému HTC Sense přístup do vašeho úložiště Dropbox.

Posunutím otevřete panel Oznámení a pak klepněte na položku  $\bullet$  > Úložiště.

V části Online úložiště uvidíte své dostupné úložiště Dropbox.

# Zrušení spojení zařízení HTC One X se službou Dropbox

Pokud své zařízení ztratíte, můžete vzdáleně zrušit spojení zařízení HTC One X se službou Dropbox.

- 1. Ve webovém prohlížeči počítače se přihlaste k webu Dropbox ([www.dropbox.com](http://www.dropbox.com)).
- 2. V pravém rohu kterékoli stránky na webu klepněte na položku Účet. (Nebo klepněte na název účtu a potom klepněte na položku Nastavení.)
- 3. Klepněte na kartu Mé počítače.
- 4. Klepněte na položku Odpojit vpravo od vašeho zařízení se systémem Android.
- 5. Klepněte na kartu Mé aplikace.
- 6. Odstraňte HTC Sense. Stačí klepnout na značku X vpravo od této položky.

# **SkyDrive**

# Informace o aplikaci SkyDrive pro HTC Sense

Díky online úložišti SkyDrive® můžete uchovávat všechny své fotografie a dokumenty na jednom místě. Můžete k nim získat přístup kdykoli v zařízení HTC One X, v počítači a v jiném mobilním zařízení, v němž máte přístup na SkyDrive.

Můžete provádět následující:

- § Pomocí aplikace Galerie odesílejte své fotografie. Také můžete získat přístup ke svým fotografiím, které jsou v úložišti SkyDrive uložené.
- § Již žádné velké přílohy při sdílení e-mailem. Jednoduše odešlete odkaz na své soubory, které jsou uložené v SkyDrive.
- Pomocí aplikace Polaris Office upravujte dokumenty Office, které jsou uložené v SkyDrive.
- § Pomocí aplikace PDF Viewer zobrazujte dokumenty PDF, které jsou uložené v SkyDrive.

§ Ukládejte dokumenty ze zařízení HTC One X přímo do úložiště SkyDrive.

# Přihlášení k SkyDrive

Chcete-li používat SkyDrive jako své online úložiště, přihlaste se pomocí svého ID Windows Live®.

- 1. Posunutím otevřete panel Oznámení a pak klepněte na položku  $\bullet$  > Účty a synchronizace.
- 2. Klepněte na položku  $\bigstar$  > SkyDrive pro HTC Sense.
- 3. Přihlaste se podle pokynů na obrazovce nebo si nejprve vytvořte vlastní ID Windows Live, pokud je ještě nemáte.

# Odesílání fotografií SkyDrive z aplikace Galerie

- 1. Na Výchozí obrazovce klepněte na tlačítko  $\frac{1}{\cdot}$  > Galerie > Alba.
- 2. Klepněte na album, které obsahuje požadované fotografie.
- 3. Klepněte na položku Sdílet > SkyDrive pro HTC Sense.
- 4. Vyberte jednu nebo více fotografií, které chcete odeslat, a potom klepněte na položku Další.

5. Vyberte složku v SkyDrive a potom klepněte na položku Hotovo.

# Odesílání odkazů na soubory SkyDrive e-mailem

Chcete-li sdílet soubory uložené v SkyDrive pomocí e-mailu, nemusíte je stahovat a připojovat ke zprávě. Pomocí aplikace Pošta můžete snadno zahrnout odkazy na své soubory SkyDrive a odesílat je e-mailem.

- 1. Na Výchozí obrazovce klepněte na položku  $\frac{1}{2}$  > Pošta.
- 2. Pokud máte několik e-mailových účtů, přepněte účet, který chcete používat.
- 3. Vytvořte novou e-mailovou zprávu a zadejte příjemce nebo odpovězte na email.
- 4. Můžete provádět následující:
	- § Klepněte na položku Připojit > Dokument a potom zvolte typ dokumentu.
	- **Klepněte na položku Připojit > Soubor**, pokud chcete zvolit libovolný typ souboru.
- 5. Klepněte na položku SkyDrive.
- 6. Otevřete složku, která obsahuje požadované soubory, a potom vyberte soubory, které chcete sdílet.
- 7. Klepněte na tlačítko Hotovo.

Potom uvidíte odkazy na vybrané soubory přidané do vaší e-mailové zprávy.

8. Klepněte na tlačítko Odeslat.

# Uchovávání dokumentů v SkyDrive

#### Uložení dokumentu Office do SkyDrive

Pomocí aplikace Polaris Office můžete vytvořit nebo otevřít dokument a uložit jej do online úložiště SkyDrive.

- 1. Na Výchozí obrazovce klepněte na položku  $\frac{1}{n}$  > Polaris Office.
- 2. Vytvořte nebo otevřete dokument.
- 3. Klepněte na položku > Soubor > Uložit jako.
- 4. Zadejte nový název souboru.
- 5. Klepněte na políčko pod položkou Umístění a potom klepněte na položku SkyDrive.
- 6. Klepněte na tlačítko Uložit.

Po otevření dokumentu můžete také klepnout na položku  $\frac{1}{2}$  > Soubor > Sdílet > SkyDrive pro HTC Sense pro odeslání dokumentu do složky SkyDrive.

#### Úprava dokumentu Office v SkyDrive

Pomocí aplikace Polaris Office můžete zobrazit nebo upravit dokument, který je uložený ve vašem úložišti SkyDrive.

- 1. Na Výchozí obrazovce klepněte na položku  $\frac{111}{111}$  > Polaris Office.
- 2. Klepněte na položku SkyDrive.
- 3. Otevřete složku, která obsahuje dokument, jenž chcete zobrazit nebo upravit.
- 4. Otevřete dokument klepnutím.
- 5. Chcete-li provést změny, klepněte na položku Upravit.
- 6. Po upravení dokumentu klepněte na položku · > Soubor.
- 7. Uložte dokument nebo jej uložte jako nový soubor v SkyDrive.

#### Uložení dokumentu PDF do SkyDrive

Pomocí aplikace PDF Viewer můžete otevřít dokument a uložit jej do online úložiště SkyDrive.

- 1. Na Výchozí obrazovce klepněte na tlačítko  $\frac{111}{211}$  > PDF Viewer.
- 2. Přejděte na požadovaný dokument a otevřete jej.
- 3. Klepněte na tlačítko > Uložit jako.
- 4. Zadejte nový název souboru.
- 5. Klepněte na políčko pod položkou Umístění a potom klepněte na položku SkyDrive.
- 6. Klepněte na tlačítko OK.

Po otevření dokumentu můžete také klepnout na položku  $\frac{1}{2}$  > Sdílet > SkyDrive pro HTC Sense pro odeslání dokumentu do složky SkyDrive.

# HTC Watch

87

# O službě HTC Watch

Díky naší online video službě HTC Watch si můžete zakoupit oblíbené filmy nebo televizní seriály a užívat si jejich sledování.

Můžete provést následující:

- § Pronajmout si nebo zakoupit filmy a televizní pořady. Nejprve si musíte vytvořit účet HTC Watch.
- Před zakoupením filmů shlédnout upoutávky.
- § Doporučit film nebo televizní pořad rodině a přátelům.
- § Sledovat zakoupená videa až na pěti zařízeních HTC, která mají přístup na HTC Watch pomocí stejného účtu.

Služba HTC Watch je k dispozici jen ve vybraných zemích.

Vytvoření nebo přihlášení se k účtu HTC Watch

- 1. Na Výchozí obrazovce klepněte na položku  $\frac{1}{n}$  > Watch.
- 2. Klepněte na položku · > Nastavení > Účet.
- 3. Vytvořte si nový účet HTC Watch nebo se přímo přihlaste, pokud již účet máte.

Pronájem nebo zakoupení videa

Nezapomeňte použít kreditní kartu, která je zaregistrovaná ve stejném regionu, jaký ロ je spojený s vaším účtem HTC Watch.

- 1. V aplikaci HTC Watch můžete procházet náš videoobchod nebo klepnout na  $\mathbf Q$ pro hledání podle názvu.
- 2. Klepněte na video pro zobrazení podrobností, jako je herecké obsazení a souhrn.
- 3. Při zobrazení můžete:
	- Shlédnout upoutávku, pokud je k dispozici. Klepněte na ▶ pro její přehrání.
	- § Doporučit video tak, že se podělíte o odkaz na video. Klepněte na položku  $\frac{1}{2}$  > Sdílet a potom si zvolte, jak chcete sdílet.
- 4. Klepněte na tlačítko ceny pro pronájem nebo zakoupení videa.
- 5. Pokud pronájem nebo zakoupení videa realizujete poprvé, přidejte podrobnosti kreditní karty a fakturační údaje.

6. Potvrďte pronájem nebo zakoupení.

Pro kontrolu stažených položek můžete přejít do knihovny.

# Správa stažených položek

Pomocí knihovny můžete spravovat stažené položky a zobrazovat všechny své nákupy. Můžete také spustit sledování videa při jeho stahování.

V části Má knihovna na hlavní obrazovce HTC Watch můžete:

- Klepněte na miniaturu Stahování pro kontrolu průběhu stahování.
- **·** Klepnutím na položky Mé filmy nebo Mé televizní pořady zobrazíte úplný seznam videí, které jste si zakoupili nebo pronajali.

Klepnutím na video můžete spustit sledování videa i při jeho stahování. Stahování je možné také pozastavit, znovu začít nebo je možné video znovu stáhnout.

# Změna nastavení

V aplikaci HTC Watch klepněte na položku > Nastavení. Můžete upravit nastavení účtu, upravit nebo odstranit informace o kreditní kartě atd.

# Jak zjistit, co je spojeno s vaším účtem HTC Watch

Když si stáhnete filmy nebo televizní pořady z videoobchodu, vaše zařízení HTC bude automaticky přidáno k vašemu účtu HTC Watch. Pokud vlastníte více než jedno zařízení HTC, které má přístup ke službě HTC Watch, můžete si videa stáhnout a sledovat je až v pěti zařízeních. Můžete zjistit, která zařízení HTC jsou spojena s vaším účtem HTC Watch.

- 1. V aplikaci HTC Watch klepněte na položku  $\frac{1}{2}$  > Nastavení.
- 2. Klepněte na položku Správa zařízení.

Zařízení HTC můžete odpojit a odstranit z účtu.

# Odstranění účtu HTC Watch

\۳

- 1. V aplikaci HTC Watch klepněte na položku  $\frac{1}{2}$  > Nastavení.
- 2. Klepněte na položku Účet >  $\blacksquare$ .

# Hlavní otázky o HTC Watch

#### Proč jsem žádán, abych se znovu přihlásil na účet?

Po uplynutí intervalu (asi 20 minut) budete požádáni, abyste se znovu přihlásili na účet HTC Watch, a teprve potom můžete pokračovat v pronájmu nebo nákupu videí nebo v přístupu na nastavení. Jedná se o bezpečnostní opatření pro kontrolu vaší totožnosti a zajištění vašeho souhlasu, že se jedná o váš účet.

#### Na jak dlouho je možné si pronajmout video?

V závislosti na podmínkách studia a na zemi, ve které jste si video stáhli, je doba pronájmu 24 nebo 48 hodin počínaje prvním shlédnutím.

Pokud se na video nepodíváte okamžitě, máte až 30 dní, než platnost pronájmu vyprší.

#### Proč mi služba HTC Watch neumožní odstranit zařízení a přidat nové?

Zařízení HTC lze odstranit jen jednou za 120 dní.

87

# HTC Car

# Na cestě s HTC Car

Nyní při řízení můžete snadno používat HTC One X pro dosažení vašeho cíle, pro zábavu a pro to, abyste mohli být stále v kontaktu s lidmi, na kterých vám záleží. Díky HTC Car můžete mít snadný přístup k hudbě, mapám, navigaci a telefonním hovorům.

- 1. HTC Car se okamžitě spustí, když připojíte HTC One X k autosadě HTC.
- 2. Na hlavním panelu aplikace HTC Car můžete:
	- § Posuňte prst vlevo či vpravo pro přejití na další panely, jako je Hudba nebo Lidé.
	- § Z hlavního panelu klepněte na některého zástupce, pokud chcete něco okamžitě dělat. Například klepnutím na zástupce Hudba okamžitě spustíte přehrávání poslední skladby, kterou jste poslouchali.

Při používání HTC Car se vraťte na hlavní panel z jakékoli obrazovky klepnutím na  $\Omega$ .

HTC Car vám usnadňuje přepnutí na váš běžný režim telefonu. Jednoduše odeberte HTC One X z autosady HTC a HTC Car se automaticky ukončí.

Aplikaci HTC Car můžete ručně zavřít stisknutím < z hlavního panelu.

# Přehrávání hudby v režimu HTC Car

- 1. Z hlavního panelu se posuňte vlevo, dokud se nezobrazí panel Hudba.
- 2. Přesuňte se nahoru ze spodní části obrazovky. Můžete procházet hudbu podle kategorie nebo hledat svou sbírku.
- 3. Klepněte na album, skladbu nebo seznam stop, které chcete poslouchat.
- 4. Až si příště budete chtít přehrát stejnou hudbu, můžete postupovat takto:
	- § Klepněte na zástupce Hudba na hlavním panelu pro přehrání poslední poslouchané skladby.
	- § Přesuňte se zpět na panel Hudba a klepněte na libovolné z nedávných alb.

Když HTC One X připojíte k mediálnímu zařízení Bluetooth, můžete změnit zvukový profil. Na obrazovce Nyní se přehrává klepněte na **a potom klepněte na** požadovaný profil.

# Poslech internetového rádia v aplikaci HTC Car

Aplikace HTC Car poskytuje snadný přístup k internetovým rádiovým stanicím pro váš požitek z poslechu.

- 1. Z hlavního panelu se posuňte vlevo, dokud se nezobrazí panel Internetové rádio.
- 2. Přesuňte se nahoru ze spodní části obrazovky. Můžete provést následující:
	- Procházet dostupné stanice podle kategorie.
	- Klepněte na  $\mathbf Q$  pro zadání a vyhledání stanic podle klíčového slova, jako je jméno interpreta nebo námět.
- 3. Klepněte na stanici, kterou chcete poslouchat.
- 4. Až si příště budete chtít naladit stejnou stanici, můžete postupovat takto:
	- § Klepněte na zástupce Internetové rádio na hlavním panelu pro nalezení poslední poslouchané stanice.
	- § Přesuňte se zpět na panel Internetové rádio a klepněte na libovolnou z nedávných stanic.

# Zjišťování trasy pomocí HTC Car

HTC Car vám pomůže najít cestu na místo, kam se chcete dostat. Snadno otevřete mapy a zjistěte aktuální polohu. Když jste někde na víkend, najděte nedaleké atrakce. HTC Car vám poskytuje informace, které potřebujete, abyste se neztratili.

# Jak zjistit, kde jste

- 1. Posuňte prst vpravo, dokud neuvidíte panel Navigace.
- 2. Klepnutím na  $\frac{6}{5}$  se zobrazí mapa.
- 3. Mapu můžete přiblížit a pohybovat se po ní.

# Průzkum toho, co je kolem vás

Máte chuť na dobrodružství? Stačí několik klepnutí a rychle najdete v okolí zajímavá místa.

- 1. Posuňte se vpravo, až se obrazí panel Navigace a potom klepněte na položku  $\circledR$
- 2. Klepněte na kategorii nebo zadejte vlastní klíčová slova pro hledání.

# Získávání trasy v HTC Car

Ve výchozím nastavení aplikace HTC Car používá Mapy Google™ jako aplikaci  $\mathsf{E}$ navigace. V zemích, kde Mapy Google nepodporuje podrobnou navigaci, můžete nastavit aplikaci HTC Car tak, aby používala aplikaci HTC Locations.

- 1. Posuňte prst vpravo, dokud neuvidíte panel Navigace.
- 2. Můžete provádět následující:

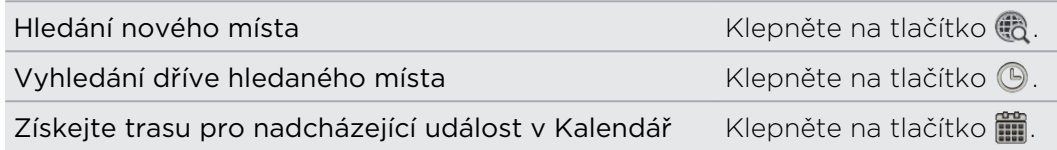

- 3. Klepněte na položku pro zobrazení počátečního a koncového bodu na mapě.
- 4. Klepněte na položku Spustit navigaci pro získání pokynů.

# Stále ve spojení s kontakty

Jen proto, že řídíte, nemusíte být izolování od zbytku světa. Díky HTC Car můžete přijímat hovory, telefonovat a přijímat oznámení.

# Vyřizování příchozích hovorů v HTC Car

Jedním jednoduchým gestem si můžete zvolit, jak chcete naložit s příchozím hovorem.

- § Přesuňte prst vpravo pro přijetí.
- Přesuňte prst vlevo pro odmítnutí.

#### Telefonování v HTC Car

- **•** Na hlavním panelu klepněte na zástupce Telefon pro otevření číselníku.
- § Pokud chcete telefonovat z telefonního seznamu, posuňte prst po obrazovce, až se zobrazí panel Lidé. Potom posunutím zdola nahoru přejděte na telefonní seznam.

# Změna nastavení aplikace HTC Car

Zvolte si výchozí příslušenství Bluetooth, nastavte HTC Car na automatické spouštění atd.

Na hlavním panelu klepněte na ikony stavu pod hodinami.

# Cestování a mapy

# Nastavení umístění

#### Zapnutí služby stanovení polohy

Chcete-li vyhledat své místo pomocí HTC One X, musíte povolit vyhledávání zdrojů.

- 1. Posunutím otevřete panel Oznámení a pak klepněte na položku Nastavení > Umístění.
- 2. Postupujte některým z následujících způsobů:

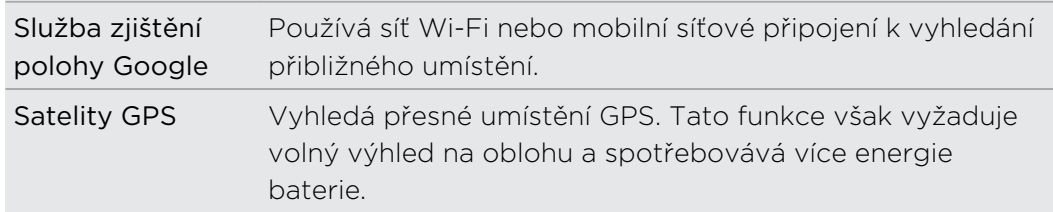

# Locations

# O aplikaci Locations

Díky aplikaci Locations můžete hledat místa zájmu, vyhledávat trasu do míst, která chcete navštívit, a řídit pomocí podrobné navigace GPS. Locations je také dokonalým společníkem na cesty bez ohledu na to, zda cestujete v tuzemsku, nebo v jiné zemi. V aplikaci Locations si můžete mapy stáhnout předem, takže si na cestě nemusíte dělat starosti s internetovým připojením nebo s poplatky za drahý datový roaming v zahraničí.

Pokud jste na místě, které je obklopeno mnoha budovami, aplikace Locations může mít potíže při zjišťování vaší polohy.

# Zjišťování polohy a toho, co je kolem vás

- 1. Na Výchozí obrazovce klepněte na položku  $\frac{1}{2}$  > Locations.
- 2. Pokud svou aktuální polohu na mapě nevidíte, klepněte na  $\oplus$ .
- 3. Klepněte na položku Rychlé odkazy > Nedaleko.
- 4. Vyberte kategorii, o kterou máte zájem, abyste viděli místa, která jsou poblíž.

# Hledání místa zájmu

Hledat je možné název zařízení, ulici nebo město. Při psaní se začnou zobrazovat doporučené shody.

- 1. V aplikaci Locations klepněte na položku  $\mathbf Q$ .
- 2. Klepněte na položku Body zájmu.
- 3. Zadejte místo, které chcete hledat.

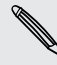

Pokud se nezobrazí to, co hledáte, klepnutím pod Rozšířené hledání rozšíříte hledání.

4. Pokud na instituci klepnete, můžete vyhledat trasu a mnohem více.

# Hledání adresy

1. V aplikaci Locations klepněte na položku  $\mathbf{Q}$  > Adresa.

2. Zadejte z adresy, co nejvíce víte.

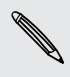

Pokud se nezobrazí to, co hledáte, klepnutím pod Rozšířené hledání rozšíříte hledání.

Zobrazí se shodující se informace.

3. Klepněte na hledanou adresu.

Z dostupných možností můžete zvolit zobrazení na mapě, vyhledání trasy a mnohem více.

# Volba mapy pro hledání

- 1. V aplikaci Locations klepněte na položku  $\mathbf Q$ .
- 2. Před provedením hledání klepněte na položku Současný region hledání a potom zvolte požadovanou zemi.

Pokud nemáte mapu dané země staženou, aplikace Locations bude hledat na online mapách.

# Zobrazení map

Na Výchozí obrazovce klepněte na položku  $\frac{1}{n}$  > Locations. Otevře se mapa se zobrazením vaší aktuální polohy.

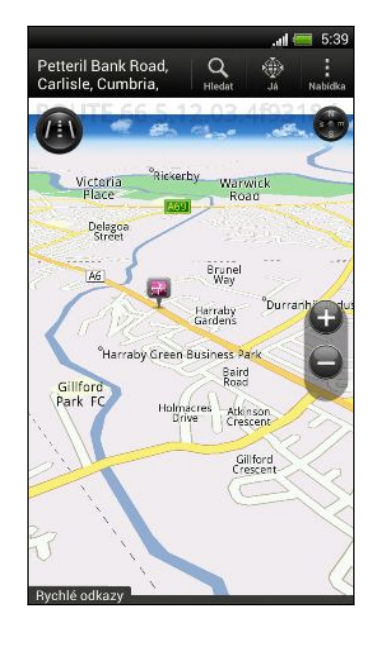

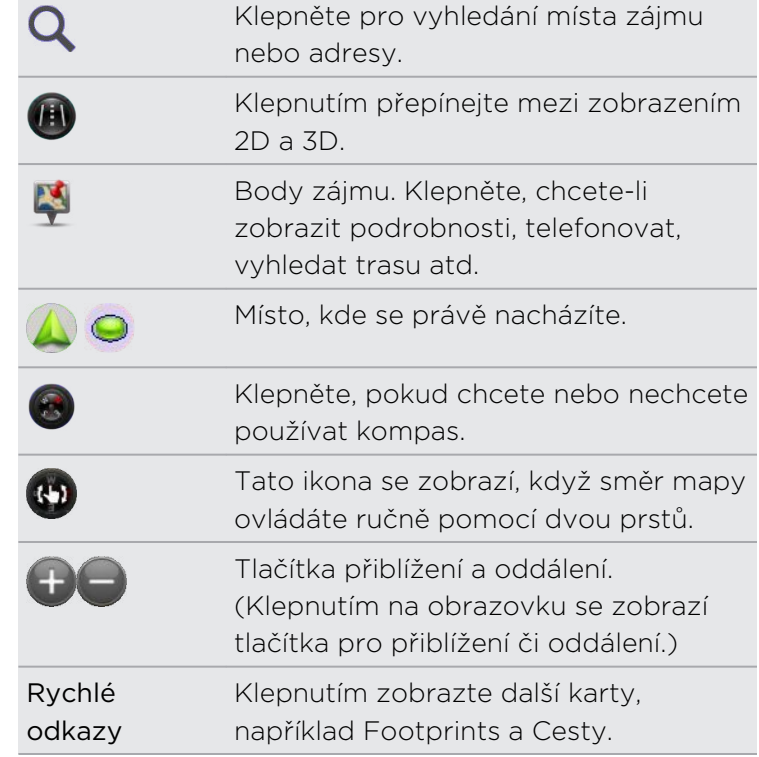

Volba míst zájmu, které chcete zobrazit na mapě

- 1. Při zobrazení mapy klepněte na položku  $\frac{1}{2}$  > Zobrazit (nebo Další > Zobrazit).
- 2. Zvolte místa zájmu, které chcete nebo nechcete vidět, když máte zobrazenou mapu.

Můžete si také vybrat, zda chcete nebo nechcete zobrazit footprinty a 3D budovy na mapě.

3. Klepněte na tlačítko OK.

#### Označení polohy na mapě připínáčkem

Označte oblíbenou polohu na mapě připínáčkem a přidejte ji jako footprint, vyhledejte trasu na tuto polohu nebo se o ni podělte s přáteli.

- 1. Při prohlížení mapy stiskněte a přidržte oblast na mapě, kterou chcete označit.
- 2. Klepněte na  $\bullet$  a pak vyberte další činnost.

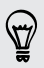

Chcete-li z mapy odstranit všechny připínáčky, zatímco jste na mapě, klepněte na položku > Vymazat připínáček (nebo Další > Vymazat připínáček).

#### Změna jazyka názvů ulic a míst zájmu

- 1. Při zobrazení mapy klepněte na položky > Nastavení > Mapa > Jazyk map (nebo Další > Nastavení > Mapa > Jazyk map.
- 2. Vyberte jednu z následujících možností.

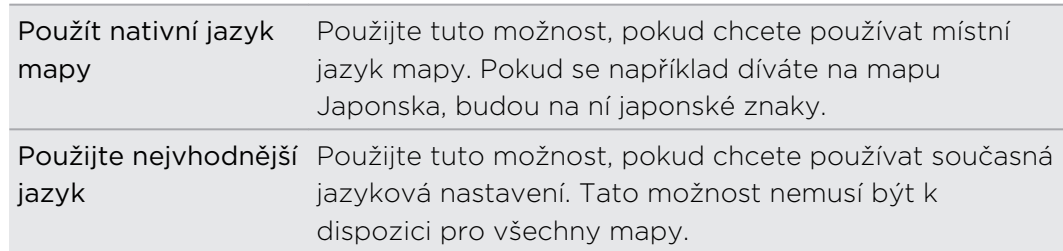

# Zaznamenávání oblíbených míst pomocí aplikace HTC Footprints

Aplikace HTC Footprints™ vám nabízí snadný způsob, jak zaznamenat a sdílet informace o místech, která navštívíte. Můžete pořídit fotografii místa, jako je restaurace nebo turistická zajímavost, a uložit ji společně s přesnou polohou GPS, ulicí, telefonním číslem atd.

Až budete chtít navštívit podruhé stejné místo, jednoduše použijete footprint. Potom můžete zobrazit umístění na mapě, hledat je webu a mnohem více.

#### Přidání polohy jako footprintu

- 1. Hledejte cíl, na který se chcete dostat.
- 2. Klepněte na položku Uložit na Footprints.
- 3. Můžete provést následující:
	- Klepněte na <u>X</u>, chcete-li upřesnit polohu footprintu na mapě.
	- Klepněte na položku ||¤k a potom zvolte příhodné štítky pro umístění.
	- § Klepněte na položku Zachytit, chcete-li pořídit obrázek a přidat jej jako fotografii k footprintu.
	- Klepněte na položku > Upravit a přidejte poznámku k footprintu.
	- § Klepněte na > Zaznamenat hlas pro přidání hlasové poznámky k footprintu.
- 4. Klepněte na tlačítko Hotovo.

#### Nastavení footprintu jako domácí polohy

Uložte domácí adresu jako footprint, abyste ji mohli snadněji nastavovat jako svůj cíl.

- 1. Když jste na domácí poloze, otevřete aplikaci Locations a potom klepněte na položku Rychlé odkazy > Footprints.
- 2. Klepněte na tlačítko  $\sqrt[4]{\ }$ .
- 3. Pokud chcete, upravte podrobnosti a potom klepněte na položku Hotovo.
- 4. Klepněte na položku Nastavit můj domov a vyberte domovskou adresu ze seznamu.

 $\langle \!\! \! \! \langle \gamma \rangle\!\! \rangle$ Chcete-li svou domovskou adresu kdykoli změnit, klepněte na položku  $\frac{1}{2}$ .

### Opětné navštívení footprintu

- 1. Na kartě Footprints klepněte na kategorii.
- 2. Klepněte na footprint, který chcete znovu navštívit.
- 3. V části Akce zvolte, zda chcete zobrazení footprintu na mapě, vyhledání trasy, vyhledání nedalekých podniků a tak dále.

#### Úprava nebo odstranění footprintu

- 1. Na kartě Footprints klepněte na kategorii.
- 2. Stiskněte a přidržte footprint, který chcete upravit nebo odstranit.
- 3. Klepněte na položku Upravit nebo Odstranit v nabídce možností.

#### Sdílení footprintů

- 1. Na kartě Footprints klepněte na kategorii.
- 2. Stiskněte a přidržte footprint, který chcete.
- 3. Klepněte na položku Sdílet a potom si zvolte, jak chcete footprint sdílet.

#### Odstraňování více footprintů

- 1. Na kartě Footprints klepněte na kategorii.
- 2. Klepněte na položku  $\frac{1}{2}$  > Odstranit.
- 3. Vyberte footprinty, které chcete odstranit, a potom klepněte na položku Odstranit.

# Exportování footprintů

Zálohujte footprinty exportováním. Můžete také otevřít exportované soubory footprintů v jiné aplikaci, například Google Earth™ na počítači.

- 1. Na kartě Footprints klepněte na kategorii.
- 2. Klepněte na položku  $\frac{1}{2}$  > Exportovat a potom klepněte na tlačítko OK. Footprints jsou exportovány jako soubory .kmz. Pokud exportujete několik footprintů najednou, jsou uloženy společně v jednom souboru .kmz.

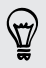

Po exportu klepněte na položku Odeslat, pokud chcete sdílet soubor .kmz.

#### Importování footprintů

Obnovení footprintů, které jste předtím zálohovali. Můžete také importovat soubory .kmz, které jste uložili v jiných aplikacích.

- 1. Na kartě Footprints klepněte na položku  $\frac{1}{2}$  > Importovat.
- 2. Klepněte na položku Data Footprints a potom klepněte na soubor, který chcete importovat.

Můžete také klepnutím na položky Fotografie importovat obrázek, ke kterému mohou být přidány informace o footprintu.

#### Plánování cest

Pro naplánování itineráře využijte widget Cesty. Určete místa ve městě nebo zemi, která chcete navštívit, a potom snadno získejte trasu z jednoho cíle do druhého.

#### Vytvoření cesty

- 1. Na Výchozí obrazovce klepněte na položku  $\frac{1}{1!1!}$  > Locations.
- 2. Klepněte na položku Rychlé odkazy > Cesty.
- 3. Na kartě Cesty klepněte na položku  $\bigstar$  > Vytvořit novou cestu.
- 4. Zadejte název cesty.
- 5. Klepněte na položku  $\pm$  a potom v dostupných možnostech hledejte místo zájmu.
- 6. Přidejte další místa, která chcete navštívit.
- 7. Klepněte na tlačítko Uložit.

#### Získání trasy na místa zájmu

- 1. Na obrazovce Cesty otevřete cestu klepnutím.
- 2. Klepnutím na  $\clubsuit$  se zobrazí mapa.
- 3. Klepněte na tlačítko  $\Xi$ . Mapa zobrazuje cestu na místa, která jste přidali, počínaje první položkou v itineráři.
- 4. Postupujte některým z následujících způsobů:
	- Ve spodní části obrazovky klepněte na  $\langle$  nebo  $\rangle$ , chcete-li sledovat trasu podle itineráře.
	- § Posuňte panel trasy nahoru a potom klepněte na pokyny, abyste sledovali trasu podle itineráře.

#### Správa cesty

Změnili jste cestovní plány? Po vytvoření cesty můžete přidat místa, přeuspořádat je nebo stávající místa odstranit.

- 1. Na obrazovce Cesty otevřete cestu klepnutím.
- 2. Postupujte některým z následujících způsobů:

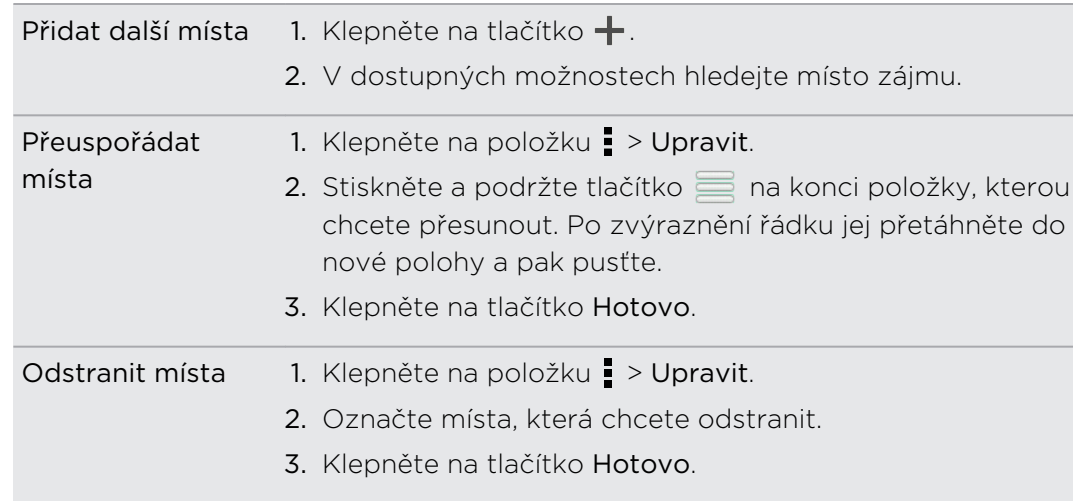

#### Odstranění cest

- 1. Na kartě Cesty klepněte na položku  $\frac{1}{2}$  > Odstranit.
- 2. Zvolte cesty, které chcete odstranit.
- 3. Klepněte na položku Odstranit.

#### Export cest

Zálohujte cesty tak, že je exportujete a uložíte jako soubory .tcz.

Na kartě Cesty klepněte na položku  $\frac{1}{2}$  > Exportovat.

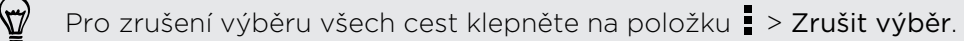

Exportované cesty jsou uloženy jako soubory .tcz. Pokud exportujete několik cest najednou, jsou uloženy společně v jednom souboru .tcz.

#### Importování cest

Obnovte cesty, které jste dříve zálohovali jako soubory .tcz.

- 1. Na kartě Cesty klepněte na položku  $\frac{1}{2}$  > Importovat.
- 2. Klepněte na soubor, který chcete importovat, a potom klepněte na tlačítko Importovat.

# Získávání trasy

Získejte přesnou trasu na místo, na které se chcete dostat.

#### Získání trasy ze současné polohy

1. V aplikaci Locations můžete hledat místo, na které se chcete dostat.

Máte uložené footprinty? Footprint také můžete nastavit jako cíl. Stačí, když přejdete na kartu Footprints a potom zvolíte footprint.

- 2. Klepněte na položku Trasa.
- 3. Zvolte si, jak se chcete do cíle dostat. Otevře se mapa, na které se zobrazí trasa do vašeho cíle.
- 4. Postupujte některým z následujících způsobů:
	- Ve spodní části obrazovky klepněte na  $\leq$  nebo  $\geq$ , chcete-li sledovat trasu do vašeho cíle.
	- § Posuňte panel trasy a potom klepněte na pokyny, pomocí kterých se dostanete na trasu do cíle.

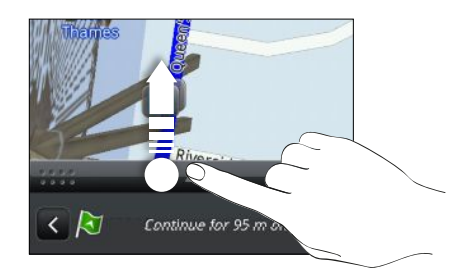

Pokud máte pro danou zemi podrobnou navigaci, klepněte na  $\Pi$  pro spuštění podrobné navigace.

Získávání trasy nastavením počátečního a koncového umístění

- 1. Při zobrazení mapy klepněte na položku  $\frac{1}{2}$  > Trasa.
- 2. Klepněte na textové pole Moje poloha a potom najděte požadované počáteční umístění.
- 3. Klepněte na textové pole Koncový bod a potom vyhledejte požadovaný cíl.
- 4. Klepněte na položku Autem nebo Pěšky v závislosti na tom, jak se chcete do cíle dostat.
- 5. Postupujte některým z následujících způsobů:
	- Ve spodní části obrazovky klepněte na  $\langle$  nebo  $\rangle$ , chcete-li sledovat trasu do vašeho cíle.
	- § Posuňte panel trasy a potom klepněte na pokyny, pomocí kterých se dostanete na trasu do cíle.

Pokud máte pro danou zemi podrobnou navigaci, klepněte na  $\Pi$  pro spuštění podrobné navigace.

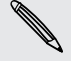

# Používání podrobné navigace

- § Zjistěte, zda máte zakoupenou podrobnou navigaci pro zemi či region, ve kterém F se nacházíte.
	- § Chcete-li použít podrobnou navigaci, je nutné vybrat možnost Satelity GPS v položkách Nastavení > Umístění.
	- 1. V aplikaci Locations můžete hledat místo, na které se chcete dostat.

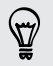

Máte uložené footprinty? Footprint také můžete nastavit jako cíl. Stačí, když přejdete na kartu Footprints a potom zvolíte footprint.

2. Klepněte na položku Špičková navigace.

#### Nastavení preferencí navigace

Zvolte si, jak má aplikace Locations mapovat vaši trasu. Můžete aplikaci Locations sdělit, že se chcete vyhýbat dálnicím nebo placeným silnicím, zobrazit informace o jízdních pruzích, zvolit si preference trasy atd.

- 1. Při používání podrobné navigace klepněte na  $\bullet$  > Navigátor.
- 2. Nastavte preference výběrem nebo klepnutím na položku.

#### Vypnutí upozornění na rychlost a bezpečnostní kamery

Pokud máte službu bezpečnostní kamery, můžete si zvolit, že tuto službu dočasně vypnete.

- 1. Při používání podrobné navigace klepněte na  $\bullet$  > Upozornění.
- 2. Zrušte zaškrtnutí tlačítek Upozornění na rychlost a Upozornění na bezpečnostní kameru.

#### Přijetí hovoru při používání navigace

Když vám někdo zatelefonuje, celá mapa se maličko posune, takže uvidíte příchozí hovor a můžete jej přijmout. Nemějte obavy, navigaci můžete používat i nadále, protože jsme se postarali o to, aby obrazovka hovoru zabírala co nejméně prostoru ve spodní části obrazovky.

### Správa služeb aplikace Locations

Zkontrolujte mapy, navigaci, informace o bezpečnostních kamerách a hlasy pro podrobné hlasové navádění, které jsou již v zařízení HTC One X.

- 1. Na Výchozí obrazovce klepněte na položku  $\frac{1}{n}$  > Locations.
- 2. Klepněte na položku  $\frac{1}{2}$  > Získat další. Na kartě Zakoupeno uvidíte seznam služeb, které jsou již v zařízení HTC One X.

# Stahování map nebo nákup služeb

Jedete na dovolenou do ciziny? Můžete si zdarma stáhnout mapu země, do které cestujete. Můžete si také stáhnout nebo zakoupit dodatečné služby, jako je navigace, bezpečnostní kamera a podrobné hlasové navádění.

F Chcete-li stahovat nebo nakupovat mapy a služby, musíte se připojit k Internetu.

- 1. Na Výchozí obrazovce klepněte na položku  $\frac{1}{2}$  > Locations.
- 2. Klepněte na položku > Získat další.
- 3. Přesuňte se ke kartě příslušné položky nebo služby, kterou si chcete stáhnout.
- 4. V závislosti na tom, co si vyberete, klepněte na položku Stáhnout nebo Zakoupit.

Pokud máte kód kuponu, zadejte jej klepnutím na položku Zadat kód kuponu v horní části karty Navigace.

# Mapy Google

# O aplikaci Mapy Google

Aplikace Mapy Google umožňuje sledovat vaši stávající polohu, dopravní situaci v reálném čase a získávat podrobné pokyny pro směr k vašemu cíli.

Poskytuje také vyhledávací nástroj, pomocí kterého můžete hledat zajímavá místa nebo adresu na mapě či sledovat místa na úrovni ulic.

- § Chcete-li vyhledat své místo v aplikaci Mapy Google, musíte povolit vyhledávání zdrojů.
- § Aplikace Mapy Google nepokrývá všechny země a města.

#### Používání map

Když otevřete aplikaci Mapy Google, můžete snadno najít svou polohu na mapě nebo zjistit nedaleká místa pomocí přibližování či oddalování a panorámování na mapě.

¤ Chcete-li vyhledat své místo v aplikaci Mapy Google, musíte povolit vyhledávání zdrojů.

- 1. Na Výchozí obrazovce klepněte na položku ... > Mapy.
- 2. Klepněte na položku  $\bullet$  pro zobrazení aktuálního umístění. Modrá značka  $\blacktriangleright$ nebo v ukazuje vaši aktuální polohu na mapě.
- 3. Klepněte na  $\circledast$  pro zapnutí nebo vypnutí režimu Kompasu. V režimu Kompas se mapa změní v šikmé zobrazení a automaticky se orientuje podle směru, ve kterém stojíte.

# Hledání umístění

V aplikaci Mapy Google můžete vyhledávat umístění, například adresu nebo typ podniku či organizace (například muzeum).

- 1. V aplikaci Mapy klepněte na  $\mathbf Q$ .
- 2. Do pole pro vyhledávání zadejte místo, které chcete hledat.
- 3. Klepněte na klávesu Enter na klávesnici pro hledání zadaného umístění nebo klepněte na doporučenou hledanou položku. Výsledky hledání budou zobrazeny jako značky na mapě.
- 4. Postupujte některým z následujících způsobů:
	- Klepněte na značku ♦. Otevře se balónová nápověda s názvem umístění. Pokud je to, co hledáte, klepněte na balón.
	- § Klepněte na položku Seznam výsledků pro zobrazení výsledků hledání v seznamu a potom klepněte na umístění.

Podrobnosti o vybraném umístění se zobrazí na obrazovce.

5. Klepnutím na tlačítka na obrazovce můžete zobrazit umístění na mapě, vyhledat trasu, zobrazit umístění ve Zobrazení ulic (je-li dostupné) a další informace. Posuňte se dolů na obrazovce pro zobrazení dalších možností.

#### Vyčištění mapy

Po hledání na mapě můžete vymazat různé značky, které jsou na ní nakresleny.

Klepněte na položku • > Vymazat mapu.

# Zjištění podrobností o umístění

- 1. Klepněte a stiskněte umístění na mapě. Nad umístěním se otevře balónová nápověda, s názvem umístění, částí adresy a miniaturou Street View (je-li k dispozici).
- 2. Klepnutím na balónovou nápovědu zobrazíte další informace. Můžete obdržet pokyny pro směr k vašemu umístění, ověřit si blízká místa zájmu a další.

# Hledání nedalekého místa zájmu

Pomocí aplikace Místa můžete hledat místa zájmu nedaleko od vaší současné polohy. Aplikace Místa používá Mapy Google pro hledání běžných míst, které člověk potřebuje najít, jako je nejbližší čerpací stanice nebo bankomat.

F Než aplikaci Místa můžete použít, musíte povolit zdroje umístění.

- 1. Na Výchozí obrazovce klepněte na položku  $\frac{1}{n}$  > Místa.
- 2. Klepněte na typ místa, které chcete hledat, nebo klepněte na  $\bf{Q}$  pro zadání toho, co hledáte. Když je nalezeno několik míst, výsledky hledání se zobrazí v seznamu.
- 3. Můžete provádět následující:
	- Klepněte na položku Zobrazení mapy pro zobrazení toho, kde jsou tato místa na mapě.
	- § V seznamu výsledků hledání klepněte na místo pro zobrazení více informací.

# Získávání trasy

Můžete vyhledat podrobnou trasu do cíle. Aplikace Mapy Google může poskytnout směr pro cestování pěšky, veřejnou dopravou nebo vozidlem.

- 1. Při prohlížení mapy klepněte na položku
- 2. Postupujte některým z následujících způsobů:
	- Stávající místo můžete použít jako výchozí bod, nebo zadat počáteční umístění do textového pole. Pak zadejte cíl do druhého pole.
	- Klepněte na ▲ a vyberte adresu z kontaktů, nebo bod, který vyberete v mapě.

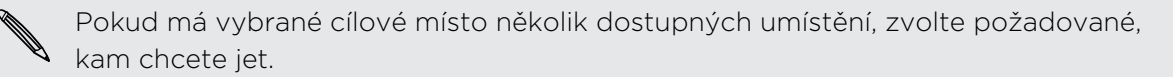

3. Zvolte si, jak se chcete do cíle dostat.

- 4. Klepněte na položku Vyhledání trasy.
- 5. Klepněte na položku Seznam tras pro zobrazení tras.

 $\widehat{\mathbb{Z}}$ Můžete také klepnout na tlačítka se šipkami na mapě a postupovat podle trasy.

Po dokončení prohlížení nebo postupu podle trasy klepnutím na položku <sup>8</sup> resetujte mapu. Cíl bude automaticky uložen v historii aplikace Mapy Google.

#### Vyhledání přátel pomocí služby Google Latitude (dostupné podle země)

Google Latitude® zaměřená na zjišťování polohy uživatelů umožňuje vám a vašim přátelům sdílet polohu a stavové zprávy. Umožňuje také vyhledávat trasu na polohu vašich přátel, posílat informace o vaší poloze e-mailem a mnohem více.

Vaše polohy není sdílena automaticky. Nejprve se musíte připojit ke službě Latitude a potom pozvat přátele, aby si zobrazili vaši polohu, nebo přijmout jejich pozvání. Vaši polohu uvidí jen přátelé, které jste výslovně pozvali nebo jejichž pozvání jste přijali.

#### Otevření služby Latitude a připojení se k ní

- 1. Na Výchozí obrazovce klepněte na položku  $\frac{1}{1}$  > Mapy.
- 2. Při prohlížení mapy klepněte na položku > Připojení ke službě Latitude.
- 3. Když se připojíte ke službě Latitude a zavřete tuto aplikaci, lze ji otevřít na Výchozí obrazovce například následovně:
	- Klepněte na položku **: →** Latitude.
	- Otevřete aplikaci Mapy a potom klepněte na položku ▲ > Latitude.

# Získání nápovědy

Pokud potřebujete nápovědu nebo máte otázky o aplikaci Mapy nebo Latitude, klepněte na položku > Nápověda (nebo Další > Nápověda).

# Důležité aplikace

# Používání aplikaceHodiny

# O widgetu Hodiny HTC

Pomocí widgetu Hodiny HTC můžete zobrazit aktuální datum, čas a místo. Pomocí widgetu Hodiny můžete také zobrazit čas v jiném městě.

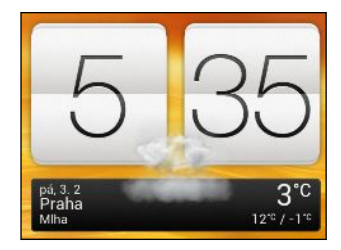

#### Změna místa pro widget Hodiny

Ve výchozím nastavení widget Hodiny zobrazuje vaše aktuální počasí. Widget Hodiny můžete na Výchozí obrazovce přízpůsobit tak, aby zobrazoval počasí na jiném místě.

- 1. Stiskněte a přidržte widget Hodiny a potom jej přetáhněte na tlačítko Upravit.
- 2. Zvolte město.

Pokud požadované město nevidíte, klepněte na položku  $+$ , abyste je vyhledali a přidali.

3. Klepněte na tlačítko Hotovo.

Na rozšířenou Výchozí obrazovku můžete přidat více než jeden widget Hodiny.

# O aplikaci Hodiny

87

Získejte z aplikace Hodiny více než jen obyčejné datum a čas. Zařízení HTC One X můžete používat jako hodiny ve světě, abyste viděli, jaký je čas ve městech po celém světě. Nastavit můžete také připomenutí nebo sledovat čas pomocí stopek či časovače.

Pro otevření aplikace Hodiny klepněte na  $\frac{1}{2}$  z Výchozí obrazovky a potom klepněte na položku Hodiny. Klepněte na karty na dolní řádce nebo přesuňte prst po kartách a přepněte mezi jednotlivými funkcemi.

### Nastavení Hodin ve světě

#### Nastavení domovského města

- 1. Na kartě Hodiny ve světě klepněte na položku  $\frac{1}{2}$  > Nastavení plochy.
- 2. Zadejte název domovského města.
- 3. Přesuňte se v seznamu a klepněte na své domovské město.

#### Ruční nastavení data a času

- 1. Na kartě Hodiny ve světě klepněte na položku > Nastavení místního času.
- 2. Zrušte zaškrtnutí políček Automatický datum a čas a Automatické časové pásmo a potom nastavte časové pásmo, datum a čas podle potřeby.

#### Přidání města na obrazovku Hodiny ve světě

- 1. Na kartě Hodiny ve světě klepněte na položku  $\biguparrow$ .
- 2. Zadejte město, které chcete přidat.
- 3. Posouvejte se seznamem a pak klepněte na město, které chcete přidat.

# Nastavení připomenutí

Nastavit je možné jedno nebo více připomenutí.

- 1. Na kartě Budíky zaškrtněte tlačítka budíku a potom na tento budík klepněte.
- 2. Na obrazovce Nastavit připomenutí přetáhněte prst nahoru nebo dolů a posuňte ovladač času a nastavte požadovaný čas.
- 3. Pokud chcete, aby se připomenutí zobrazovalo znovu, klepněte na položku Opakovat a nastavte, kdy chcete, aby se připomenutí spustilo.
- 4. Klepněte na tlačítko Hotovo.
- § Chcete-li vypnout budík, zrušte zaškrtnutí tlačítka daného alarmu.
	- Pokud potřebujete nastavit více než tři připomenutí, klepněte na  $\bigstar$ .

#### Odstranění budíku

- 1. Na kartě Připomenutí klepněte na  $\blacksquare$ .
- 2. Vyberte budíky, která chcete odstranit, a potom klepněte na položku Odstranit.

# Kontrola Počasí

Aplikaci a widget Počasí můžete využívat ke zjištění aktuálního počasí a předpovědí počasí na dalších několik dní. Kromě počasí ve stávajícím umístění můžete zobrazit předpovědi počasí pro jiná města.

- 1. Na Výchozí obrazovce klepněte na položku  $\frac{1}{n}$  > Počasí. Zobrazí se možnost pro hodinové a čtyřdenní předpovědi.
- 2. Při zobrazení předpovědí můžete:
	- § Chcete-li zobrazit počasí v dalších městech, posouvejte prstem nahoru nebo dolů na obrazovce.
	- E Klepněte na  $\Omega$  pro aktualizaci informací o počasí kdykoli.
	- § Klepnutím na obrazovku zobrazte informace o počasí, jako je teplota, přibližný čas západu slunce a tak dále.

Vaše nastavení aplikace Počasí také určuje informace o počasí, které se zobrazují v aplikaci Hodiny a Kalendář.

# Přidání města na obrazovku Počasí

Můžete přidat další města na obrazovku Počasí, abyste mohli okamžitě ověřovat počasí v těchto městech. Kromě stávajícího umístění může obrazovka Počasí zobrazit až 15 měst.

- 1. Na obrazovce Počasí klepněte na položku  $\pm$ .
- 2. Zadejte místo, které chcete přidat.
- 3. Klepněte na požadované město.

# Změna pořadí měst na obrazovce Počasí

- 1. Na obrazovce Počasí klepněte na položku  $\frac{1}{2}$  > Upravit.
- 2. Stiskněte a podržte ina konci položky, kterou chcete přesunout, a potom ji přetáhněte do nové pozice.

3. Klepněte na tlačítko Hotovo.

# Odstranění měst z obrazovky Počasí

- 1. Na obrazovce Počasí klepněte na položku  $\frac{1}{2}$  > Upravit.
- 2. Vyberte města, která chcete odstranit, a potom klepněte na položku Hotovo.

# Zobrazení PDF

Pomocí aplikace PDF Viewer můžete zobrazit soubory PDF, které jste si stáhli nebo zkopírovali do zařízení HTC One X.

- 1. Na Výchozí obrazovce klepněte na tlačítko  $\frac{111}{211}$  > PDF Viewer.
- 2. Na hlavní obrazovce aplikace PDF Viewer přejděte na soubor, který chcete otevřít, a otevřete jej.
- 3. Přesuňte prst nahoru nebo dolů na obrazovce pro posunutí nebo pohyb po stránkách.
- 4. Pro přibližování nebo oddalování roztáhněte nebo štípněte palec a ukazováček na stránce.
- 5. Klepněte na , pokud chcete soubor vytisknout, sdílet jej atd.

# Práce na dokumentech

Pomocí aplikace Polaris Office můžete na cestách upravovat soubory aplikace Microsoft Office Word (.doc a .docx), Microsoft Office Excel (.xls a .xlsx), Microsoft Office PowerPoint (.ppt a .pptx) a soubory s prostým textem (.txt).

Můžete si také pouštět prezentace Microsoft Office PowerPoint (.pps).

Na Výchozí obrazovce klepněte na tlačítko  $\frac{1}{n}$  > Polaris Office.

# Zobrazení dokumentu

Na hlavní obrazovce aplikace Polaris Office přejděte na soubor, který chcete otevřít, a otevřete jej.

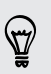

۳7

Při zobrazení seznamu souborů klepněte na pro obnovení nebo seřazení seznamu.

Vytvoření dokumentu

- 1. Na hlavní obrazovce Polaris Office klepněte na položku  $\pm$ .
- 2. Zvolte typ souboru, který chcete vytvořit.
- 3. Začněte zadávat text.
- 4. Stiskněte < a potom klepněte na položku Uložit.

#### Úprava dokumentu

- 1. Na hlavní obrazovce aplikace Polaris Office přejděte na soubor, který chcete upravit, a otevřete jej.
- 2. Postupujte některým z následujících způsobů:
	- § Pokud se jedná o soubor aplikace Microsoft Office Word, Microsoft Office PowerPoint nebo dokument s prostým textem, klepněte na položku  $\blacksquare$ .
	- § Pokud se jedná o soubor aplikace Microsoft Office Excel, klepněte na buňku a potom zadejte změny do textového pole.
- 3. Posuňte prst přes panel nástrojů ve spodní části, abyste si mohli zvolit z různých funkcí pro upravení.

Pokud panel nástrojů není vidět, klepněte na položku  $\frac{1}{2}$  > Panel nástrojů zapnutý.

4. Po provedení změn stiskněte  $\leq$  a potom klepněte na Uložit nebo Uložit jako.

#### Úprava prezentace

- 1. Když máte otevřený dokument Microsoft Office PowerPoint, klepněte na  $\mathbb{N}$ .
- 2. Klepnutím na  $\blacksquare$  zobrazte další snímky a klepněte na snímek, který chcete upravit.
- 3. Postupujte některým z následujících způsobů:
	- Pro přidání dalšího snímku klepněte na  $\Box$  a potom zvolte rozvržení.
	- § Pro upravení textu dvakrát klepněte na textového pole v prezentaci.
	- § Pro změnu velikosti snímku nebo textového pole klepněte na položku a potom přetáhněte .
	- § Pomocí panelu nástrojů ve spodní části pokračujte v upravování prezentace.
- 4. Klepnutím na > zobrazte náhled prezentace.
- 5. Stiskněte < a klepněte na položky Uložit nebo Uložit jako.

#### Úprava sešitu

- 1. Když máte otevřený soubor aplikace Microsoft Excel, klepněte na buňku v sešitu.
- 2. Postupujte některým z následujících způsobů:
	- § Klepněte na panel vzorce a zadejte text, čísla nebo symboly.
	- **•** Pro zadání funkce klepněte na  $\hat{f}_x$ .
	- Pro výběr více buněk klepněte na jednu buňku a potom přetáhněte  $\bigcirc$ .
	- § Pro změnu formátu textu nebo numerické hodnoty klepněte na buňku a potom klepněte na položku > Formát.
	- § Pro vložení grafu vyberte informace, které chcete zahrnout do grafu, a potom klepněte na položku > Vložit > Graf.
	- § Pomocí panelu nástrojů ve spodní části obrazovky pokračujte v upravování sešitu.
- 3. Stiskněte < a klepněte na položky Uložit nebo Uložit jako.

# Pořizování poznámek

Pomocí aplikace Poznámky si můžete zapisovat nápady, otázky a vše ostatní. Můžete zadávat text, zaznamenávat zvuk, přikládat fotografie a dokumenty a dokonce spojit poznámky s událostí ve formě schůzky.

Přihlaste se na účet Evernote® nebo si vytvořte účet nový v zařízení HTC One X, pokud si chcete poznámky zálohovat na zabezpečený online server Evernote. Podrobnosti najdete na adrese [www.evernote.com/about/learn\\_more](http://www.evernote.com/about/learn_more/).

Na Výchozí obrazovce klepněte na položku  $\frac{1}{2}$  > Poznámky.

# Vytvoření zápisníku

(۳)

1. Na hlavní obrazovce Poznámky klepnutím na položku  $\blacktriangledown$  otevřete nabídku výběru a potom klepněte na položku Nový zápisník.

- 2. Zadejte název zápisníku.
- 3. Klepněte na položku Místní zápisník pro uložení zápisníku v zařízeí HTC One X nebo klepněte na položku Synchronizovaný zápisník pro synchronizaci poznámek s účtem Evernote.
- 4. Klepněte na tlačítko Vytvořit.

Pro otevření nebo přepnutí na jiný zápisník jednoduše znovu klepněte na  $\blacktriangledown$  a potom klepněte na název zápisníku.

#### Přesouvání poznámek

- 1. Když je poznámka otevřená, klepněte na položku  $\frac{1}{2}$  > Přesunout do.
- 2. Vyberte cílový zápisník.

Najednou můžete přesunout několik poznámek. Na hlavní obrazovce Poznámky klepněte na položku > Přesunout poznámky a vyberte poznámky, které chcete přesunout.

# Vytvoření poznámky

- 1. S otevřeným zápisníkem klepněte na položku  $+$ .
- 2. Zadejte název poznámky.
- 3. Zadejte zprávu:
	- § Klepněte na zprávu a potom začněte psát text.
	- Klepnutím na spustíte a zastavíte záznam zvuku.
	- Klepněte na položku > Připojit a zvolte typ souboru.
	- Klepněte na pro vytvoření obrázku a vložení do poznámky.
	- Klepněte na  $\Box$  pro pořízení fotografie a vložení do poznámky.
- 4. Klepněte na tlačítko > Uložit.

Pro propojení poznámky s událostí klepněte na položku  $\frac{1}{2}$  > Kalendář.

#### Vytvoření obrázku

Můžete vytvořit obrázek, klihykáky nebo ilustrace a zahrnout je do své poznámky.

- 1. S otevřenou poznámkou klepněte na položku
- 2. Zvolte požadovanou barvu.
- 3. Prstem kreslete na prázdnou část.
- 4. Pokud část obrázku chcete smazat, klepněte na  $\bigcirc$  a potom posuňte prst vlevo nebo vpravo na oblast, kterou chcete smazat. Můžete také klepnout na položku  $\ge$  > Zpět pro odstranění posledního tahu.
- 5. Klepnutím na položku Uložit vložte obrázek do poznámky.

#### Import webové stránky do poznámky

- 1. Při zobrazení webové stránky v aplikaci Internet klepněte na položku  $\frac{1}{2}$  > Sdílet stránku.
- 2. Klepněte na položku Poznámky. Webová stránka je importována do poznámky jako obrázek.

Pro přidání textu nebo připojení obrázku nebo načrtnutí poznámky klepněte na prostor před nebo za webovou stránkou.

### Kontrola poznámky

#### Přehrání zvukové nahrávky v aplikaci Poznámky

Po nahrání schůzky si můžete poslechnout zvukový klip a připomenout si hlavní body. Pokud jste si při nahrávání zvuku dělali poznámky, přidají se časové značky (malé barevné uzlíky na panelu zvuku) pro přišpendlení vašich poznámek do časového rámce zvukové nahrávky.

- 1. Otevřete poznámku tam, kde máte zaznamenaný hlasový klip.
- 2. Klepnutím na ▶ přehrajte zvukový záznam.
- 3. Klepněte na nebo **zahla pro přejití na další nebo předchozí časovou značku.** Když přecházíte z jedné časové značky na druhou, uvidíte miniaturu poznámky pro rychlý náhled toho, co jste si při nahrávání poznamenali.

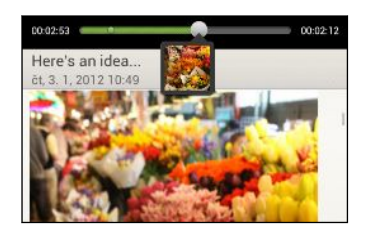

Můžete také klepnout na konkrétní položku v poznámce pro přeskočení na příslušnou časovou značku a poslechnout si zvuk, který jste v tu chvíli nahráli.

#### Sdílení poznámky

- 1. Při otevřeném zápisníku klepněte na poznámku, kterou chcete sdílet.
- 2. Klepněte na  $\rightarrow$  Sdílet poznámku.
- 3. Vyberte, jak má být poznámka sdílena.
- § U většiny možností sdílení jsou poznámky automaticky převedeny a poslány jako obrázky.
- § Pro vytištění poznámky klepněte na položku > Tisk. HTC One X a tiskárna by měly být připojeny ke stejné síti Wi-Fi.

# Dokončování úkolů

Pomocí aplikace Úkoly můžete zorganizovat a sledovat plány a úkoly. Úkoly můžete uložit do telefonu nebo je synchronizovat s vašimi účty Microsoft Exchange Active Sync a Google. Tyto úkoly lze zobrazit v aplikaci Kalendář.

Pro otevření aplikace Úkoly klepněte na položku  $\frac{111}{211}$  > Úkoly

Pro přepnutí mezi účty úkolů klepněte na položku  $\nabla$  a potom klepněte na jiný účet.

# Vytvoření úkolu

1. V aplikaci Úkoly zadejte název úkolu do textového pole Nový úkol.

Pokud chcete vytvořit úkol a zadat podrobnosti později, po zadání názvu úkolu klepněte na položku .

- 2. Klepněte na položku  $\biguparrow$  a potom zadejte podrobnosti úkolu.
- 3. Klepněte na tlačítko Uložit.

# Spojení úkolu s kontaktem

Pomáháte přátelům s nějakým projektem nebo akcí? V aplikaci Lidé můžete spojit úkol s kontaktem, takže když vám přítel zavolá, úkol se zobrazí na obrazovce. Úkoly lze také filtrovat, aby bylo zřejmé, které úkoly jsou spojené s konkrétním kontaktem.

Spojit s kontaktem lze pouze úkoly obsažené v části Moje úkoly.

- 1. Při zadávání podrobností úkolu klepněte na textové pole v části Lidé a zadejte název.
- 2. Pokud chcete úkol spojit s kontaktem v aplikaci Lidé, klepněte na  $\blacktriangle$ .
- 3. Vyberte kontakt a potom klepněte na položku Uložit.
- 4. Vyplňte zbytek podrobností a potom klepněte na položku Uložit.

# Spojení úkolu s umístěním

Spojte úkoly s umístěním, abyste příště na tomto místě mohli zjistit, které věci můžete zde dělat.

S umístěním můžete spojit pouze úkoly vytvořené v části Moje úkoly.

- 1. Při zadávání podrobností úkolu klepněte na textové pole v části Umístění a zadejte umístění.
- 2. Pro zadání oblastní mapy klepněte na  $\neq$ .
- 3. Přesuňte do oblasti.
- 4. Klepněte na tlačítko Hotovo.
- 5. Zadejte název umístění a pak klepněte na OK.
- 6. Vyplňte zbytek podrobností a potom klepněte na položku Uložit.

Úkol je zanesen na mapě s dalšími úkoly spojenými s umístěními.

- Pro zobrazení těchto úkolů na mapě klepněte na na hlavní obrazovce Úkoly. Přejeďte prstem přes mapu, dokud se nezobrazí <sup>o</sup> (indikátor umístění). Indikátor umístění ukazuje, kolik úkolů je spojeno s tímto umístěním.
- Pro zobrazení podrobností úkolu klepněte na <sup>●</sup>.
- § Pro zobrazení vašeho umístění na mapě klepněte na položku > Najít mě.
#### Správa úkolů

- 1. Přejděte na seznam obsahující úkol.
- 2. V seznamu úkolů můžete:

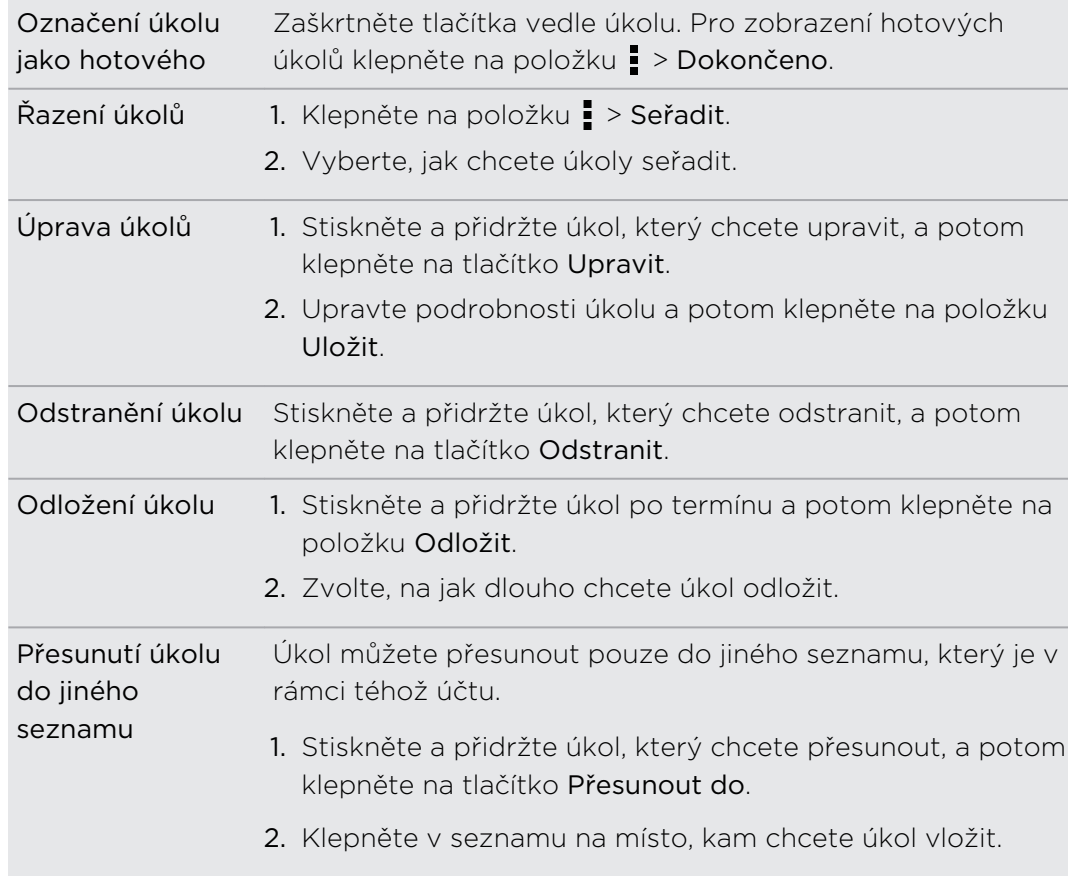

#### Zobrazení jednotného seznamu úkolů

Můžete zobrazit a aktualizovat jednotný seznam úkolů. Úkoly jsou barevně odlišeny, abyste mohli snadno poznat, ke kterým účtům patří.

V aplikaci Úkoly klepněte na položku ▼ > Všechny účty.

Pokud chcete zobrazit úkoly uložené v HTC One X, klepněte na položku Moje úkoly.

#### Filtrování úkolů

87

- 1. Přejděte na seznam obsahující úkoly, které chcete filtrovat.
- 2. Klepněte na tlačítko la.
- 3. Ze seznamu zvolte, jak chcete filtrovat úkoly.

#### Vytvoření seznamu úkolů

- 1. V aplikaci Úkoly klepněte na položku  $\frac{1}{2}$  > Seznamy.
- 2. Klepněte na položku  $\bigstar$  a potom zvolte účet pro daný seznam.
- 3. Zadejte název seznamu a pak klepněte na OK.

#### Správa seznamů úkolů

- 1. V aplikaci Úkoly klepněte na položku  $\frac{1}{2}$  > Seznamy.
- 2. Odtud můžete:

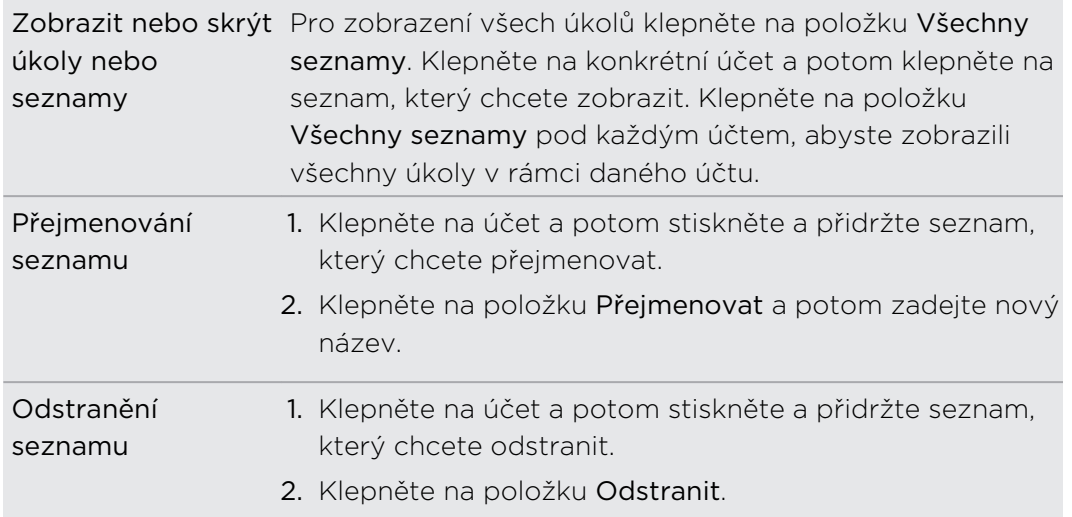

#### Zálohování nebo obnovení úkolů

- 1. Přejděte na seznam obsahující úkoly, které chcete zálohovat.
- 2. Klepněte na položku  $\frac{1}{2}$  > Importovat/Exportovat
- 3. Klepněte na položku Export do úložiště telefonu pro zálohování vašich kontaktů nebo klepněte na položku Import z úložiště telefonu pro obnovení úkolů v telefonu.

#### Změna nastavení aplikace Úkoly

- 1. V aplikaci Úkoly klepněte na položku  $\frac{1}{2}$  > Nastavení
- 2. Změňte nastavení a stiskněte tlačítko  $\leq$ .

# Sledování vlastních akcií

Pomocí aplikace Akcie získáte nejnovější aktualizace o akciích a akciových indexů, které sledujete.

Automatické stahování informací o akciích může znamenat další poplatky.

- 1. Na Výchozí obrazovce klepněte na položku  $\frac{1}{2}$  > Akcie.
- 2. Na hlavní obrazovce Akcie lze provést některou z následujících akcí:
	- § V seznamu cen akcií a tržních indexů klepněte na položku, kterou chcete zobrazit.
	- EXLepnutím na  $\Omega$  aktualizujte informace o akciích.
	- Klepnutím na položku > Přidat přidejte cenu akcií nebo akciový index.
	- Chcete-li změnit pořadí seznamu akcií, klepněte na položku > Upravit. Stiskněte a podržte ina konci položky, kterou chcete přesunout, a potom ji přetáhněte do nové pozice.
- 3. Po výběru určité ceny akcií nebo akciového indexu, můžete:
	- § Zobrazit informace o obchodování s danou položkou a také cenový graf pro určité období.
	- § Klepněte na jiné období pro zobrazení informací o obchodování s danou položkou.

Přidání ceny akcií nebo akciového indexu

- 1. Na hlavní obrazovce Akcie klepněte na položku  $\frac{1}{2}$  > Přidat.
- 2. Do textového pole zadejte cenu akcií nebo akciový index a klepněte na položku  $\mathbf{Q}_1$
- 3. Klepněte na cenu akcií nebo akciový index, který chcete přidat.

Chcete-li položku odstranit, na hlavní obrazovce Akcie stiskněte položku > Upravit. Vyberte položky, které chcete odstranit, a potom klepněte na položku Odstranit.

# Google Play a další aplikace

### Získávání aplikací z Google Play

Google Play je místo, kde naleznete nové aplikace pro HTC One X. Vybírat můžete ze široké škály aplikací zdarma nebo placených, od těch pro zvýšení produktivity, přes zábavu až po hry.

§ Pro zakoupení placené aplikace je nutná platební služba Google Wallet™. Při kupování aplikace budete požádáni o potvrzení metody platby.

§ Název aplikace Obchod Play se může lišit podle regionu.

#### Vyhledání a instalace aplikace

Když nainstalujete aplikace a použijete je v zařízení HTC One X, mohou vyžadovat přístup k vašim osobním informacím nebo přístup k některým funkcím či nastavením. Stáhněte a nainstalujte pouze ty aplikace, kterým důvěřujete.

- Buďte opatrní při stahování aplikací, které mají přístup k funkcím nebo k H významnému množství dat v zařízení HTC One X. Jste zodpovědní za výsledky používání stahovaných aplikací.
	- 1. Na Výchozí obrazovce klepněte na položku  $\frac{1}{n+1}$  > Obchod Play.
	- 2. Procházení nebo hledání aplikace.
	- 3. Když najdete aplikaci, která se vám líbí, klepněte na ni a přečtěte si její popis a recenze uživatelů.
	- 4. Chcete-li si aplikaci stáhnout nebo zakoupit, klepněte na položku Stáhnout (aplikace zdarma) nebo na tlačítko ceny.
	- 5. Klepněte na položku Přijmout a stáhnout nebo Přijmout a koupit.

Pro otevření aplikace klepněte na  $\frac{1}{n}$  na Výchozí obrazovce. Na obrazovce Všechny aplikace klepněte na aplikaci.

#### Odinstalování aplikace

Během omezené doby po zakoupení můžete aplikaci odinstalovat a požádat o vrácení peněz. Pokud se chcete dozvědět více o zásadách vracení peněz u placených aplikací, navštivte stránku s nápovědou pro Google Play [\(http://](http://support.google.com/googleplay/) [support.google.com/googleplay/](http://support.google.com/googleplay/)).

- 1. Na Výchozí obrazovce klepněte na položku  $\frac{1}{n}$  > Obchod Play.
- 2. Klepněte na položku > Moje aplikace.
- 3. Klepněte na aplikaci, kterou chcete odinstalovat, a potom klepněte na tlačítko Odinstalovat.

#### Získání nápovědy

Pokud potřebujete nápovědu nebo máte otázky o Google Play, klepněte na položku : > Nápověda.

### Sledování videí na YouTube

Pomocí aplikace YouTube můžete zjistit, co na této webové stránce pro sdílení videí letí.

- 1. Na Výchozí obrazovce klepněte na tlačítko  $\frac{111}{111}$  > YouTube.
- 2. Procházejte seznamem videonahrávek, pak klepněte na video, které chcete sledovat.
- 3. Při sledování video nahrávky můžete provádět tyto operace:
	- § Klepnutím na obrazovku videa provedete pozastavení, pokračování přehrávání nebo můžete přetáhnout posuvník na jinou část videa.
	- § Klepněte na kartu, pokud se chcete dozvědět o videu více, zobrazit související videa nebo zjistit, co si myslí ostatní diváci. Když přesunete prst po kartách, zjistíte, zda jsou k dispozici další položky.

Klepnutím na ikonu YouTube se vrátíte na hlavní obrazovku.

#### Vyhledávání video nahrávek

- 1. Na hlavní obrazovce YouTube klepněte na položku  $\mathbf Q$ .
- 2. Zadejte hledané klíčové slovo a potom stiskněte **in**a klávesnici na obrazovce.
- 3. Projděte výsledky a klepněte na video, které chcete přehrát.

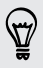

Máte také možnost zobrazit výsledky, které byly nedávno zveřejněny. Klepněte na položku Stále a potom vyberte požadované časové období.

#### Vymazání historie hledání

- 1. Na hlavní obrazovce YouTube klepněte na položku  $\frac{1}{2}$  > Nastavení.
- 2. Klepněte na položku Nastavení hledání > Vymazat historii vyhledávání.

#### Sdílení odkazu video nahrávky

- 1. Na obrazovce pro sledování videa klepněte na položku .
- 2. Vyberte, jak má být sdílen odkaz na video z dostupných možností.

#### Zachycení videí a jejich sdílení na YouTube

- 1. Na hlavní obrazovce YouTube klepněte na položku  $\blacksquare$
- 2. Klepnutím na tlačítko **zahájíte zaznamenávání videa.**
- 3. Po dokončení zaznamenávání klepněte na  $\Box$  a potom klepněte na položku  $\oslash$ .
- 4. Zadejte název a popis videa, nastavte úroveň ochrany osobních údajů a přidejte značky nebo informace o umístění.
- 5. Klepněte na položku Odeslat.

### Poslech aplikace Rádio FM

Aplikace Rádio FM vám umožňuje naladit si a poslouchat oblíbené rozhlasové stanice.

Chcete-li používat Rádio FM, musíte nejprve připojit sluchátka do zvukového konektoru zařízení HTC One X. Rádio FM používá stereo sluchátka jako anténu.

Na Výchozí obrazovce klepněte na položku  $\frac{1}{100}$  > Rádio FM.

Při prvním použití programu Rádio FM dojde k automatickému vyhledání dostupných kanálů FM, jejich uložení formou předvoleb a pak přehrávání první nalezené stanice FM.

#### Naladění stanice FM

Na obrazovce Rádio FM můžete dělat několik věcí:

- Klepněte na  $\equiv$  pro zobrazení seznamu Všechny předvolby a zvolte stanici, kterou chcete poslouchat.
- Klepněte na  $\blacksquare$  a přejděte na předchozí dostupnou stanici FM, nebo na  $\blacktriangleright$  a přejděte na následující stanici FM.
- § Přesunutím posuvníku nalaďte jakoukoli frekvenci v pásmu FM.
- Klepnutím na jemně doladíte frekvenci rádia o -0,1 MHz nebo klepnutím na ▶ jemně doladíte frekvenci rádia o +0,1 MHz.
- § Klepněte na > Přidat pro přidání názvu aktuální stanice, kterou máte právě naladěnou.
- Klepněte na pro opakování vyhledání a uložení stanic FM, ztlumení zvuku a více.

### Uzavření či vypnutí aplikace Rádio FM

- Stiskněte <, chcete-li dále poslouchat rádio, když používáte ostatní aplikace.
- Pro úplné vypnutí Rádia FM klepněte na  $\mathbf 0$ .

### Záznam hlasových klipů

Pomocí aplikace Hlasový záznamník můžete zachycovat informace při přednáškách, rozhovorech nebo si vytvářet vlastní zvukový protokol.

- 1. Na Výchozí obrazovce klepněte na položku  $\frac{1}{n}$  > Hlasový záznamník.
- 2. Držte mikrofon v blízkosti zdroje zvuku.
- 3. Klepnutím na tlačítko spusťte záznam hlasového klipu.

Hlasový záznamník může běžet na pozadí, když v HTC One X děláte další věci, s výjimkou toho, když otevřete aplikace, které také využívají zvukové funkce.

- 4. Klepnutím na tlačítko zastavíte zaznamenávání.
- 5. Zadejte název hlasového záznamu a potom klepněte na položku Uložit.

Klepnutím na tlačítko  $\blacktriangleright$  spusťte přehrávání hlasového záznamu.

Pro zobrazení možností pro odstranění nebo přejmenování hlasového záznamu stiskněte tlačítko .

#### Nastavení hlasového klipu jako vyzváněcího tónu

- 1. Na obrazovce Hlasový záznamník klepněte na  $\equiv$ .
- 2. Stiskněte a podržte hlasový záznam, který chcete nastavit jako vyzváněcí tón, pak klepněte na Nastavit jako vyzváněcí tón.

### Sdílení her a aplikací

Bavíte se hrami nebo aplikacemi, které jste nalezli na portálu Google Play? Sdílejte své oblíbené hry a aplikace okamžitě s okruhem svých přátel.

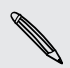

Chtějí-li se vaši přátelé připojit k aplikaci a stáhnout ji z Google Play, musí používat zařízení se systémem Android.

- 1. Na Výchozí obrazovce klepněte na tlačítko ...
- 2. Klepněte na > Sdílet.
- 3. Klepněte na aplikaci a potom vyberte způsob sdílení.

# Váš telefon a počítač

### Kde jsou uloženy aplikace, data a soubory

HTC One X používá tyto typy úložišť:

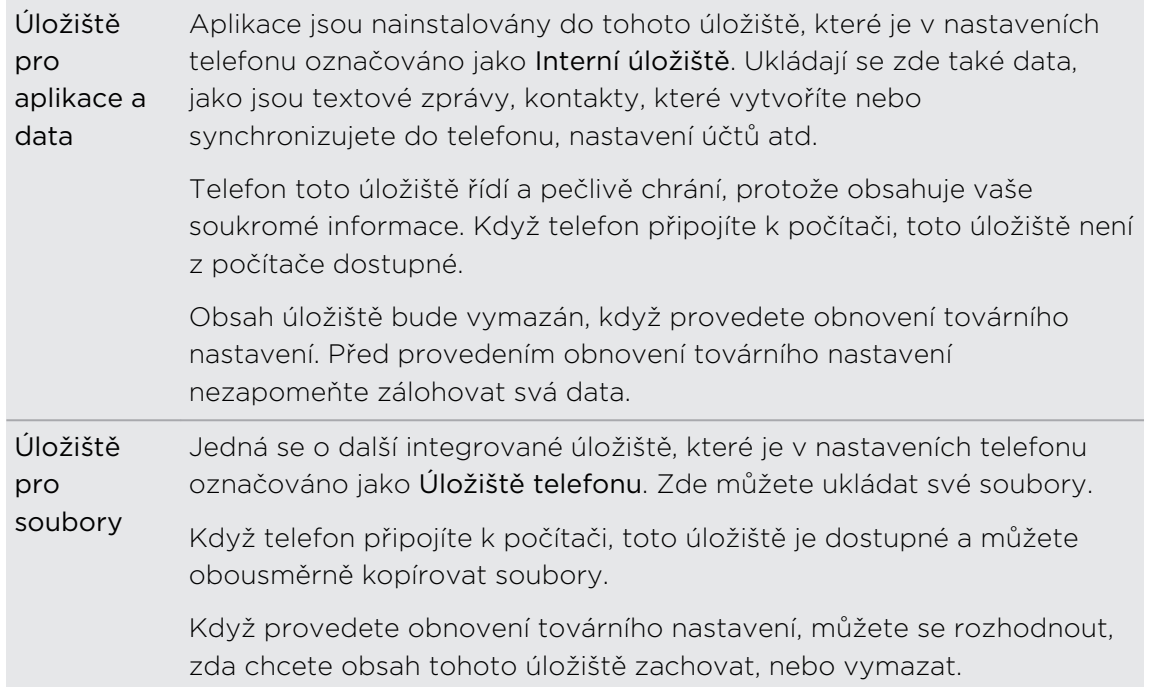

### Připojení telefonu k počítači

Kdykoli připojíte HTC One X k počítači pomocí kabelu USB, zobrazí se obrazovka Vyberte typ připojení a vyzve vás k výběru typu připojení USB.

Vyberte z následujících možností a potom klepněte na položku Hotovo:

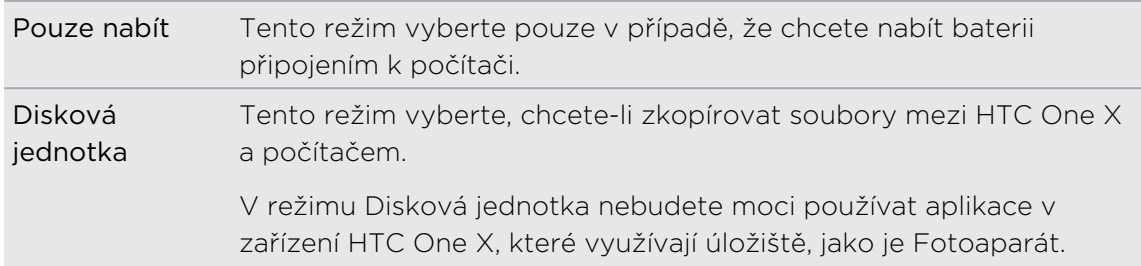

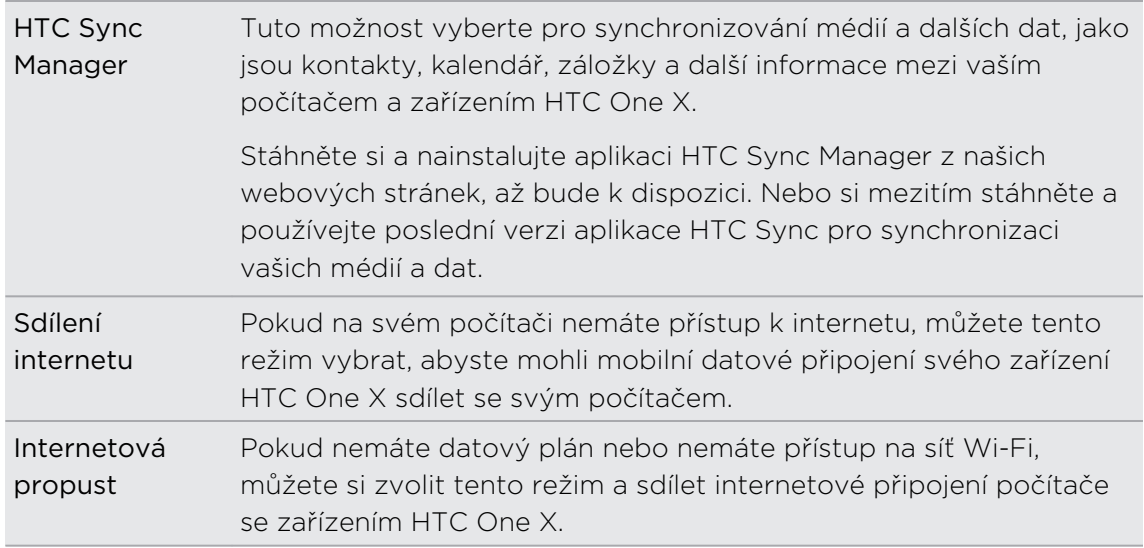

### Kopírování souborů na úložné místo na telefonu a z něho

Soubory hudby, fotografií nebo jiné můžete zkopírovat na HTC One X.

- 1. Připojte HTC One X k počítači pomocí dodaného kabelu USB.
- 2. Na obrazovce Vyberte typ připojení vyberte možnost Disková jednotka a pak klepněte na Hotovo. Počítač rozpozná HTC One X jako vyměnitelný disk.
- 3. Přejděte k tomuto odpojovatelnému disku a otevřete jej.
- 4. Kopírujte soubory z počítače na vyměnitelný disk nebo naopak.
- 5. Po zkopírování souborů odpojte vyměnitelný disk (tj. připojené zařízení HTC One X) podle požadavků operačního systému počítače pro bezpečné odpojení zařízení HTC One X.

Pokud chcete ponechat zařízení HTC One X připojené k počítači, ale chcete, aby mělo mít přístup k úložnému místu na telefonu, otevřete panel Oznámení, klepněte na Disková jednotka, zvolte jednu z možností kromě Disková jednotka, pak klepněte na Hotovo.

# Základní informace o aplikaci HTC Sync Manager

Stáhněte si a nainstalujte aplikaci HTC Sync Manager z našich webových stránek, až  $\blacklozenge$ bude k dispozici. Nebo si mezitím stáhněte a používejte poslední verzi aplikace HTC Sync pro synchronizaci vašich médií a dat.

#### Instalace aplikace HTC Sync Manager

Před instalací navštivte webovou stránku HTC, abyste zjistili systémové požadavky pro aplikaci HTC Sync Manager.

#### Instalace do počítače se systémem Okna

- § Před zahájením instalace aplikace HTC Sync Manager pro zajištění bezproblémové P instalace nejprve ukončete všechny běžící programy a dočasně zavřete svůj antivirový program.
	- § Pokud aplikaci HTC Sync Manager instalujete na počítač se systémem Windows Vista® nebo pozdější verze, musíte mít oprávnění správce.
	- 1. Připojte HTC One X k počítači pomocí dodaného kabelu USB.
	- 2. Na obrazovce Vyberte typ připojení vašeho HTC One X vyberte HTC Sync Manager a potom klepněte na položku Hotovo.
	- 3. Když se na obrazovce počítače zobrazí okno Přehrát automaticky, klepněte na položku HTC Sync Manager.

Pokud ve vašem počítači není aplikace HTC Sync Manager nalezena, otevře se automaticky webový prohlížeč na webové stránce HTC.

- 4. Stáhněte si instalační program HTC Sync Manager do počítače.
- 5. Na stažený instalační program poklepejte a dodržujte pokyny na obrazovce pro instalaci aplikace HTC Sync Manager.

#### Instalace do počítače se systémem Mac

- 1. Z webové stránky HTC si do počítače stáhněte soubor dmg aplikace HTC Sync Manager.
- 2. Na stažený soubor dmg poklepejte. Na pracovní ploše se potom vytvoří ikona představující připojený soubor dmg.
- 3. Poklepejte na ikonu připojeného souboru dmg.
- 4. Po otevření okna přetáhněte ikonu aplikace HTC Sync Manager do složky Aplikace nebo na jiné místo v tomto okně.

Doporučuje se, abyste po instalaci připojený soubor dmg odpojili. Stačí přetáhnout ikonu představující připojený soubor bitové kopie do Koše nebo na ikonu klepnout pravým tlačítkem myši a klepnout na položku Vyndat.

Soubor bitové kopie dmg neodstraňujte. Uložte jej do složky pro případ, že jej budete potřebovat znovu pro reinstalaci aplikace HTC Sync Manager.

#### Začínáme

Při prvním spuštění aplikace HTC Sync Manager se otevře okno Začínáme, které vám umožňuje přidat do knihovny média.

- 1. Otevřete aplikaci HTC Sync Manager.
- 2. Až se otevře okno Začínáme, můžete:

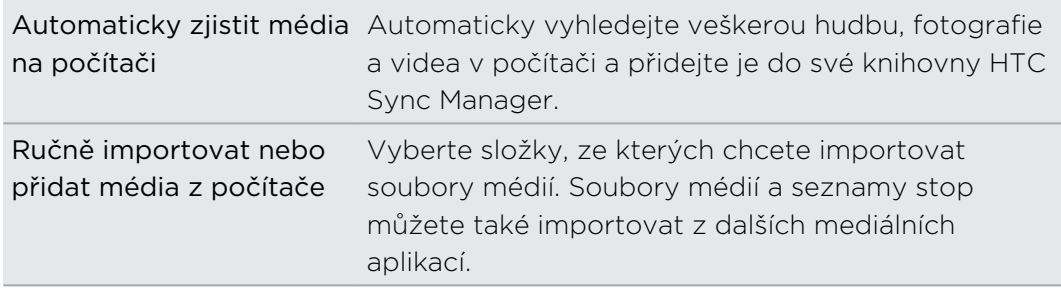

3. Pokud zvolíte ruční import souborů médií, klepněte na tlačítko OK pro zahájení jejich importu do své knihovny.

#### Hlavní obrazovka aplikace HTC Sync Manager

Na hlavní obrazovce můžete vidět knihovny médií a přehrávat média. Můžete také synchronizovat se zařízením HTC One X, když je připojeno, nebo kopírovat hudbu, pokud máte v počítači vložené CD.

- § Klepněte na položku Hudba nebo Galerie pro přepnutí mezi těmito dvěma knihovnami. Když jste v některé z těchto knihoven, klepněte na < pro návrat na předchozí obrazovku.
- § Přehrajte hudební stopu nebo video. Pomocí ovládacích prvků v dolní střední části obrazovky ovládejte přehrávání.
- Klepněte na → pro změnu nastavení, kontrolu aktualizací softwaru atd.
- E Klepnutím na  $\blacktriangledown$  se otevře nabídka a zobrazí se seznam připojených zařízení.
	- § Pokud je zařízení HTC One X připojeno k počítači, klepněte na něj v nabídce pro nastavení toho, jak chcete synchronizovat média a data.
	- § Pokud máte vložený hudební disk CD, klepnutím na jednotku disku v nabídce můžete kopírovat hudbu z CD.

#### Import dalších médií do knihovny

Pro import dalších médií do vaší knihovny v aplikaci HTC Sync Manager existuje několik snadných způsobů.

- § Klepněte na položky Hudba > KNIHOVNA a potom přetáhněte složku (nebo libovolný hudební soubor v této složce) na obrazovku KNIHOVNA.
- § Klepněte na položky Galerie > ALBA a potom přetáhněte složku (nebo libovolný soubor fotografie či videa v této složce) na obrazovku ALBA.
- § Nastavte aplikaci HTC Sync Manager tak, aby automaticky zjišťovala novou hudbu, fotografie a videa ve vybraných složkách v počítači a importovala je do vaší knihovny.

Když přetáhnete složku nebo soubor médií, celá složka se do knihovny přidá jako album. Cesta složky se také přidá do seznamu sledovaných složek v nastavení.

#### Automatické přidávání nových médií do knihovny

Aplikaci HTC Sync Manager můžete nastavit tak, aby automaticky přidávala média do vaší knihovny, kdykoli budete mít v počítači novou hudbu, fotografie nebo videa. Jednoduše v nastaveních do položky Sledovaná složka přidejte složky, které má aplikace HTC Sync Manager kontrolovat s ohledem na nová média.

- 1. Na hlavní obrazovce klepněte na položku  $\equiv$  > Nastavení.
- 2. V nastaveních Hudební knihovna:
	- § Klepněte na položku Přidat pro výběr složek, které má aplikace HTC Sync Manager kontrolovat s ohledem na nové hudební soubory.
	- Klepněte na položku Importovat pro volbu toho, z jakých dalších mediálních aplikací v počítači (například iTunes a Windows Media Player) chcete importovat hudbu.
	- § Klepněte na položku Importovat seznam stop pro získání seznamu stop z dalších mediálních aplikací.
- 3. Klepněte na položku Knihovna galerie > Přidat pro výběr složek, které má aplikace HTC Sync Manager kontrolovat s ohledem na nové fotografie nebo videa.
- 4. Pro uložení nastavení klepněte na položku Použít.
- 5. Klepněte na tlačítko OK.

#### Kontrola nových aktualizací softwaru

- 1. Klepněte na položku  $\equiv$  > Zjistit aktualizace.
- 2. Pokud je aktualizace k dispozici, můžete ji okamžitě stáhnout a nainstalovat do počítače.

Na výzvu musíte aplikaci HTC Sync Manager zavřít a potom ji znovu otevřít po dokončení instalace.

### Které formáty jsou podporovány v aplikaci HTC Sync Manager?

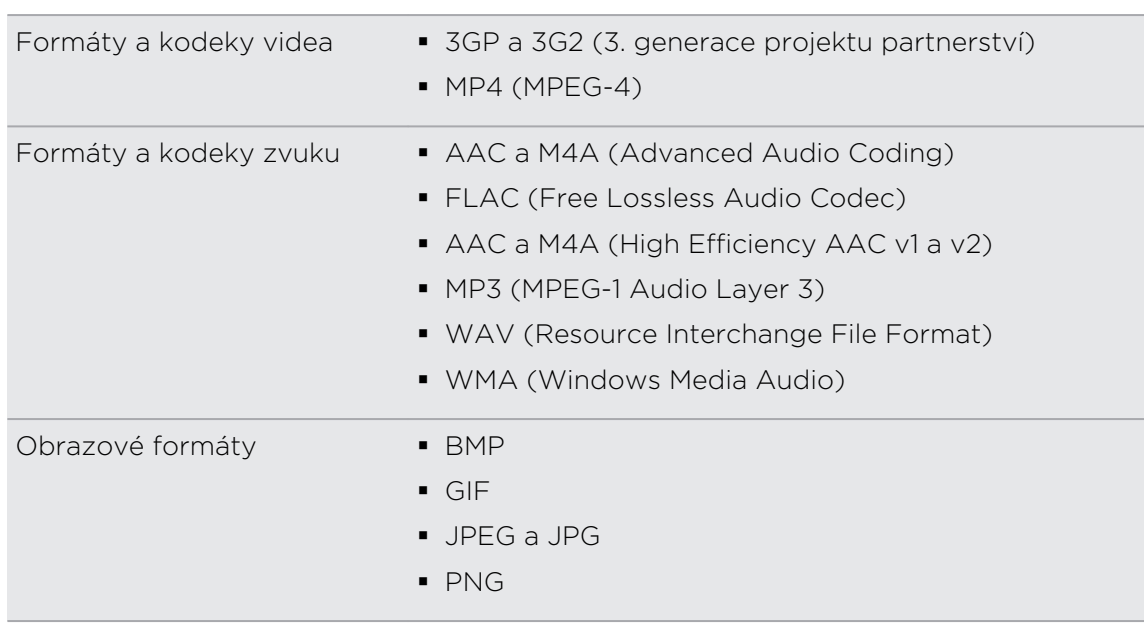

Formáty WMA a WAV jsou podporovány jen ve Okna.

# Přehrávání hudby v aplikaci HTC Sync Manager

Patříte mezi hudební maniaky s obří sbírkou digitální hudby v počítači? Aplikace HTC Sync Manager vám umožňuje spravovat hudební knihovnu a užívat si poslech oblíbených skladeb.

- 1. V aplikaci HTC Sync Manager klepněte na položku Hudba. Ve výchozím nastavení se zobrazí obrazovka NEDÁVNÉ s nedávno přijatými nebo přehrávanými alby.
- 2. Pro procházení skladeb a alb klepněte na položku KNIHOVNA a potom vyberte album, které chcete otevřít.
- 3. Poklepejte na skladbu, kterou chcete přehrát.
- 4. Použijte ovládací prvky ve spodní části obrazovky k pozastavení, obnovení přehrávání, opakování skladeb atd.
- $\bigtriangledown$
- **•** V levém dolním rohu obrazovky přetáhněte posuvník ukazatele průběhu pro přeskočení na libovolnou část skladby.
- § Přepnutím na jinou obrazovku se přehrávání nezastaví. Ve spodní části obrazovky uvidíte název skladby a album, které je momentálně přehráváno.

#### Vytvoření seznamu stop

- 1. Z knihovny Hudba klepněte na album nebo skladbu, kterou chcete přidat do nového seznamu stop.
- 2. Klepněte na položku Přidat do seznamu stop > Nový seznam stop.
- 3. Zadejte název seznamu, pak klepněte na OK.
- 4. Pro přidání dalších skladeb do seznamu stop přidržte klávesu CTRL a přitom klepněte na jeden nebo více alb či hudebních stop, klepněte na položku Přidat do seznamu stop a potom vyberte název seznamu stop.
- 5. Až budete s přidáváním skladeb hotoví, klepněte na položku SEZNAM STOP. Poklepejte na miniaturu seznamu stop pro spuštění přehrávání.

Pokud chcete do zařízení HTC One X odeslat jen jeden seznam stop, pravým tlačítkem myši klepněte na seznam stop, klepněte na položku Odeslat do telefonu a potom zvolte název zařízení. (Ujistěte se, zda je zařízení HTC One X připojeno k počítači.)

### Prohlížení fotografií a videí v aplikaci HTC Sync Manager

Procházejte a prohlížejte si fotografie a videa v počítači, které jste importovali do Galerie v aplikaci HTC Sync Manager.

- 1. V aplikaci HTC Sync Manager klepněte na položku Galerie. Ve výchozím nastavení se zobrazí obrazovka NEDÁVNÉ s nedávno přijatými nebo zobrazenými fotografiemi a videi.
- 2. Klepněte na položku ALBA a potom otevřete album tak, že na něj poklepáte.
- 3. Klepněte na  $\blacktriangledown$  vedle položky Seřadit podle a zvolte, jak chcete fotografie a videa uspořádat.
- 4. Poklepejte na fotografii nebo video pro získání většího zobrazení.

Chcete-li několik fotografií nebo videí přesunout do jiného alba, přejeďte myší a vyberte zaškrtávací tlačítko každé fotografie nebo videa, které chcete přesunout. Potom klepněte na položku Přesunout do alba.

#### Úprava fotografií

Můžete provádět základní úpravy fotografií, například ořezávání a otáčení.

- 1. Otevřete album obsahující fotografie, které chcete upravit.
- 2. Přejeďte myší a vyberte zaškrtávací tlačítko každé fotografie, kterou chcete upravit.

<sup>\\7</sup> 

- 3. Klepněte na položku  $\mathbb N$ . Potom se otevře obrazovka obsahující pás miniatur se všemi vašimi vybranými fotografiemi.
- 4. Na pásu miniatur klepněte na první fotografii a potom zvolte, co chcete s fotografií dělat.

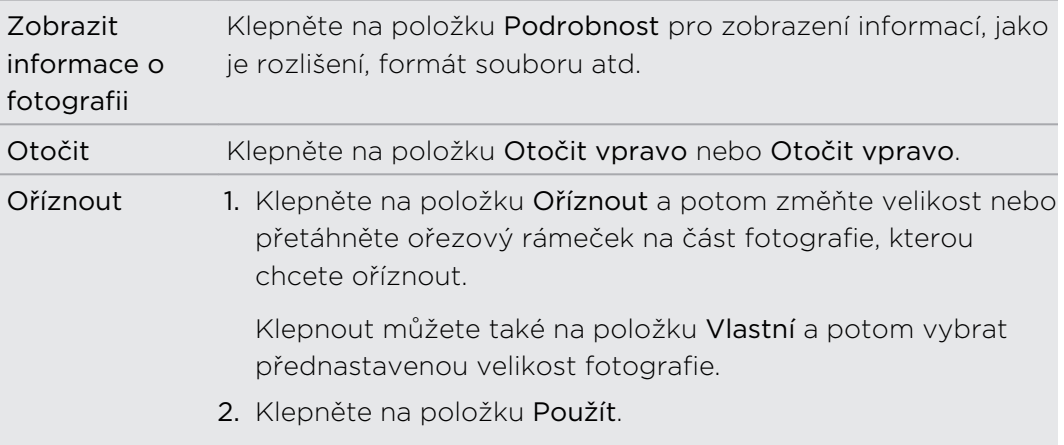

- 5. Přejděte na další fotografii. Budete dotázáni, zda chcete uložit změny v aktuální fotografii.
- 6. Klepněte na tlačítko OK pro uložení a úpravu další fotografie.

Pokud chcete do zařízení HTC One X odeslat jen jednu upravenou fotografii, klepněte na položku Odeslat do telefonu a potom zvolte název zařízení. (Ujistěte se, zda je zařízení HTC One X připojeno k počítači.)

### Nastavení aplikace HTC Sync Manager pro rozpoznávání zařízení HTC One X

- 1. Zařízení HTC One X připojte k počítači pomocí kabelu USB dodaného v balení.
- 2. Když vás zařízení HTC One X vyzve k volbě typu připojení USB, klepněte na položku HTC Sync Manager a potom klepněte na položku Hotovo. Počkejte, až aplikace HTC Sync Manager rozpozná zařízení HTC One X a připojí se k němu.
- 3. Pokud zařízení HTC One X připojujete k počítači poprvé, zadejte název zařízení, zvolte úložiště v zařízení HTC One X, se kterým má synchronizace probíhat, a potom klepněte na položku Uložit.

### Nastavení HTC One X pro synchronizaci s počítačem

- 1. Až v aplikaci HTC Sync Manager uvidíte, že je HTC One X připojené, klepněte na a potom klepněte na název vašeho zařízení.
- 2. Na obrazovce Nastavení synchronizace nastavte, jak chcete synchronizovat média a data mezi HTC One X a počítačem.

#### Synchronizace hudby

Aplikaci HTC Sync Manager můžete nastavit pro synchronizaci hudebních souborů a seznamů stop mezi HTC One X a vaším počítačem.

- 1. Na obrazovce Nastavení synchronizace klepněte na  $\bullet$  vedle položky Hudba.
- 2. Klepněte na tlačítko Zapnout.
- 3. Nastavit lze následující možnosti:

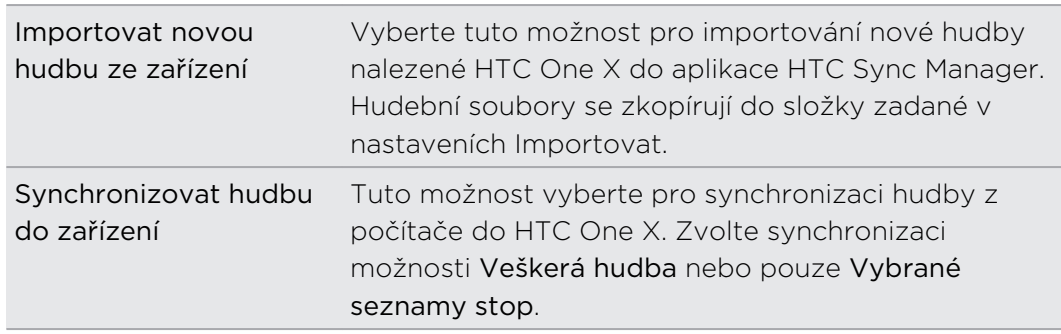

- 4. V případě, že v HTC One X a v počítači budou konfliktní seznamy stop, zvolte, který seznam stop chcete zachovat.
- 5. Pro uložení nastavení synchronizace hudby klepněte na položku Hotovo.

#### Synchronizace fotografií a videí

1. Na obrazovce Nastavení synchronizace klepněte na  $\bullet$  vedle položky Galerie.

- 2. Klepněte na tlačítko Zapnout.
- 3. Nastavit lze následující možnosti:

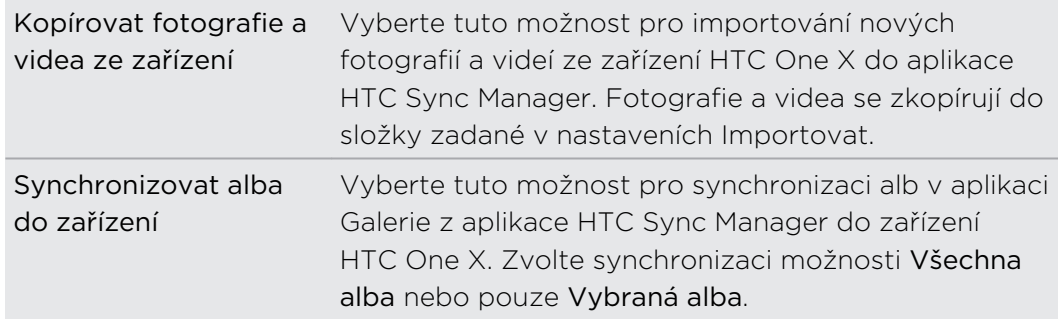

4. Pro uložení nastavení synchronizace klepněte na položku Hotovo.

#### Synchronizace dokumentů a e-mailových příloh

Pro synchronizaci e-mailových příloh obdržených v HTC One X do počítače musíte nastavit e-mailový účet Exchange ActiveSync nebo POP3/IMAP v aplikaci Pošta v HTC One X.

- 1. Na obrazovce Nastavení synchronizace klepněte na <sup>O</sup>vedle položky Kalendář.
- 2. Klepněte na tlačítko Zapnout.
- 3. Chcete-li synchronizovat e-mailové přílohy, které jste obdrželi a uložili si v HTC One X, vyberte položku Zkopírovat všechny stažené dokumenty e-mailů do počítače.
- 4. Chcete-li v počítači zvolit složky obsahující dokumenty, které chcete synchronizovat se HTC One X, zvolte možnost Synchronizovat dokumenty počítače od a potom klepněte na položku Přidat.
- 5. Pro uložení nastavení synchronizace klepněte na položku Hotovo.

#### Synchronizace kontaktů

Nastavte aplikaci HTC Sync Manager na synchronizaci HTC One X s aplikacemi Outlook, Outlook Express nebo Okna Kontakty.

HTC One X můžete synchronizovat s následujícími verzemi aplikace Outlook: Outlook XP, Outlook 2003, Outlook 2007 a Outlook 2010.

- Pokud chcete synchronizovat kontakty z karty SIM s počítačem, musíte je nejprve P importovat na úložiště HTC One X.
	- 1. Na obrazovce Nastavení synchronizace klepněte na  $\bullet$  vedle položky Lidé.
	- 2. Klepněte na tlačítko Zapnout.
	- 3. Zvolte aplikaci, se kterou chcete synchronizovat své kontakty.
	- 4. V případě, že v HTC One X a v počítači budou nalezeny konfliktní informace, zvolte, která data s kontakty chcete zachovat.
	- 5. Pro uložení nastavení synchronizace klepněte na položku Hotovo.

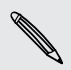

Synchronizována budou pouze pole kontaktu, která jsou v aplikaci Lidé ve vašem HTC One X.

#### Synchronizace událostí kalendáře

Nastavte aplikaci HTC Sync Manager na synchronizaci HTC One X s aplikací Kalendář Outlook nebo Kalendář Okna v počítači.

HTC One X můžete synchronizovat s následujícími verzemi aplikace Outlook: Outlook XP, Outlook 2003, Outlook 2007 a Outlook 2010.

- 1. Na obrazovce Nastavení synchronizace klepněte na  $\bullet$  vedle položky Kalendář.
- 2. Klepněte na tlačítko Zapnout.
- 3. Vyberte aplikaci, ze které chcete synchronizovat události kalendáře.
- 4. Vyberte, odkdy chcete začít synchronizaci událostí kalendáře.
- 5. V případě, že v HTC One X a v počítači budou nalezeny konfliktní události, zvolte, která data chcete zachovat.
- 6. Pro uložení nastavení synchronizace klepněte na položku Hotovo.

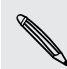

Synchronizována budou pouze datová pole, která jsou v aplikaci Kalendář v HTC One X.

### Synchronizace webových záložek

- 1. Otevřete webový prohlížeč v počítači, vytvořte složku oblíbených položek pojmenovanou Záložky HTC. Nezapomeňte své oblíbené záložky ukládat do této složky, abyste je mohli synchronizovat se zařízením HTC One X.
- 2. Na obrazovce Nastavení synchronizace v aplikaci HTC Sync Manager klepněte na <sup>O</sup> vedle položky Záložky.
- 3. Klepněte na tlačítko Zapnout.
- 4. Zvolte, který webový prohlížeč ve vašem počítači obsahuje záložky, jež chcete synchronizovat se zařízením HTC One X.
- 5. Pro uložení nastavení synchronizace klepněte na položku Hotovo.

# Synchronizace HTC One X a počítače

- $\overline{P}$ § Před zahájením synchronizace zkontrolujte a ujistěte se, že je HTC One X připojeno k počítači a rozpoznáno aplikací HTC Sync Manager.
	- § Chcete-li předejít problémům se synchronizací, zavřete všechna okna prohlížeče ještě před zahájením synchronizace webových záložek.
	- § Pokud jsou v HTC One X a počítači zjištěny konfliktní záložky, aplikace HTC Sync Manager zachová informace z počítače.

Po dokončení nastavení všech položek, které chcete synchronizovat v aplikaci HTC Sync Manager, klepněte na tlačítko Synchronizovat na obrazovce Nastavení synchronizace pro zahájení synchronizace HTC One X a počítače.

### Kopírování hudby z disku CD pomocí aplikace HTC Sync Manager

V aplikaci HTC Sync Manager můžete přehrávat a kopírovat zvukové disky CD, které můžete později synchronizovat se zařízením HTC One X.

1. Vložte zvukový disk CD do jednotky CD počítače.

Aplikace HTC Sync Manager vás vyzve, že je vložen nový disk. Klepněte na tlačítko OK pro zobrazení obsahu disku.

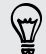

Kliknout můžete také na  $\blacktriangledown$  a potom vybrat název vloženého disku CD.

- 2. V seznamu dostupných hudebních stop klepněte na stupu, kterou chcete kopírovat. Pro výběr více souborů přidržte tlačítko CTRL a klepněte na jednu nebo více hudebních stop.
- 3. Klepněte na položku Importovat pro zahájení kopírování zvukových souborů.
- Zobrazí se tato ikona vedle hudební stopy, když kopírování probíhá, nebo tato ikona **k**, pokud je hudební stopa ve frontě.
- § Když je kopírování hudby z disku CD hotové, zvukové soubory se naimportují do počítače a tato ikona v se zobrazí vedle vybraných stop.

Chcete-li zjistit, kde se zkopírované hudební stopy ukládají, klepněte na položku  $\rightarrow$  > Nastavení > Kopírovat z CD.

### Sdílení mobilního datového připojení pomocí Sdílení internetu

Nemáte pro počítač připojení k Internetu? Nevadí, žádný problém. Použijte pro připojení k Internetu datové připojení zařízení HTC One X.

- $\mathsf{p}$ § Ujistěte se, zda je karta SIM vložena do zařízení HTC One X.
	- § Nejprve si do počítače nainstalujte HTC Sync nebo HTC Sync Manager.
	- § Možná bude nutné přidat funkci Sdílení internetu do vašeho datového plánu a mohou s tím být spojené další náklady. Podrobnosti vám sdělí poskytovatel mobilních služeb.
	- 1. V zařízení HTC One X zapněte v nastaveních Mobilní síť.
	- 2. Připojte HTC One X k počítači pomocí dodaného kabelu USB.
	- 3. Na obrazovce Vyberte typ připojení vyberte možnost Sdílení internetu a pak klepněte na Hotovo.

### Připojení k Internetu pomocí počítače

Pokud dočasně nemáte přístup k Internetu, můžete se i tak dostat online, když využijete internetové připojení vašeho počítače.

Nejprve si do počítače nainstalujte HTC Sync nebo HTC Sync Manager.

1. Ujistěte se, že je počítač připojen k Internetu.

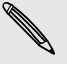

 $\mathsf{p}$ 

Dvě věci, které je důležité udělat s ohledem na internetové připojení vašeho počítače. Za prvé, možná budete muset vypnout bránu firewall místní sítě. Za druhé, pokud počítač připojíte k Internetu pomocí PPP (např. telefonického připojení, xDSL nebo VPN), bude internetová propust podporovat pouze protokol TCP.

- 2. Připojte HTC One X k počítači pomocí dodaného kabelu USB.
- 3. Na obrazovce Vyberte typ připojení vyberte možnost Internetová propust a pak klepněte na Hotovo.

# Internetová připojení

### Datové připojení

Když zařízení HTC One X zapnete poprvé, automaticky se nastaví na používání datového připojení vašeho mobilního operátora (pokud je vložena karta SIM).

### Kontrola používaného datového připojení

- 1. Posunutím otevřete panel Oznámení a pak klepněte na položku  $\bullet$ .
- 2. Klepněte na položky Mobilní síť > Síťoví operátoři nebo Názvy přístupových bodů.

#### Zapnutí nebo vypnutí datového připojení

Vypnutí datového připojení je v zájmu úspory baterie a úspory peněz za datové poplatky.

- 1. Posunutím otevřete panel Oznámení a pak klepněte na položku  $\bullet$ .
- 2. Klepnutím na spínač pro Zapnutí/Vypnutí Mobilní sítě zapněte nebo vypněte datové připojení.
- $\mathsf{R}$ Pokud nemáte zapnuté datové připojení ani nejste připojeni k síti Wi-Fi, nebudete dostávat automatické aktualizace na svůj e-mail, účty sociálních sítí a další synchronizované informace.

#### Přidání nového přístupového bodu

- Než přidáte další datové připojení, vyžádejte si název přístupového bodu a nastavení od mobilního operátora (včetně uživatelského jména a hesla v případě potřeby).
	- 1. Posunutím otevřete panel Oznámení a pak klepněte na položku  $\bullet$ .
	- 2. Klepněte na Mobilní síť > Názvy přístupových bodů.
	- 3. Na obrazovce APN klepněte na položku  $\frac{1}{2}$  > Nový APN.
	- 4. Na obrazovce Upravit přístupový bod zadejte nastavení APN. Chcete-li upravit bod APN, klepněte na položku nastavení APN.
	- 5. Klepněte na tlačítko > Uložit.

#### Povolení datového roamingu

Připojte se k partnerským sítím vašeho mobilního operátora a získejte přístup k datovým službám, pokud jste mimo dosah pokrytí vašeho mobilního operátora.

Používání datových služeb při roamingu může být drahé. Než začnete datový roaming používat, zjistěte si u mobilního operátora ceny za datový roaming.

- 1. Posunutím otevřete panel Oznámení a pak klepněte na položku  $\bullet$ .
- 2. Klepněte na položku Mobilní síť a pak zvolte možnost Datový roaming.

Vyberte možnost Zvuk datového roamingu, pokud si přejete, aby HTC One X přehrál zvuk při každém připojení k roamingové síti.

### Wi-Fi

Chcete-li používat připojení Wi-Fi, budete potřebovat přístupový bod nebo "hotspot".

Dostupnost a síla signálu Wi-Fi se liší v závislosti na objektech, které musí signál Wi-Fi překonat (jako jsou budovy nebo stěny mezi místnostmi).

#### Zapnutí Wi-Fi a připojení k bezdrátové síti

- 1. Posunutím otevřete panel Oznámení a pak klepněte na položku  $\bullet$ .
- 2. Klepněte na přepínač Wi-Fi vypnout/zapnout pro zapnutí funkce Wi-Fi.
- 3. Klepněte na položku Wi-Fi.

Zobrazí se zjištěné sítě Wi-Fi.

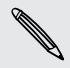

Pokud požadovaná bezdrátová síť v seznamu není, klepněte na položku  $\frac{1}{2}$  > Přidat síť pro ruční přidání.

4. Klepněte na síť Wi-Fi, ke které se chcete připojit.

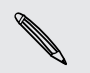

Pokud vyberete zabezpečenou síť, budete požádáni o zadání klíče pro síť nebo hesla.

5. Klepněte na tlačítko Připojit.

Pokud je HTC One X připojen k bezdrátové síti, zobrazí se na stavovém řádku ikona Wi-Fi , která udává přibližnou sílu signálu.

Když se HTC One X příště připojí k zabezpečené bezdrátové síti, ke které jste již byli dříve připojeni, nebudete znovu vyzváni k zadání ověřovacích informací, pokud ovšem HTC One X neresetujete na výrobní nastavení.

#### Odpojení od aktuální bezdrátové sítě

- 1. Posunutím otevřete panel Oznámení a pak klepněte na položku  $\bullet$ .
- 2. Klepněte na položku Wi-Fi.
- 3. Můžete provádět následující:
	- § Klepněte na bezdrátovou síť, ke které je zařízení HTC One X připojeno, a potom klepněte na položku Odpojit.
	- § Pokud chcete odstranit nastavení pro tuto síť, stiskněte a přidržte název sítě a potom klepněte na položku Odstranit záznam sítě.

#### Připojení k jiné síti Wi-Fi

- 1. Posunutím otevřete panel Oznámení a pak klepněte na položku  $\bullet$ .
- 2. Klepněte na položku Wi-Fi. Zobrazí se zjištěné sítě Wi-Fi.

Pro ruční vyhledání dostupných sítí Wi-Fi, klepněte na položku  $\frac{1}{2}$  > Vyhledávání.

3. Chcete-li se připojit k síti Wi-Fi, klepněte na ni.

### Připojení k síti Wi-Fi pomocí zabezpečení EAP-TLS

Do HTC One X musíte nainstalovat síťový certifikát (\*.p12) a teprve potom se můžete připojit k síti Wi-Fi s ověřovacím protokolem EAP-TLS.

- 1. Uložte certifikační soubor v HTC One X.
- 2. Posunutím otevřete panel Oznámení a pak klepněte na položku  $\bullet$  > Zabezpečení.
- 3. Klepněte na položku Instalovat z úložiště telefonu.
- 4. Vyberte síťový certifikát potřebný pro připojení k síti EAP-TLS.
- 5. Zapněte Wi-Fi a připojte se k bezdrátové síti.

### Připojení k síti VPN

Můžete přidat sítě VPN (virtual private network), které vám umožňují připojit a získat zdroje v rámci zabezpečené místní sítě, například vaší firemní sítě.

Podle typu používané sítě VPN může být nutné zadat přihlašovací údaje nebo nainstalovat bezpečnostní certifikát, než se budete moci k firemní síti VPN připojit. Tyto informace obdržíte od správce sítě.

Tablet HTC One X musí také nejprve vytvořit připojení Wi-Fi nebo datové připojení, než budete moci aktivovat připojení k síti VPN.

#### Přidání připojení k síti VPN

Nejprve musíte nastavit kód PIN nebo heslo na obrazovce uzamčení a potom je  $\mathsf{F}$ možné použít úložiště přihlašovacích údajů a nastavit VPN.

- 1. Posunutím otevřete panel Oznámení a pak klepněte na položku $\overline{\mathbf{Q}}$ .
- 2. V části Bezdrátová připojení a sítě klepněte na položku Další.
- 3. Klepněte na VPN > Přidat síť VPN.
- 4. Zadejte nastavení VPN a proveďte nastavení podle údajů zabezpečení, které jste získali od správce sítě.

5. Klepněte na tlačítko Uložit.

Příslušná síť VPN se přidá do Oddílu sítě VPNs na obrazovce Nastavení sítě VPN.

### Připojení k síti VPN

- 1. Posunutím otevřete panel Oznámení a pak klepněte na položku  $\bullet$ .
- 2. V části Bezdrátová připojení a sítě klepněte na položku Další.
- 3. Klepněte na položku VPN.
- 4. Klepněte na síť VPN, ke které se chcete připojit.
- 5. Zadejte údaje pro přihlášení a potom klepněte na položku Připojit. Po připojení se v oznamovací oblasti v záhlaví zobrazí ikona připojení VPN  $\blacksquare$ .

Otevřete prohlížeč, chcete-li získat přístup ke zdrojům, jako je intranet na vaší firemní síti.

#### Odpojení od sítě VPN

- 1. Vysuňte Panel oznámení.
- 2. Klepněte na Připojení k síti VPN, vraťte se na obrazovku Nastavení VPN a pak klepněte na síť VPN, od které se chcete odpojit.

# Použití zařízení HTC One X jako bezdrátového směrovače

Datové připojení můžete sdílet s dalšími zařízeními tak, že zařízení HTC One X budete využívat jako bezdrátový směrovač.

- § Ujistěte se, že je zapnuté datové připojení.
- § Pro používání této služby musíte mít se svým účtem spojený datový plány schválený poskytovatelem mobilních služeb.
- 1. Posunutím otevřete panel Oznámení a pak klepněte na položku $\overline{\mathbf{Q}}$ .
- 2. V části Bezdrátová připojení a sítě klepněte na položku Další.
- 3. Klepněte na položku Přenosný hotspot a tethering.
- 4. Klepněte na položku Nastavení přenosného hotspotu Wi-Fi.
- 5. Zadejte název směrovače nebo použijte výchozí název směrovače.
- 6. Zvolte typ zabezpečení a nastavte heslo (klíč) pro bezdrátový směrovač. Pokud v Zabezpečení vyberete Žádné, nemusíte zadávat heslo.

Heslo je klíčem, který musí ostatní lidé zadat na svém zařízení, aby se mohli připojit a používat zařízení HTC One X jako bezdrátový směrovač.

7. Zaškrtnutím volby Přenosný hotspot Wi-Fi zapněte bezdrátový směrovač.

Pokud se na stavovém řádku zobrazí (·), je zařízení HTC One X připraveno být využíváno jako bezdrátový směrovač.

# <span id="page-169-0"></span>Bluetooth a NFC

### Základní informace o Bluetooth

#### Vypnutí a zapnutí připojení Bluetooth

- 1. Posunutím otevřete panel Oznámení a pak klepněte na položku  $\bullet$ .
- 2. Klepnutím na spínač pro Zapnutí/Vypnutí Bluetooth funkci zapněte nebo vypněte.

Komunikaci Bluetooth je vhodné vypínat při nepoužívání za účelem úspory energie  $\lambda$  nebo v místech, kde je používání bezdrátových zařízení zakázáno, např. na palubě letadla nebo v nemocnicích.

### Změna názvu zařízení

Název zařízení identifikuje HTC One X ostatním zařízením.

- 1. Posunutím otevřete panel Oznámení a pak klepněte na položku  $\bullet$ .
- 2. Pokud je vypnuta funkce Bluetooth, klepněte na spínač pro Zap./Vyp. Bluetooth, abyste ji zapnuli.
- 3. Klepněte na položku Bluetooth. Zobrazí se obrazovka Bluetooth.
- 4. Klepněte na položku  $\frac{1}{2}$  a potom klepněte na položku Přejmenovat telefon.
- 5. V dialogovém okně zadejte název HTC One X a klepněte na tlačítko Přejmenovat.

### Připojení sluchátek nebo autosady Bluetooth

Prostřednictvím stereo sluchátek Bluetooth můžete poslouchat hudbu, nebo hovořit prostřednictvím hands-free sady nebo autosady Bluetooth.

- $\overline{P}$ § Chcete-li poslouchat hudbu pomocí sluchátek nebo autosady, musí příslušní sada podporovat profil A2DP Bluetooth.
	- Než připojíte sluchátka, musíte nastavit jejich viditelnost, aby je zařízení HTC One X mohlo vyhledat. Podrobnosti najdete v příručce k náhlavní soupravě.
	- 1. Posunutím otevřete panel Oznámení a pak klepněte na položku $\overline{\mathbf{Q}}$ .
	- 2. Pokud je vypnuta funkce Bluetooth, klepněte na spínač pro Zap./Vyp. Bluetooth, abyste ji zapnuli.
- 3. Klepněte na položku Bluetooth. Zobrazí se obrazovka Bluetooth.
- 4. Pokud v seznamu nejsou vaše sluchátka uvedena, klepněte na položku a a potom klepněte na Hledat zařízení pro obnovení seznamu.
- 5. Když uvidíte název sluchátek v části Dostupná zařízení, klepněte na něj.
- 6. Zařízení HTC One X se automaticky pokusí spárovat se sluchátky.
- 7. Pokud se automatické párování nezdaří, zadejte heslo dodané ke sluchátkům.

Pod názvem sluchátka s mikrofonem typu hands-free nebo autosady v seznamu zařízení Bluetooth se zobrazí stav párování a připojení. Když jsou sluchátka nebo autosada Bluetooth připojeny k zařízení HTC One X, na stavovém řádku se zobrazí ikona připojení Bluetooth ...

Připojení sluchátek nebo autosady

Normálně můžete snadno sluchátka připojit zapnutím funkce Bluetooth na tabletu HTC One X a pak zapnutím sluchátek. Může však být nutné připojení provést ručně, pokud byla sluchátka používána s jiným zařízením Bluetooth.

Zkontrolujte, zda jsou sluchátka v režimu viditelnosti. Podrobnosti najdete v příručce k náhlavní soupravě.

- 1. Posunutím otevřete panel Oznámení a pak klepněte na položku  $\bullet$ .
- 2. Pokud je vypnuta funkce Bluetooth, klepněte na spínač pro Zap./Vyp. Bluetooth, abyste ji zapnuli.
- 3. Klepněte na položku Bluetooth. Zobrazí se obrazovka Bluetooth.
- 4. Klepněte na název sluchátek v části Párovaná zařízení.
- 5. Na výzvu zadejte heslo, můžete zkusit 0000 nebo 1234, nebo se informujte v dokumentaci dodané ke sluchátkům/autosadě, kde je heslo uvedené.

Pokud přesto nemůžete sluchátka nebo autosadu připojit, postupujte podle pokynů v části ["Zrušení párování zařízení Bluetooth na straně 172"](#page-171-0) v této kapitole, pak postupujte podle kroků v ["Připojení sluchátek nebo autosady Bluetooth na straně 170"](#page-169-0) výše.

### <span id="page-171-0"></span>Odpojení zařízení Bluetooth nebo zrušení párování

### Odpojení zařízení Bluetooth

- 1. Posunutím otevřete panel Oznámení a pak klepněte na položku  $\bullet$ .
- 2. Klepněte na položku Bluetooth. Zobrazí se obrazovka Bluetooth.
- 3. V části Párovaná zařízení klepněte na název zařízení, které chcete odpojit.
- 4. Klepněte na tlačítko OK.

Klepněte na název zařízení, abyste je opětovně připojili.

Zrušení párování zařízení Bluetooth

- 1. Posunutím otevřete panel Oznámení a pak klepněte na položku  $\bullet$ .
- 2. Pokud je vypnuta funkce Bluetooth, klepněte na spínač pro Zap./Vyp. Bluetooth, abyste ji zapnuli.
- 3. Klepněte na položku Bluetooth. Zobrazí se obrazovka Bluetooth.
- 4. V části Párovaná zařízení klepněte na  $\frac{11}{11}$  vedle zařízení, které chcete odpojit.
- 5. Klepněte na Zrušit párování.

# Odeslání informací pomocí Bluetooth

- Nastavte přijímací zařízení do režimu viditelnosti dříve než začnete. Také jej můžete P nastavit do režimu "Příjem přenosů" nebo "Příjem souborů". Informace o příjmu informací prostřednictvím Bluetooth naleznete v dokumentaci k zařízení.
	- 1. V zařízení HTC One X otevřete aplikaci, která obsahuje informace nebo soubor, které chcete odeslat.

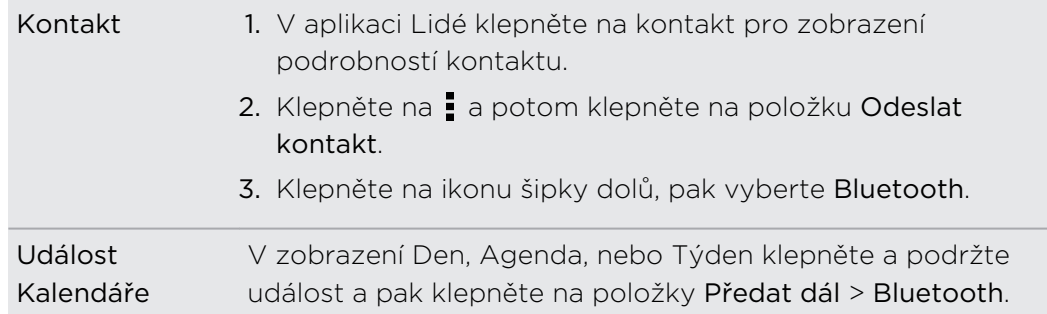

2. Postupujte podle typu položky, kterou chcete odeslat:

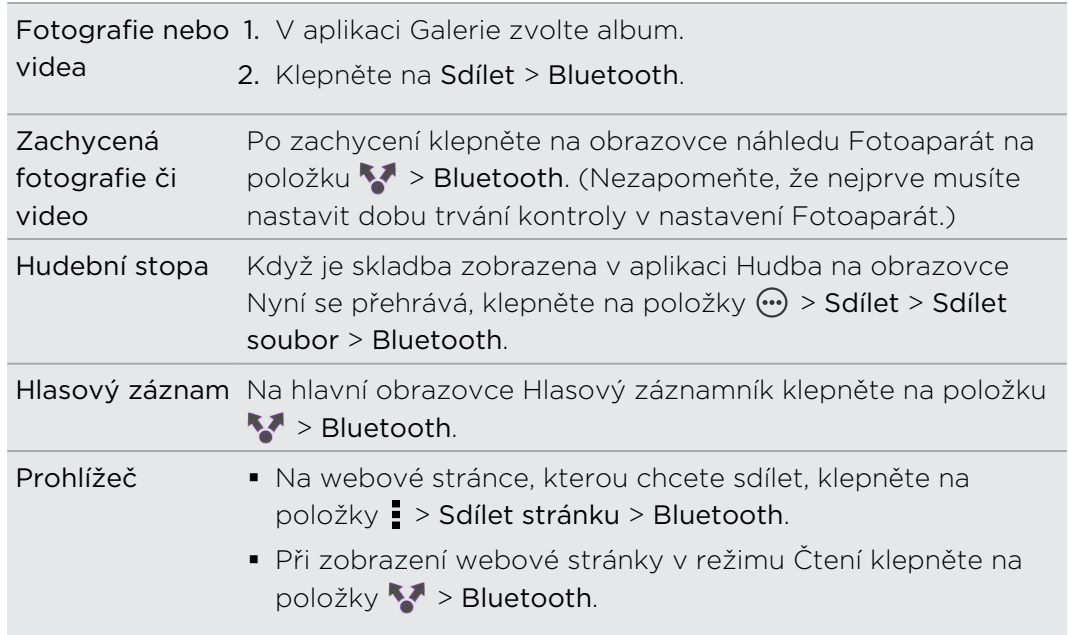

- 3. Zapněte Bluetooth a proveďte spárování s přijímacím zařízením, pokud jste k tomu vyzváni.
- 4. Na přijímacím zařízení přijměte soubor.

#### Kam se ukládají odeslané informace

Když odešlete informace pomocí Bluetooth, závisí umístění, na které jsou informace uloženy, na typu informací a na přijímacím zařízení.

Pokud odešlete událost kalendáře nebo kontakt, data jsou normálně přidána přímo do odpovídající aplikace na přijímacím zařízení.

Pokud odešlete do počítače se systémem Windows jiný typ souboru, normálně je uložen ve složce Bluetooth Exchange ve složce s vašimi osobními dokumenty.

- V systému Windows XP může být cesta následující: C:\Documents and Settings\[vaše uživatelské jméno]\My Documents\Bluetooth Exchange
- § V systému Windows Vista může být cesta následující: C:\Users\[vaše uživatelské jméno]\Documents
- V systému Windows 7 může být cesta následující: C:\Users\[your username] \Documents\Bluetooth Exchange Folder

Pokud odešlete soubor do jiného zařízení, může místo jeho uložení záviset na typu soboru. Pokud například odešlete soubor obrázku do jiného mobilního telefonu, může být uložen do složky "Obrázky".

### Příjem informací pomocí Bluetooth

HTC One X může pomocí připojení Bluetooth přijímat různé typy souborů, včetně fotografií, hudebních skladeb, kontaktních informací, událostí kalendáře a dokumentů, například PDF.

 $\mathsf{B}$ Informace o odesílání informací prostřednictvím Bluetooth naleznete v dokumentaci k zařízení.

- 1. Posunutím otevřete panel Oznámení a pak klepněte na položku  $\bullet$ .
- 2. Pokud je vypnuta funkce Bluetooth, klepněte na spínač pro Zap./Vyp. Bluetooth, abyste ji zapnuli.
- 3. Klepněte na položku Bluetooth. Zobrazí se obrazovka Bluetooth.
- 4. Klepněte na název HTC One X Bluetooth poblíž horní části obrazovky, aby zařízení HTC One X bylo viditelné pro zařízení Bluetooth, která jsou poblíž.
- 5. Na vysílajícím zařízení odešlete jeden nebo několik souborů do zařízení HTC One X.
- 6. Na výzvu přijměte žádost o spárování na tabletu HTC One X a přijímacím zařízení. Také můžete být vyzváni k zadání stejného hesla nebo potvrzení automaticky generovaného hesla na obou zařízeních.

Potom se zobrazí žádost o potvrzení Bluetooth.

- 7. Klepněte na položku Párovat.
- 8. Když HTC One X obdrží oznámení o požadavku na přenos souborů, přesuňte se k panelu oznámení, klepněte na oznámení příchozího souboru a pak klepněte na položku Přijmout.
- 9. Po přenesení souboru se zobrazí oznámení. Přesuňte panel Oznámení a pak klepněte na příslušné oznámení.

Po otevření obdrženého souboru závisí následující akce na jeho typu:

- **•** Multimediální soubory a dokumenty jsou obvykle přímo otevřeny v kompatibilní aplikaci. Pokud například otevřete hudební skladbu, začne hrát v aplikaci Hudba.
- § V souboru vCalendar zvolte kalendář, kde chcete událost uložit, pak klepněte na Importovat. Soubor vCalendar je přidán do událostí Kalendář.
- § V případě souboru kontaktů vCard můžete zvolit import jednoho, několika nebo všech těchto kontaktů do seznamu.

# Sdílení obsahu pomocí Android Beam

Díky vestavěné funkci NFC (near field communication) v zařízení HTC One X můžete okamžitě sdílet obsah do něčího mobilního zařízení. Přeneste webovou stránku, kterou máte zobrazenou, kontaktní informace a další věci jen tak, že zařízení HTC One X a druhé zařízení přidržíte k sobě zády.

### Zapnutí NFC a Android Beam

- 1. Posunutím otevřete panel Oznámení a pak klepněte na položku  $\overline{Q}$ .
- 2. V části Bezdrátová připojení a sítě klepněte na položku Další.
- 3. Vyberte možnost NFC a potom klepněte na položku Android Beam.
- 4. Klepněte na přepínač Zapnout/Vypnout Android Beam.

Přenos obsahu

- Ujistěte se, že jsou obě zařízení odemčena a mají zapnuté funkce NFC a Android 口 Beam.
	- 1. Když máte zobrazený obsah, který chcete sdílet, přidržte HTC One X a druhé zařízení zády k sobě. Po připojení uslyšíte zvuk a obě zařízení krátce zavibrují.
	- 2. Klepněte na obrazovku.

Sdílený obsah se zobrazí na jiné obrazovce.

# Nastavení a zabezpečení

### Zapnutí nebo vypnutí režimu Letadlo

V mnoha zemích je zákonem vyžadováno vypnutí bezdrátových zařízení na palubě letadla. Režim Letadlo nabízí způsob, jak je možné rychle vypnout bezdrátové funkce HTC One X.

Zapnutím režimu Letadlo se vypnou všechny bezdrátové vysílače HTC One X, včetně funkce volání, datových služeb a komunikace Bluetooth a Wi-Fi Když je povolen režim Letadlo, můžete však ručně zapnout Bluetooth a Wi-Fi.

Jestliže režim Letadlo zakážete, bude funkce telefonu znovu zapnuta a obnoví se předchozí stav komunikace Bluetooth a Wi-Fi.

Pokud je zapnutá funkce sdílení internetu, povolením režimu Letadlo se funkce  $\lambda$  vypne. Po zakázání režimu Letadlo budete muset funkci sdílení internetu ručně zapnout.

Režim Letadlo můžete zapnout nebo vypnout následovně:

- Stiskněte a přidržte tlačítko NAPÁJENÍ a potom klepněte na položku Režim Letadlo.
- **Posunutím otevřete panel Oznámení a pak klepněte na položku Q. Klepnutím na** spínač pro Zapnutí/Vypnutí režimu Letadlo režim zapnete nebo vypnete.

Je-li tento režim povolen, na stavovém řádku se zobrazí ikona režimu Letadlo  $\blacktriangle$ .

### Změna nastavení displeje

#### Ruční nastavení jasu displeje

- 1. Posunutím otevřete panel Oznámení a pak klepněte na položku <sup>O</sup>.
- 2. Klepněte na položku Displej (nebo Displej a gesta) a potom klepněte na položku Jas.
- 3. Zrušte zaškrtnutí možnosti Automatický jas.
- 4. Přetažením posuvníku jasu doleva snížíte jas displeje, přetažením posuvníku doprava jas zvýšíte.

#### Nastavte časový interval před vypnutím obrazovky

Obrazovka bude po určité době nečinnosti vypnuta za účelem úspory energie. Můžete nastavit dobu nečinnosti, po které se obrazovka vypne.

- 1. Posunutím otevřete panel Oznámení a pak klepněte na položku  $\bullet$ .
- 2. Klepněte na položku Displej (nebo Displej a gesta) a potom klepněte na položku Spánek.
- 3. Klepněte na čas limitu vypnutí obrazovky.

### Vypnutí automatického otáčení obrazovky

Automatické otáčení není podporováno ve všech aplikacích.

- 1. Posunutím otevřete panel Oznámení a pak klepněte na položku  $\bullet$ .
- 2. Klepněte na položku Displej (nebo Displej a gesta).
- 3. Zrušte výběr možnosti Automatické otočení obrazovky.

#### Překalibrování snímače G

Pokud se vám zdá, že orientace obrazovky neodpovídá přesně způsobu držení HTC One X, proveďte kalibraci obrazovky.

- 1. Posunutím otevřete panel Oznámení a pak klepněte na položku  $\bullet$ .
- 2. Klepněte na položku Displej (nebo Displej a gesta) a potom klepněte na položku Kalibrace G-Sensoru.
- 3. Položte HTC One X na vodorovný povrch a klepněte na položku Kalibrovat.
- 4. Po kalibraci klepněte na tlačítko OK.

#### Ponechání zapnuté obrazovky během dobíjení

- 1. Posunutím otevřete panel Oznámení a pak klepněte na položku  $\bullet$ .
- 2. Klepněte na položku Displej (nebo Displej a gesta).
- 3. Zvolte možnost Nevypínat obrazovku.

#### Zapnutí nebo vypnutí animace

- 1. Posunutím otevřete panel Oznámení a pak klepněte na položku  $\bullet$ .
- 2. Klepněte na položku Displej (nebo Displej a gesta).
- 3. Vyberte nebo zrušte výběr možnosti Animace.

# Změna nastavení zvuku

### Přepnutí mezi tichým, vibračním a normálním režimem

Postupujte některým z následujících způsobů:

- Chcete-li přepnout z tichého do normálního režimu, stiskněte tlačítko ZVÝŠIT HLASITOST.
- § Chcete-li přepnout z vibračního do normálního režimu, jednoduše stiskněte tlačítko ZVÝŠIT HLASITOST dvakrát.
- Z Výchozí obrazovky vysuňte panel Oznámení a potom klepněte na položky > Zvuk > Zvukový profil.

#### Přehrávání zvuku při výběru položek na obrazovce

- 1. Posunutím otevřete panel Oznámení a pak klepněte na položku  $\bullet$ .
- 2. Klepněte na položku Zvuk.
- 3. Vyberte nebo zrušte výběr možnosti Zvuky dotyků.

#### Automatické snížení hlasitosti vyzvánění

Zařízení HTC One X je vybaveno funkcí tichého vyzvánění, která automaticky sníží hlasitost vyzvánění, když je vezmete.

- 1. Posunutím otevřete panel Oznámení a pak klepněte na položku  $\bullet$ .
- 2. Klepněte na položku Zvuk.
- 3. Vyberte možnost Ztišit vyzvánění po zvednutí.

#### Zvýšení vyzvánění zařízení HTC One X, když je máte v kapse nebo v tašce

Abyste nezmeškali příchozí hovory, když máte zařízení HTC One X v kapse nebo tašce, funkce kapesního režimu postupně zvyšuje hlasitost vyzvánění a vibruje, když máte hovor.

- 1. Posunutím otevřete panel Oznámení a pak klepněte na položku  $\bullet$ .
- 2. Klepněte na položku Zvuk.
- 3. Vyberte možnost Kapesní režim.

#### Automatické přepínání hlasitého poslechu

Pokud právě telefonujete, můžete přepnout na hlasitý poslech jednoduše tak, že překlopíte HTC One X.

- 1. Posunutím otevřete panel Oznámení a pak klepněte na položku  $\mathbf{\mathcal{Q}}$ .
- 2. Klepněte na položku Zvuk.
- 3. Vyberte možnost Otočit kvůli reproduktoru.

### Změna jazyka zobrazení

Změnou jazyka se uzpůsobí uspořádání klávesnice, formátování data a čas a další funkce.

Dostupné jazyky mohou záviset na tom, jakou máte verzi zařízení HTC One X.

- 1. Posunutím otevřete panel Oznámení a pak klepněte na položku  $\bullet$ .
- 2. Klepněte na položky Jazyk a klávesnice > Jazyk systému.
- 3. Klepněte na jazyk, který chcete použít.

# Další způsoby prodloužení životnosti baterie

#### Přepnutí na režim sítě GSM

Přepněte na použití sítě GSM, pokud nepoužíváte datové připojení k připojení k Internetu. Připojení na režim sítě GSM spotřebovává méně energie.

- 1. Posunutím otevřete panel Oznámení a pak klepněte na položku $\overline{\mathbf{Q}}$ .
- 2. Klepněte na položku Mobilní síť > Režim sítě.
- 3. Klepněte na Pouze GSM.

#### Zjištění využívání baterie

- 1. Posunutím otevřete panel Oznámení a pak klepněte na položku  $\mathbf Q$ .
- 2. Klepněte na položku Napájení > Využití baterie.
- 3. Chcete-li zobrazit více podrobností, klepněte na graf nebo na funkce, které využívají energii z baterie.

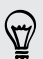

Pokud při zobrazení obrazovky Podrobnosti používání uvidíte tlačítka, můžete na ně klepnout a upravit nastavení, která mají vliv na používání baterie, nebo vypnout funkci, která spotřebovává baterii.

### Zálohování nastavení na Google

Můžete vybrat automatické zálohování některých nastavení jako Wi-Fi a záložky na servery Google pomocí svých účtů Google, abyste si je mohli podle potřeby obnovit.

- 1. Posunutím otevřete panel Oznámení a pak klepněte na položku  $\circled{Q}$ .
- 2. Klepněte na položku Utajení a zaškrtněte možnost Zálohovat má nastavení.

### Nastavení usnadnění

Použijte tato nastavení po té, co si stáhnete a nainstalujete nástroj dostupnosti, jako je čtečka obrazovky, která zajišťuje hlasovou odezvu. Funkce a služby dostupnosti lze vypínat a zapínat.

- 1. Posunutím otevřete panel Oznámení a pak klepněte na položku  $\bullet$ .
- 2. Klepněte na položku Usnadnění a zvolte požadovaná nastavení.

### Ochrana karty SIM pomocí kódu PIN

Přidejte další vrstvu zabezpečení HTC One X přidělením kódu PIN (Personal Identification Number) na kartě SIM.

- Před pokračováním se ujistěte, že máte výchozí kód PIN karty SIM dodaný 口 mobilním operátorem.
	- 1. Posunutím otevřete panel Oznámení a pak klepněte na položku  $\bullet$  > Zabezpečení.
	- 2. Klepněte na položku Nastavit zámek karty SIM a potom vyberte políčko Zamknout kartu SIM.
	- 3. Zadejte výchozí kód PIN karty SIM a potom klepněte na tlačítko OK.
	- 4. Chcete-li změnit kód PIN karty SIM, klepněte na položku Změnit kód PIN karty SIM.

#### Obnovení karty SIM, která byla zamčena

Pokud zadáte nesprávný kód PIN vícekrát, než povoluje maximální počet pokusů, bude mít karta SIM zamčený PUK.

Pro opětné získání přístupu k HTC One X potřebujete nový kód PUK. Tento kód vám sdělí mobilní operátor.

- 1. Na obrazovce programu Telefon zadejte kód PUK a pak klepněte na tlačítko Další.
- 2. Zadejte nový kód PIN, který chcete používat, a klepněte na tlačítko Další.
- 3. Zadejte nový kód PIN znovu a klepněte na tlačítko OK.
87

## <span id="page-180-0"></span>Ochrana HTC One X pomocí zámku obrazovky

Chraňte své osobní informace a zabraňte druhým v používání HTC One X bez vašeho svolení tak, že nastavíte vzor uzamčení obrazovky, odemčení podle obličeje, kód PIN nebo heslo.

Budete požádáni o odemčení obrazovky pokaždé, když HTC One X zapnete nebo když bude po určitou dobu v nečinnosti.

- 1. Posunutím otevřete panel Oznámení a pak klepněte na položku <sup>O</sup> Zabezpečení.
- 2. Klepněte na položku Zámek obrazovky.
- 3. Vyberte možnost zámek obrazovky a nastavte zámek obrazovky.
- 4. Klepněte na položku Zamknout telefon po, potom zadejte dobu nečinnosti, po níž se obrazovka zamkne.

Můžete také zrušit zaškrtnutí políčka Učinit vzor viditelný nebo Učinit hesla viditelná, pokud nechcete, aby se vzor zámku obrazovky zobrazoval na obrazovce.

### Zapomněli jste vzor zámku obrazovky?

Pokud jste zapomněli vzor zámku obrazovky, máte pět pokusů pro zkoušku a odemčení zařízení HTC One X.

Pokud se to nezdaří, můžete zařízení HTC One X odemknout zadáním uživatelského jména účtu Google a hesla.

- 1. Na obrazovce odemknutí obrazovky zadejte vzor zámku obrazovky.
- 2. Po pátém pokusu jste vyzváni k čekání 30 sekund, pak klepněte na OK.
- 3. Je-li displej vypnutý, stisknutím tlačítka NAPÁJENÍ jej znovu zapnete a potom odemkněte obrazovku.
- 4. Klepněte na tlačítko Zapomněli jste gesto?, až se zobrazí.
- 5. Zadejte uživatelské jméno a heslo pro účet Google a klepněte na tlačítko Přihlásit se. Budete vyzváni k vytvoření nového vzoru pro odemknutí obrazovky. Pokud si to již nepřejete, klepněte na Storno.

## <span id="page-181-0"></span>Šifrování dat v zařízení HTC One X

Můžete šifrovat data, například své online účty, nastavení, hudební soubory a další média. Po šifrování budete muset zadat kód PIN nebo heslo zámku obrazovky pro zapnutí telefonu a přístup k datům.

- $\mathsf{p}$ § Nastavte kód PIN nebo heslo zámku obrazovky před šifrováním dat.
	- § Plně nabijte baterii a během šifrování nechte HTC One X připojený k napájecímu adaptéru. Proces šifrování trvá asi hodinu.
	- § Šifrování nelze vrátit zpátky. Pokud se chcete vrátit k nešifrovanému telefonu, musíte provést obnovení původního nastavení.
	- 1. Posunutím otevřete panel Oznámení a pak klepněte na položku  $\bullet$ .
	- 2. Klepněte na tlačítko Úložiště.
	- 3. Vyberte možnost šifrování pro typ úložiště, které chcete šifrovat.
	- 4. Klepněte na položku Šifrovat.
	- 5. Zadejte kód PIN nebo heslo zámku obrazovky.
	- 6. Klepněte na tlačítko Další.
	- 7. Klepněte na položku Šifrovat.

Šifrování se spustí a zobrazí se průběh. Telefon se může několikrát restartovat.

Když je šifrování hotové, zadejte kód PIN nebo heslo.

## Kontrola informací o HTC One X

- 1. Posunutím otevřete panel Oznámení a pak klepněte na položku $\circled{0}$ .
- 2. Klepněte na položku O produktu, chcete-li povolit hlášení chyb, zobrazení informací o síti a hardwaru atd.

## <span id="page-182-0"></span>Správa paměti

### Kontrola velikosti dostupné paměti telefonu

- 1. Posunutím otevřete panel Oznámení a pak klepněte na položku  $\bullet$ .
- 2. Klepněte na tlačítko Úložiště. V části Interní úložiště a Úložiště telefonu se zobrazí velikost dostupné paměti telefonu.

### Vytvoření většího úložného prostoru (interní úložiště)

Potřebujete více místa v interním úložišti? Najednou vyčistěte mezipaměť aplikací, přesuňte nebo odinstalujte aplikace a odstraňte staré e-maily a zprávy.

F Předinstalované aplikace nelze přesunout ani odinstalovat.

- 1. Posunutím otevřete panel Oznámení a pak klepněte na položku  $\circled{2}$ .
- 2. Klepněte na položku Úložiště a v části Interní úložiště klepněte na položku Uvolnit nějaké místo.
- 3. Na obrazovce Vymazat mezipaměti zvolte, zda chcete vymazat mezipaměť zřídka používaných aplikací nebo všech aplikací, a potom klepněte na položku Další.
- 4. Na obrazovce Úložiště aplikace:
	- § Klepněte na položku Přesunout aplikace do úložiště telefonu, pokud existují aplikace, které můžete přesunout do úložiště telefonu.
	- § Klepněte na položku Odinstalovat aplikace, pokud chcete některé aplikace odstranit.
- 5. Klepněte na tlačítko Další.
- 6. Na obrazovce Úložiště Pošta a Zprávy:
	- § Nastavte menší počet dní stahování e-mailů, aby se starší e-maily automaticky odstraňovaly.
	- Snižte počet zpráv SMS a MMS na konverzaci.
- 7. Na obrazovce Úložiště obsahu zvolte, jaký obsah chcete z úložiště odstranit.
- 8. Klepněte na tlačítko Dokončit.

### Vymazání mezipaměti a dat aplikace

Můžete odstranit data nebo vymazat mezipaměť podle aplikací.

- 1. Posunutím otevřete panel Oznámení a pak klepněte na položku $\overline{\mathbf{Q}}$ .
- 2. Klepněte na položku Aplikace.
- 3. Na kartě Vše klepněte na aplikaci.
- 4. Na obrazovce klepněte na položku Mazání dat anebo Vymazat mezipaměť.

### <span id="page-183-0"></span>Odinstalování aplikace

F

F Aplikace, které jsou v HTC One X předinstalovány, nelze odinstalovat.

- 1. Posunutím otevřete panel Oznámení a pak klepněte na položku  $\bullet$ .
- 2. Klepněte na položku Aplikace.
- 3. Na kartě Stažené klepněte na aplikaci, kterou chcete odinstalovat.
- 4. Klepněte na tlačítko Odinstalovat.

### Přesun aplikace do úložiště telefonu nebo z něho

Uvolněte více místa v interním úložišti přesunutím aplikací do úložiště telefonu.

Aplikace, které jsou v HTC One X předinstalovány, přesunovat nelze.

- 1. Posunutím otevřete panel Oznámení a pak klepněte na položku  $\mathbf Q$ .
- 2. Klepněte na položku Aplikace.
- 3. Na kartě Stažené klepněte na aplikaci, kterou chcete přemístit.
- 4. Klepněte na položku Přesunout do úložiště telefonu.

### Zastavení spuštěných aplikací pomocí aplikace Správce úloh

Pomocí aplikace Správce úloh můžete uvolnit paměť zastavením spuštěných aplikací, které momentálně nevyužíváte.

- 1. Na Výchozí obrazovce klepněte na položku  $\frac{1}{n}$  > Správce úloh.
- 2. V seznamu Všechny aplikace klepněte na **X** vpravo od názvu aplikace, kterou chcete zastavit.

# <span id="page-184-0"></span>Další důležité informace

## Stavové ikony

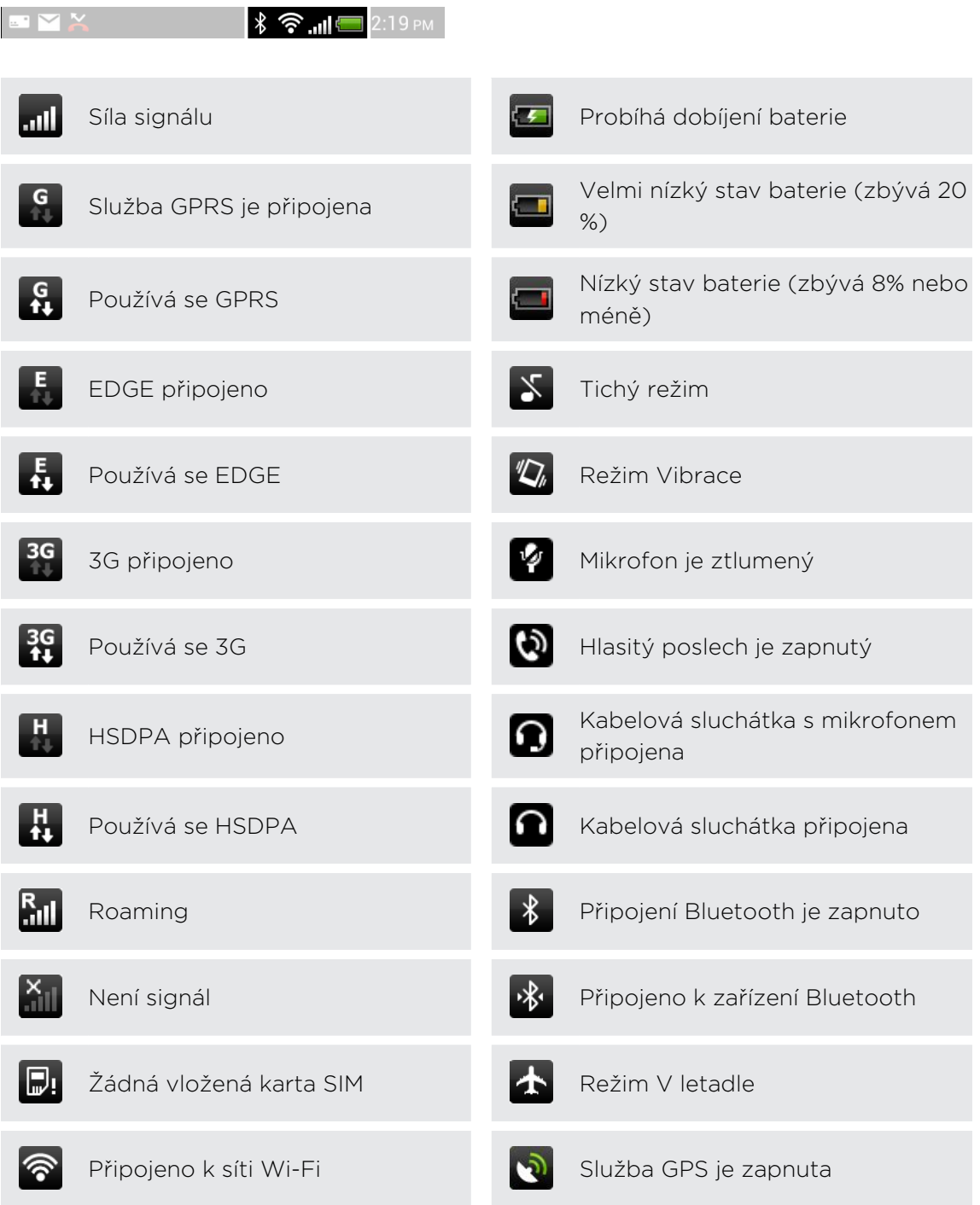

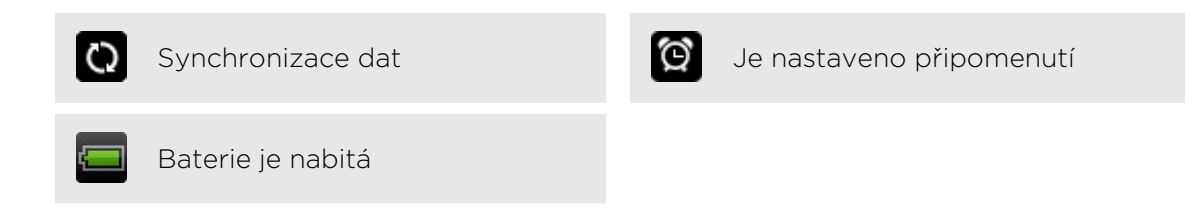

## **Tisk**

Připojte HTC One X k podporované tiskárně a tiskněte dokumenty, e-maily, pozvánky na schůzku, fotografie a mnohem více.

- § Tiskárna a HTC One X musí být zapnuty a připojeny ke stejné místní síti. Připojte F HTC One X k místní síti pomocí Wi-Fi. Chcete-li zjistit, jak tiskárnu připojit k místní síti, viz uživatelskou příručku k tiskárně.
	- § Místní síť nesmí být za bránou firewall.
	- 1. Pokud jste v aplikaci, jako je Internet, Pošta nebo Kalendář, otevřete položku, kterou chcete tisknout.
	- 2. Klepněte na položku a potom klepněte na položku Tisk (nebo Další > Tisk).

Pro Polaris Office otevřete položku, kterou chcete vytisknout, a potom klepněte na položku > Soubor > Tisk.

- 3. Na obrazovce Tisk klepněte na tiskárnu, kterou chcete použít.
- 4. Pokud chcete tisknout více než jednu stranu, nastavte rozsah stran, které chcete.

Klepněte na položku Pokročilé, abyste nastavili velikost stránky, rozvržení tisku a orientaci stránky a zvolili, zda chcete tisknout barevně nebo černobíle.

5. Klepněte na tlačítko Tisk.

Podrobnosti tisku můžete zkontrolovat tak, že otevřete panel Oznámení a potom klepnete na položku, kterou tisknete.

### Tisk fotografie

- 1. V aplikaci Galerie otevřete fotografii, kterou chcete tisknout.
- 2. Klepněte na fotografii. Zobrazí se nabídka.
- 3. Klepněte na položku Další > Tisk a potom klepněte na tiskárnu, kterou chcete použít.
- 4. Klepněte na tlačítko Tisk.

Podrobnosti tisku můžete zkontrolovat tak, že otevřete panel Oznámení a potom klepnete na položku, kterou tisknete.

### Přidání tiskárny

Pokud se vaše tiskárna nezobrazí v seznamu, musíte ji přidat.

 $\overline{P}$ Tiskárna musí být ve stejné síti Wi-Fi, kterou používáte.

- 1. Na obrazovce Tisk klepněte na položku Přidat tiskárnu.
- 2. Zadejte IP adresu tiskárny, kterou chcete přidat, a zvolte port. Pokud IP adresu tiskárny neznáte, požádejte o pomoc správce sítě.
- 3. Klepněte na položku Další a potom vyberte výrobce a model tiskárny.
- 4. Klepněte na položku Uložit.

Tiskárna je uvedena v seznamu a vy na ni můžete klepnout a vytisknout svou fotografii nebo dokument.

## Používání klávesnice na obrazovce

Jestliže spustíte aplikaci nebo vyberete pole, které vyžaduje text nebo čísla, zpřístupní se klávesnice na obrazovce. Po zadání textu můžete klepnout na položku **p** nebo stisknutím tlačítka < zavřít klávesnici na obrazovce.

### Výběr uspořádání klávesnice

Volit můžete ze tří různých uspořádání klávesnice, podle způsobu psaní.

- 1. Posunutím otevřete panel Oznámení a pak klepněte na položku  $\overline{\mathbb{Q}}$  > Jazyk a klávesnice.
- 2. Klepněte na položku Vstup HTC Sense > Upřesnit nastavení.
- 3. Klepněte na položku Typy klávesnice a potom vyberte rozvržení klávesnice, které chcete použít.

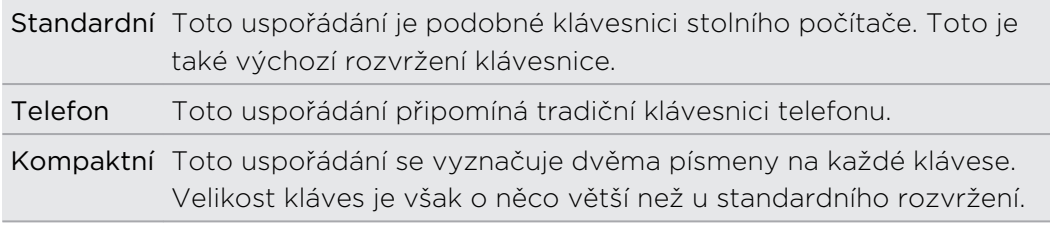

### <span id="page-187-0"></span>Zadávání textu

Pro zadávání písmen a čísel a také interpunkčních znamének a symbolů jednoduše klepejte na klávesy na obrazovce.

- Klepněte na 1 pro zadání velkého písmene. Po dvojitém klepnutí se zapne klávesa Caps Lock.
- § Stiskněte a podržte klávesy se šedými znaky a zadejte číslice, symboly nebo znaky s diakritikou. Šedý zobrazený symbol je znak, který bude vložen při stisknutí a podržení klávesy. Některé klávesy mají více znaků nebo znaků s diakritikou.

### Volba několika jazyků klávesnice

Pokud je v zařízení HTC One X k dispozici několik jazyků klávesnice, můžete vybrat, které jazyky povolit v klávesnici na obrazovce.

- 1. Posunutím otevřete panel Oznámení a pak klepněte na položku  $\bullet$  > Jazyk a klávesnice.
- 2. Klepněte na položku Vstup HTC Sense.
- 3. Klepněte na položku Mezinárodní klávesnice a potom zvolte jazyky, které chcete.

Dostupné jazyky závisí na oblasti, kde jste si zařízení HTC One X zakoupili.

### Výběr a změna jazyka klávesnice

- 1. Když je otevřená klávesnice na obrazovce, klepněte na  $\frac{1}{2}$ .
- 2. Vyberte požadované jazyky klávesnice.
- 3. Mějte možnost Přepnout mezi klávesnicemi stále vybranou, abyste mohli používat \* pro přepínání mezi jazyky klávesnice.

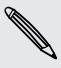

Zrušte zaškrtnutí tlačítka pro zobrazení obrazovky Vybrat klávesnice pokaždé, když klepnete na ...

- 4. Klepněte na tlačítko OK.
- 5. Když je otevřená klávesnice na obrazovce, klepejte na , dokud se nezobrazí požadovaný jazyk.

Chcete-li funkci Přepnout mezi klávesnicemi zapnout nebo vypnout, vysuňte panel Oznámení a potom klepněte na položku  $\bullet$  > Jazyk a klávesnice > Vstup HTC Sense a potom klepněte na přepínač Zapnout/Vypnout funkce Přepnout mezi klávesnicemi.

## <span id="page-188-0"></span>Zadávání slov s predikcí

Prediktivní zadávání textu je standardně povoleno, doporučená slova se zobrazují během psaní.

anyone anyone's  $(\vee)$ anyobe

 $\langle \!\! \! \! \! \rangle$ 

Klepnutím na přepnete mezi režimy predikce Multitap a XT9 při používání kompaktní klávesnice nebo klávesnice telefonu.

Chcete-li zadat slovo v prediktivním režimu, postupujte takto:

- § Pokud v seznamu doporučných je požadované slovo zvýrazněné zeleně nebo oranžově, můžete klepnout na mezerník a vložit je do textu.
- § Pokud se požadované slovo zobrazí v seznamu doporučených dříve, než dokončíte jeho celé zadání, klepněte na slovo a vložte jej do textu.
- § Pokud je vpravo od seznamu doporučených zobrazena šipka, klepnutím na šipku zobrazíte další možnosti.

### Nastavení druhého jazyka prediktivního textu

Můžete nastavit dvojjazyčné zadávání slov s predikcí. Při psaní se doporučená slova budou zobrazovat v jazycích, které vyberete.

- 1. Posunutím otevřete panel Oznámení a pak klepněte na položku  $\overline{Q}$  > Jazyk a klávesnice.
- 2. Klepněte na položku Vstup HTC Sense > Upřesnit nastavení.
- 3. Klepněte na položku Dvojjazyčná predikce a potom zvolte jazyk, který si přejete.

### Přidání slova do slovníku prediktivního textu

Při zadávání textu pomocí standardního rozvržení klávesnice klepněte na libovolné slovo v seznamu doporučných a bude tak automaticky přidáno.

Slovo do seznamu můžete také přidat ručně.

- 1. Posunutím otevřete panel Oznámení a pak klepněte na položku  $\ddot{Q}$  > Jazyk a klávesnice.
- 2. Klepněte na položku Vstup HTC Sense.
- 3. Klepněte na položku Osobní slovník > Upravit osobní slovník >  $\pm$ .
- 4. Zadejte slovo, které chcete přidat, a klepněte na tlačítko OK.

### <span id="page-189-0"></span>Úprava nebo odstranění slova ve slovníku prediktivního textu

- 1. Posunutím otevřete panel Oznámení a pak klepněte na položku  $\bullet$  > Jazyk a klávesnice.
- 2. Klepněte na položku Vstup HTC Sense.
- 3. Klepněte na položku Osobní slovník > Upravit osobní slovník.
	- § Chcete-li upravit slovo, klepněte na něj.
	- Pro odstranění slov ze slovníku klepněte na položku > Odstranit. Vyberte slova, která chcete odstranit, a potom klepněte na položku Odstranit.

Zálohování osobního slovníku na úložiště telefonu

Nová slova, která přidáte do slovníku prediktivního textu, můžete zálohovat do HTC One X.

- 1. Posunutím otevřete panel Oznámení a pak klepněte na položku  $\bullet$  > Jazyk a klávesnice.
- 2. Klepněte na položku Vstup HTC Sense.
- 3. Klepněte na položky Osobní slovník > Synchronizovat osobní slovník > Zkopírovat do úložiště telefonu.
- 4. Po zobrazení výzvy klepněte na tlačítko OK.

### Import osobního slovníku

- 1. Posunutím otevřete panel Oznámení a pak klepněte na položku  $\ddot{Q}$  > Jazyk a klávesnice.
- 2. Klepněte na položku Vstup HTC Sense.
- 3. Klepněte na položky Osobní slovník > Synchronizovat osobní slovník > Obnovit z úložiště telefonu.
- 4. Po zobrazení výzvy klepněte na tlačítko OK.

## Zadání textu hlasově

Nemáte čas na psaní? Vyzkoušejte slova pronést, a tak je zadat.

Vzhledem k tomu, že vaše zařízení HTC One X používá službu Google pro Ħ rozpoznávání hlasu, pro zadávání textu hlasem musíte být připojeni k Internetu.

- 1. Klepněte na oblast, do které chcete zadat text.
- 2. Na klávesnici na obrazovce stiskněte a přidržte ...

3. Po zobrazení obrázku mikrofonu proneste slova, která chcete napsat.

<span id="page-190-0"></span>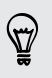

Pro nastavení jazyka hlasového vstupu klepněte na panel jazyka pod obrázkem mikrofonu. Můžete zvolit jeden či více jazyků. Dostupné jazyky závisí na tom, jaké jazyky hlasového vstupu podporuje Google.

- 4. Pokud nějaké slovo neodpovídá tomu, co jste pronesli, a je podtržené, klepněte na podtržené slovo, abyste je odstranili nebo zobrazili více voleb.
- 5. Interpunkční znaménka zadávejte vyřčením čárka, tečka, otazník, nebo vykřičník.

## Zadávání textu trasováním

Místo klepáním na tlačítka na klávesnici na obrazovce můžete zadávat slova "trasováním".

- 1. Zadejte slovo posunováním prstu z jednoho písmene na další.
- 2. Po dokončení slova prst zvedněte. Seznam doporučení zobrazí možné shody.
- 3. Můžete provést následující:
	- § Klepněte na mezerní pro vložení zvýrazněného slova.
	- § Klepněte na slovo ze seznamu doporučených.
	- § Klepněte na šipku vedle seznamu doporučených pro zobrazení více možností.

### Zapnutí funkce sledovat zadávání

- 1. Posunutím otevřete panel Oznámení a pak klepněte na položku @ > Jazyk a klávesnice.
- 2. Klepněte na položku Vstup HTC Sense.
- 3. Klepněte na přepínač Zapnout/Vypnout funkce Sledovat klávesnici.

### Restartování zařízení HTC One X

Pokud zařízení HTC One X pracuje pomaleji, než je normální, aplikace nepracuje správně nebo zařízení HTC One X nereaguje, zkuste zařízení HTC One X restartovat a uvidíte, zda to problém odstraní.

- 1. Pokud je displej vypnutý, stiskněte tlačítko NAPÁJENÍ a znovu jej zapněte.
- 2. Odemkněte displej.
- 3. Stiskněte a přidržte tlačítko NAPÁJENÍ a potom klepněte na položku Spustit znovu.
- 4. Po zobrazení žádosti o potvrzení klepněte na tlačítko Spustit znovu.

### <span id="page-191-0"></span>HTC One X nereaguje?

Pokud HTC One X nereaguje, když klepnete na obrazovku nebo stisknete tlačítka, můžete je i přesto restartovat.

Stiskněte a přidržte tlačítko NAPÁJENÍ nejméně na 10 sekund a potom je uvolněte. HTC One X se potom restartuje.

## Resetování zařízení HTC One X

Pokud předáváte zařízení HTC One X jinému uživateli, nebo má zařízení HTC One X stálé problémy, které nelze vyřešit, proveďte obnovení původního nastavení (tzv. hardwarové resetování).

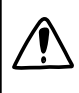

Obnovení původního nastavení trvale odstraní všechna data a uzpůsobená nastavení a všechny aplikace, které jste stáhli a nainstalovali. Před obnovením továrního nastavení telefonu si nezapomeňte zazálohovat všechna data, která si chcete uschovat.

### Provedení hardwarového obnovení původního nastavení z nabídky nastavení

- 1. Posunutím otevřete panel Oznámení a pak klepněte na položku  $\bullet$ .
- 2. Klepněte na tlačítko Úložiště > Obnovení továrních dat.
- 3. Klepněte na položku Resetujte telefon a potom klepněte na položku Odstranit vše.

### Obnovení továrního nastavení pomocí hardwarových tlačítek

Pokud nemůžete zapnout zařízení HTC One X nebo zpřístupnit nabídku nastavení, můžete přesto provést obnovení továrního nastavení pomocí hardwarových tlačítek na zařízení HTC One X.

- 1. Stiskněte a přidržte tlačítko SNÍŽIT HLASITOST a potom stiskněte a přidržte tlačítko NAPÁJENÍ.
- 2. Vyčkejte na zobrazení obrazovky se třemi snímky Android, pak uvolněte tlačítko NAPÁJENÍ a SNÍŽIT HLASITOST.
- 3. Stiskněte tlačítko SNÍŽIT HLASITOST a zvolte možnost OBNOVENÍ TOVÁRNÍCH DAT a pak stiskněte tlačítko NAPÁJENÍ.

## Obchodní známky a autorská práva

©2012 HTC Corporation. Všechna práva vyhrazena.

HTC, logo HTC, logo HTC quietly brilliant, HTC One, Friend Stream, HTC Footprints, HTC Sense a HTC Watch jsou ochranné známky nebo servisní známky společnosti HTC Corporation.

Google, logo Google, Android, logo Android, Android Market, Google Apps, Google Calendar, Google Checkout, Google Earth, Google Latitude, Google Maps, Google Play, Google Talk, Google Wallet, Gmail, Picasa a YouTube jsou ochranné známky společnosti Google Inc.

Microsoft, Windows, ActiveSync, Excel, Outlook, PowerPoint, SkyDrive, Windows Media a Windows Vista jsou registrované ochranné známky nebo ochranné známky společnosti Microsoft Corporation v USA anebo v dalších zemích.

Slovní známka a loga Bluetooth® jsou registrované ochranné známky společnosti Bluetooth SIG, Inc.

Adobe a Flash jsou registrované ochranné známky nebo ochranné známky společnosti Adobe Systems Incorporated v USA anebo dalších zemí.

Wi-Fi® je registrovaná ochranná známka společnosti Wireless Fidelity Alliance, Inc.

Beats, BeatsAudio a logo b jsou ochranné známky společnosti Beats Electronics, LLC.

Facebook je ochranná známka společnosti Facebook, Inc.

Twitter je ochranná známka společnosti Twitter, Inc. a používá se v rámci licence.

FLICKR a logo FLICKR Dots jsou ochranné známky nebo registrované ochranné známky společnosti Yahoo! Inc.

DLNA a logo disku DLNA jsou ochranné známky nebo registrované ochranné známky společnosti Digital Living Network Alliance. Všechna práva vyhrazena. Neoprávněné použití je přísně zakázáno.

iTunes a Mac jsou ochranné známky společnosti Apple Computer, Inc.

Polaris Office je ochranná známka společnosti Infraware, Inc.

Všechny ostatní názvy společností, produktů a služeb uvedené v tomto textu jsou ochranné známky, registrované ochranné známky nebo známky služeb příslušných vlastníků.

Vyobrazení obrazovky jsou simulovaná. Společnost HTC nenese zodpovědnost za technické nebo textové chyby nebo opomenutí v tomto dokumentu ani za následné nebo nepřímé škody způsobené poskytnutím tohoto materiálu. Tyto informace jsou poskytovány "tak, jak jsou", bez jakýchkoli záruk a mohou být změněny bez

předchozího upozornění. Společnost HTC si také vyhrazuje právo kdykoli obsah tohoto dokumentu revidovat bez předchozího upozornění.

Žádná část tohoto dokumentu nesmí být reprodukována nebo přenášena jakoukoli formou nebo jakýmikoli prostředky, elektronicky, mechanicky, pomocí fotokopií, záznamů nebo uložením v systému pro získávání informací, ani v jakékoli podobě přeložena do jakéhokoli jazyka bez předchozího písemného svolení společnosti HTC.

# <span id="page-194-0"></span>Rejstřík

### A

Akcie [147](#page-146-0) Aktualizace Viz Aktualizace softwaru Aktualizace softwaru [22](#page-21-0) Aktualizace telefonu Viz Aktualizace softwaru Android Market Viz [Google Play](#page-195-0) Aplikace - ikony [33](#page-32-0) - instalace [148](#page-147-0) - odstranění [149](#page-148-0) - sdílení [151](#page-150-0) Autem [120](#page-119-0) Automatická synchronizace [80](#page-79-0)

### B

Baterie - kontrola používání [179](#page-178-0) - nabíjení [10](#page-9-0) - šetření energie v baterii [22](#page-21-0) Bezdrátový směrovač [169](#page-168-0) Bluetooth - odeslání informaci [172](#page-171-0) - odpojení nebo zrušení párování [172](#page-171-0) - přijímání informací o kontaktech (vCard) [174](#page-173-0) - přijímání informací o událostech Kalendáře (vCalendar) [174](#page-173-0) - připojení sluchátek nebo autosady Bluetooth [170](#page-169-0) - sdílení hudby [75](#page-74-0)

- vypnutí nebo zapnutí [170](#page-169-0) Budík [137](#page-136-0)

### Č

Časová značka [143](#page-142-0)

### D

Datové připojení - přístupový bod [165](#page-164-0) - vypnutí nebo zapnutí [165](#page-164-0) Dávkové fotografování [26](#page-25-0) Displej - nastavení jasu obrazovky [176](#page-175-0) - opětná kalibrace G-sensor [177](#page-176-0)

- vypnutí otáčení obrazovky [177](#page-176-0)
- změna časového intervalu před vypnutím obrazovky [177](#page-176-0)

### Dokumenty

- úprava [140](#page-139-0)
- zobrazení [139](#page-138-0)

Dropbox [110](#page-109-0)

### E

Editor filmů

- vytvoření prezentace [75](#page-74-0)
- Exchange ActiveSync
- Mimo kancelář [102](#page-101-0)
- odeslání žádosti o schůzku [102](#page-101-0)

- práce s e-maily Exchange ActiveSync [102](#page-101-0)

### F

Facebook - oznámení polohy na místě [93](#page-92-0) Facebook pro HTC Sense [91](#page-90-0) Firmware Viz Aktualizace softwaru Footprints [126](#page-125-0) FOTA Viz Aktualizace softwaru Fotoaparát - efekty [25](#page-24-0) - fotografování [25](#page-24-0) - nastavení [29](#page-28-0) - pomalý pohyb [28](#page-27-0) - používání předního fotoaparátu [25](#page-24-0)

- přibližování a oddalování [24](#page-23-0)

### <span id="page-195-0"></span>196 Rejstřík

- Režim dávky [26](#page-25-0)
- scény [26](#page-25-0)
- základní informace [24](#page-23-0)
- záznam videa [25](#page-24-0)

Fotografie

- označení [69](#page-68-0)
- sdílení [69](#page-68-0)
- úprava [65](#page-64-0)
- zobrazení [64](#page-63-0)
- Friend Stream [91](#page-90-0)

### G

### Galerie

- informace [64](#page-63-0)
- odesílání fotografií a videí [68](#page-67-0)

- sdílení fotografií a videí [69](#page-68-0)
- sledování videa [65](#page-64-0)
- úprava fotografií [65](#page-64-0)

- zobrazení fotografií [64](#page-63-0) Geoznačka [29](#page-28-0), [64](#page-63-0) Google Play [148](#page-147-0) Google+ [95](#page-94-0)

### H

Handsfree [170](#page-169-0) HDR [27](#page-26-0) Hlasitost vyzvánění - automatické snížení hlasitosti vyzvánění [178](#page-177-0) - nechat telefon vyzvánět hlasitěji [178](#page-177-0) Hlasitý poslech [45](#page-44-0) Hlasový vstup [190](#page-189-0) Hlasový záznamník [151](#page-150-0) Hledat [57](#page-56-0) Hodiny [136](#page-135-0) Hodiny HTC - Hodiny ve světě [137](#page-136-0) - nastavení budíku [137](#page-136-0) Hotspot Viz [Bezdrátový směrovač](#page-194-0) HTC Sync Manager [23,](#page-22-0) [153](#page-152-0) HTC Watch [117](#page-116-0) Hudba - nastavení skladby jako vyzváněcího tónu [74](#page-73-0) - poslech [71](#page-70-0) - procházení v knihovně [71](#page-70-0)

- přehrávání hudby z obrazovky zamčení [72](#page-71-0)
- přenos z počítače [160](#page-159-0)
- sdílení hudby pomocí Bluetooth [75](#page-74-0)

- seznam stop [73](#page-72-0)

### I

Ikony [185](#page-184-0) Informace o telefonu [182](#page-181-0) Internetové připojení - bezdrátový směrovač [169](#page-168-0)

- datové připojení [165](#page-164-0)
- VPN [167](#page-166-0)
- Wi-Fi [166](#page-165-0)
- Internetové volání [46](#page-45-0)

### J

Jazyk [179](#page-178-0)

### K

K vyřízení [146](#page-145-0) Kalendář - nastavení [109](#page-108-0) - připomenutí [108](#page-107-0) - správa událostí [107](#page-106-0) - vytvoření události [105](#page-104-0) - zobrazení [105](#page-104-0) Karta SIM - Kód PIN karty SIM [180](#page-179-0) - kopírování zprávy [54](#page-53-0) - vložení [9](#page-8-0) - vyjmutí [9](#page-8-0) Klávesnice - slovník [189](#page-188-0) - zadání textu hlasově [190](#page-189-0) - zadávání slov s predikcí [189](#page-188-0) - zadávání textu [188](#page-187-0) - změna jazyka [188](#page-187-0) Klávesnice na obrazovce Viz Klávesnice Konferenční hovor [46](#page-45-0) Kontakty - kopírování z karty SIM [84](#page-83-0) - odstranění [87](#page-86-0) - přidání [84](#page-83-0) Kopírování textu [19](#page-18-0)

### L Lidé

- filtrování kontaktů [83](#page-82-0)
- nastavení možností hledání [83](#page-82-0)
- odstranění kontaktů [87](#page-86-0)
- přenos kontaktů [84](#page-83-0)
- přidání nového kontaktu [84](#page-83-0)
- skupiny [87](#page-86-0)
- slučování informací o kontaktech [85](#page-84-0)
- úprava kontaktu [87](#page-86-0)
- widget [89](#page-88-0)

Locations

- footprinty [126](#page-125-0)
- informace [123](#page-122-0)
- nákup služeb [132](#page-131-0)
- správa služeb [132](#page-131-0)
- stahování map [132](#page-131-0)
- zapnutí služby stanovení polohy [123](#page-122-0)

- získání trasy [130](#page-129-0)
- zobrazení map [125](#page-124-0)

### M

Mapy [123](#page-122-0) Mapy Google [132](#page-131-0) Market Viz [Google Play](#page-195-0) MMS [50](#page-49-0) Multimediální zpráva [50](#page-49-0)

### N

Napájení

- nabíjení baterie [10](#page-9-0)
- šetření energie v baterii [22](#page-21-0)
- vstup do režimu spánku [15](#page-14-0)
- zjištění využívání baterie [179](#page-178-0) Nastavení
- Aplikace [183](#page-182-0)
- Informace [182](#page-181-0)
- Jazyk a klávesnice [179](#page-178-0)
- Paměť [183](#page-182-0)
- Zvuk [178](#page-177-0)

Nastavení telefonu

- Aplikace [183](#page-182-0)
- Displej [176](#page-175-0)
- Informace [182](#page-181-0)
- Jazyk a klávesnice [179](#page-178-0)

- Paměť [183](#page-182-0) - Zvuk [178](#page-177-0) Navigace Viz [Autem](#page-194-0) Near Field Communication (NFC) [175](#page-174-0) Nečinná obrazovka Viz Obrazovka zamčení

### O

Obnovení hardwarového nastavení Viz Obnovit tovární nastavení Obnovení původního nastavení [192](#page-191-0) Obrázky z videa Viz fotografování při zaznamenávání videa Obrazovka - nastavení jasu obrazovky [176](#page-175-0) - nečinná obrazovka [16](#page-15-0) - opětná kalibrace G-sensor [177](#page-176-0) - vypnutí otáčení obrazovky [177](#page-176-0) - změna časového intervalu před vypnutím obrazovky [177](#page-176-0) Obrazovka Tisk Viz [Zachytit obrazovku](#page-198-0) Obrazovka uzamčení - přehrávání hudby [72](#page-71-0) - zástupci [39](#page-38-0) Odemčení podle obličeje Viz [Rozpoznání obličeje](#page-197-0) Odstranění kontaktů [87](#page-86-0) Odstranit aplikace [149](#page-148-0) Online účty - s čím je možná synchronizace [79](#page-78-0) - správa [80](#page-79-0) Oznámení - ikony oznámení a stavu [185](#page-184-0) - panel [21](#page-20-0) P Panorama [27](#page-26-0)

Párování zařízení Bluetooth [170](#page-169-0) Počasí - kontrola počasí [138](#page-137-0) - přidání měst [138](#page-137-0) Pošta - jednotná složka Doručené [99](#page-98-0) - odesílání [99](#page-98-0)

<span id="page-197-0"></span>- práce s e-maily Exchange ActiveSync [102](#page-101-0) - přidání účtu Exchange [98](#page-97-0) - přidání účtu POP3/IMAP [97](#page-96-0) - správa e-mailových zpráv [103](#page-102-0) - třídění e-mailových zpráv [99](#page-98-0) Poznámky - čtení [143](#page-142-0) - informace [141](#page-140-0) - psaní [142](#page-141-0) - sdílení [143](#page-142-0) - vytváření zápisníků [141](#page-140-0) Prezentace [64,](#page-63-0) [75](#page-74-0) Prohlížeč - historie [60](#page-59-0) - možnosti [63](#page-62-0) - otevření karty inkognito [60](#page-59-0) - používání [57](#page-56-0) - záložky [60](#page-59-0) Přehrávač Flas [63](#page-62-0) Přenos hudby z počítače [160](#page-159-0) PUK (odblokovací kód PIN) [180](#page-179-0) 

### R

Rádio Viz Rádio FM Rádio FM [150](#page-149-0) Restartovat [191](#page-190-0) Režim čtečky [59](#page-58-0) Režim inkognito [60](#page-59-0) Režim Letadlo [176](#page-175-0) Režim spánku [15](#page-14-0) Rozpoznání obličeje [40](#page-39-0) Rychlá volba [41](#page-40-0)

<u>S</u> Scény [30](#page-29-0) Sdílení - fotografie a videa [69](#page-68-0) - hry a aplikace [151](#page-150-0) Seznam čtení [61](#page-60-0) Seznam hovorů [47](#page-46-0) Seznam sledování [61](#page-60-0) SkyDrive [114](#page-113-0) Slabé světlo [28](#page-27-0) Složka - odebrání položek [36](#page-35-0)

- přejmenování [36](#page-35-0) - seskupování aplikací [35](#page-34-0) Sluchátka [170](#page-169-0) Směrovač Viz [Bezdrátový směrovač](#page-194-0) SMS [49](#page-48-0) Snímky obrazovky Viz [Zachytit obrazovku](#page-198-0) Správa paměti [183](#page-182-0) Stahování - zobrazení stažených položek [63](#page-62-0) Synchronizace - HTC Sync Manager [23](#page-22-0) - online účty [80](#page-79-0) - synchronizace s počítačem [153](#page-152-0)

### T

### Tapeta

- změna [31](#page-30-0)

- Telefonní hovory
- příjem [42](#page-41-0)
- tísňové volání [42](#page-41-0)
- volání čísla v e-mailu [42](#page-41-0)
- volání čísla ve zprávě [42](#page-41-0)
- volání pomocí Wi-Fi [46](#page-45-0)
- vytvoření konferenčního hovoru [46](#page-45-0)

Telefonování [41](#page-40-0)

Tethering

Viz USB Tethering Textová zpráva [49](#page-48-0)

### 

U

USB Tethering [164](#page-163-0)

### Ú

Úkoly - filtrování úkolů [145](#page-144-0) - správa seznamů [146](#page-145-0) - vytvoření seznamu [146](#page-145-0) - vytvoření úkolu [144](#page-143-0) Úložiště telefonu - přesunutí aplikace do úložiště telefonu [184](#page-183-0) Úplné obnovení

Viz Obnovit tovární nastavení

### <span id="page-198-0"></span>V

Videa

- fotografování při zaznamenávání videa [26](#page-25-0)
- sdílení [69](#page-68-0)
- sledování [65](#page-64-0)
- úprava [67](#page-66-0)
- zaznamenávání [25](#page-24-0)
- Video s pomalým pohybem [28](#page-27-0) Volání do domovské země [48](#page-47-0) VPN
	- přidání připojení [168](#page-167-0)
	- připojení [168](#page-167-0)

Výchozí obrazovka

- informace [13](#page-12-0)
- odstranění panelu [37](#page-36-0)
- panel spouštění [35](#page-34-0)
- přeuspořádání panelů na výchozí obrazovce [37](#page-36-0)

- přeuspořádání položek [34](#page-33-0)
- přidání panelu [37](#page-36-0)
- přidání widgetů [32](#page-31-0)
- rozšířená [13](#page-12-0)

vyzváněcí tón

- nastavení [74](#page-73-0)
- oříznutí [75](#page-74-0)

### W

Wi-Fi

- připojení k jiné síti [167](#page-166-0)
- stav sítě [167](#page-166-0)
- volání [46](#page-45-0)
- zapnutí [166](#page-165-0)

Widgety

- přidání [32](#page-31-0)
- vyjmutí [34](#page-33-0)
- změna nastavení [33](#page-32-0)

### Y

YouTube - sdílení videí [70](#page-69-0)

<u>Z</u> Zabezpečení [180](#page-179-0), [181](#page-180-0) Zachytit obrazovku [20](#page-19-0) Zálohování - cesty [128](#page-127-0)

- footprinty [127](#page-126-0) - kontakty [90](#page-89-0) - nastavení [179](#page-178-0) - poznámky [141](#page-140-0) - slovník [190](#page-189-0) - úkoly [146](#page-145-0) - zprávy [55](#page-54-0) Zámek obrazovky [181](#page-180-0) Záznam hlasu [151](#page-150-0) Zkratky [16](#page-15-0) Změna jazyka telefonu [179](#page-178-0) Zobrazení Skok [14](#page-13-0) Zprávy - kopírování na kartu SIM [54](#page-53-0) - odstranění [54](#page-53-0) - odstranění konverzace [55](#page-54-0) - předávání [53](#page-52-0) - zamknutí [54](#page-53-0) - zobrazení [51](#page-50-0) Zvuk - vyzváněcí tón, oznámení a budíky [38](#page-37-0) - automatické snížení hlasitosti vyzvánění [178](#page-177-0) - Kapesní režim [178](#page-177-0) - přepnutí na hlasitý poslech [178](#page-177-0)
	-
- přepnutí profilů [178](#page-177-0) - výběr se zvuky [178](#page-177-0)

- zvuková sada [38](#page-37-0)

### Ž

Žádost o schůzku [102](#page-101-0)